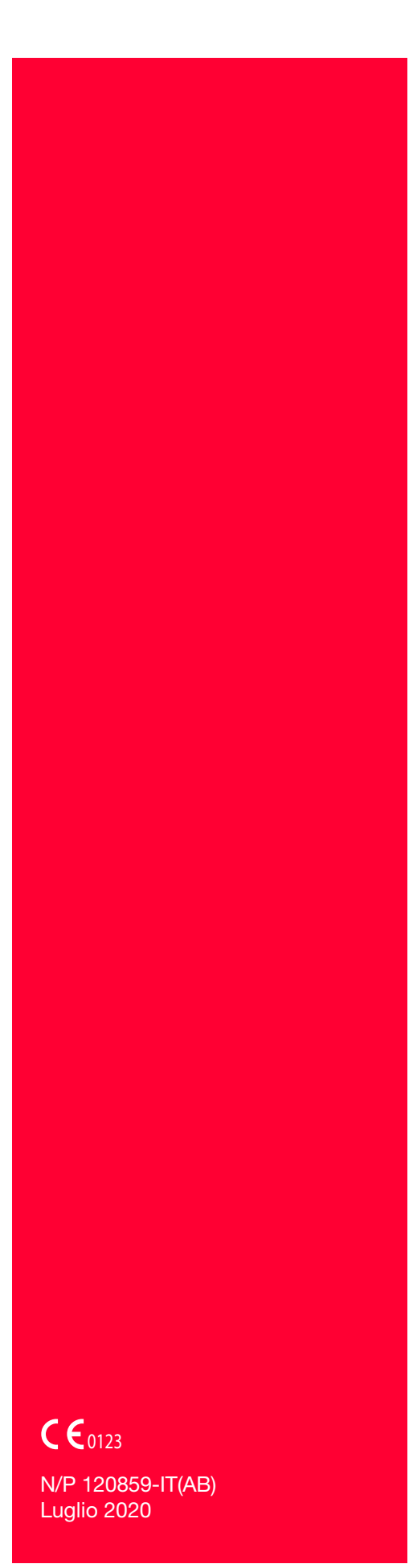

# **Cell Saver** Elite<sup>+</sup>

## Manuale per l'utente

Non per l'uso con software precedente alla revisione AN

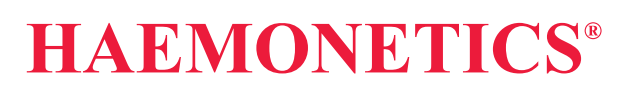

## **Informazioni sulla pubblicazione**

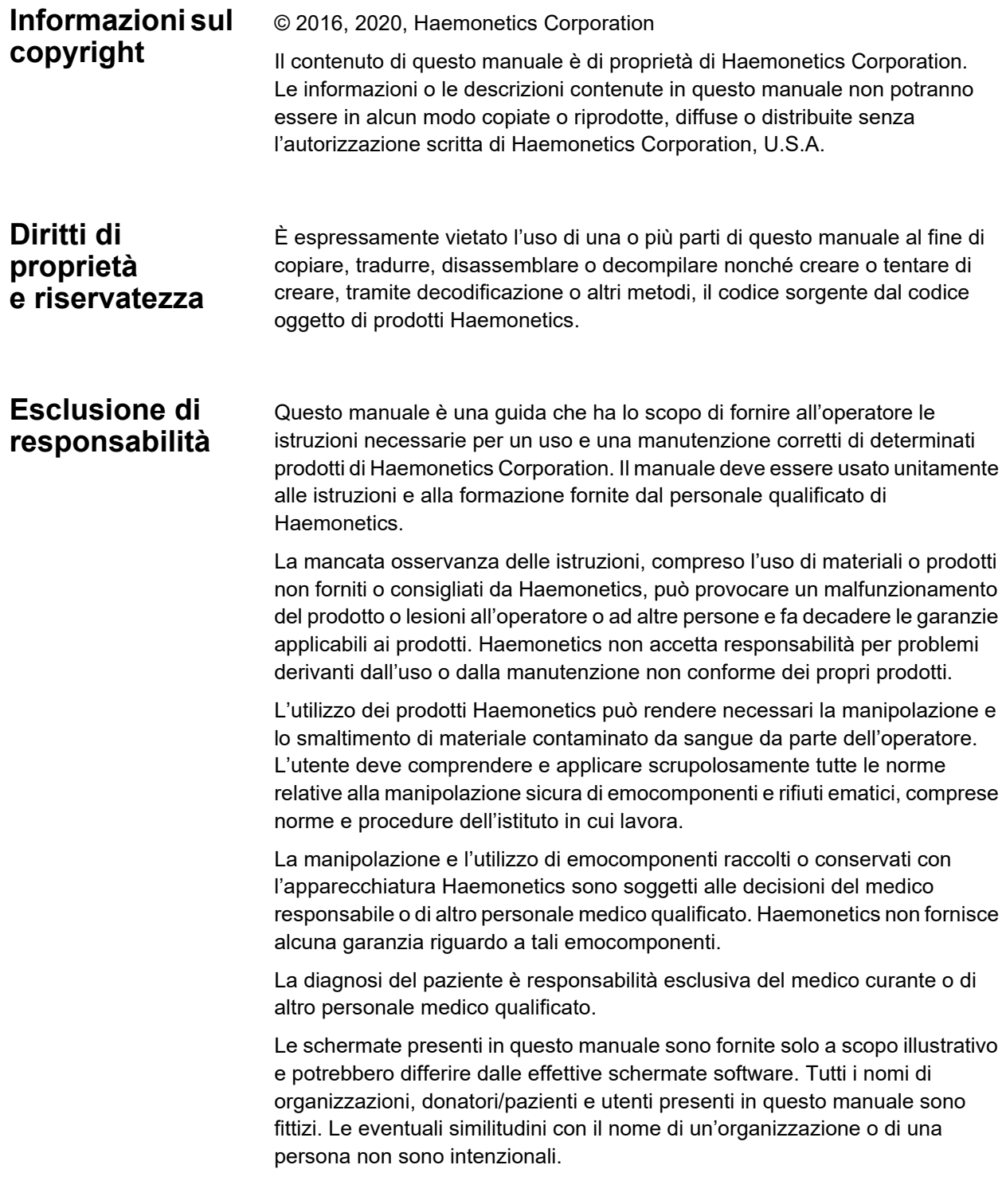

*N/P 120859-IT(AB) Haemonetics® Cell Saver® Elite®+ Manuale per l'utente*

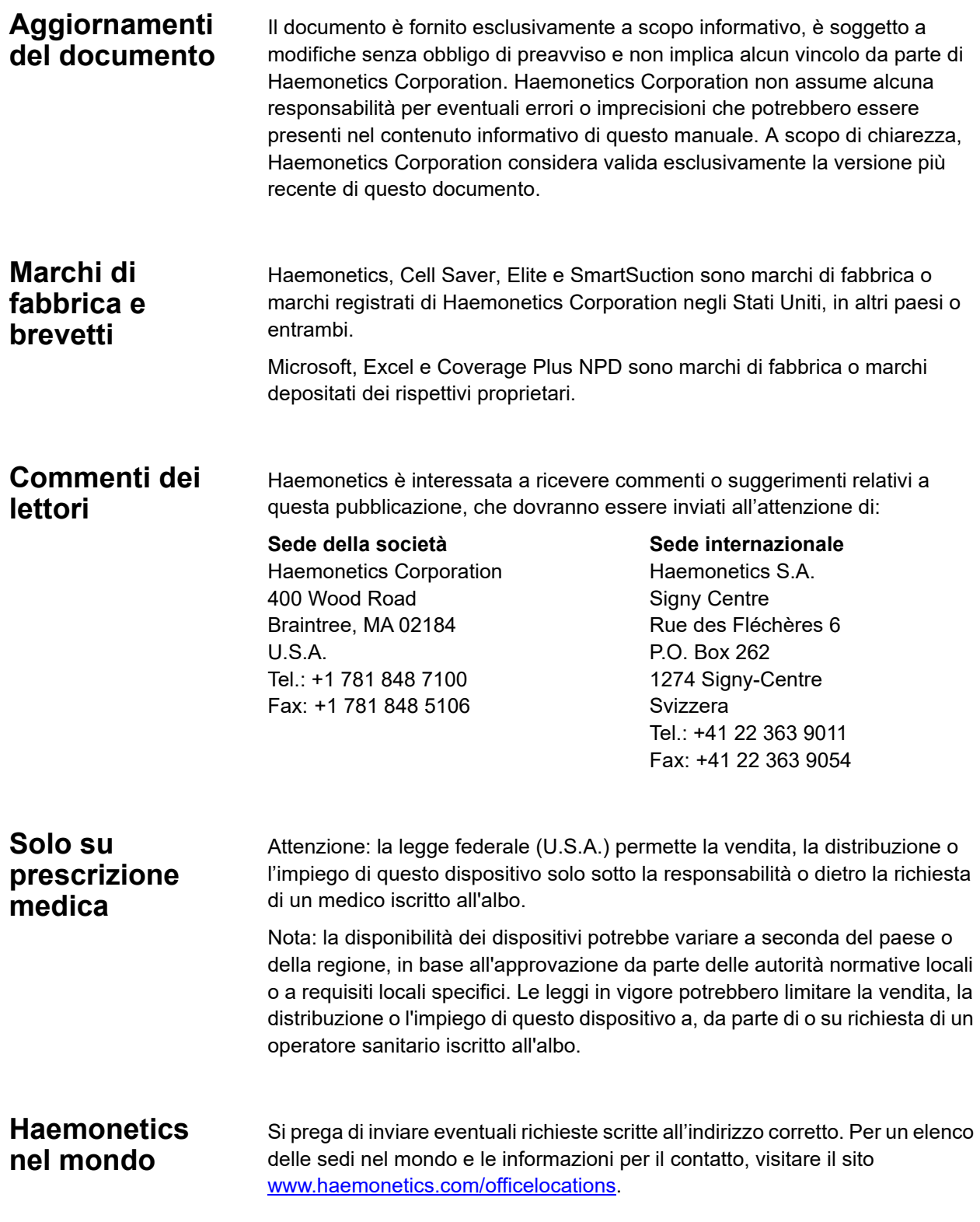

## *Sommario*

#### **[Capitolo 1, Introduzione](#page-10-0)**

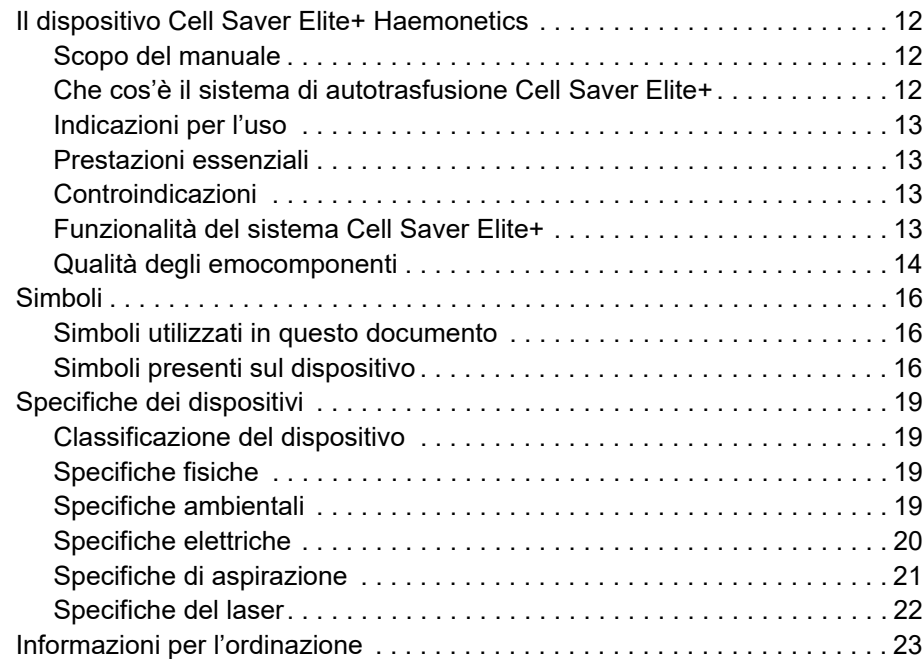

### **[Capitolo 2, Descrizione dell'apparecchiatura](#page-24-0)**

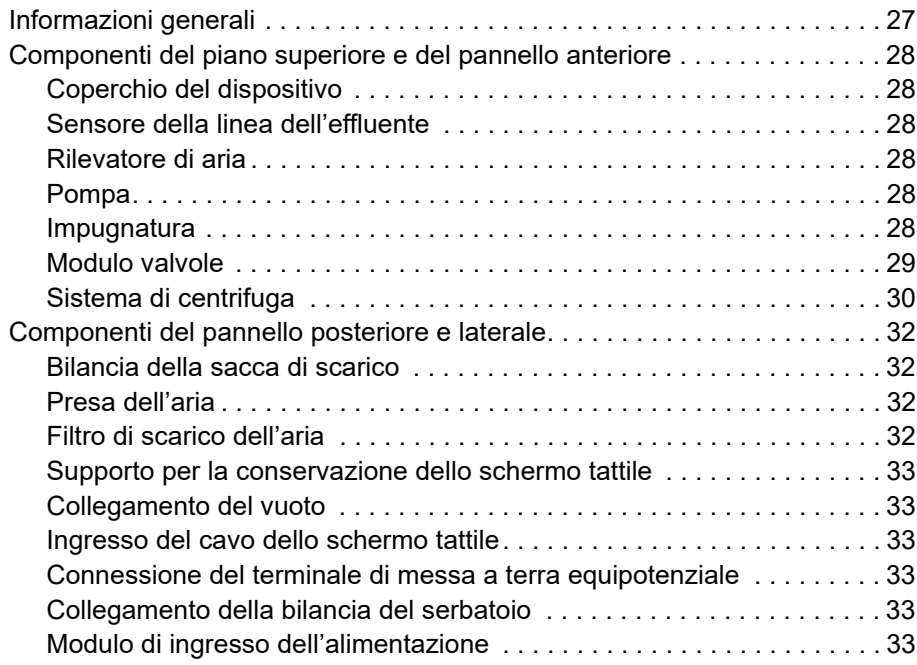

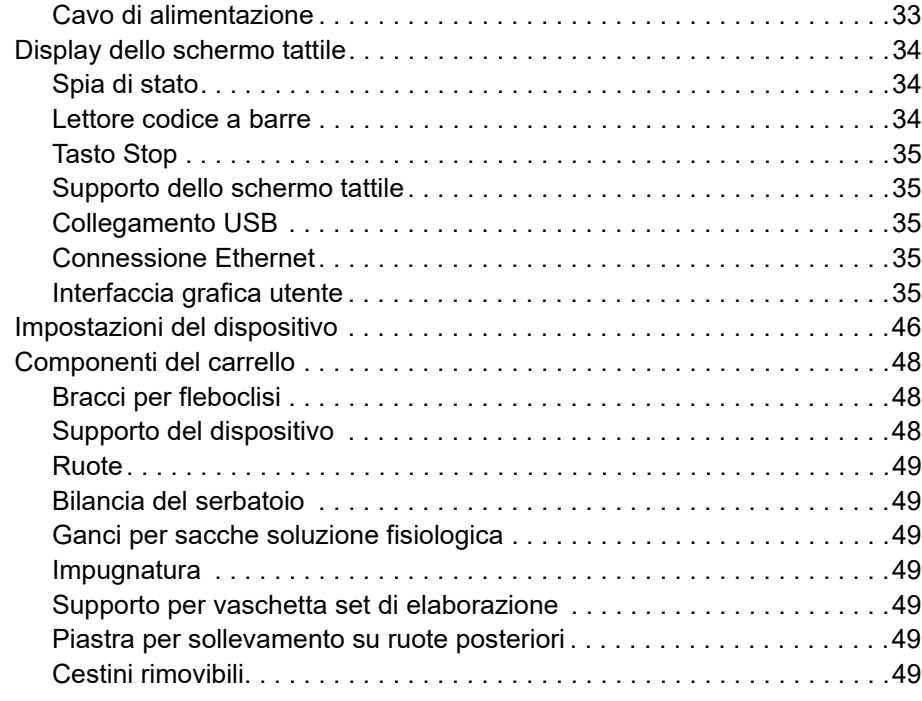

#### **[Capitolo 3, Descrizione dei set monouso](#page-50-0)**

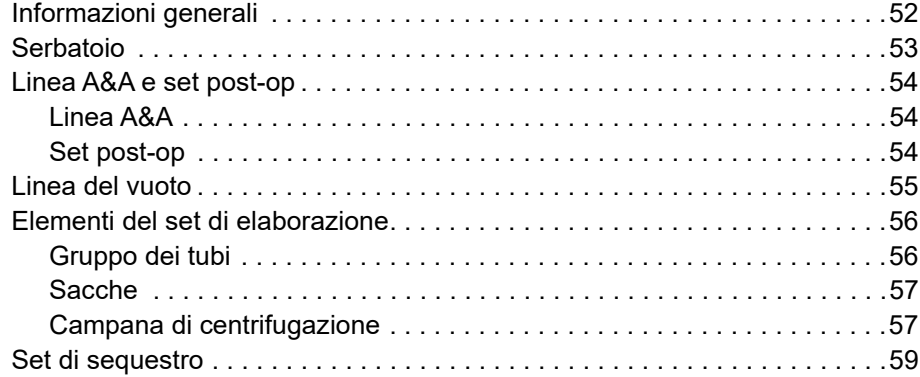

### **[Capitolo 4, Precauzioni per la sicurezza e la cura del paziente](#page-60-0)**

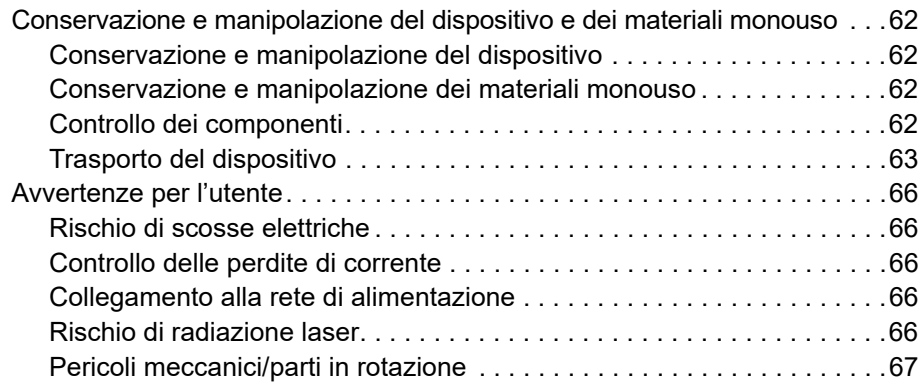

*N/P 120859-IT(AB) Haemonetics® Cell Saver® Elite®+ Manuale per l'utente*

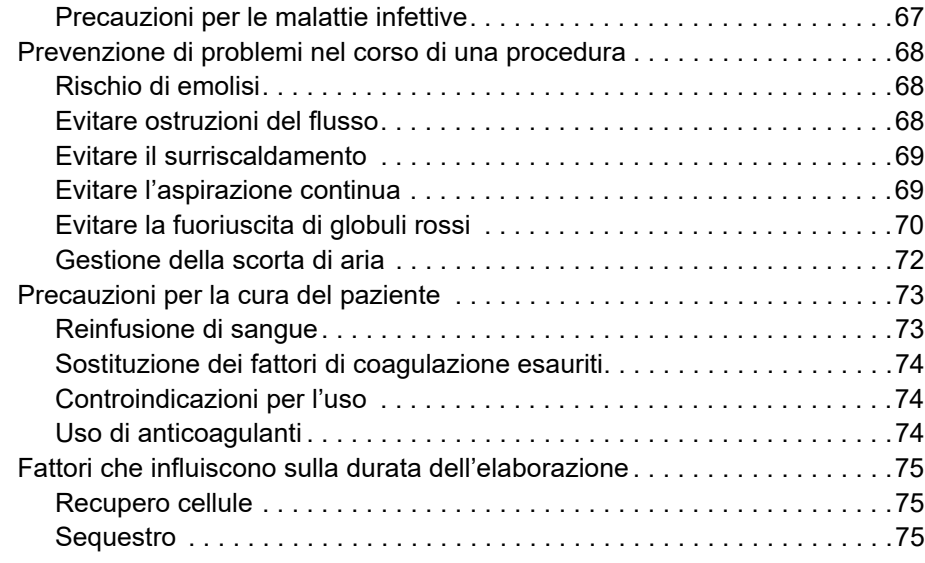

### **[Capitolo 5, Funzionamento generale: Recupero cellule](#page-76-0)**

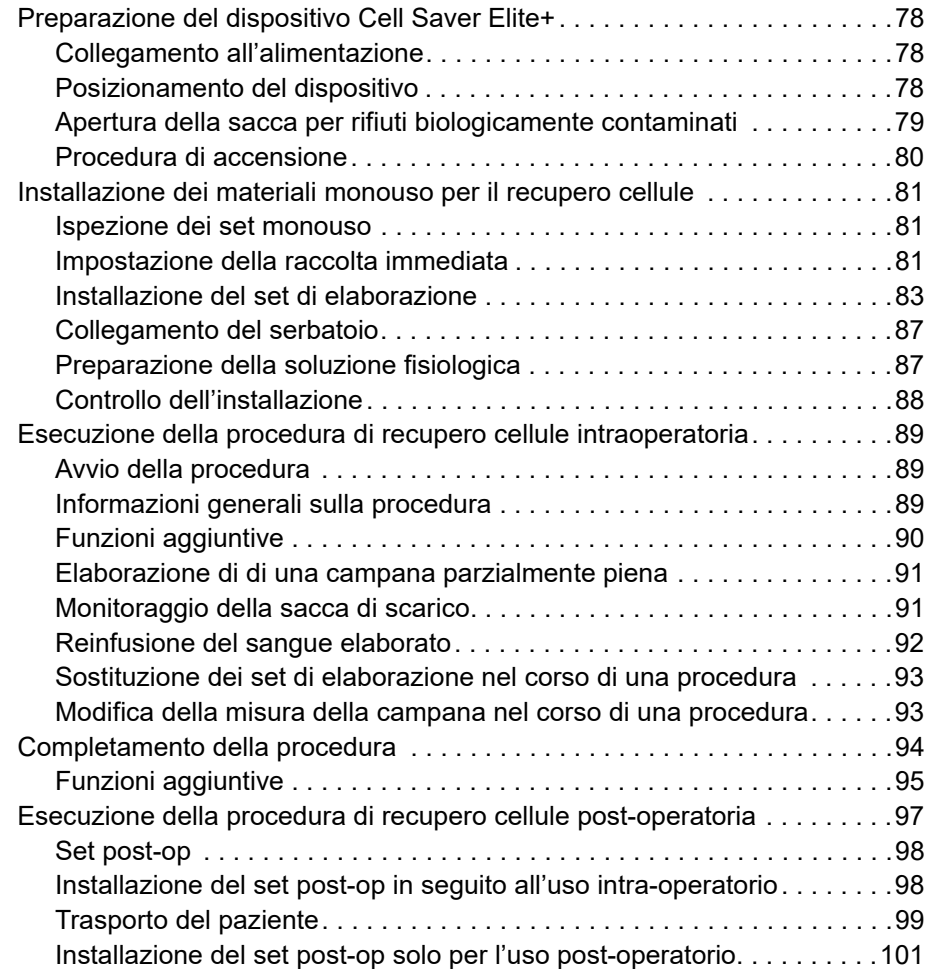

#### **[Capitolo 6, Funzionamento generale: Sequestro](#page-102-0)**

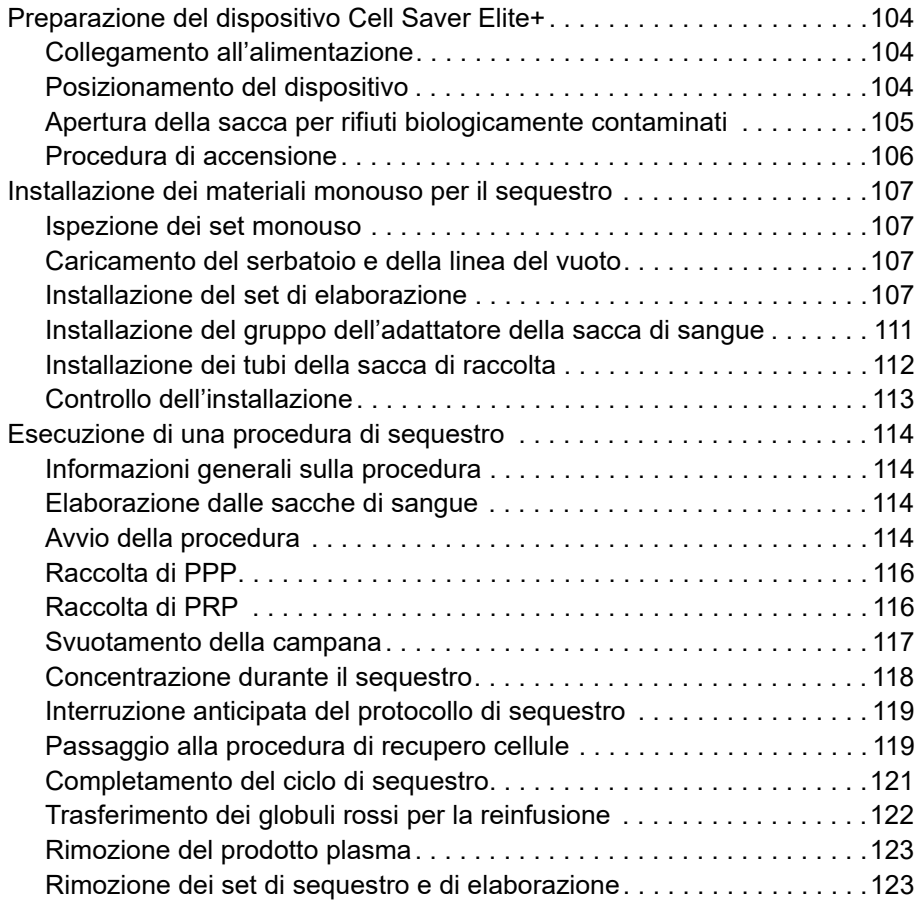

### **[Capitolo 7, Impostazioni protocollo](#page-124-0)**

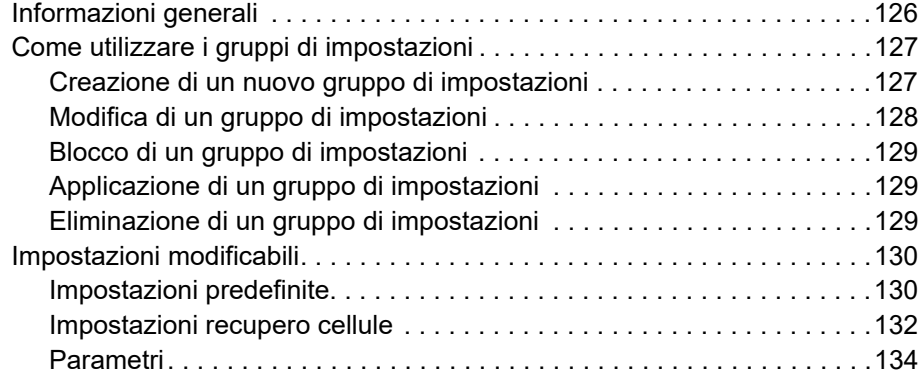

### **[Capitolo 8, Record](#page-136-0)**

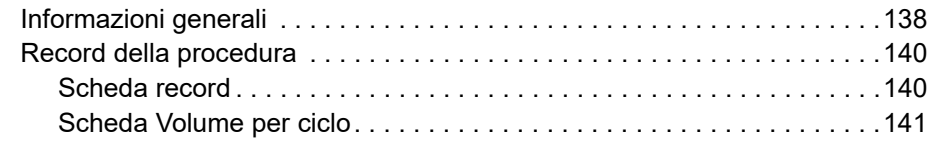

*N/P 120859-IT(AB) Haemonetics® Cell Saver® Elite®+ Manuale per l'utente*

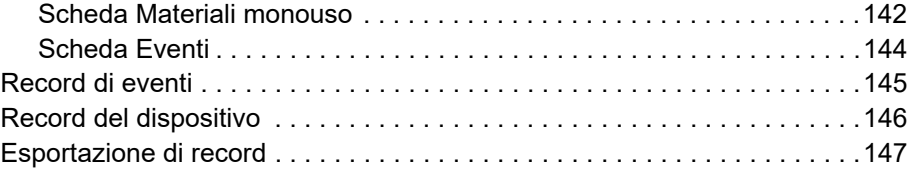

#### **[Capitolo 9, Guida in linea](#page-148-0)**

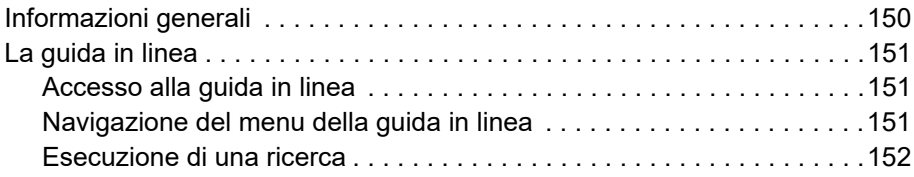

#### **[Capitolo 10, Pulizia e manutenzione](#page-154-0)**

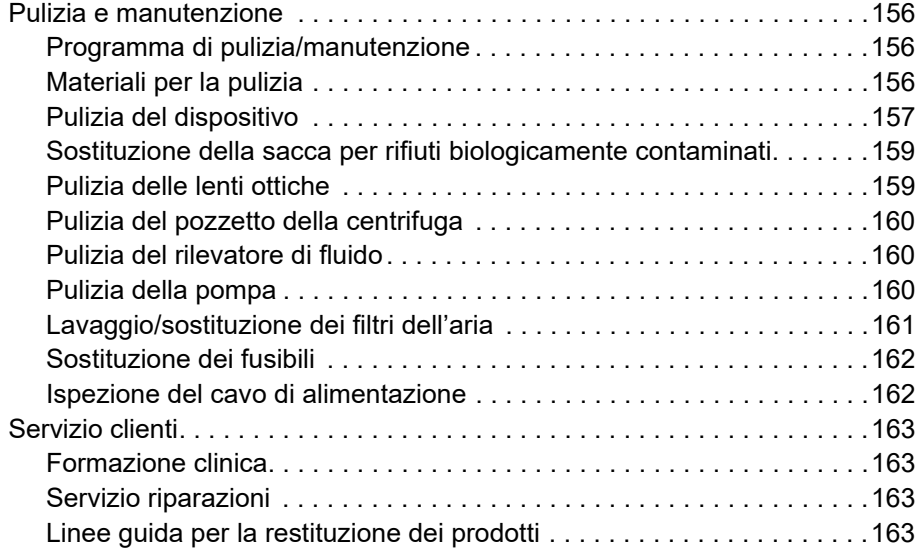

#### **[Capitolo 11, Risoluzione dei problemi](#page-164-0)**

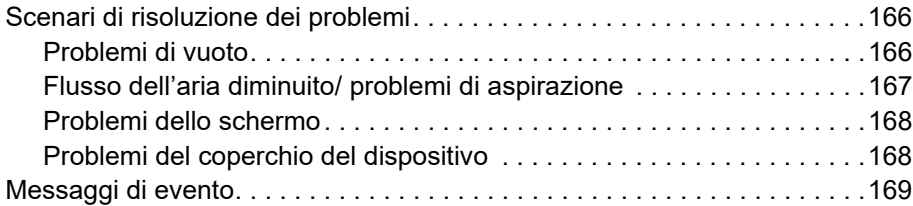

#### **[Appendice A, Requisiti dello standard](#page-220-0)  IEC/EN 60601-1-2:2001**

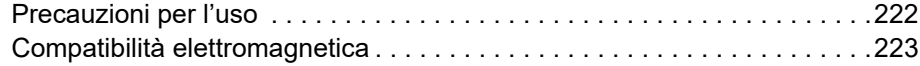

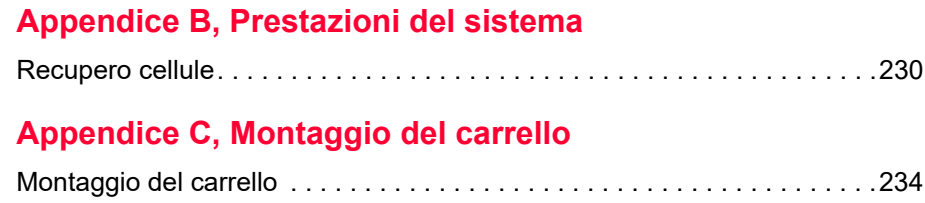

# <span id="page-10-0"></span>*Capitolo 1*

## *Introduzione*

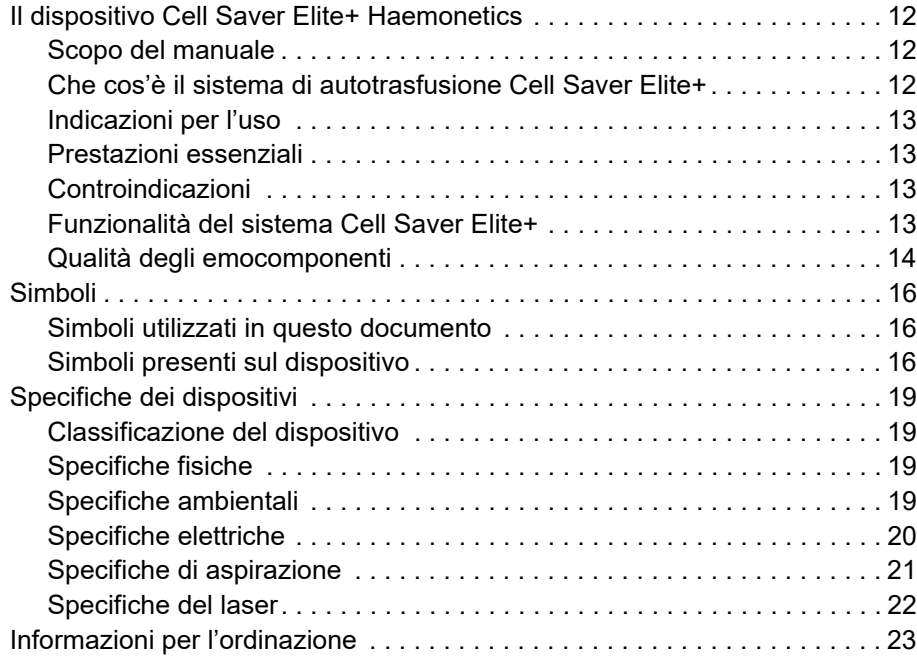

## <span id="page-11-0"></span>**Il dispositivo Cell Saver Elite+ Haemonetics**

#### **Scopo del manuale**

Il *manuale per l'utente Cell Saver*® *Elite*®*+* fornisce agli utenti le informazioni necessarie per l'uso e la manutenzione in sicurezza del dispositivo Cell Saver Elite+ e per ottenerne le prestazioni ottimali.

Il manuale include:

- Descrizioni dettagliate del dispositivo e di tutti i componenti
- Modalità di funzionamento in sicurezza del dispositivo e risoluzione delle eventuali difficoltà
- Modalità di manipolazione e manutenzione accurate del dispositivo

Il manuale deve essere utilizzato insieme alla formazione fornita dal personale qualificato di Haemonetics®.

Questo manuale si riferisce ai numeri di listino CSE-EW-XX e CSE-E-XX e non è previsto per l'uso con software precedente alla revisione AN (-XX indica il codice regionale per la destinazione di spedizione del dispositivo).

#### **Che cos'è il sistema di autotrasfusione Cell Saver Elite+**

Il sistema di autotrasfusione Cell Saver Elite+ consente il recupero intraoperatorio e postoperatorio delle cellule ematiche, per interventi chirurgici con perdita ematica da media a elevata. Il sangue perso viene raccolto in un serbatoio, quindi elaborato (centrifugato) in una campana della centrifuga per concentrare i globuli rossi (GR) e poi lavato per rimuovere stroma, piastrine, fattori di coagulazione attivati, potassio extracellulare, emoglobina libera, anticoagulante e liquido usato per la cardioplegia. I globuli rossi concentrati e lavati possono quindi essere inviati a una sacca per la successiva reinfusione per gravità al paziente o alla linea arteriosa di un circuito extracorporeo per la reinfusione al paziente.

Prima dell'autotrasfusione, il dispositivo consente inoltre di sequestrare le piastrine utilizzando il materiale per autotrasfusione monouso insieme a un set di sequestro.

Il sistema Cell Saver Elite+ si compone di tre componenti:

- **Dispositivo Cell Saver Elite+:** il dispositivo elettromeccanico e lo schermo tattile dell'interfaccia grafica utente (GUI).
- **Materiali monouso:** i materiali monouso per la raccolta, inclusi il serbatoio, la linea di aspirazione e anticoagulazione (A&A), il set di elaborazione, la linea del vuoto e le linee post-op.
- **Soluzioni:** soluzioni anticoagulanti e fisiologica per la raccolta e l'elaborazione del sangue recuperato.

#### <span id="page-12-0"></span>**Indicazioni per l'uso**

Il sistema di autotrasfusione Cell Saver® Elite®+ Haemonetics® e i suoi componenti accessori sono concepiti per il recupero del sangue che viene perso durante o dopo un intervento chirurgico o a causa di un trauma, elaborando il sangue per mezzo di una procedura di centrifugazione e lavaggio, quindi inviando i globuli rossi elaborati a una sacca per la reinfusione per gravità al paziente oppure alla linea arteriosa di un circuito extracorporeo per la reinfusione al paziente. L'uso previsto del protocollo di sequestro consiste nella raccolta di plasma autologo ricco di piastrine pre-intervento per la reinfusione allo stesso paziente entro 6 ore dalla raccolta.

#### **Prestazioni essenziali**

Le prestazioni essenziali del dispositivo Cell Saver Elite+ consistono nella raccolta e nel trattamento dei globuli rossi, mantenendone l'integrità, per fornire globuli rossi utilizzabili per la reinfusione.

#### **Controindicazioni**

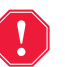

**Allarme: il dispositivo Cell Saver Elite+ non è concepito per l'utilizzo per il drenaggio di ferite al torace (pleura o mediastino).**

Attenersi alle linee guida per le controindicazioni generali all'autotrasfusione, come stabilito nelle *Guidelines for Blood Recovery and Reinfusion in Surgery and Trauma* (Linee guida per il recupero di sangue e la reinfusione in interventi chirurgici e traumatologici) dell'AABB o alle normative locali applicabili.

Il rapporto rischi/benefici del recupero ematico deve essere stabilito caso per caso dai chirurghi, dagli anestesisti e dagli specialisti di trasfusioni coinvolti nella cura del paziente. L'uso di sangue reinfuso dal sistema Cell Saver Elite+ potrebbe essere controindicato, per esempio, nel caso di sepsi o tumore maligno. La responsabilità per l'utilizzo di questa apparecchiatura compete esclusivamente al medico incaricato.

#### **Funzionalità del sistema Cell Saver Elite+**

Il sistema Cell Saver Elite+ introduce miglioramenti fondamentali alla linea di prodotti Cell Saver, che ne aumentano le capacità e la semplicità d'uso. Tali miglioramenti includono:

- Tre opzioni di aspirazione: tecnologia SmartSuction<sup>®</sup> incorporata, aspirazione regolata incorporata e aspirazione postoperatoria.
- La capacità di conservare dati per un massimo di 100 procedure e di continuare una procedura dopo lo spegnimento durante il trasporto dalla sala operatoria all'unità di rianimazione.
- Un lettore codice a barre incorporato per la registrazione di set monouso, soluzioni e informazioni sull'operatore e/o il paziente.
- La capacità di scaricare dati per mezzo di unità USB flash.
- Un display a schermo tattile che fornisce una semplice interfaccia durante l'uso e consente agli utenti di accedere agevolmente alle opzioni di configurazione avanzate.
- Un protocollo di riduzione grassi.

## <span id="page-13-0"></span>**Qualità degli emocom-**

**ponenti** *Attenzione: gli effettivi risultati prestazionali possono variare in base a diverse variabili di utilizzo.*

> Haemonetics consiglia il ricorso ai seguenti criteri per il prodotto GR per le procedure di controllo della qualità. I criteri si basano sulle impostazioni predefinite Haemonetics e sulle impostazioni del protocollo di riduzione dei grassi nelle prestazioni di laboratorio con pool di sangue con ematocrito del 10%.

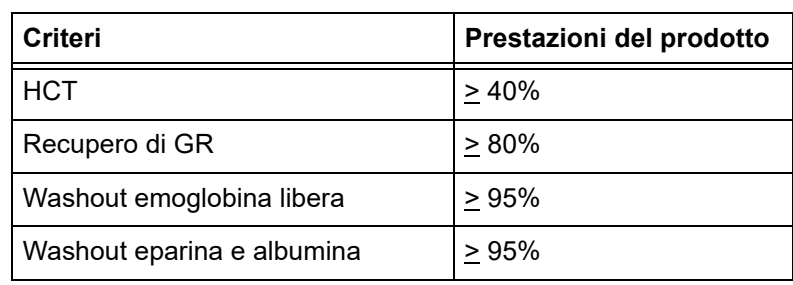

#### *Tabella 1. Criteri per il prodotto GR*

I test di laboratorio condotti sulla campana da 225 ml utilizzando le impostazioni predefinite Haemonetics hanno prodotto i risultati sulla qualità del prodotto elencati nella tabella sottostante. I risultati dei test si basano su procedure a due cicli di elaborazione di pool di sangue con ematocrito del 10%. Per misurare il washout del costituente, sono stati aggiunti lisato ed eparina. I risultati per i pool di analisi preparati con e senza lisato sono riportati di seguito. I valori medi sono riportati insieme all'errore standard della media. I risultati possono variare secondo le variabili in uso.

| <b>Parametri</b>                  | Senza lisato  | <b>Con lisato</b> |
|-----------------------------------|---------------|-------------------|
| HCT %                             | $60 + 0,2$    | $56 + 0.3$        |
| % di recupero GR                  | $94 + 1,0$    | $95 + 0,1$        |
| % di rimozione di globuli bianchi | $24,7 + 5,01$ | $39,6 + 9,92$     |
| % washout di emoglobina libera    |               | $98,8 + 0,06$     |
| % washout di albumina             | $97,7 + 0,16$ | $97,8 + 0,06$     |
| % washout di potassio             |               | $96,4 \pm 0,16$   |
| % washout di eparina              | $99,6 + 0,01$ | $99,8 + 0,003$    |
| *% washout dei grassi             | $99,6 + 0,13$ |                   |

*Tabella 2. Risultati del test della campana da 225 ml*

\*Le prestazioni di riduzione dei grassi sono applicabili alle impostazioni per la riduzione dei grassi.

*N/P 120859-IT(AB) Haemonetics® Cell Saver®+ Elite® Manuale per l'utente*

Per i risultati completi sulle prestazioni relative alla qualità del sangue per tutte le misure di campana e le altre impostazioni, compresa la riduzione dei grassi, la modalità di emergenza e la campana parziale, fare riferimento a ["Appendice B: Prestazioni del sistema" a pagina 229.](#page-228-0)

## <span id="page-15-0"></span>**Simboli**

#### **Simboli utilizzati in questo documento**

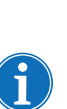

*operativa.*

determinati dettagli per l'utente.

*Nota: fornisce informazioni utili riguardanti una procedura o una tecnica* 

In questo manuale vengono utilizzati i seguenti simboli per mettere in evidenza

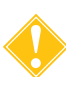

*Attenzione: avvisa l'utente di non intraprendere un'azione o generare una situazione che potrebbe causare danni all'apparecchiatura o compromettere la qualità degli emocomponenti; le lesioni personali sono improbabili.*

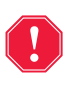

**Allarme: avverte l'utente di non intraprendere un'azione o generare una situazione che potrebbe provocare lesioni personali gravi al paziente o all'utente stesso.**

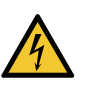

**Avvertenza: avvisa l'utente del rischio di scosse elettriche.**

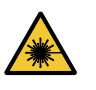

*Attenzione: avvisa l'utente del rischio di esposizione al fascio laser.*

#### **Simboli presenti sul dispositivo**

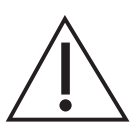

i seguenti simboli.

**Attenzione** Consultare la documentazione allegata.

È possibile che all'esterno del dispositivo o sulla sua confezione siano riportati

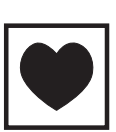

#### **Parte applicata di tipo CF**

La parte applicata di tipo CF fornisce un grado specifico di protezione contro le scosse elettriche, in particolare in relazione alle perdite di corrente consentite e all'affidabilità della connessione di messa a terra di protezione.

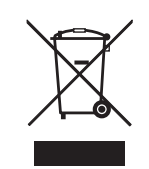

#### **Rifiuti da apparecchiature elettriche ed elettroniche (applicabile solo per l'UE)**

Eliminare il dispositivo adottando un metodo di raccolta differenziata, in conformità alle norme locali e dell'UE per i rifiuti da apparecchiature elettriche ed elettroniche.

**IPX1**

#### **Protezione da ingresso di acqua a gocciolamento verticale** La custodia del dispositivo è progettata a prova di

gocciolamento e fornisce un livello di protezione da gocciolamento, perdite e fuoriuscite superiore alla norma.

*N/P 120859-IT(AB) Haemonetics® Cell Saver®+ Elite® Manuale per l'utente*

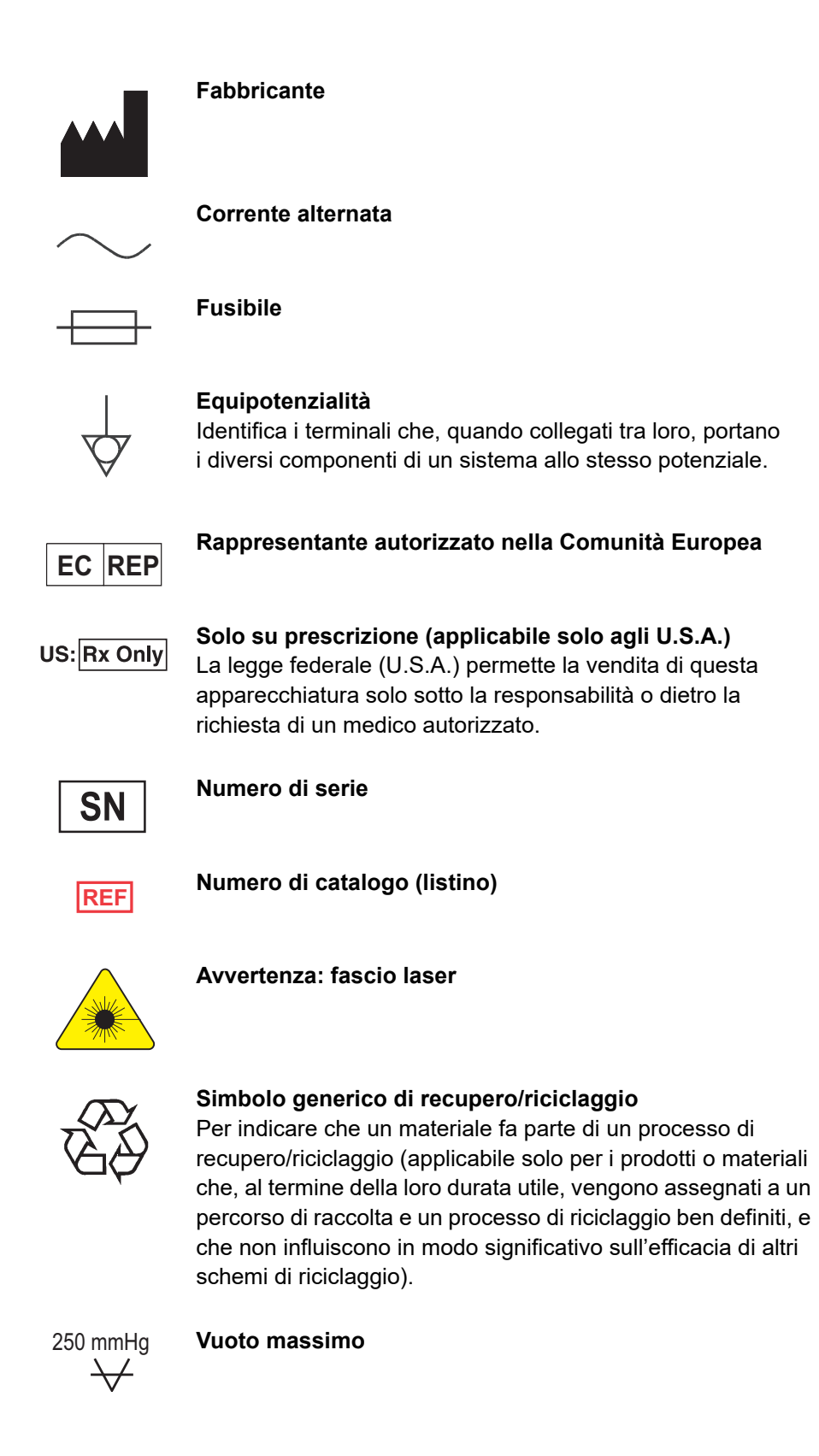

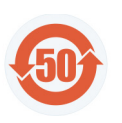

**Marchio di controllo dell'inquinamento**

Marchio di controllo dell'inquinamento per i prodotti contenenti una delle sei sostanze indicate (piombo, mercurio, cadmio, ecc.) in base a norme cinesi.

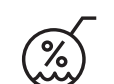

**Condizioni di conservazione, limite di umidità**

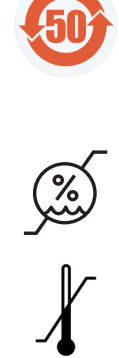

**Condizioni di conservazione, limite di temperatura**

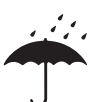

**Condizioni di conservazione, conservare all'asciutto**

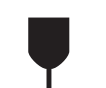

**Fragile, maneggiare con cura**

**Alto** 11

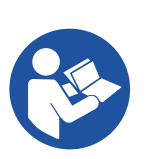

**Fare riferimento al manuale/libretto di istruzioni**

## <span id="page-18-0"></span>**Specifiche dei dispositivi**

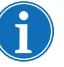

*Nota: l'uso di materiali non forniti o consigliati da Haemonetics è responsabilità esclusiva dell'utente finale; l'utente finale sarà inoltre responsabile per gli eventuali infortuni personali e/o danni alla proprietà correlati a tale uso.*

#### **Classificazione del dispositivo**

Il dispositivo Cell Saver Elite+ è classificato come dispositivo a funzionamento continuo, di classe I, tipo CF, IPX1, in conformità alle normative IEC/EN 60601 per le apparecchiature elettromedicali.

#### **Specifiche fisiche**

Le dimensioni e il peso approssimativi del dispositivo Cell Saver Elite+ sono i seguenti:

#### *Tabella 3. Specifiche fisiche*

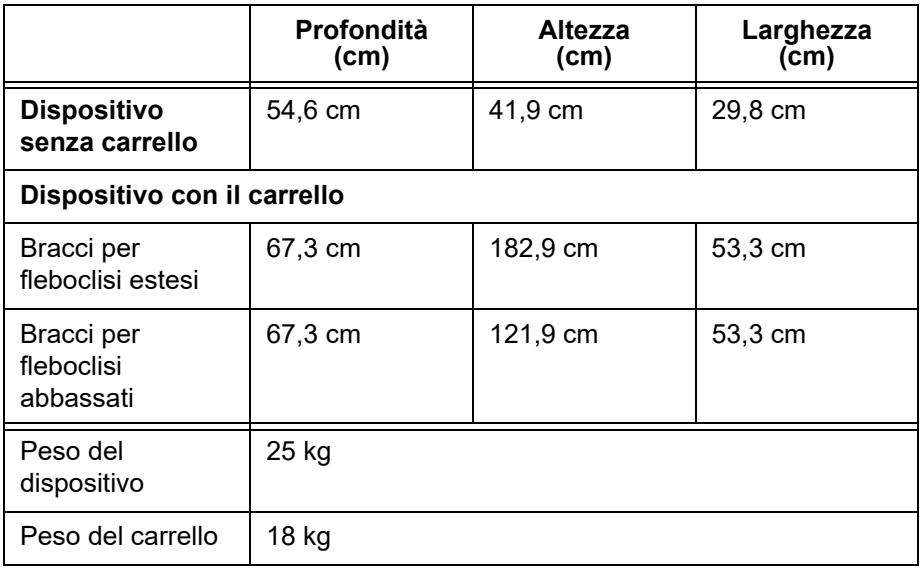

La soglia di rumore del dispositivo Cell Saver Elite+ è < 70 dB.

#### **Specifiche ambientali**

Per l'utilizzo e la conservazione del dispositivo Cell Saver Elite+ devono essere rispettate le seguenti condizioni ambientali:

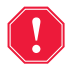

**Allarme: apparecchiatura non idonea all'uso in presenza di miscele anestetiche infiammabili con aria o con ossigeno o ossido di azoto.**

<span id="page-19-0"></span>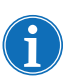

*Nota: conservare i materiali monouso in un luogo asciutto, lontano da vapori di solventi e da temperature estreme.* 

*Tabella 4. Specifiche ambientali*

| Condizioni                                 | Valori                                                          |
|--------------------------------------------|-----------------------------------------------------------------|
| Temperatura ambiente operativa             | da 10 °C a 27 °C                                                |
| Temperatura di conservazione/<br>trasporto | da -20 °C a 50 °C                                               |
| Livello di umidità operativa               | Umidità relativa dall'8 all'80%, senza<br>condensa sopra i 0 °C |
| Range della pressione<br>atmosferica       | $<$ 2438 metri                                                  |

#### **Specifiche elettriche**

Le specifiche elettriche per il funzionamento del dispositivo Cell Saver Elite+ sono le seguenti:

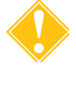

*Attenzione: il dispositivo Cell Saver Elite+ soddisfa i requisiti stabiliti dalla normativa IEC/EN 60601-1-2 sulla compatibilità elettromagnetica (EMC). Ulteriori informazioni sulla conformità agli standard IEC/EN sono disponibili nell['Appendice A.](#page-220-0)*

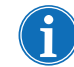

*Nota: la sorgente elettrica deve essere dotata di messa a terra adeguata.* 

*Tabella 5. Alimentazione elettrica in ingresso*

| <b>Tensione</b><br>nominale | <b>Corrente</b><br>nominale | <b>Fusibile</b> | Frequenza |
|-----------------------------|-----------------------------|-----------------|-----------|
| 100-120 V                   | 3.0A                        | T3.15A250V      | 50/60 Hz  |
| 200-240 V                   | 1,5A                        | T3.15A250V      | 50/60 Hz  |

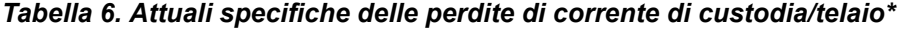

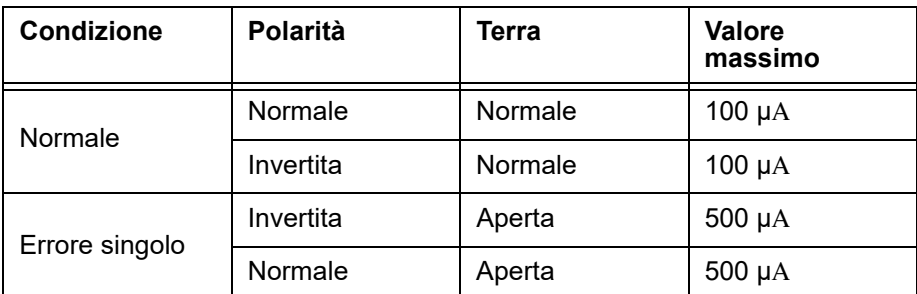

\*In conformità con lo standard IEC/EN 60601-1 Apparecchiature elettromedicali, requisiti generali di sicurezza.

#### <span id="page-20-0"></span>**Specifiche di aspirazione**

Le specifiche di aspirazione del dispositivo Cell Saver Elite+ sono le seguenti:

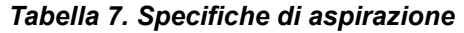

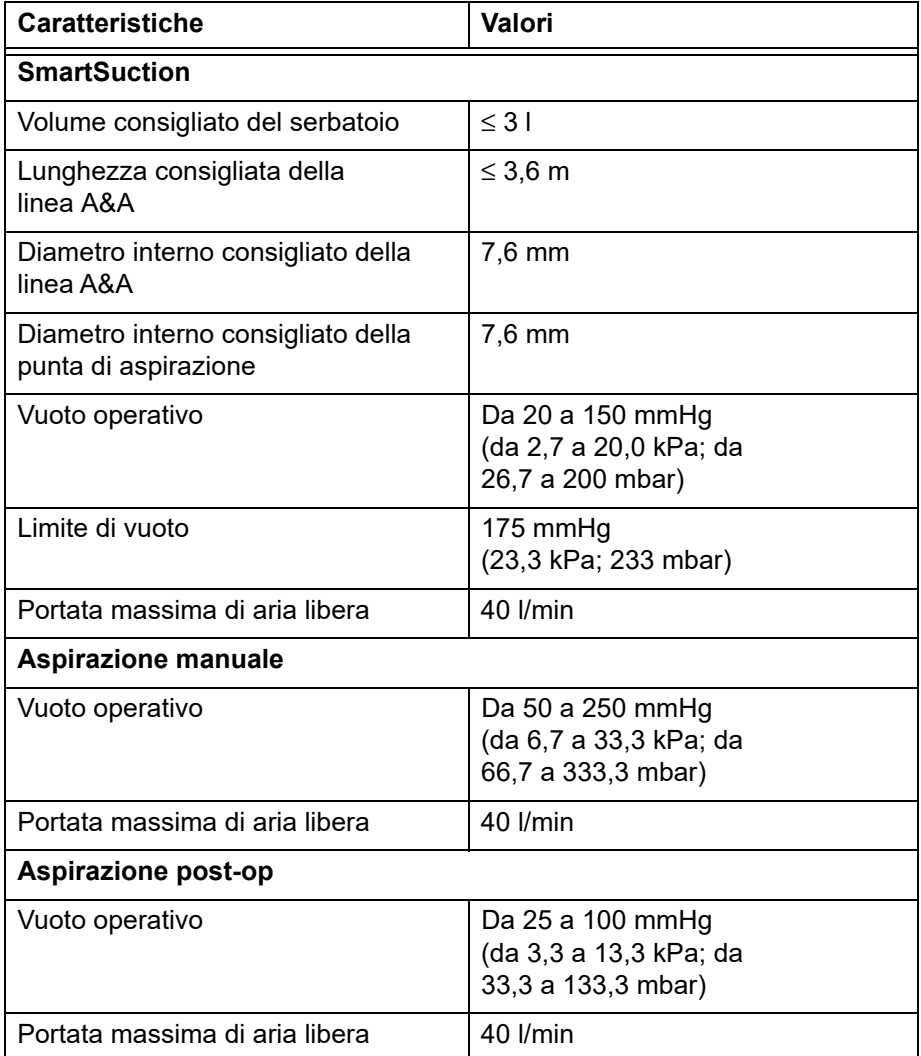

#### <span id="page-21-0"></span>**Specifiche del laser**

Il dispositivo Cell Saver Elite+ è un prodotto laser di classe 3R.

Le specifiche del laser del dispositivo Cell Saver Elite+ sono le seguenti:

*Tabella 8. Specifiche del laser*

| <b>Caratteristiche</b>             | Valori                                                                          |
|------------------------------------|---------------------------------------------------------------------------------|
| Emissione massima di<br>radiazioni | $3 \text{ mW}$                                                                  |
| Lunghezza d'onda                   | 650 nm                                                                          |
| Emissione massima di luce          | 7 mW (unità ottica della campana)<br>1,7 mW +/- 0,2 mW (lettore codice a barre) |
| Standard                           | IEC/EN 60825-1 <sup>a</sup>                                                     |

a. Il dispositivo Cell Saver Elite+ è conforme allo standard IEC/EN 60825-1, sicurezza dei prodotti laser, classificazione dell'apparecchiatura e requisiti.

Sul dispositivo possono essere applicate le seguenti etichette:

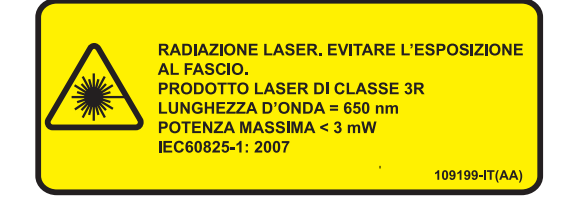

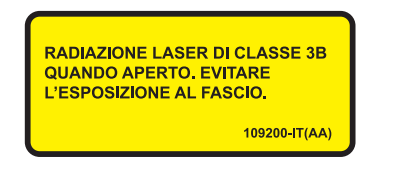

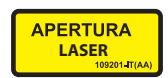

## <span id="page-22-0"></span>**Informazioni per l'ordinazione**

Per informazioni sull'ordinazione dei materiali monouso, fare riferimento alla tabella seguente.

*Tabella 9. Informazioni per l'ordinazione dei materiali monouso*

| Descrizione dell'articolo                                                 | Numero di<br>listino | Quantità per<br>confezione |
|---------------------------------------------------------------------------|----------------------|----------------------------|
| Sacca di scarico da 10 l                                                  | CSE-B-1000           | 10                         |
| Set di elaborazione Cell Saver Elite+<br>(da 70 ml)                       | $CSE-P-70$           | 8                          |
| Set di elaborazione Cell Saver Elite+<br>(da 125 ml)                      | <b>CSE-P-125</b>     | 8                          |
| Set di elaborazione Cell Saver Elite+<br>(da 225 ml)                      | CSE-P-225            | 8                          |
| Set di sequestro                                                          | CSE-SQ-1000          | 8                          |
| Linea del vuoto con filtro SmartSuction,<br>non sterile                   | HAR-A-1000           | 10                         |
| Linea di aspirazione e anticoagulazione<br>SmartSuction                   | <b>HAR-A-1003</b>    | 10                         |
| Serbatoio di raccolta Cell Saver, da<br>3 l, filtro sollevato da 150 µ    | 00205-00             | 4                          |
| Linea di aspirazione e anticoagulazione<br>Cell Saver                     | 00208-00             | 20                         |
| Linea di aspirazione e anticoagulazione<br>per l'uso con serbatoi morbidi | 00208-MT             | 18                         |
| Serbatoio di raccolta Cell Saver, da<br>3 l, filtro da 20 µ               | 00220-00             | 4                          |
| Serbatoio, 40 µ, morbido                                                  | 00240-MTSA           | 6                          |
| Sacca GR Cell Saver, 1000 ml                                              | 00245-00             | 40                         |
| Serbatoio, 170 µ, morbido                                                 | 00300-MTSA           | 6                          |
| Sistema di lavaggio drenaggio<br>postoperatorio con big bore              | 01500-BB             | 10                         |
| Sistema di lavaggio drenaggio<br>postoperatorio                           | 01500-FR             | 10                         |
| Sistema di lavaggio drenaggio<br>postoperatorio con luer lock             | 01500-LL             | 10                         |
| Sistema di lavaggio drenaggio<br>postoperatorio con perforatore           | 01500-SP             | 10                         |

Per un elenco delle parti sostituibili dall'utente, fare riferimento alla tabella seguente.

| <b>Descrizione del componente</b>                                   | Numero parte |
|---------------------------------------------------------------------|--------------|
| Supporto serbatoio riutilizzabile per l'uso con<br>serbatoi morbidi | 02100-MT     |
| Staffa per cardiotomia                                              | 02116-00     |
| Sacca di drenaggio prodotti biologicamente contaminati              | 35643-00     |
| Ruota da 10 cm, con freno, antistatica                              | 49762-02     |
| Ruota da 10 cm, con freno                                           | 49762-03     |
| Coperchio del filtro di scarico dell'aria                           | 100875-00    |
| Filtro di scarico dell'aria                                         | 100878-00    |
| Manopola per supporto dello schermo tattile e bilancia<br>serbatoio | 102924-00    |
| Filtro della presa d'aria                                           | 103003-00    |
| Cestino per carrello grande                                         | 107090-00    |
| Cestino per carrello piccolo                                        | 107094-00    |
| Ganci doppi per sacca soluzione fisiologica                         | 107098-00    |
| Braccio per fleboclisi a 4 ganci                                    | 107099-00    |
| Adattatore del mandrino della centrifuga da 70 ml                   | 107581-00    |
| Cavo di alimentazione per il Regno Unito, 4,9 m, 5 A,<br>250 V c.a. | 109183-00    |
| Cavo di alimentazione europeo, 4,9 m, 10 A, 250 V c.a.              | 109184-00    |
| Kit della stampante                                                 | 114282-00    |
| Manuale per l'utente, IT                                            | 120859-IT    |

*Tabella 10. Parti sostituibili dall'utente*

# <span id="page-24-0"></span>*Capitolo 2*

## *Descrizione dell'apparecchiatura*

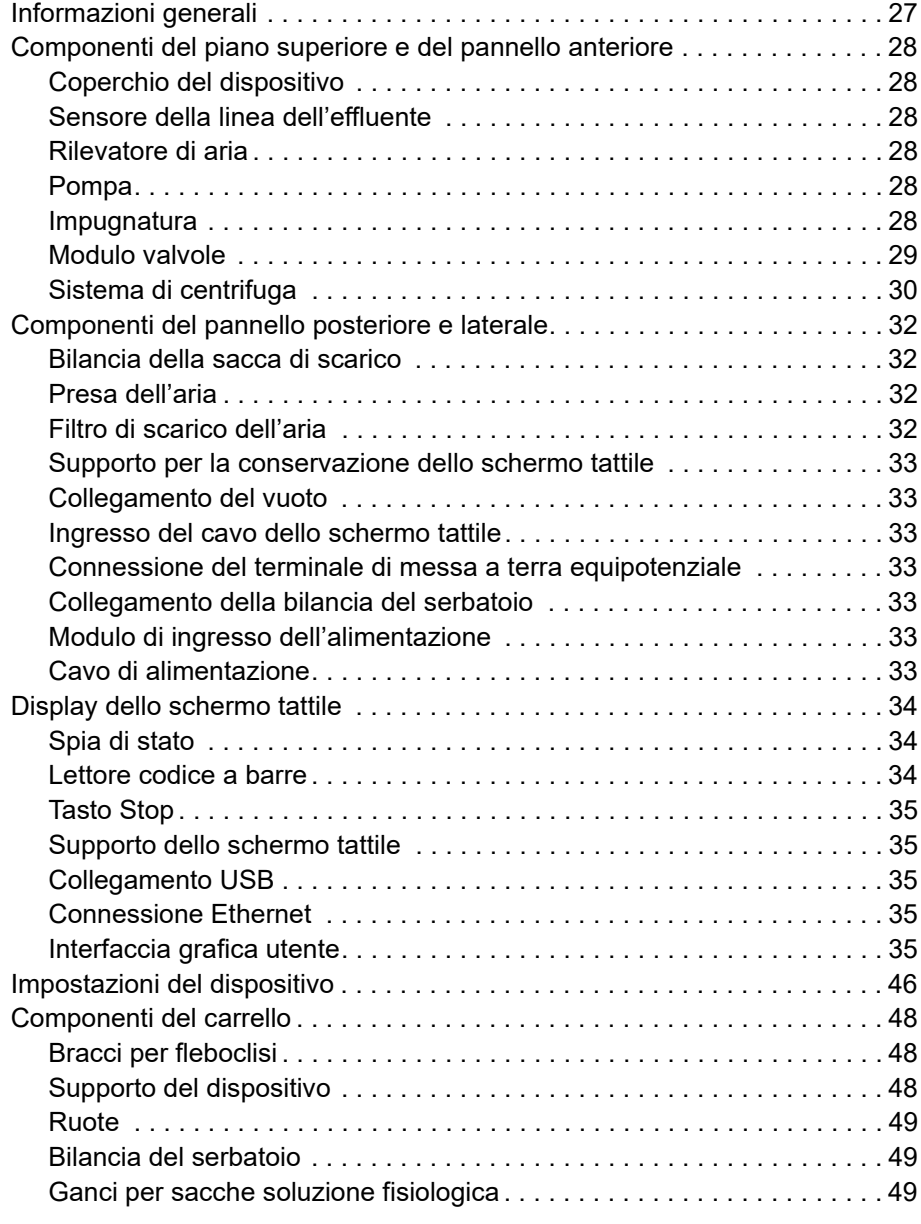

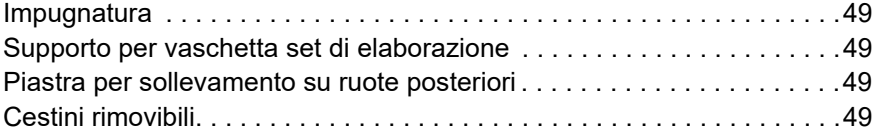

## <span id="page-26-0"></span>**Informazioni generali**

In questo capitolo vengono identificati i componenti principali del sistema Cell Saver Elite+ e ne vengono illustrate le funzioni previste. I componenti sono ubicati nel modo seguente sul dispositivo:

- Piano superiore
- Pannello anteriore
- Pannello laterale
- Pannello posteriore
- Schermo tattile
- Carrello

*Nota: gli eventuali riferimenti a "sinistra", "destra", "superiore" o "posteriore" sono da intendersi rispetto alla prospettiva di un operatore rivolto verso il dispositivo Cell Saver Elite+ durante una procedura.*

- 1. Coperchio del dispositivo
- 2. Display dello schermo tattile
- 3. Sensore della linea
- dell'effluente 4. Rilevatore di aria
- 5. Rotore e coperchio della pompa
- 6. Piastra della pompa
- 7. Impugnatura
- 8. Bilancia del serbatoio
- 9. Sistema di centrifuga
- 10. Modulo valvole
- 11. Carrello

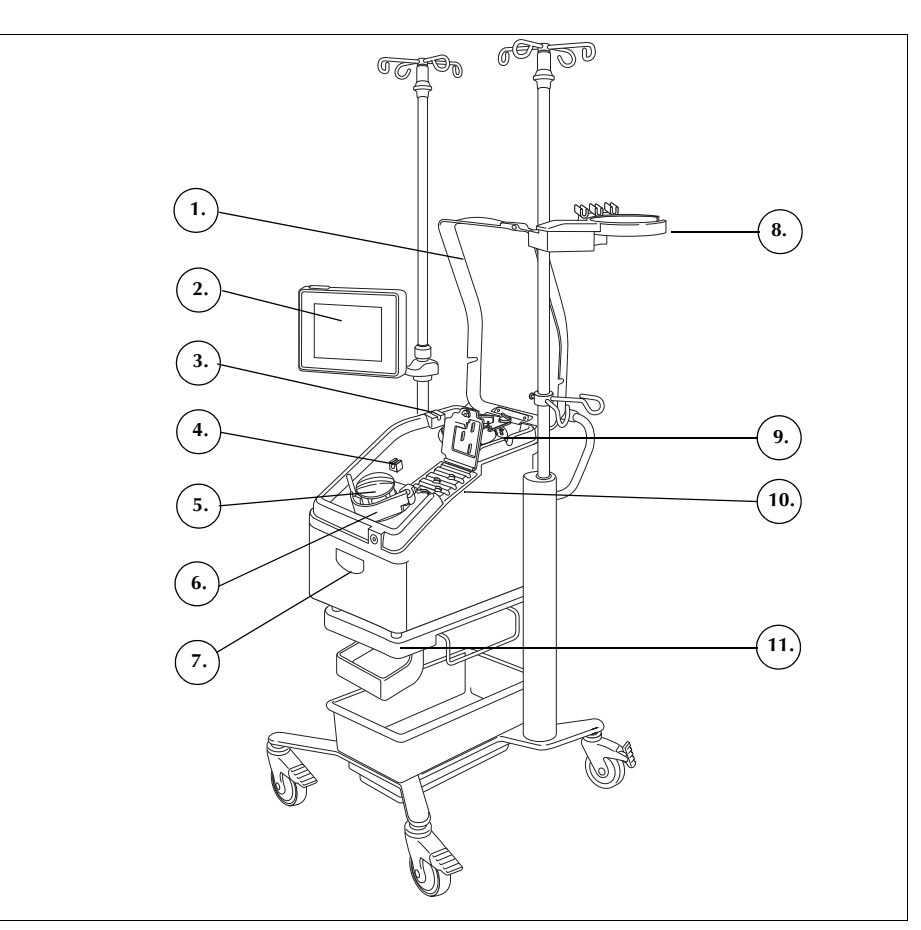

*Figura 1 Componenti del sistema Cell Saver Elite+* 

Per le descrizioni dei componenti dei set monouso fare riferimento al [Capitolo 3.](#page-50-0)

## <span id="page-27-0"></span>**Componenti del piano superiore e del pannello anteriore**

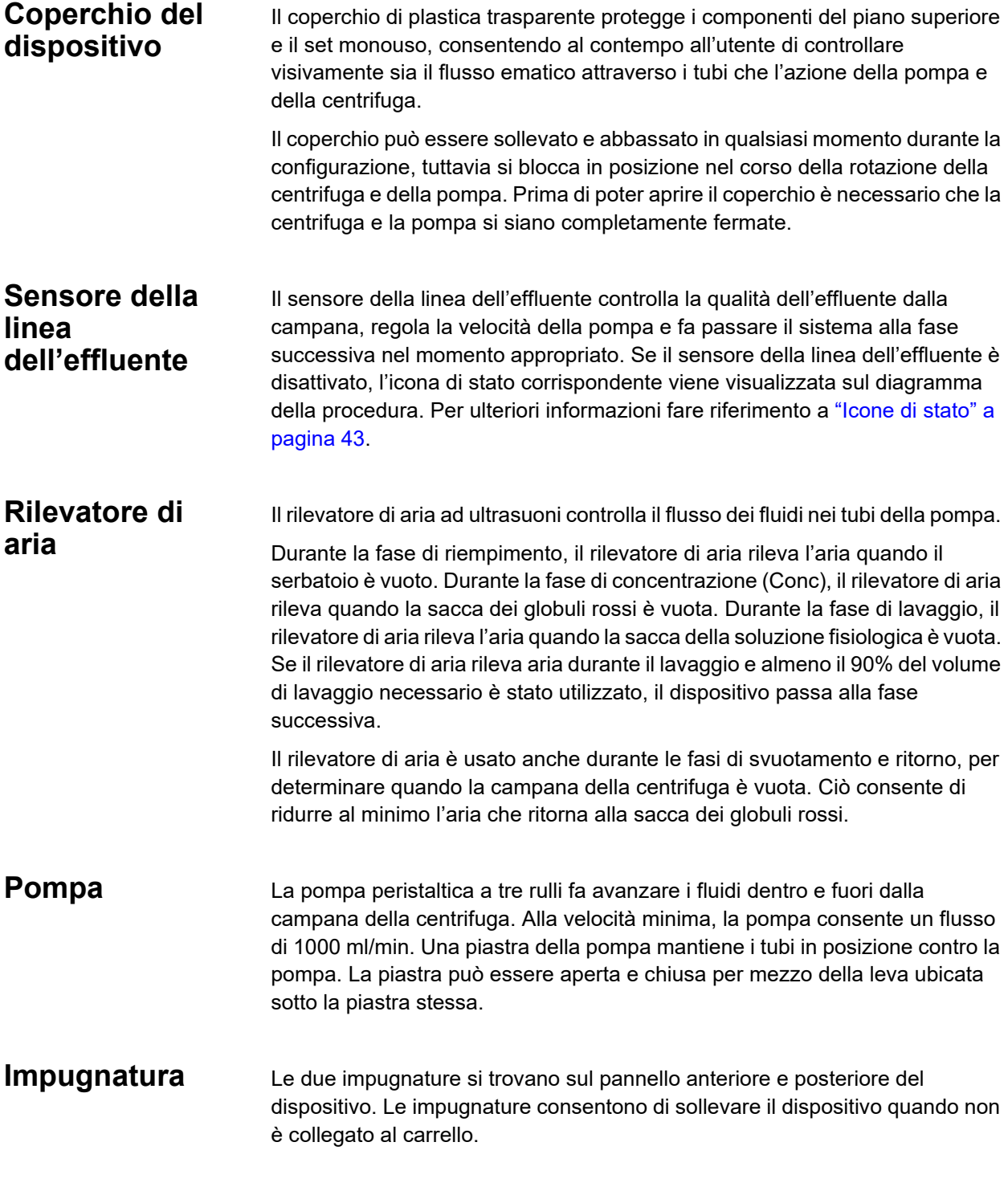

*N/P 120859-IT(AB) Haemonetics® Cell Saver® Elite®+ Manuale per l'utente*

<span id="page-28-0"></span>**Modulo valvole** Il modulo valvole contiene un sensore di pressione del collettore e quattro canali che mantengono in posizione i tubi del set di elaborazione. Tre dei canali contengono una valvola a pinza che controlla il flusso dei fluidi attraverso il set durante una procedura.

- 1. Coperchio del modulo valvole
- 2. Sensore di pressione del collettore
- 3. Fermo
- 4. Valvola della linea gialla
- 5. Valvola della linea rossa
- 6. Valvola della linea blu

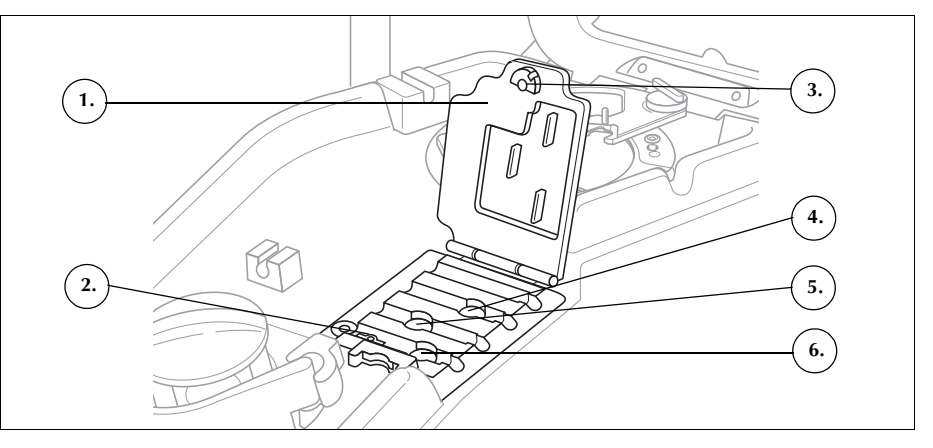

*Figura 2 Modulo valvole*

#### **Valvole a pinza**

Le tre valvole a pinza occludono le tre linee codificate a colori del gruppo di tubi. La funzione di ogni valvola è la seguente:

- **Valvola della linea gialla**: consente il passaggio della soluzione di lavaggio alla campana.
- **Valvola della linea rossa**: consente il passaggio dei fluidi dal serbatoio o dal circuito extracorporeo alla campana.
- **Valvola della linea blu**: consente il passaggio del contenuto della campana alla sacca dei globuli rossi.

#### **Sensore di pressione del collettore**

Il sensore di pressione del collettore controlla i livelli di pressione delle linee blu e rossa in fase di svuotamento e di ritorno e della linea gialla in fase di lavaggio. Se la clamp presente sulla sacca GR, sulla sacca di raccolta, sul serbatoio o sulla linea gialla viene chiusa accidentalmente, o se la sacca della soluzione fisiologica si svuota e cede, il sensore di pressione del collettore ferma la pompa e il dispositivo visualizza un messaggio.

#### **Coperchio del modulo valvole**

Il coperchio del modulo valvole fissa i tubi nei canali. Spingere il coperchio verso il basso e ruotare il fermo, per chiudere il coperchio.

Il coperchio del modulo valvole è aperto e le valvole nel modulo sono in posizione verticale quando si carica il set monouso. Il coperchio rimane bloccato per la durata della procedura e si sblocca automaticamente quando la procedura è completa o se un messaggio di evento richiede l'accesso al collettore delle valvole da parte dell'utente.

#### <span id="page-29-0"></span>**Sistema di centrifuga**

- 1. Unità ottica della campana (aperture laser)
- 2. Rilevatore di fluido (non illustrato)
- 3. Mandrino della centrifuga
- 4. Fermo del braccio della testa
- 5. Braccio di supporto della testa del disco
- 6. Rubinetto di drenaggio della centrifuga (sotto il mandrino della centrifuga)

Il sistema di centrifuga contiene la campana del set di elaborazione durante il funzionamento del dispositivo e controlla i fluidi all'interno della campana.

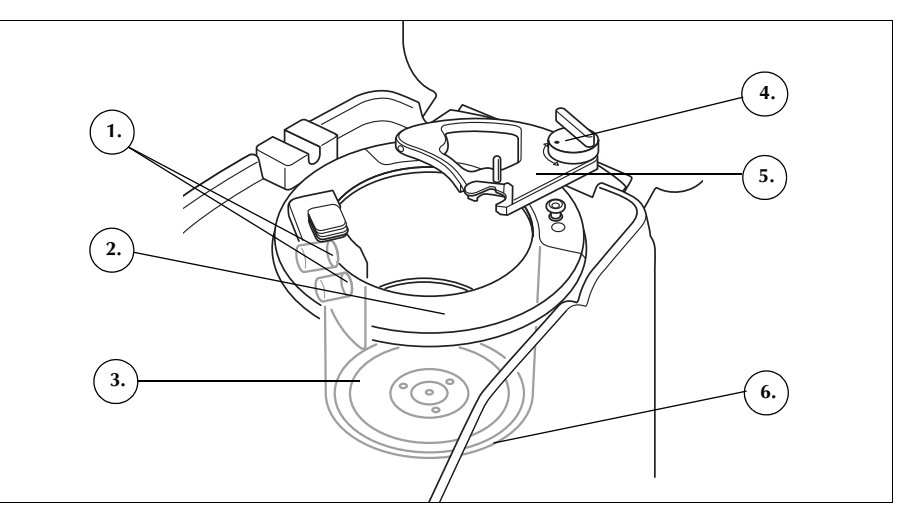

*Figura 3 Componenti della centrifuga*

#### **Unità ottica della campana**

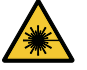

*Attenzione: l'unità ottica della campana emette radiazioni laser. Non osservare direttamente il fascio di luce.*

I sensori dell'unità ottica della campana, montati nel pozzetto della centrifuga, controllano il fluido all'interno della campana, e fanno passare il dispositivo alla fase successiva quando il livello dei globuli rossi all'interno della campana raggiunge il valore predeterminato.

Esempio: il dispositivo passa automaticamente dalla fase di riempimento alla fase di lavaggio.

#### **Rilevatore di fluido**

Il rilevatore di fluido è un dispositivo elettronico per il rilevamento del fluido, montato sulla parete del pozzetto della centrifuga. Il rilevatore di fluido rileva la presenza di liquido in caso di perdite dalla campana.

#### **Mandrino della centrifuga**

**Allarme: la base della campana (o l'adattatore del mandrino della centrifuga) va inserita a fondo e in modo uniforme nel mandrino della centrifuga. Se il mandrino della centrifuga ruota mentre la base della campana (o adattatore) non è posizionata in modo equilibrato, come indicato dall'instabilità della campana o da rumore, sono possibili danni alla campana e la procedura deve essere interrotta.**

*N/P 120859-IT(AB) Haemonetics® Cell Saver® Elite®+ Manuale per l'utente*

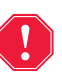

**Allarme: non ingrassare alcuna parte della centrifuga o dell'adattatore del mandrino della centrifuga. Se è stato applicato grasso al mandrino, contattare immediatamente la hotline di Haemonetics.**

Il mandrino della centrifuga contiene la parte rotante della campana durante una procedura. Un rubinetto di drenaggio della centrifuga nella parte inferiore del mandrino consente il drenaggio del sangue in una sacca per rifiuti biologicamente contaminati in caso di una perdita dalla campana.

#### **Braccio della testa**

Durante la procedura il braccio della testa della centrifuga si chiude attorno alla parte stazionaria della campana. Un fermo fissa il braccio della testa in posizione.

## <span id="page-31-0"></span>**Componenti del pannello posteriore e laterale**

#### **A. Componenti del dispositivo**

- 1. Bilancia della sacca di scarico
- 2. Presa dell'aria (non illustrata; parte inferiore del dispositivo)
- 3. Filtro di scarico dell'aria (non illustrato; parte inferiore del dispositivo)

#### **B. Cavi e collegamenti**

- 4. Supporto per la conservazione dello schermo tattile
- 5. Collegamento del vuoto 6. Collegamento della
- bilancia del serbatoio 7. Morsetto di terra
- equipotenziale
- 8. Ingresso del cavo dello schermo tattile

#### **C. Modulo dell'alimentazione in ingresso (PEM)**

- 9. Collegamento del cavo di alimentazione
- 10. Interruttore di accensione/spegnimento
- 11. Portafusibili principale

#### **Bilancia della sacca di scarico**

#### **Filtro di scarico dell'aria**

**Presa dell'aria** La presa dell'aria consente la circolazione dell'aria all'interno del dispositivo per raffreddare i componenti interni. La presa dell'aria contiene un filtro rimovibile che può essere pulito o sostituito, secondo necessità.

La bilancia della sacca di scarico controlla la quantità di fluido raccolta nella sacca di scarico. Quando la bilancia rileva che la sacca di scarico è quasi piena, sul dispositivo viene visualizzato un messaggio, che indica che è

Il filtro di scarico dell'aria è un filtro antibatterico sostituibile attraverso il quale passa lo scarico dal sistema SmartSuction® espulso verso l'esterno.

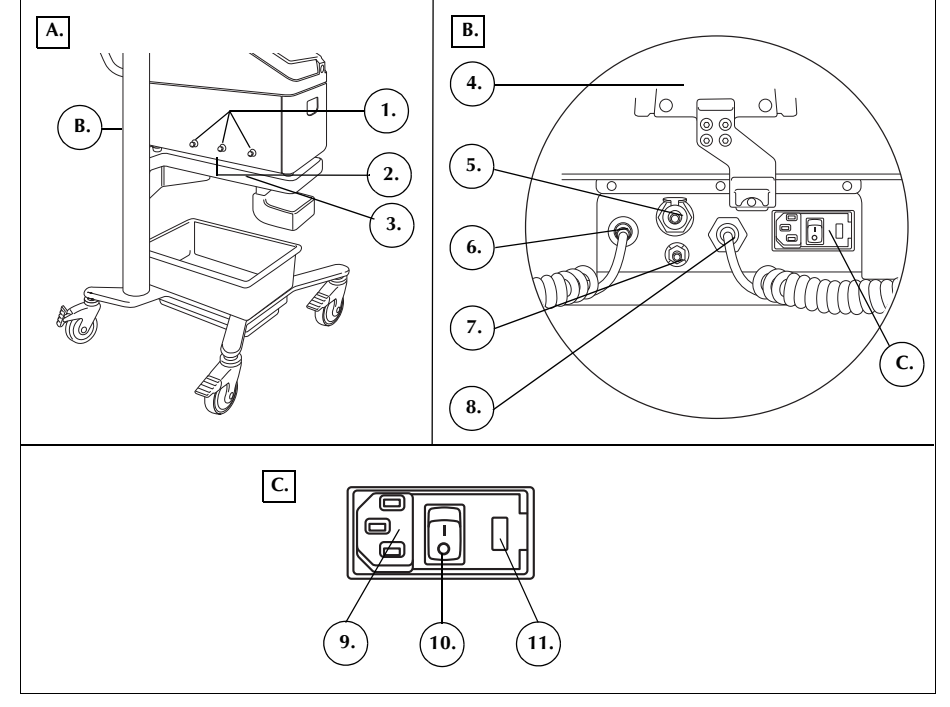

*Figura 4 Componenti del pannello posteriore e laterale*

necessario svuotare o sostituire la sacca di scarico.

<span id="page-32-0"></span>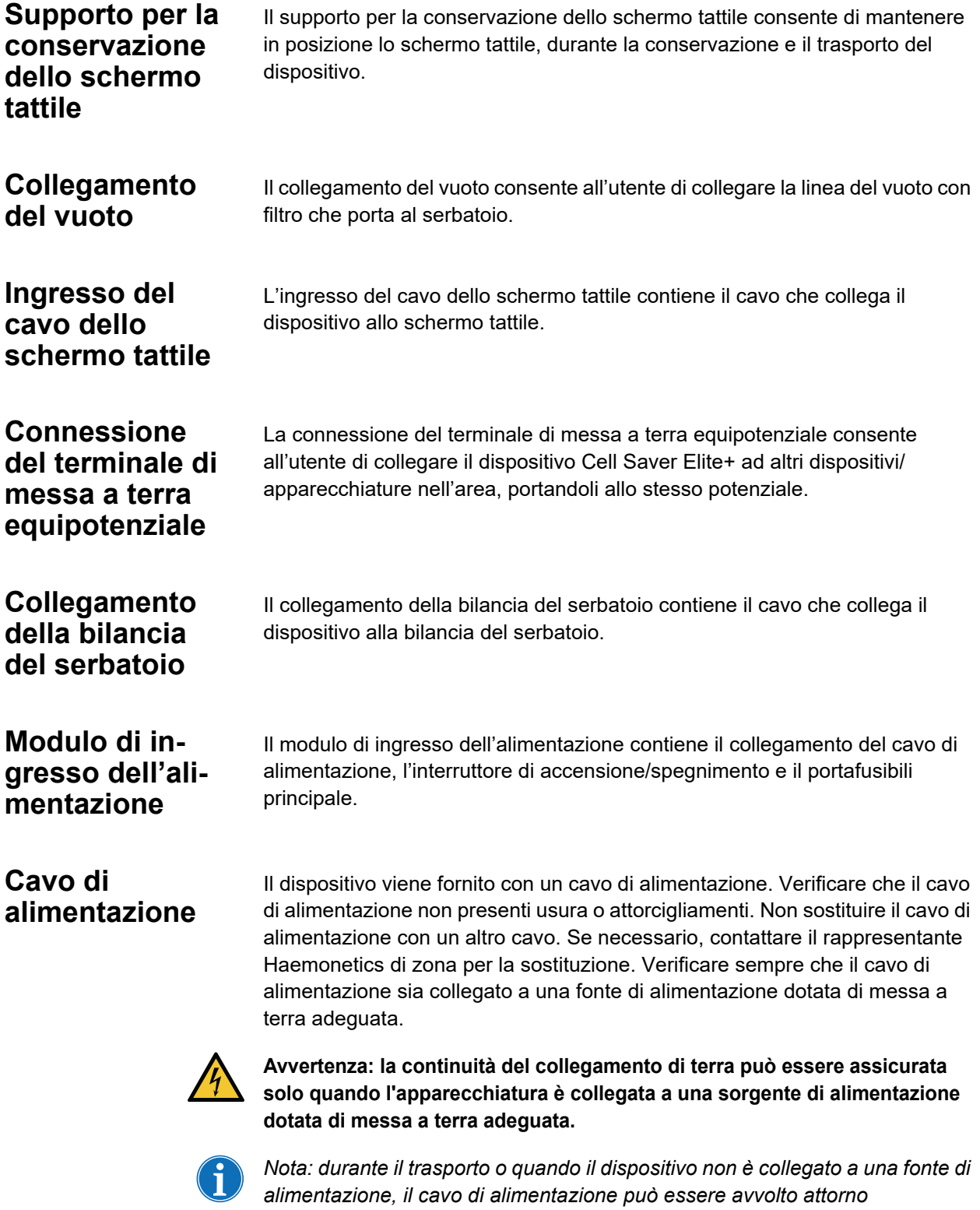

*all'impugnatura del carrello.*

## <span id="page-33-0"></span>**Display dello schermo tattile**

Lo schermo tattile può essere posizionato a un'altezza confortevole sul braccio per fleboclisi del carrello. Quando il display è fissato al braccio per fleboclisi, esso può essere agevolmente ruotato per ottenere la migliore angolazione visiva.

Lo schermo del display può inoltre essere montato su un braccio per fleboclisi separato, che abbia un diametro di 20-25 mm.

- 1. Spia di stato
- 2. Schermo tattile
- 3. Lettore codice a barre (apertura laser)
- 4. Tasto STOP
- 5. Supporto dello schermo tattile
- 6. Collegamento USB
- 7. Connessione Ethernet

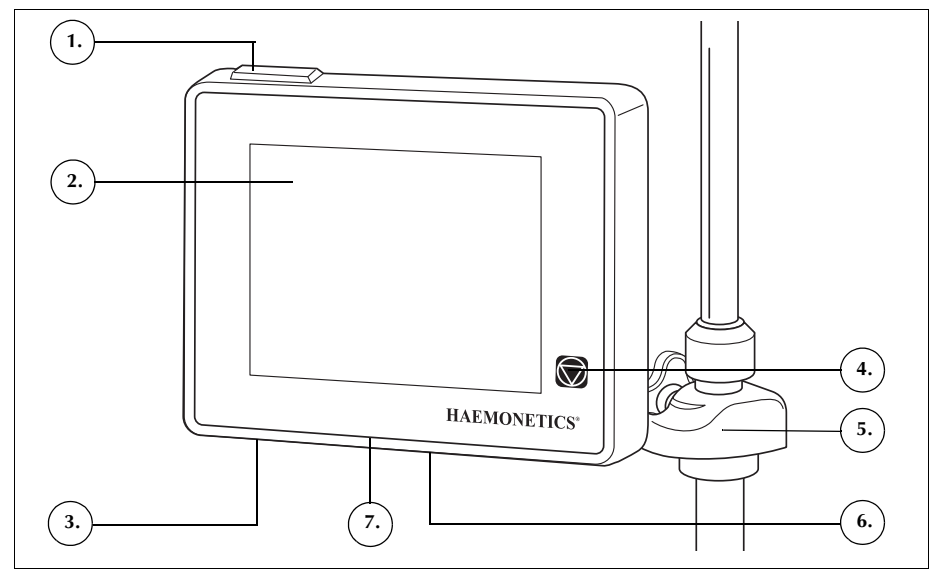

*Figura 5 Parti del display del dispositivo*

**Spia di stato** La spia di stato indica lo stato generale della procedura. La spia è verde quando tutte le operazioni sono normali, gialla quando è necessario l'intervento dell'utente e rossa quando la procedura è stata interrotta.

> Sull'indicatore di stato [\(pagina 36\)](#page-35-0) e nell'area messaggi ([pagina 41\)](#page-40-0) vi sono barre di allerta codificate a colori in modo corrispondente.

#### **Lettore codice a barre**

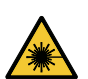

*Attenzione: il lettore codice a barre di classe 3R emette radiazioni laser. Non osservare direttamente il fascio di luce.*

Il lettore codice a barre consente la scansione di dati quali numeri di listino dei set monouso, numeri di lotto, date di scadenza e ID del paziente e dell'operatore e li conserva nella memoria del dispositivo. Si trova alla base del display del dispositivo ed è attivo quando vengono visualizzate la schermata *di selezione della campana* e le schede *Record* o *Materiali monouso*.

*N/P 120859-IT(AB) Haemonetics® Cell Saver® Elite®+ Manuale per l'utente*

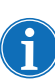

*Ai fini della sicurezza, il lettore codice a barre emette un laser a basso livello fino a quando rileva un codice a barre. A questo punto si converte quindi in un laser a piena potenza per effettuare la scansione del codice a barre. Il lettore riconosce come validi i formati Codabar, Code 128 e ISBT 128.*

<span id="page-34-0"></span>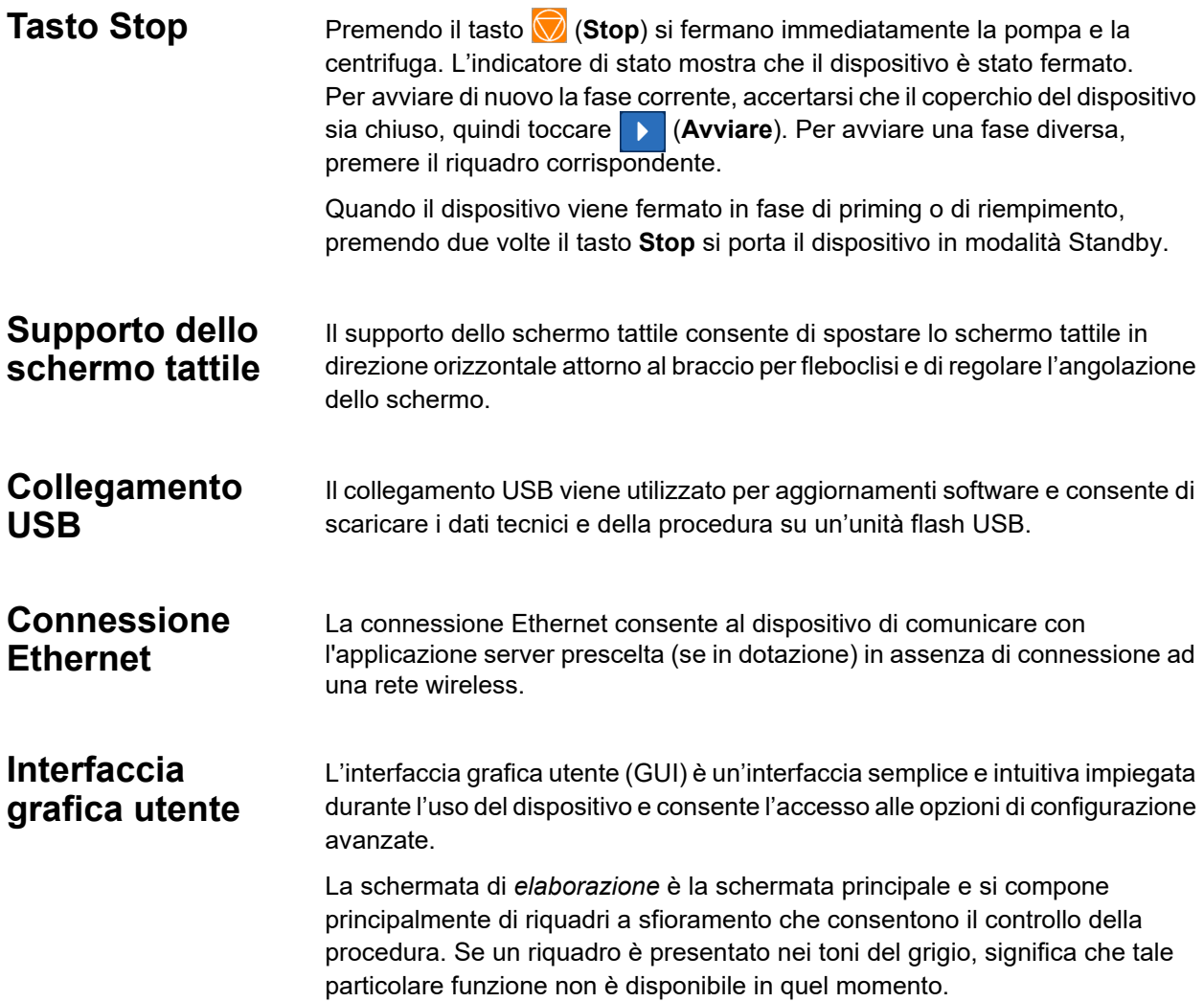

- <span id="page-35-0"></span>1. Indicatore di stato
- 2. Riquadro Aspirazione
- 3. Riquadro Avviare/ Interrompere
- 4. Riquadro Impostazioni attive
- 5. Menu
- 6. Riquadro Riempimento
- 7. Riquadro Lavaggio
- 8. Riquadro Svuotamento
- 9. Riquadro Volume
- 10. Area messaggi
- 11. Riquadro Conc
- 12. Riquadro Ritorno
- 13. Riquadri di controllo della pompa
- 14. Riquadro Modalità di emergenza
- 15. Diagramma della procedura
- 16. Statistiche della procedura

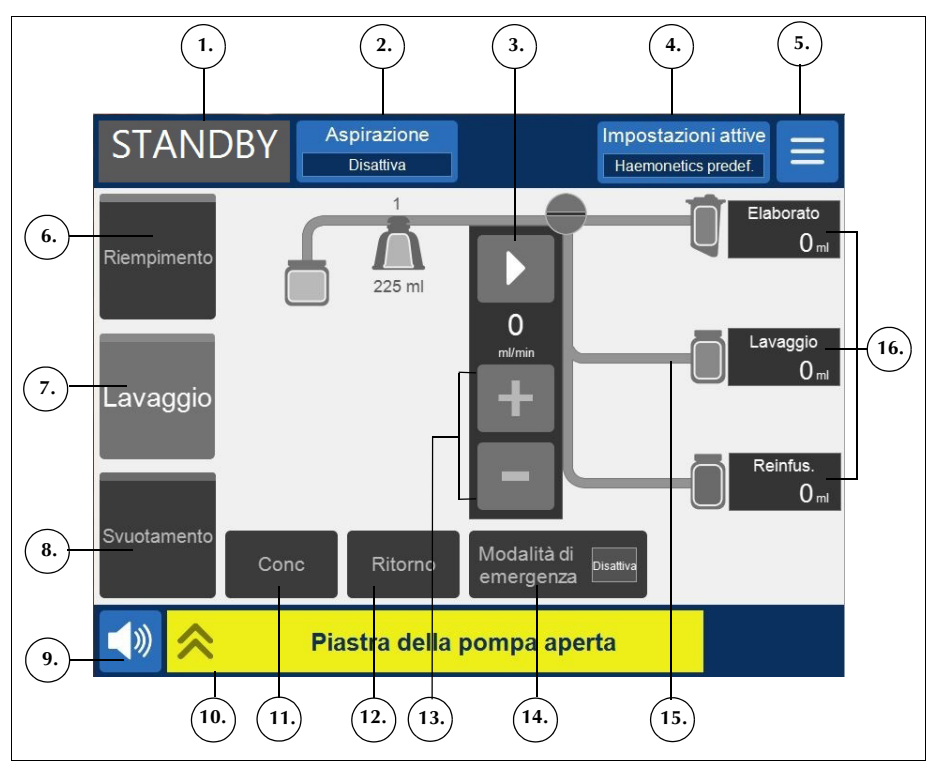

*Figura 6 Parti dell'interfaccia utente grafica (GUI) della schermata di elaborazione*

#### **Indicatore di stato**

L'indicatore di stato visualizza lo stato corrente del dispositivo.

- 1. Fase/modalità
- 2. Stato

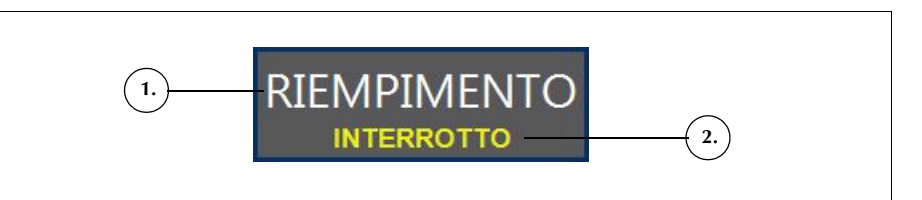

*Figura 7 Esempio di indicatore di stato quando la fase di riempimento è in pausa*

Ciò include:

- **Fase/modalità:** l'area centrale indica la fase corrente in cui si trova il dispositivo. Esempi: Riempimento, Conc, Lavaggio, Svuotamento, Ritorno, Standby.
- **Stato:** l'area nella parte inferiore destra dell'indicatore di stato indica lo stato corrente in cui si trova il dispositivo. Esempi: fermato, interrotto.
### **Riquadro Aspirazione**

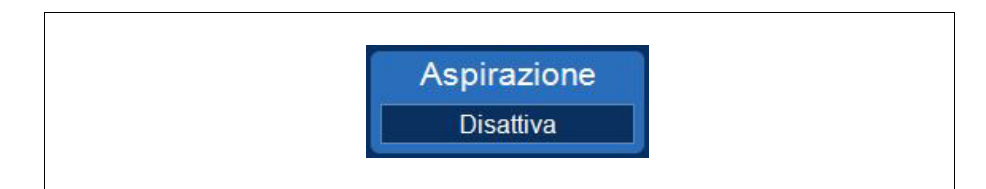

*Figura 8 Esempio di riquadro Aspirazione*

**Allarme: si raccomanda di utilizzare valori di aspirazione intraoperatoria non superiori a 200 mmHg (20 kPa; 200 mbar). Mantenere i livelli di aspirazione i più bassi possibile al fine di ridurre i danni ai globuli rossi, in quanto il sangue versato viaggia attraverso la punta di aspirazione fino al serbatoio. Livelli di aspirazione più elevati aumentano la quantità di emolisi dei globuli rossi ma possono essere auspicabili nel caso di una eccessiva perdita ematica, quando la necessità di liberare il campo è prioritaria rispetto alla necessità di prevenire l'emolisi.**

Il riquadro **Aspirazione** consente di scegliere tra i seguenti tipi di aspirazione:

 **SmartSuction:** regola automaticamente i livelli di aspirazione per una rimozione ottimale del fluido. Il livello di vuoto viene tenuto basso quando il dispositivo rileva una velocità elevata del flusso dell'aria sulla punta di aspirazione, a indicare una scrematura in superficie. Il livello di vuoto aumenta automaticamente quando il dispositivo rileva velocità di flusso dell'aria inferiori, che indicano l'immersione nel fluido.

*Nota: il funzionamento efficiente della tecnologia SmartSuction*® *dipende dall'uso di una linea del vuoto monouso ad alta portata di aria e di una linea di aspirazione e anticoagulazione (A&A) insieme a un serbatoio della capacità massima di 3 litri.*

*Il dispositivo Cell Saver Elite+ è stato tarato per ottimizzare le prestazioni della tecnologia SmartSuction con l'uso dei materiali monouso di Haemonetics e delle punte di aspirazione consigliate. Le prestazioni di aspirazione e rimozione del fluido possono risultare inferiori se con il sistema vengono utilizzati materiali monouso non corretti o di altri produttori.*

- **Manuale:** consente di impostare manualmente il livello di aspirazione tra 50 e 250 mmHg a incrementi di 50 mmHg.
- **Post-Op:** fornisce un livello di aspirazione variabile con un valore predefinito pari a 75 mmHg. È possibile impostare l'aspirazione a 25 mmHg, 50 mmHg, 75 mmHg, 100 mmHg o disattivarla.

L'aspirazione post-op esegue un'interruzione periodica dell'aspirazione. L'aspirazione funziona al livello selezionato per 10 minuti, si arresta per 1 minuto, quindi ritorna al livello di aspirazione selezionato per altri 10 minuti. Questo ciclo si ripete costantemente durante l'intero funzionamento post-operatorio.

### **Menu**

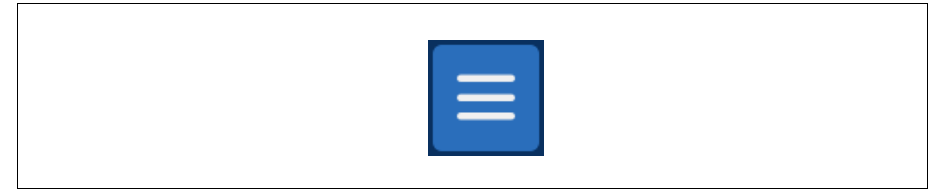

*Figura 9 Esempio di riquadro Menu*

Il menu consente di accedere alle impostazioni configurabili, al protocollo di sequestro e ad altre opzioni. Tra le opzioni del menu rientrano:

- Recupero cellule
- Sequestro (disponibile solo prima di avviare il protocollo di recupero cellule)
- **·** Impostazioni
- Record
- **•** Sistema
- **•** Guida

1. Riquadro disponibile (fase inattiva) 2. Riquadro fase attiva 3. Riquadro disattivato

### **Riquadri delle fasi**

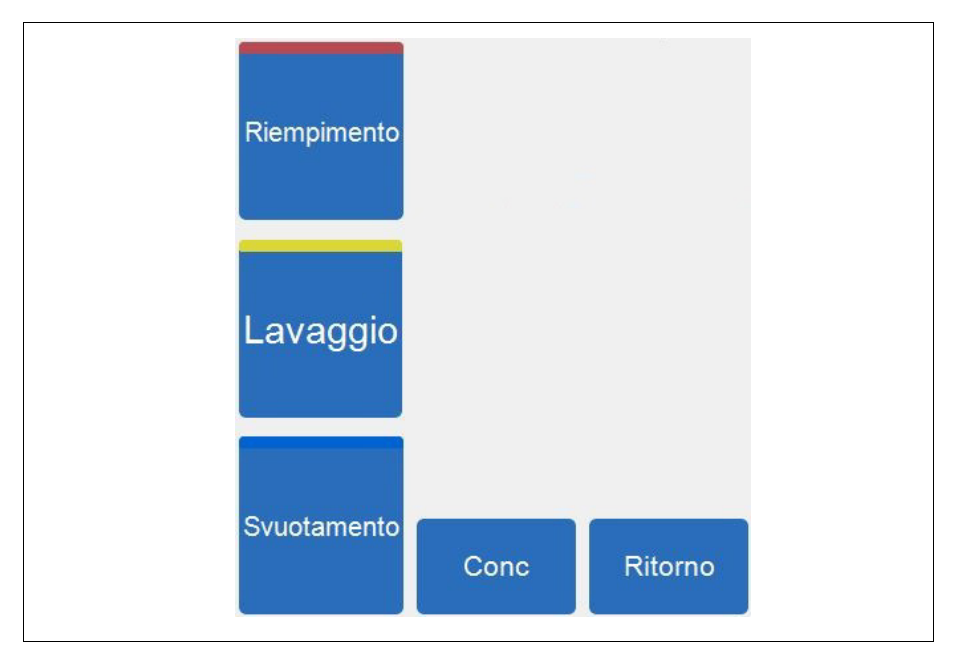

*Figura 10 Esempio di riquadri delle fasi*

I riquadri delle fasi includono **Riempimento**, **Lavaggio**, **Svuotamento**, **Conc** e **Ritorno**. I riquadri delle fasi cambiano colore in base al rispettivo stato:

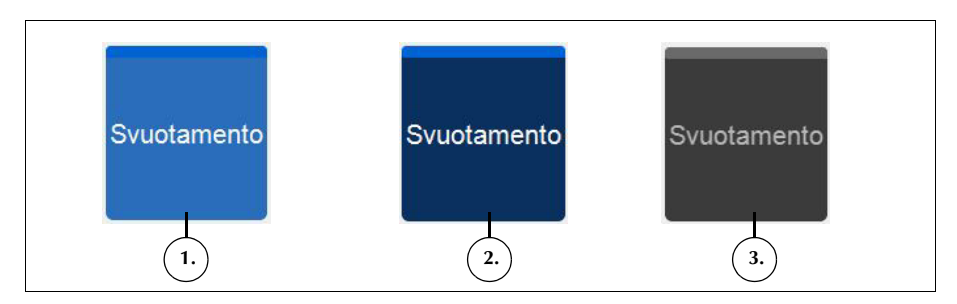

*Figura 11 Esempio di riquadro della fase in diversi stati*

- **Sfondo azzurro:** il riquadro della fase è disponibile. È possibile premere il riquadro per modificare il progresso automatico del dispositivo e portare manualmente il dispositivo in quella fase.
- **Sfondo blu scuro:** il dispositivo si trova già nella fase corrispondente. Se il dispositivo viene interrotto o fermato, toccare il riquadro per riprendere la procedura.
- **Toni di grigio:** il riquadro è disattivato.

In fase di lavaggio le dimensioni del riquadro **Lavaggio** aumentano al fine di mostrare il volume di lavaggio impiegato e il volume di lavaggio che si intende raggiungere.

- 1. Volume di lavaggio da raggiungere
- 2. Volume di lavaggio impiegato

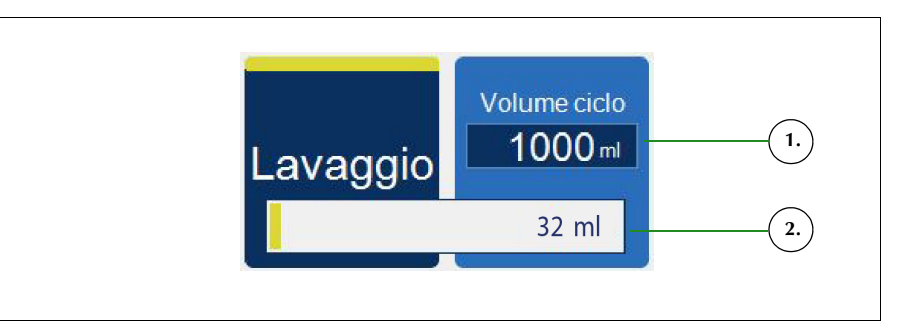

*Figura 12 Esempio di riquadro Lavaggio in fase Lavaggio*

Per modificare il volume di lavaggio da raggiungere per il ciclo corrente:

- 1. Toccare **Volume del ciclo di lavaggio**. Viene visualizzata la casella *Volume del ciclo di lavaggio*.
- 2. Per aumentare o diminuire il volume di lavaggio da raggiungere per il ciclo di lavaggio corrente, toccare i riquadri **+/-**:
- 3. Toccare (**Accetta**) per salvare la modifica oppure (**Annulla**) per uscire.

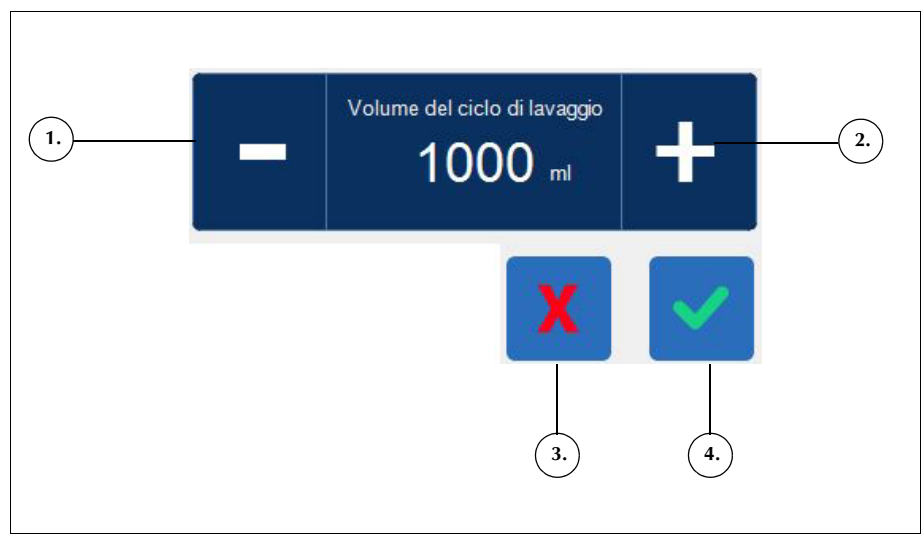

*Figura 13 Esempio di casella Volume del ciclo di lavaggio*

- 1. Diminuisce
- 2. Aumenta
- 3. Annulla 4. Accetta

1. Pausa 2. Avvio

pompa 4. Aumento velocità 5. Riduzione velocità

3. Velocità corrente della

### **Area messaggi**

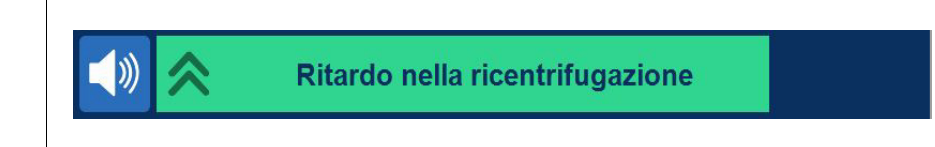

### *Figura 14 Esempio di Area messaggi*

Nell'area messaggi in fondo alla schermata vengono visualizzati messaggi, istruzioni e informazioni per l'utente. I messaggi sono codificati a colori per mostrare lo stato di allerta del dispositivo; è inoltre presente una spia di stato corrispondente sul lato superiore della schermata del display (vedere [pagina 34\)](#page-33-0). Il verde indica la condizione di normalità, il giallo indica che è necessario l'intervento dell'utente e il rosso indica che la procedura è stata interrotta. Per espandere il messaggio e visualizzare informazioni aggiuntive, toccare il messaggio. Quindi toccare la barra dei messaggi per ridurlo nuovamente. Gli allarmi gialli e rossi compaiono automaticamente a schermo intero.

### **Riquadri di controllo della pompa**

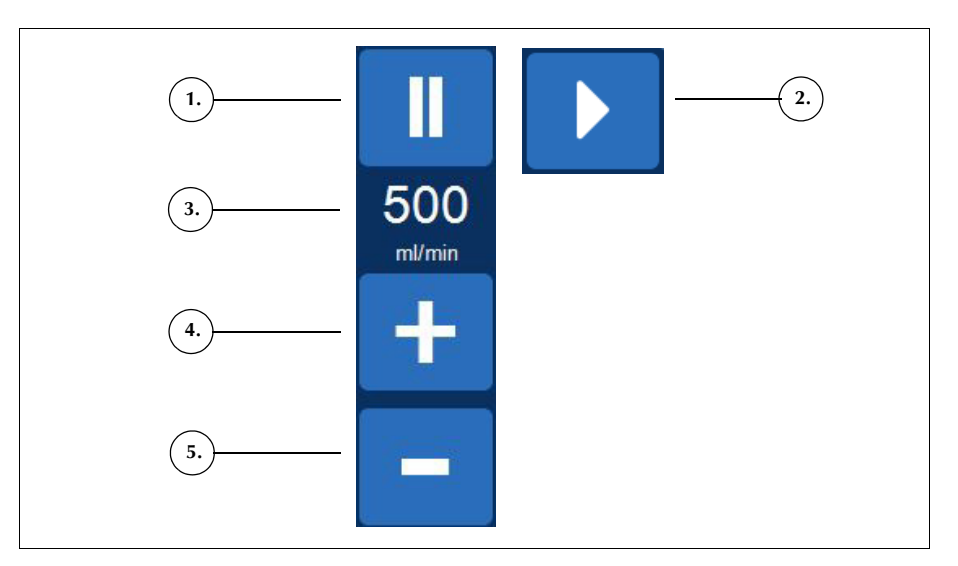

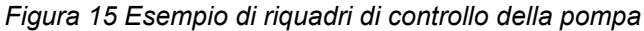

I riquadri di controllo della pompa comandano il movimento e la velocità della pompa. Il dispositivo dispone di velocità preimpostate che variano a seconda delle dimensioni della campana, della fase corrente e della modalità e sono impostate al fine di ottimizzare le prestazioni. Durante la procedura, i parametri di velocità della pompa possono essere regolati usando i riquadri di controllo della pompa.

Per interrompere immediatamente la pompa, toccare **II** (Pausa). Per riprendere la fase in corso, toccare (**Avvio**) oppure, per avviare una fase diversa, toccare il riquadro corrispondente.

### **Diagramma della procedura**

Il diagramma della procedura indica visivamente lo stato e il progresso della procedura. Il diagramma illustra il movimento della pompa, il movimento del fluido attraverso il set monouso, gli eventuali stati di errore durante la procedura e le statistiche della procedura.

- 1. Icona della sacca di scarico
- 2. Icona della campana (225 ml)
- 3. Ciclo corrente
- 4. Icona della pompa 5. Icona della sacca
- soluzione fisiologica 6. Icona del serbatoio
- 7. Statistiche della
- procedura 8. Esempio di icona di stato
- 9. Icona della sacca dei globuli rossi

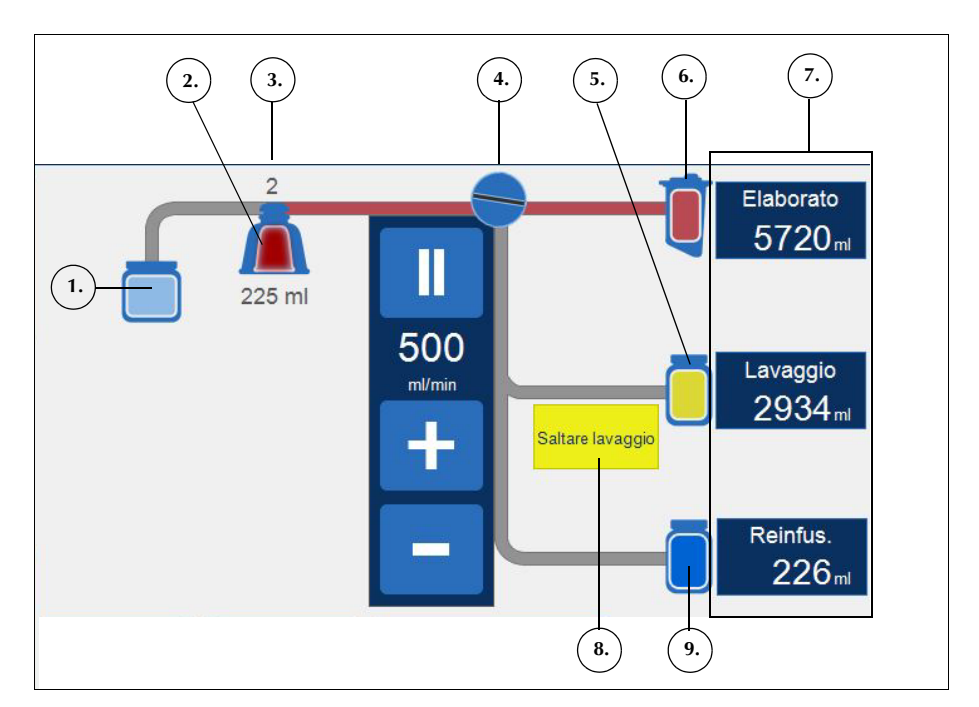

*Figura 16 Esempio di diagramma della procedura*

### **Statistiche della procedura**

Le statistiche della procedura vengono visualizzate a destra del grafico relativo ed indicano il volume del fluido recuperato elaborato, il volume di soluzione fisiologica utilizzata e il volume di GR aggiunti alla sacca GR.

### **Icone di stato**

Nel diagramma della procedura vengono visualizzate icone di stato, qualora vi sia un messaggio di evento o un'impostazione personalizzata che influisce sulla procedura.

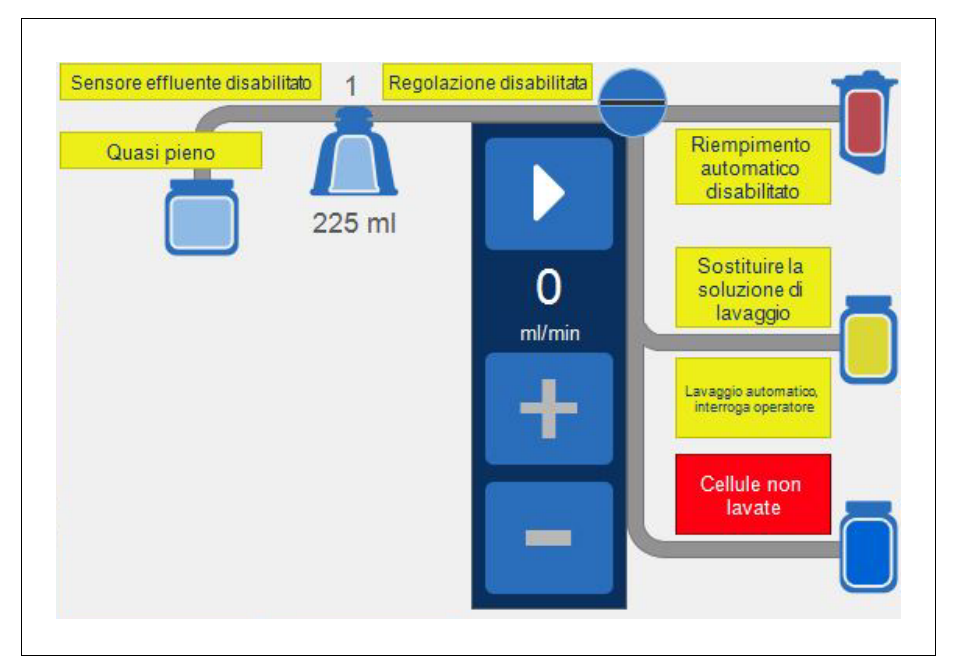

*Figura 17 Esempio di icone di stato*

Di seguito viene fornito un elenco delle possibili icone di stato e dei loro significati:

- **Quasi pieno:** il dispositivo ha rilevato circa 7,5 litri di fluido nella sacca di scarico. La procedura continua, ma è necessario svuotare la sacca di scarico al più presto.
- **Riempimento automatico disabilitato:** la bilancia del serbatoio non è attiva. In Standby, è necessario toccare **Riempimento** per avviare la fase di riempimento.
- **Lavaggio automatico, interroga operatore:** quando il dispositivo rileva che la campana è piena, passa alla fase di messa in pausa del riempimento, viene visualizzato un messaggio che informa che la campana è piena e pronta per la fase di lavaggio e l'utente viene invitato a selezionare l'azione successiva.
- **Lavaggio automatico disabilitato:** il dispositivo rimane in fase di riempimento fino a quando non si tocca **Lavaggio** per passare alla fase di lavaggio.

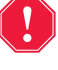

**Allarme: quando viene visualizzata l'icona del sensore effluente disattivato, si deve monitorare la qualità dell'effluente durante la fase di lavaggio. Il sensore della linea dell'effluente non è in funzione e pertanto non monitora la qualità dell'effluente.**

*Haemonetics® Cell Saver® Elite®+ Manuale per l'utente N/P 120859-IT(AB)*

- **Sensore dell'effluente disabilitato:** questa icona viene visualizzata se si è verificato un guasto del sensore di linea e si è deciso di continuare la procedura monitorando al contempo la qualità dell'effluente.
- **Pieno:** il dispositivo ha rilevato circa 8,5 litri di fluido nella sacca di scarico e non elaborerà ulteriore fluido fino a quando la sacca di scarico non verrà sostituita o svuotata in parte.
- **Regolazione disabilitata:** la velocità della pompa non viene regolata. Questa icona viene visualizzata se il gruppo di impostazioni attuali ha la regolazione della pompa disattivata o se la velocità della pompa è stata regolata manualmente rispetto all'impostazione predefinita, nonché in modalità di emergenza**.**
- **Sostituire la soluzione di lavaggio:** il rilevatore di aria ha rilevato aria durante la fase di lavaggio. L'icona normalmente indica che è necessario sostituire la soluzione di lavaggio.
- **Cellule non lavate:** questa icona viene visualizzata se il dispositivo entra in fase di svuotamento senza aver eseguito una fase di lavaggio. Le cellule attualmente in trasferimento nella sacca GR non sono state lavate.
- **Saltare lavaggio:** il dispositivo passa dalla fase di riempimento a quella di svuotamento senza lavare i globuli rossi.

### **Riquadro Modalità di emergenza**

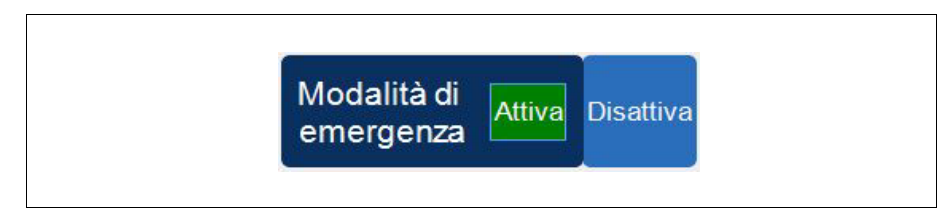

*Figura 18 Esempio di riquadro Modalità di emergenza*

Il riquadro **Modalità di emergenza** consente di portare il dispositivo in modalità di emergenza. In modalità di emergenza il dispositivo elabora il sangue a velocità elevate. La modalità di emergenza non è disponibile quando si usa un set monouso con campana da 70 ml. Per ulteriori informazioni fare riferimento a ["Modalità di emergenza" a pagina 90.](#page-89-0)

### **Riquadro Impostazioni attive**

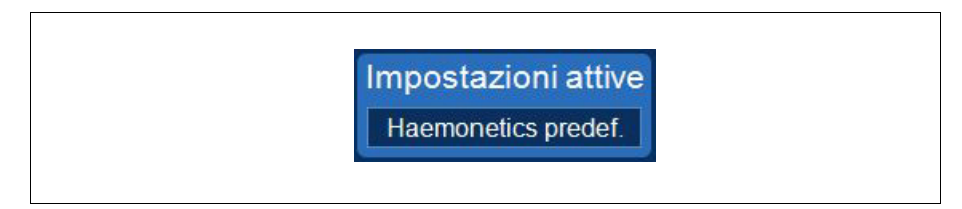

*Figura 19 Esempio di riquadro Impostazioni attive*

Il riquadro **Impostazioni attive** visualizza la selezione del gruppo di impostazioni correnti. Per modificare il gruppo di impostazioni attive, toccare **Impostazioni attive** e selezionare un gruppo di impostazioni diverse dall'elenco a discesa.

### **Riquadro Volume**

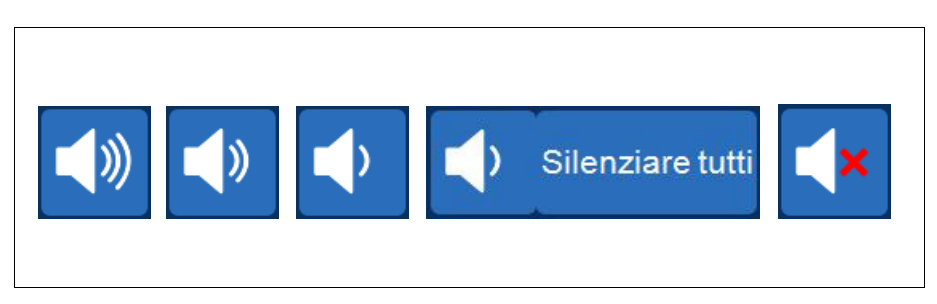

*Figura 20 Stadi del riquadro Volume*

Il riquadro **Volume** controlla i segnali acustici emessi per le notifiche, le avvertenze o gli allarmi. Quando si verifica un allarme rosso, viene emesso un segnale acustico continuo. Per disattivare temporaneamente il segnale acustico per quell'allarme, toccare il riquadro **Volume**. Durante il funzionamento normale, quando non vi sono allarmi attivi, è possibile usare il riquadro **Volume** per regolare il volume relativo all'evento oppure toccare **Silenziare tutti** per disattivare il segnale per tutti gli eventi.

## **Impostazioni del dispositivo**

La schermata *Sistema* consente l'accesso alle impostazioni del dispositivo Cell Saver Elite+. Per accedere alla schermata *Sistema*, toccare **E** (Menu) e selezionare **Sistema** dal menu a discesa.

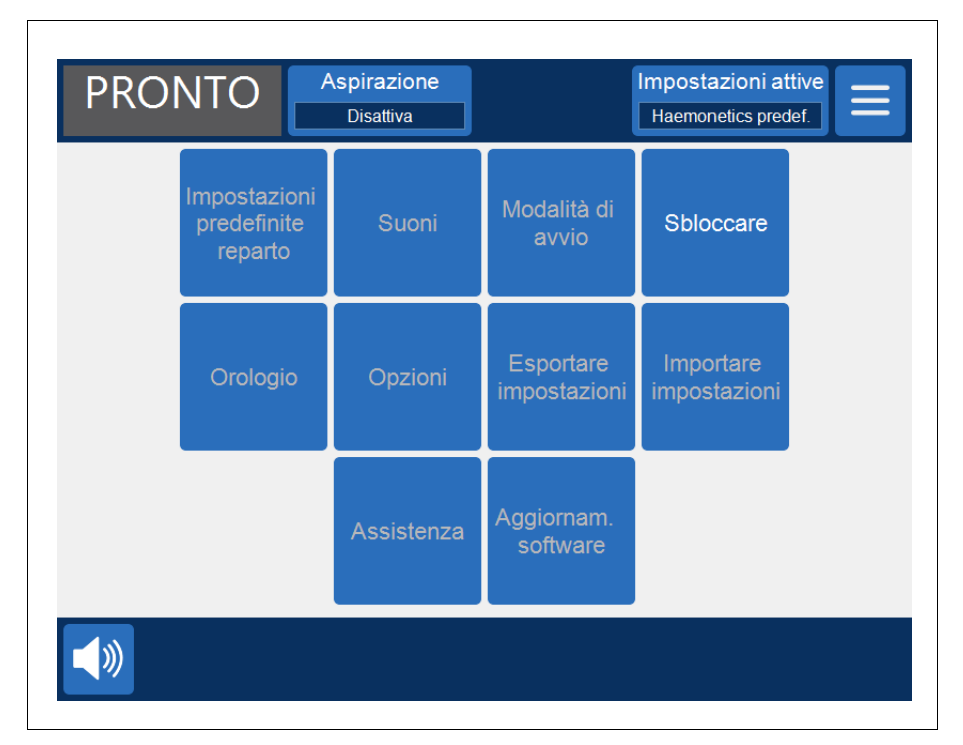

*Figura 21 Esempio di schermata Sistema*

Le impostazioni del dispositivo sono protette da tre diversi livelli di accesso: utente di base, amministratore e tecnico Haemonetics. Per sbloccare la schermata *Sistema* toccare **Sbloccare**, inserire la propria password e toccare (**Accetta**).

Le opzioni di impostazione del dispositivo includono:

### **Accesso utente di base (Password: USER)**

- **Impostazioni predefinite reparto:** consente di modificare la lista dei chirurghi, dei tipi di intervento e degli operatori.
- **Orologio:** modifica la data o l'ora.

### **Accesso amministratore**

- **Modalità avvio:** stabilisce i gruppi di impostazioni predefinite del sistema all'accensione.
- **Suoni:** consente di modificare i toni e il volume.
- **Opzioni:** consente di modificare la lingua, la regione, il formato di data/ ora, le unità di misura e mostrare/nascondere i campi selezionati.

*N/P 120859-IT(AB) Haemonetics® Cell Saver® Elite®+ Manuale per l'utente*

- **Esportare impostazioni:** consente di esportare tutte le impostazioni a un'unità flash USB.
- **Aggiornam. software:** consente di visualizzare le versioni software disponibili.
- **Importare impostazioni:** consente di selezionare le impostazioni da importare da un'unità flash USB.

### **Accesso tecnico Haemonetics**

**Assistenza:** consente di accedere alle schermate di assistenza.

## **Componenti del carrello**

Il carrello del dispositivo Cell Saver Elite+ è dotato di quattro ruote, per una migliore manovrabilità. L'unità può essere reclinata sulle ruote posteriori per oltrepassare cavi elettrici, la soglia di una porta ed altri ostacoli. Il dispositivo Cell Saver Elite+ può essere rimosso dal carrello per permetterne un facile trasporto in automobile o in furgoncino.

- 1. Bracci per fleboclisi
- 2. Fermo posteriore
- 3. Supporto del dispositivo
- 4. Perni di montaggio
- 5. Ruote
- 6. Ganci per sacche
- soluzione fisiologica 7. Impugnatura
- 8. Supporto per vaschetta set di elaborazione
- 9. Piastra per sollevamento su ruote posteriori
- 10. Ruota antistatica
- 11. Cestini rimovibili

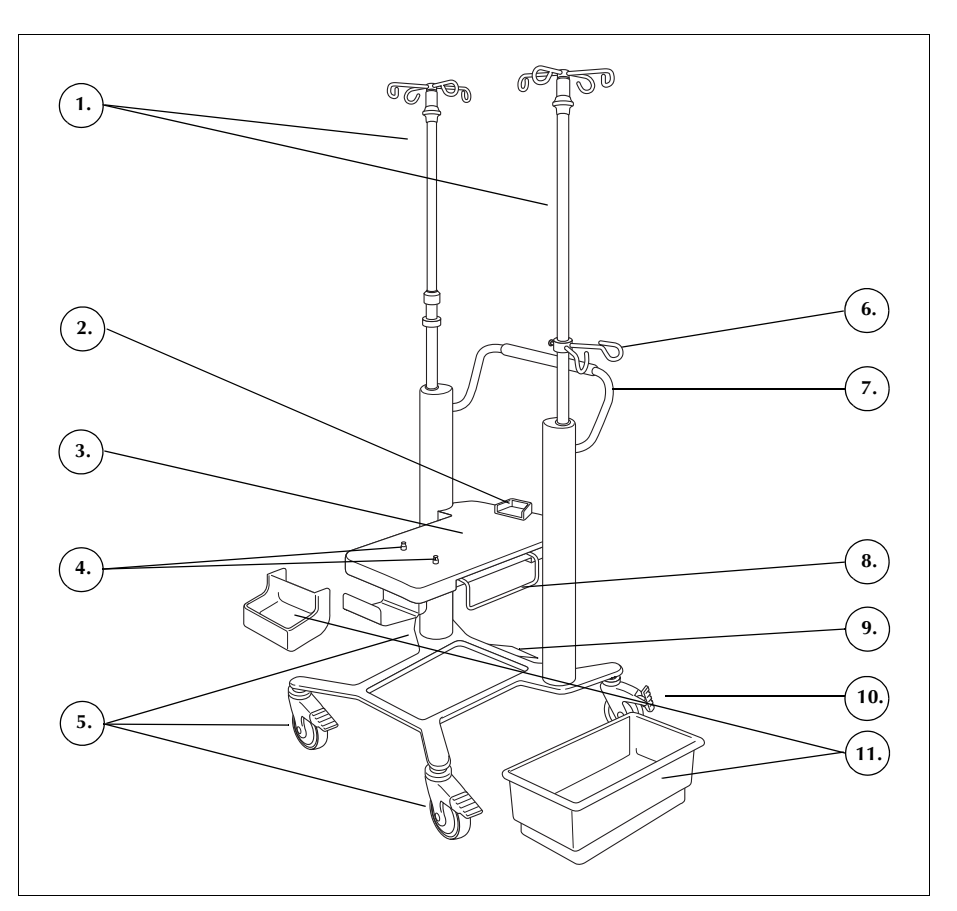

*Figura 22 Componenti del carrello*

### **Bracci per fleboclisi**

Il braccio per fleboclisi sinistro contiene il supporto per lo schermo tattile, mentre il braccio per fleboclisi destro contiene la bilancia del serbatoio. Entrambi i bracci possono essere abbassati e bloccati in posizione abbassata, per agevolare il trasporto del dispositivo.

### **Supporto del dispositivo**

Il supporto del dispositivo è la piastra sulla quale viene appoggiato il dispositivo. Un fermo sulla parte posteriore del supporto sostiene la parte posteriore del dispositivo; due perni di bloccaggio, vicino alla parte anteriore del supporto, consentono di bloccare il dispositivo in posizione.

*N/P 120859-IT(AB) Haemonetics® Cell Saver® Elite®+ Manuale per l'utente*

**Ruote** Le ruote possono essere bloccate per fissare il carrello in posizione. La ruota posteriore destra è dotata di protezione antistatica.

### **Bilancia del serbatoio**

La bilancia del serbatoio contiene il serbatoio di raccolta, rileva la quantità di fluido nel serbatoio e comunica tale informazione al dispositivo. La bilancia del serbatoio contiene un supporto per i tubi in uscita dalla parte superiore del serbatoio.

Per il primo ciclo, il dispositivo impiega il valore predefinito con valore di calibrazione a partire da zero. Nei cicli successivi continua ad utilizzare questo valore fino al rilevamento di aria in fase di riempimento. A questo punto, il sistema tara la bilancia del serbatoio ed il peso attuale del serbatoio, indicando tali contenuti come zero. In conseguenza di questo fatto, le eventuali sostanze residue presenti nel filtro quando si verifica un rilevamento di aria non vengono conteggiate nel volume del serbatoio.

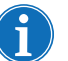

*Nota: la bilancia del serbatoio viene consegnata con il dispositivo Cell Saver Elite+ ma viene montata sul carrello come illustrato nella [Figura 1](#page-26-0) a [pagina 27.](#page-26-0)*

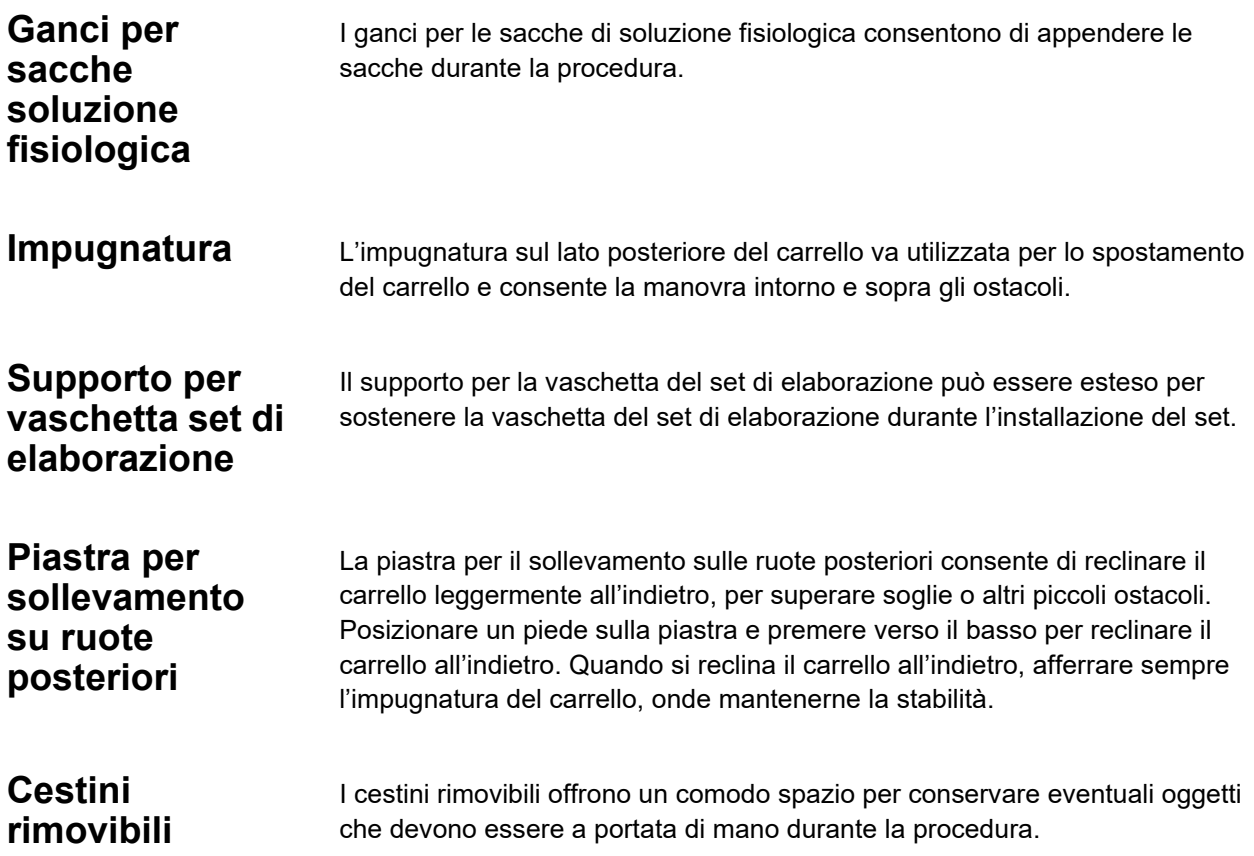

# *Capitolo 3*

## *Descrizione dei set monouso*

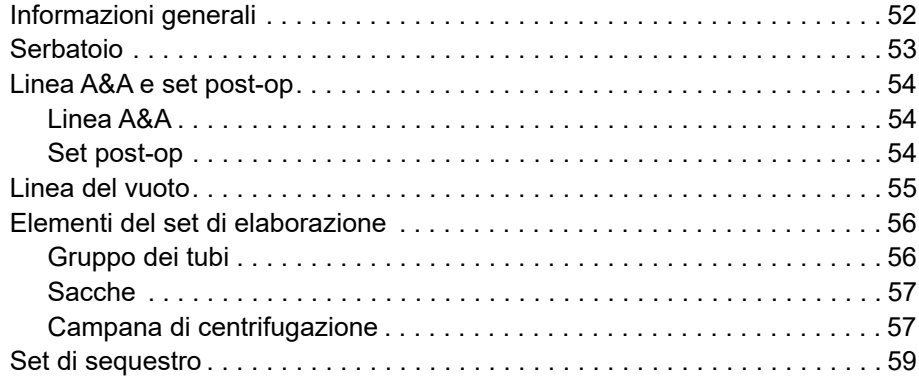

## <span id="page-51-0"></span>**Informazioni generali**

Il dispositivo Cell Saver Elite+ utilizza set monouso per raccogliere il sangue recuperato durante la procedura. Ciascun set monouso viene presentato in una confezione individuale in una vaschetta o in un involucro sigillati e sterili.

Sono disponibili i seguenti set monouso:

- **•** Serbatoio
- Linea di aspirazione e anticoagulazione (A&A)
- Linea del vuoto
- Set di elaborazione
- Set post-op
- Set di sequestro

Questo capitolo descrive gli elementi tipici dei set monouso.

## <span id="page-52-0"></span>**Serbatoio**

### **Serbatoio**

Il serbatoio di raccolta contiene il sangue raccolto non elaborato proveniente dal campo operatorio. La parte superiore del serbatoio è dotata di un collegamento del vuoto e tre attacchi di ingresso con filtro per il collegamento della linea A&A e del set di aspirazione post-op. Il serbatoio è inoltre dotato di un rubinetto di drenaggio alla base e un filtro interno. Si collega al set di elaborazione attraverso il rubinetto di drenaggio.

- 1. Attacchi di ingresso con filtro (3x)
- 2. Serbatoio
- 3. Rubinetto di drenaggio del serbatoio
- 4. Collegamento alla linea del vuoto

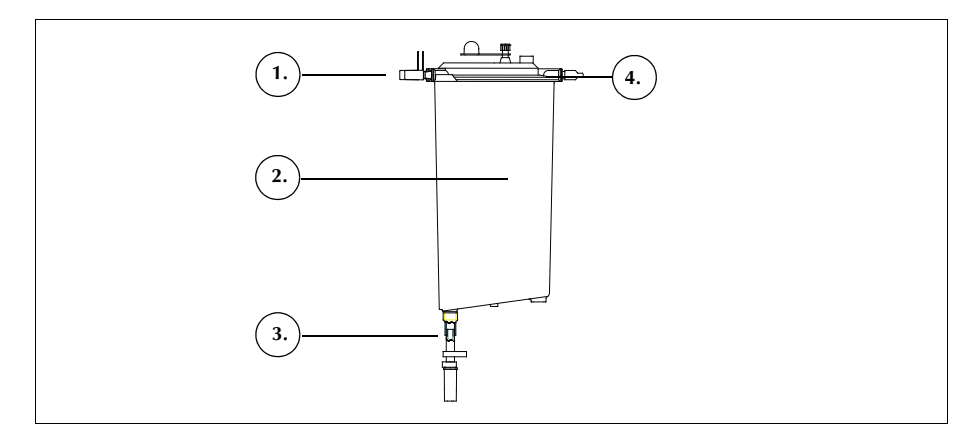

*Figura 23 Esempio di serbatoio* 

*Nota: i serbatoi morbidi (LN 00300-MTSA e LN 00240-MTSA) vanno usati con la linea A&A LN 00208-MT e con il supporto per serbatoio riutilizzabile 02100-MT.*

## <span id="page-53-0"></span>**Linea A&A e set post-op**

- 1. Camera di
- gocciolamento
- 2. Roller clamp
- 3. Collegamento al serbatoio
- 4. Collegamento alla punta di aspirazione

**Linea A&A** La linea A&A viene utilizzata durante l'intervento per raccogliere il sangue dal campo operatorio. Il confezionamento ne consente l'accesso al campo sterile.

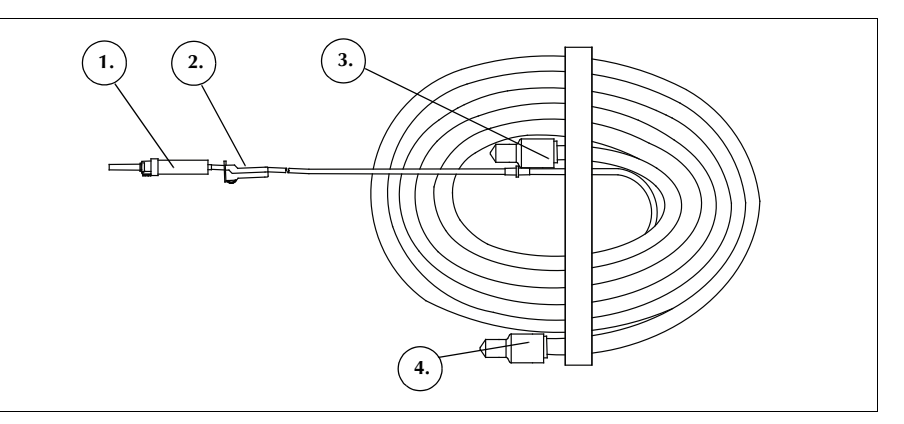

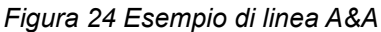

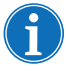

*Nota: il funzionamento efficiente della tecnologia SmartSuction*® *dipende dall'uso di una linea del vuoto monouso ad alta portata di aria e di una linea di aspirazione e anticoagulazione (A&A) insieme a un serbatoio della capacità massima di 3 litri.*

*Il dispositivo Cell Saver Elite+ è stato tarato per ottimizzare le prestazioni della tecnologia SmartSuction con l'uso dei materiali monouso di Haemonetics e delle punte di aspirazione consigliate. Le prestazioni di aspirazione e rimozione del fluido possono risultare inferiori se con il sistema vengono utilizzati materiali monouso non corretti o di altri produttori.*

**Set post-op** Il set post-op viene utilizzato dopo l'intervento, per raccogliere il sangue dal tubo di drenaggio della ferita posizionato nella ferita, mentre il paziente si trova ancora in sala operatoria.

- 1. Collegamento al serbatoio
- 2. Perforatore di
- collegamento 3. Linea post-op
- 4. Adattatore del serbatoio "Metec"
- 5. Attacco
- dell'anticoagulante 6. Connettori del drenaggio
- della ferita

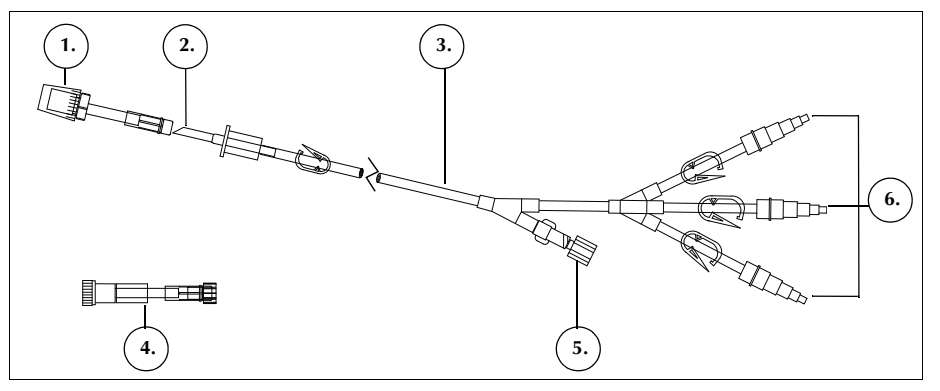

*Figura 25 Esempio di set post-op*

*N/P 120859-IT(AB) Haemonetics® Cell Saver®+ Elite® Manuale per l'utente*

## <span id="page-54-0"></span>**Linea del vuoto**

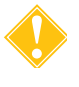

*Attenzione: l'uso di una linea del vuoto non corretta o di altri produttori può influire negativamente sulle prestazioni di aspirazione e danneggiare il dispositivo.*

La linea del vuoto monouso con filtro collega l'attacco del vuoto sul pannello posteriore del dispositivo all'attacco del vuoto del serbatoio. La linea del vuoto è dotata di un filtro idrofobo in linea che offre protezione da flusso in eccesso al dispositivo.

- 1. Filtro idrofobo
- 2. Collegamento all'attacco del vuoto del serbatoio
- 3. Collegamento all'attacco del vuoto del dispositivo

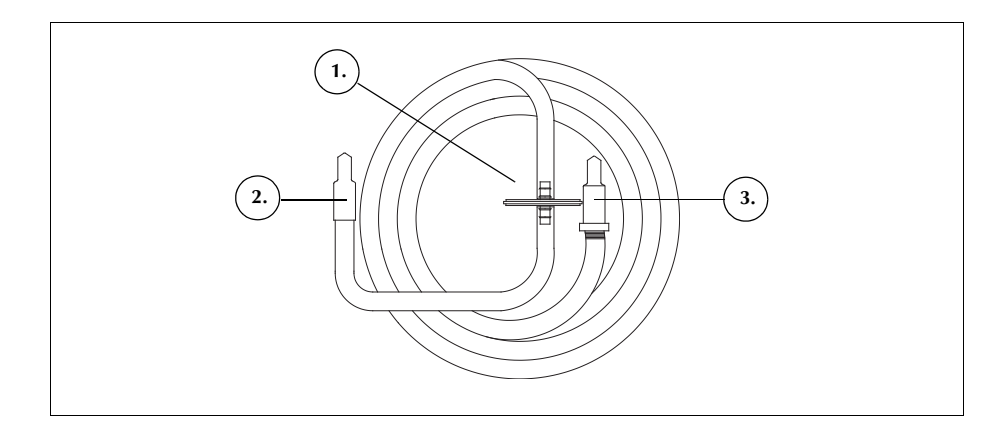

*Figura 26 Esempio di linea del vuoto con filtro*

## <span id="page-55-0"></span>**Elementi del set di elaborazione**

Il set di elaborazione è un set monouso nel quale il sangue viene raccolto, lavato e separato in globuli rossi e scarto. Il set di elaborazione include i seguenti elementi:

- **Gruppo dei tubi:** linee codificate a colori e collettore dei tubi in plastica.
- **Sacche:** sacca GR e sacca di scarico.
- **Campana:** campana della centrifuga (da 70 ml, 125 ml o 225 ml)

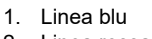

- 2. Linea rossa 3. Linea gialla
- 4. Campana di
- centrifugazione
- 5. Collettore dei tubi
- 6. Clamp con dente di
- arresto
- 7. Tappo 8. Sacca GR
- 
- 9. Connettore per serbatoio di raccolta
- 10. Perforatori per sacche soluzione fisiologica
- 11. Sacca di scarico

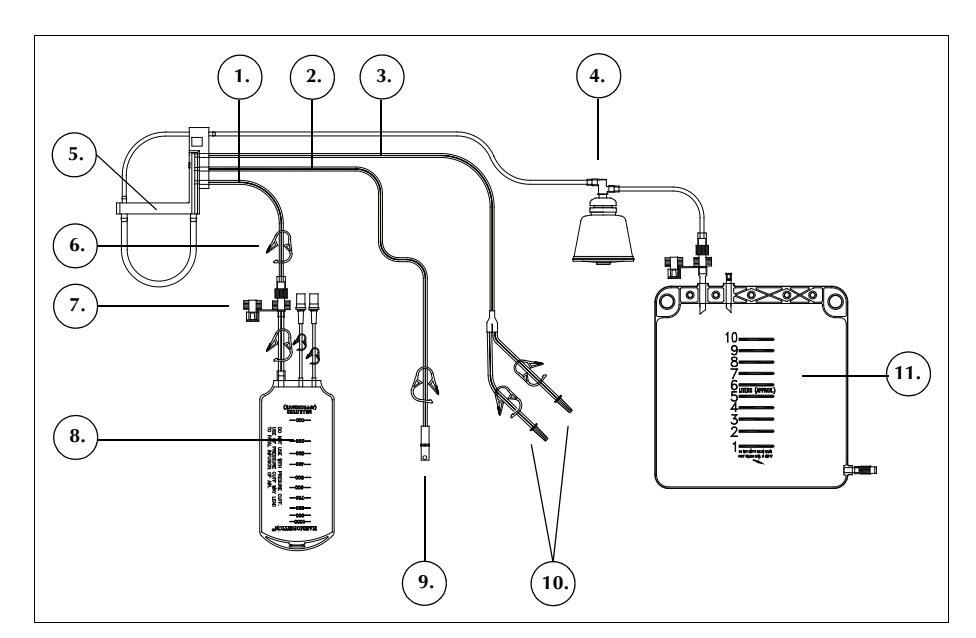

*Figura 27 Esempio di componenti del set di elaborazione*

**Gruppo dei tubi** Il gruppo dei tubi del set di elaborazione contiene quattro linee e un collettore dei tubi:

- La linea rossa si collega alla fonte di sangue non elaborato.
- La linea gialla si collega alla soluzione fisiologica.
- La linea blu si collega alla sacca GR.
- Il collettore dei tubi mantiene i tubi in posizione nel modulo della pompa e supporta il tubo trasparente diretto alla centrifuga.

Le tre linee codificate a colori passano attraverso le valvole a pinza nel modulo valvole e si combinano in una unica linea trasparente all'uscita dal modulo valvole e all'ingresso del modulo pompa.

La linea trasparente passa attraverso la pompa, il rilevatore di aria e il modulo valvole quindi entra nel pozzetto della centrifuga. Una volta nel pozzetto, la linea si collega all'attacco di ingresso della campana.

*N/P 120859-IT(AB) Haemonetics® Cell Saver®+ Elite® Manuale per l'utente*

La linea dell'effluente collegata all'attacco di uscita della campana fuoriesce dalla centrifuga passando attraverso il sensore della linea dell'effluente e si collega poi alla sacca di scarico.

<span id="page-56-0"></span>**Sacche** Il set di elaborazione contiene i due seguenti ricettacoli:

- Sacca di scarico
- Sacca GR

### **Sacca di scarico**

Nella sacca di scarico da 10 l si raccolgono la soluzione di scarico, incluso il plasma, i componenti cellulari e la soluzione fisiologica scaricata durante l'elaborazione dei globuli rossi. La sacca di scarico è dotata di un rubinetto di drenaggio nella parte inferiore, che consente di svuotarla, e di uno sfiato con filtro antibatterico sulla sommità, che agevola la ventilazione della sacca nel corso del processo di sterilizzazione.

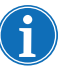

*Nota: quando si svuota la sacca di scarico, assicurarsi che il livello di fluido nella sacca non sia inferiore al contrassegno di 1 litro. Questo accorgimento assicura il mantenimento di aria sufficiente nel sistema per svuotare la campana.*

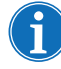

*Nota: quando si sostituisce la sacca di scarico, assicurarsi che la campana sia vuota. Se la campana non è vuota, il contenuto dovrà essere reimmesso nel serbatoio, la sacca di scarico sostituita e il contenuto rielaborato.*

### **Sacca GR**

Nella sacca GR da 1 l vengono raccolti i globuli rossi elaborati per la reinfusione al paziente.

### **Campana di centrifugazione**

### **Campana di centrifugazione**

Il componente fondamentale del set di elaborazione è la campana di centrifugazione. All'interno della campana, i globuli rossi raccolti vengono isolati, lavati e concentrati.

La campana è composta da due sottogruppi: uno interno che rimane fisso ed uno esterno che ruota. La parte esterna rotante contiene la camera di centrifugazione, in cui viene effettuata l'elaborazione del sangue. La parte interna stazionaria fornisce alla campana gli attacchi di ingresso e di uscita.

I due sottogruppi della campana sono collegati tramite un giunto rotante, che forma una barriera tra la parte esterna e quella interna della campana. L'efficacia del giunto potrebbe venire meno se la campana non venisse posizionata nel mandrino in modo corretto. Appoggiando fino in fondo la campana nel mandrino si otterrà il funzionamento appropriato.

- 1. Entrata
- 2. Uscita
- 3. Sottogruppo esterno rotante
- 4. Sottogruppo interno stazionario

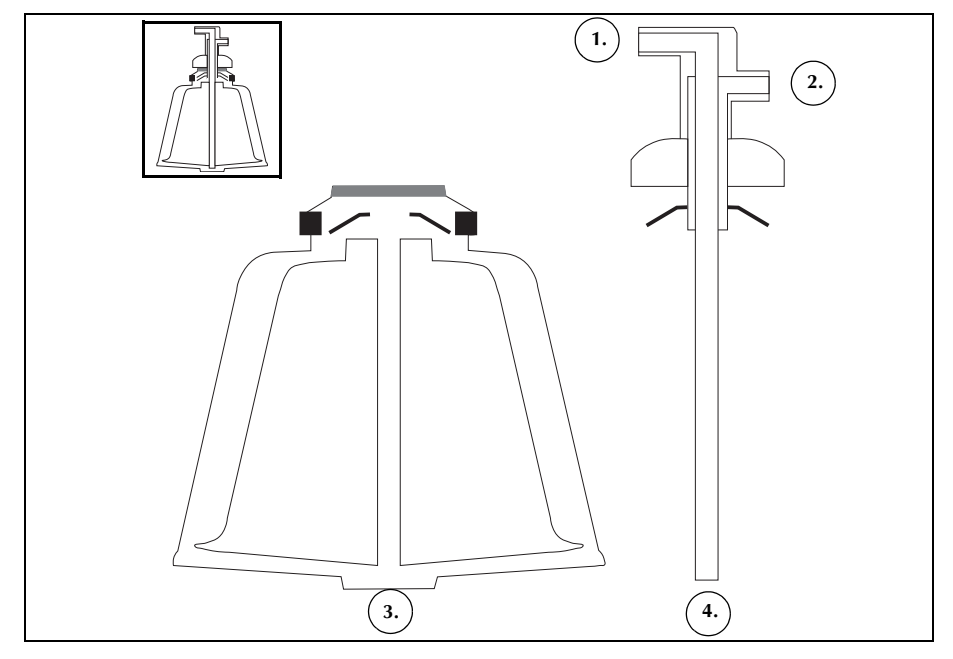

*Figura 28 Esempio di sottogruppi della campana Latham*

Sono disponibili campane di tre misure: 70 ml, 125 ml e 225 ml. Le campane da 125 ml e 225 ml sono campane Latham. La campana da 70 ml ha una configurazione concepita appositamente per sequestrare in modo efficiente volumi di fluido inferiori.

- 1. Campana da 70 ml
- 2. Campana da 125 ml
- 3. Campana da 225 ml

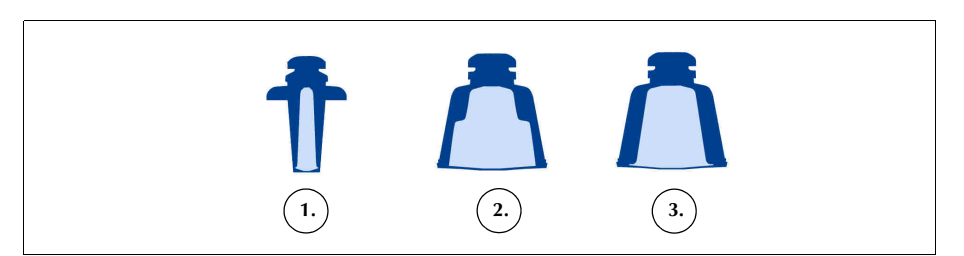

*Figura 29 Esempio delle tre misure della campana*

### **Adattatore del mandrino della centrifuga**

**Allarme: non ingrassare alcuna parte della centrifuga o dell'adattatore del mandrino della centrifuga. Se è stato applicato grasso al mandrino, contattare immediatamente la hotline di Haemonetics.**

Per caricare correttamente la campana da 70 ml è necessario un adattatore del mandrino della centrifuga. L'adattatore del mandrino è un cilindro di plastica bianco che scatta in posizione nel mandrino della centrifuga. Installare l'adattatore del mandrino prima di caricare il set di elaborazione.

*N/P 120859-IT(AB) Haemonetics® Cell Saver®+ Elite® Manuale per l'utente*

## <span id="page-58-0"></span>**Set di sequestro**

Il set di sequestro consente il sequestro delle piastrine prima di iniziare la procedura di recupero cellule. Il set di sequestro include le seguenti parti:

- **Gruppo dell'adattatore della sacca di sangue:** il tubo che collega le sacche di sangue alla linea rossa del set di elaborazione. Al termine del sequestro, l'utente rimuove la parte superiore del gruppo dell'adattatore della sacca di sangue per mezzo del connettore a scatto.
- **Gruppo della sacca di raccolta:** sacche di raccolta e sacca dell'aria
- **2.** 1. Clamp con dente di arresto della linea della sacca di sangue
- 2. Perforatori della sacca di sangue
- 3. Connettore a scatto
- 4. Collegamento della linea rossa
- 5. Collegamento al rubinetto di drenaggio del serbatoio
- 6. Collegamento alla linea dell'effluente
- 7. Clamp con dente di arresto della linea gialla, blu e trasparente
- 8. Sacca dell'aria
- 9. Clamp con dente di arresto delle sacche di raccolta
- 10. Sacche di raccolta

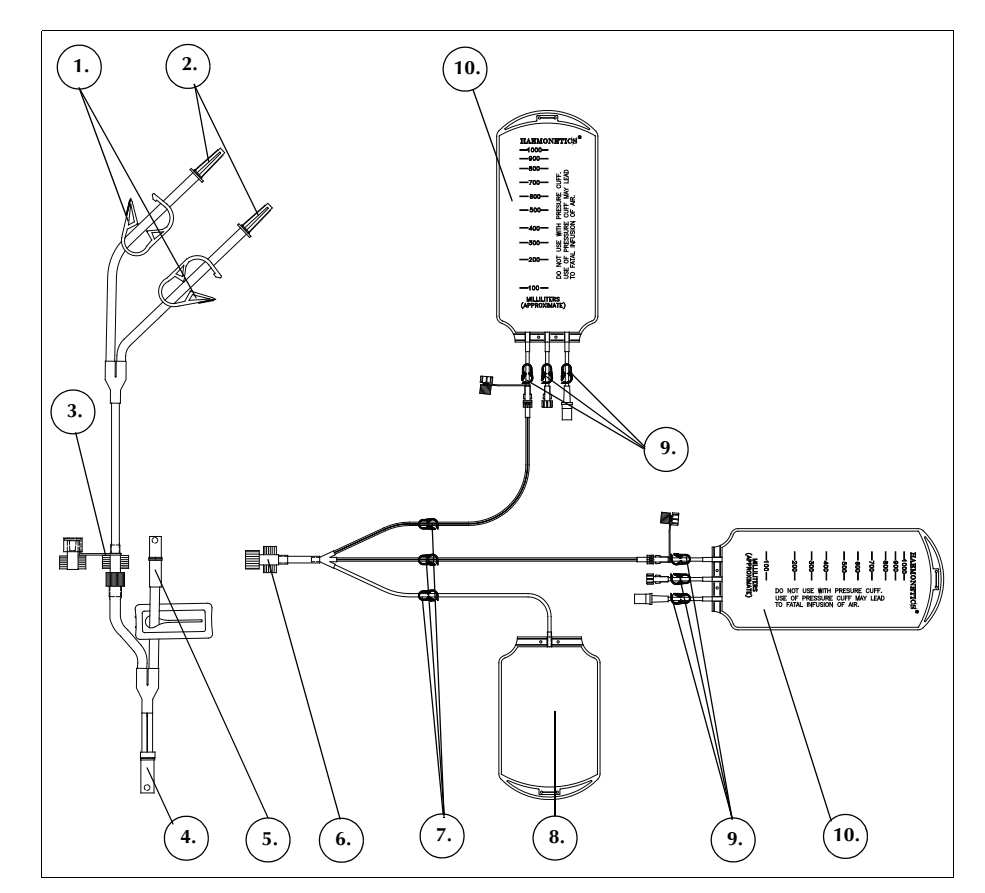

*Figura 30 Esempio di set di sequestro*

# *Capitolo 4*

## *Precauzioni per la sicurezza e la cura del paziente*

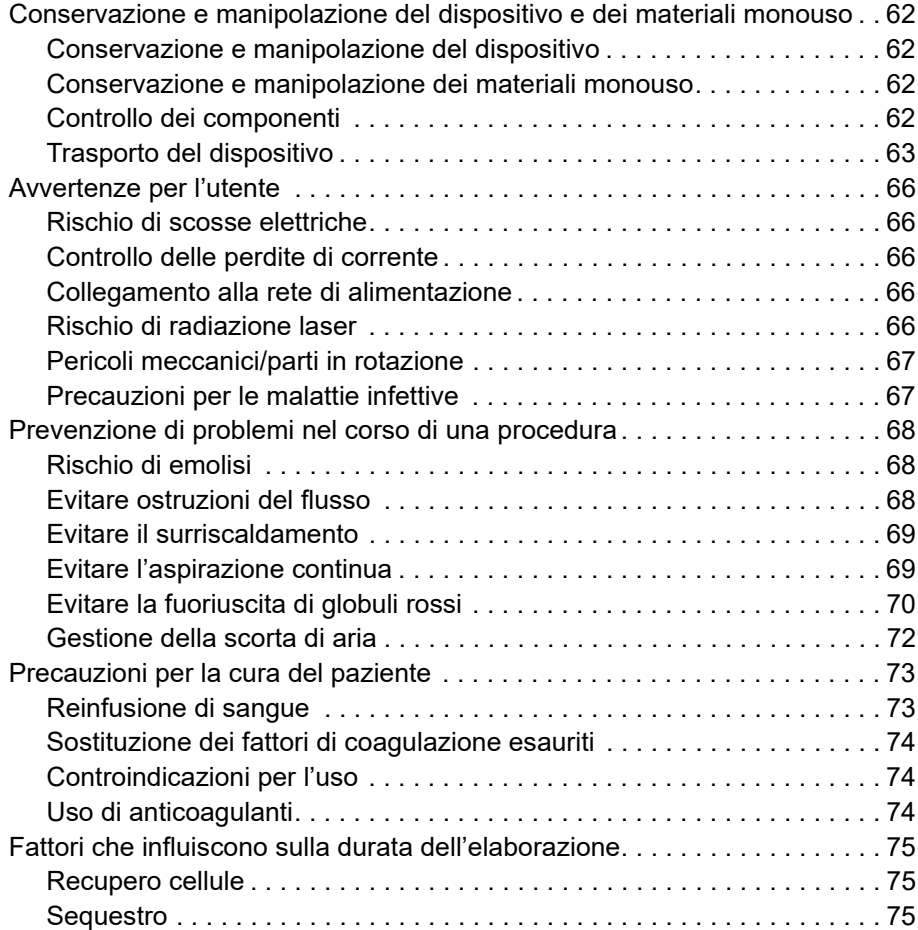

*Haemonetics® Cell Saver® Elite®+ Manuale per l'utente N/P 120859-IT(AB)*

## <span id="page-61-0"></span>**Conservazione e manipolazione del dispositivo e dei materiali monouso**

Il funzionamento sicuro ed efficace dipende in parte da una manipolazione di routine accurata del dispositivo Cell Saver Elite+ e dei materiali monouso. L'operatore deve essere consapevole dei problemi che possono insorgere se il dispositivo o il materiale monouso non sono conservati, installati e utilizzati correttamente.

**Conser-** $\mathbf{I}$ **vazione e manipolazione del dispositivo**

**Allarme: se il dispositivo Cell Saver Elite+ viene conservato a temperature al di fuori della gamma di temperature di esercizio, attendere che il dispositivo si adatti alla temperatura ambiente prima di utilizzarlo. Vedere la [Tabella 4 "Specifiche ambientali" a pagina 20.](#page-19-0)** 

Non utilizzare o conservare il dispositivo Elite+ in presenza di gas o esalazioni infiammabili. Il dispositivo deve essere sempre manipolato a mani pulite e asciutte oppure indossando dei guanti.

### **Conservazione e manipolazione dei materiali monouso**

Ridurre al minimo il periodo di conservazione dei materiali monouso, utilizzando i set con data di scadenza più prossima prima di quelli con data di scadenza più prolungata. Tale tecnica viene definita FIFO (first in/first out, ovvero il primo a entrare è il primo a uscire).

Tutti i materiali monouso devono essere conservati in luogo asciutto e ben ventilato, non esposto a esalazioni chimiche. Molte materie plastiche sono sensibili a prodotti chimici quali solventi, refrigeranti e detergenti. Le proprietà meccaniche della plastica potrebbero risultare seriamente compromesse qualora questa venga esposta a esalazioni di solventi.

Evitare il contatto diretto delle parti plastiche dei materiali monouso con tutti gli agenti anestetici a base di idrocarburi alogenati quali, ad esempio, l'isoflurano (Forane), l'enflurano (Efrane o Ethrane), l'alotano (Fluothane o Rhodialothan): questi agenti attaccano la plastica.

I materiali monouso devono essere sempre manipolati a mani pulite e asciutte oppure indossando dei guanti, onde evitare di contaminare la superficie dei componenti monouso in plastica con agenti chimici.

### **Controllo dei componenti**

Prima dell'installazione, verificare che i componenti dei set monouso non presentino sezioni attorcigliate o compresse. Gli eventuali reclami o dubbi sul prodotto vanno presentati a Haemonetics in modo tempestivo.

Dopo l'installazione del set monouso e prima di iniziare la procedura di raccolta, verificare il posizionamento corretto dei singoli elementi. È importante che i tubi non siano attorcigliati o occlusi, in quanto ciò potrebbe causare un'ostruzione del flusso.

*N/P 120859-IT(AB) Haemonetics® Cell Saver® Elite®+ Manuale per l'utente*

<span id="page-62-0"></span>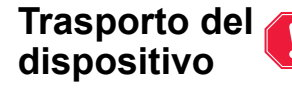

**Allarme: per assicurare la stabilità durante il trasporto, abbassare i bracci per fleboclisi e controllare che la bilancia del serbatoio si trovi a un'altezza non superiore a 129 cm dal pavimento.**

### **Trasporto del dispositivo con set monouso caricato**

Prima di spostare il dispositivo con set monouso e soluzioni installati, abbassare i bracci per fleboclisi e verificare che le sacche di soluzione fisiologica si trovino sui ganci inferiori del braccio per fleboclisi destro. Durante il trasporto la bilancia del serbatoio non deve trovarsi ad un'altezza superiore a 129 cm dal pavimento.

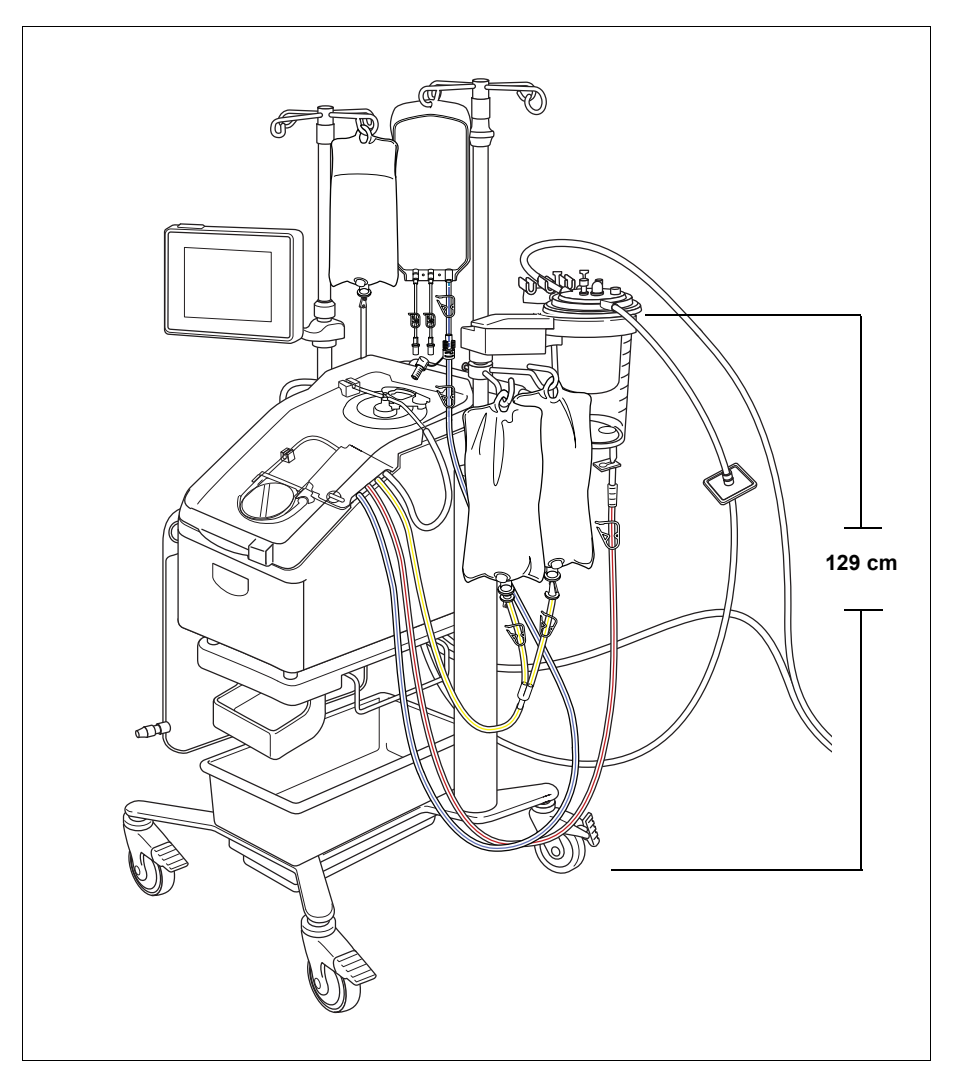

*Figura 31 Esempio di bracci per fleboclisi in posizione di trasporto*

### **Rimozione del dispositivo dal carrello**

Il dispositivo può essere rimosso dal carrello per permetterne un facile trasporto in automobile o in furgoncino. Per rimuovere il dispositivo dal carrello, attenersi alla procedura seguente:

- 1. Prima di rimuovere il dispositivo, bloccare almeno una ruota del carrello, per assicurarne la stabilità.
- 2. Rimuovere lo schermo tattile dal suo supporto e posizionarlo sul supporto per la conservazione.
- 3. Scollegare il collegamento della bilancia del serbatoio dal pannello posteriore del dispositivo.
- 4. Abbassare le leve di rilascio rapido (ubicate sulla parte inferiore del supporto del dispositivo), per sbloccare il dispositivo dal carrello.
- 5. Afferrare le impugnature sul lato anteriore e posteriore del dispositivo e sollevare con cautela il dispositivo dal carrello.

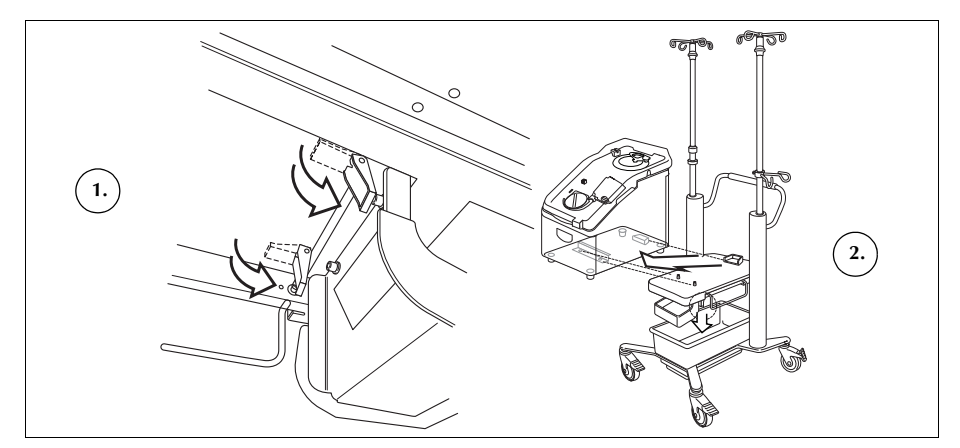

*Figura 32 Rimozione del dispositivo dal carrello*

### **Installazione del dispositivo sul carrello**

Per installare il dispositivo sul carrello, attenersi alla procedura seguente:

- 1. Abbassare le leve di rilascio rapido.
- 2. Prima di installare il dispositivo, bloccare almeno una ruota del carrello, per assicurarne la stabilità.
- 3. Posizionare il dispositivo sul carrello, abbassando per primo il lato posteriore del dispositivo, in modo che poggi saldamente contro il fermo posteriore.
- 4. Abbassare la parte anteriore del dispositivo sui perni di montaggio.
- 5. Sollevare le leve di rilascio rapido (ubicate sulla parte inferiore del carrello) per bloccare il dispositivo in posizione.
- 6. Utilizzare le impugnature per sollevare delicatamente il dispositivo, in modo da verificare che sia saldamente fissato sul carrello.

1. Abbassare le leve di rilascio rapido

2. Sollevare il dispositivo dal carrello

*N/P 120859-IT(AB) Haemonetics® Cell Saver® Elite®+ Manuale per l'utente*

- 7. Rimuovere lo schermo tattile dal supporto per la conservazione e posizionarlo sul suo supporto.
- 8. Collegare il collegamento della bilancia del serbatoio al pannello posteriore del dispositivo.

## <span id="page-65-0"></span>**Avvertenze per l'utente**

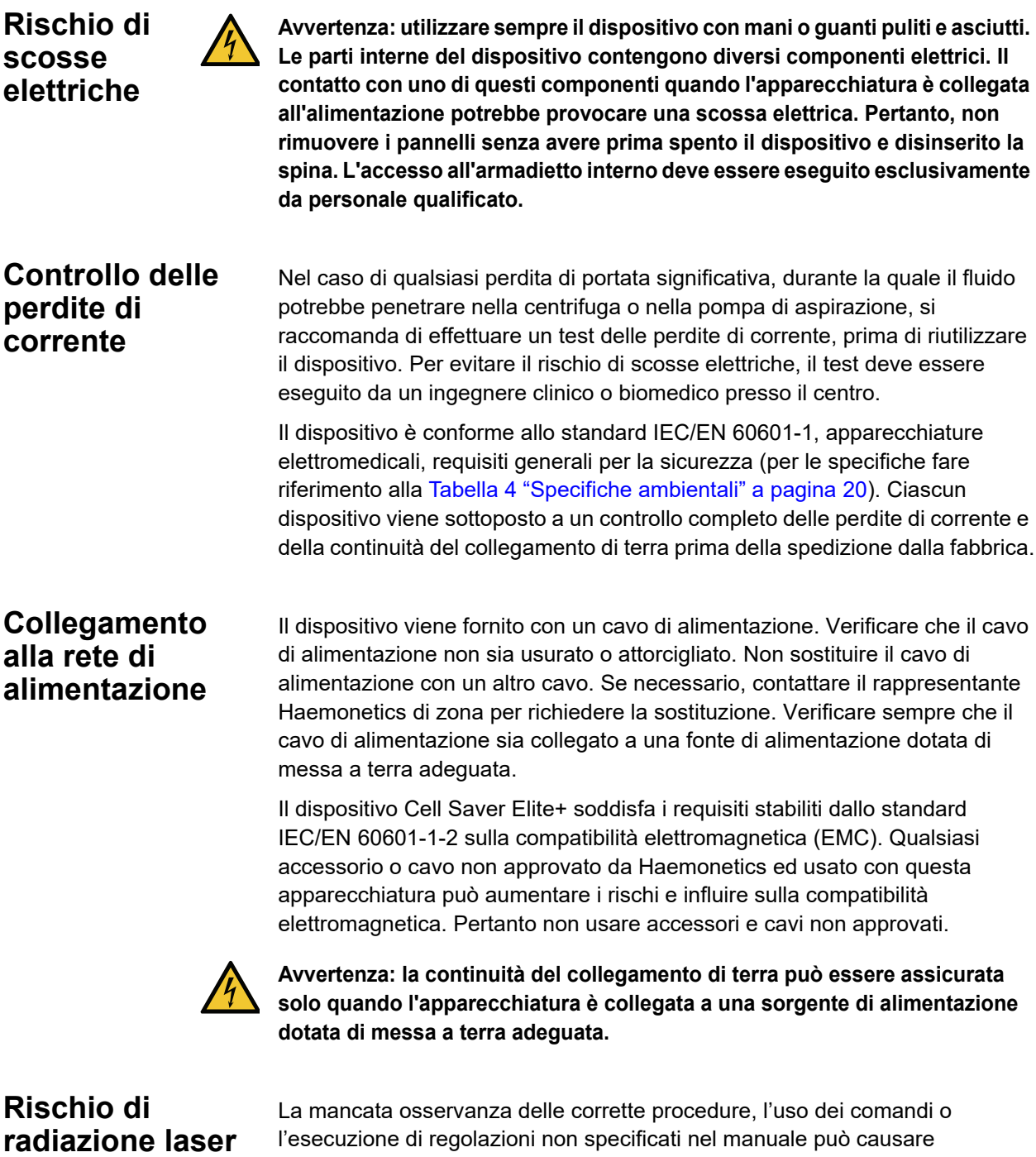

l'esposizione a radiazioni pericolose.

*N/P 120859-IT(AB) Haemonetics® Cell Saver® Elite®+ Manuale per l'utente*

### <span id="page-66-0"></span>**Pericoli meccanici/parti in rotazione** I sistemi in rapida rotazione hanno energia dinamica sufficiente a provocare lesioni gravi se la persona o gli indumenti vi rimangono impigliati. Il dispositivo è dotato di una funzionalità di sicurezza progettata per evitare che la centrifuga giri se il sistema non è stato accuratamente fissato. Tuttavia l'utente deve attenersi alle normali precauzioni che vengono adottate quando si lavora con apparecchiature che contengono parti meccaniche in rotazione. **Precauzioni per le malattie infettive** Nonostante le analisi e lo screening per rilevare malattie infettive quali l'epatite, la sifilide o l'HIV, rimane comunque il rischio che il sangue in corso di elaborazione possa essere infetto. Adottare le precauzioni adeguate durante l'elaborazione degli emocomponenti e l'eliminazione di materiali contaminati da sangue, al fine di garantire la sicurezza personale e dei terzi che potrebbero venire a contatto con i materiali.

### **Manipolazione corretta dei materiali contaminati da sangue**

Pulire immediatamente eventuali perdite o fuoriuscite di sangue. Per quanto riguarda i prodotti da utilizzare per la disinfezione dei materiali contaminati da sangue, attenersi alla procedura operativa standard locale.

Qualora si renda necessaria la restituzione a Haemonetics di materiali contaminati da sangue per l'ulteriore ispezione, fare riferimento a ["Linee guida](#page-162-0)  [per la restituzione dei prodotti" a pagina 163.](#page-162-0)

### **Eliminazione corretta dei materiali biologicamente contaminati**

Tutti i materiali monouso utilizzati durante la procedura vanno considerati biologicamente contaminati e devono essere eliminati in conformità alle procedure operative standard locali per la rimozione di tali materiali, oltre a essere tenuti separati da altri rifiuti non biologicamente contaminati.

## <span id="page-67-0"></span>**Prevenzione di problemi nel corso di una procedura**

**Rischio di** 

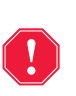

**emolisi Allarme: l'emolisi può essere causata dal funzionamento forzato di una pompa contro una grave ostruzione del flusso, con conseguenti livelli elevati di emoglobina libera nel sangue.** 

> L'emolisi comporta la distruzione delle membrane dei globuli rossi con il rilascio dell'emoglobina libera nel plasma. L'emoglobina libera non è in grado di trasportare l'ossigeno e può provocare gravi problemi. I residui di GR possono stimolare la formazione di coaguli e danneggiare la natura vascolare dei polmoni e dei reni, con conseguente rischio di complicazioni respiratorie e/ o insufficienza renale.

L'emolisi può verificarsi durante una procedura nella rara eventualità di una situazione indotta meccanicamente, quale per es. il surriscaldamento o una pressione eccessiva. Può inoltre essere causata dall'uso di soluzioni di lavaggio non isotoniche.

Il dispositivo Cell Saver Elite+ impiega il sensore della linea dell'effluente per controllare la presenza di emoglobina libera in eccesso durante il lavaggio. Se i livelli di emoglobina non rientrano nel range previsto, il ciclo di lavaggio verrà prolungato. In alcuni rari casi, l'emolisi potrebbe verificarsi durante lo svuotamento della campana, dopo il lavaggio e in seguito al superamento del controllo del sensore della linea dell'effluente. Dato che la presenza di emoglobina libera nella sacca GR potrebbe non risultare evidente a prima vista, osservare che non vi siano altre indicazioni di funzionamento anomalo. Una ostruzione che causa l'emolisi può anche provocare una riduzione della velocità del flusso, che potrebbe avere come conseguenza un tempo di svuotamento della campana insolitamente lungo. Il dispositivo è programmato per rilevare fasi di svuotamento e ritorno insolitamente lunghe e notificare l'utente con un allarme. Per ulteriori informazioni, fare riferimento a ["Risoluzione dei problemi relativi all'evento" a pagina 174.](#page-173-0)

- Se l'utente accerta visivamente che la campana non è ancora vuota, prima della trasfusione è necessario eseguire la determinazione dell'emoglobina libera su un campione prelevato dalla sacca GR.
- Se la campana è vuota, è possibile che si tratti di un inconveniente al rilevatore di aria: contattare il rappresentante Haemonetics di zona.

**Evitare ostruzioni del flusso**

**Allarme: evitare di bloccare uno qualunque dei tubi che fanno defluire il sangue dalla pompa. Un accumulo di pressione in tali tubi può causarne la rottura, con un conseguente fuoriuscita di sangue di considerevole portata.**

*N/P 120859-IT(AB) Haemonetics® Cell Saver® Elite®+ Manuale per l'utente*

<span id="page-68-0"></span>L'utente deve assicurarsi che non ci siano ostruzioni al flusso nella linea dell'effluente. Nel caso in cui l'attacco di uscita della campana sia stato bloccato inavvertitamente, si creerà pressione nella camera di elaborazione, al punto che il giunto rotatorio si solleverà agendo da valvola di sicurezza per allentare la pressione. Ciò provocherà una perdita nella sacca in cui si trova l'aria sterile e le pareti del giunto rotatorio si bagneranno di surnatante. A seconda della natura del surnatante, le caratteristiche funzionali del giunto rotatorio potrebbero essere alterate. L'aumento dell'attrito e l'eccessivo calore potrebbero rendere il contenuto della campana non idoneo per la reinfusione al paziente.

L'utente deve controllare che il flusso dell'aria sterile da e verso la sacca di scarico non sia impedito da un'ostruzione o da una perdita d'aria.

### **Controllo di eventuali piegamenti e strozzature nei tubi**

È opportuno un ulteriore controllo accurato dei tubi installati, per garantire che ogni parte del circuito sia nella posizione corretta e che nessuno dei tubi presenti piegamenti o strozzature. È particolarmente importante che non vi siano occlusioni nel tubo tra la campana e la sacca GR quando il sangue viene pompato fuori dalla campana. Il funzionamento forzato della pompa in presenza di una significativa ostruzione del flusso può verosimilmente provocare alti livelli di emolisi con alti livelli di emoglobina libera.

**Evitare il surriscaldamento**

**Allarme: non usare una campana che non possa essere correttamente installata nel mandrino della centrifuga. Il surriscaldamento può portare all'emolisi e rendere il sangue elaborato non idoneo per la reinfusione. Se durante la procedura si percepisce un rumore anomalo legato alla rotazione della campana, interrompere la procedura.**

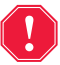

**Allarme: se durante una procedura si rileva che una parte dell'apparecchiatura in prossimità del sangue si è surriscaldata in modo significativo, i globuli rossi elaborati non possono essere considerati sicuri per la reinfusione.**

### **Evitare il disallineamento della campana**

Se la campana viene installata in modo scorretto può risultare disallineata quando è in rotazione. Questo può creare un attrito eccessivo con conseguente rumore, che porta al surriscaldamento del contenuto della campana. Verificare l'allineamento della campana al momento dell'installazione.

**Evitare l'aspirazione continua**

*Attenzione: l'aspirazione continua di sanguinamenti abbondanti senza interruzioni dell'aspirazione può causare interferenze elettriche. Se il dispositivo si trova nella fase di riempimento (la pompa gira) e l'intero set di tubi è pieno di fluido, è possibile che si verifichi un'interferenza elettrica che* 

*Haemonetics® Cell Saver® Elite®+ Manuale per l'utente N/P 120859-IT(AB)*

*potrebbe essere condotta attraverso il fluido e il paziente ad altri sistemi, quale per es. l'ECG. Se tali condizioni si verificano simultaneamente, è possibile che il dispositivo Cell Saver Elite+ influisca sull'ECG, che potrebbe assumere l'aspetto della tachicardia ventricolare. Per eliminare il rischio di tale evenienza si raccomanda di aspirare a intervalli intermittenti.*

### <span id="page-69-0"></span>**Evitare la fuoriuscita di globuli rossi**

In condizioni normali, il sensore della linea dell'effluente verifica che la perdita di globuli rossi sia nulla o minima. Tuttavia quattro condizioni in particolare potrebbero provocare la fuoriuscita di globuli rossi nella sacca di scarico:

**1.)** Riempimento eccessivo della campana mentre la funzione di lavaggio automatico è disattivata.

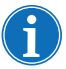

*Nota: in caso di riempimento eccessivo della campana, il dispositivo tenta di ridurre la fuoriuscita di globuli rossi. Tale azione può comportare un prolungamento della fase di lavaggio e della durata della procedura.*

Per evitare il riempimento eccessivo della campana mentre la funzione di lavaggio automatico è disattivata:

- 1. Controllare attentamente lo strato di globuli rossi nel corso del riempimento della campana.
- 2. Toccare **Lavaggio** per avviare manualmente il lavaggio quando lo strato di GR è vicino<sup>1</sup> al fascio dell'unità ottica della campana.

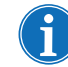

*Nota: l'ematocrito del prodotto potrebbe risultare ridotto se la fase di lavaggio viene avviata prima del riempimento della campana.* 

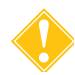

*Attenzione: un flusso di lavaggio troppo basso provoca un lavaggio non accurato delle cellule a causa dell'agitazione e miscelazione inadeguate della soluzione fisiologica con lo strato di globuli rossi.* 

**2.)** Velocità eccessiva del flusso di soluzione fisiologica dovuta ai parametri di elaborazione impostati dall'operatore.

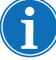

*Nota: Haemonetics consiglia che il ciclo di lavaggio sia inferiore di almeno 25 ml/min rispetto alla velocità di riempimento per le campane da 125 ml e da 225 ml. Questo accorgimento garantisce che le cellule siano accumulate con maggiore forza durante il ciclo di lavaggio, con conseguente minore probabilità di fuoriuscite.*

**3.)** La regolazione della pompa è disabilitata.

**4.)** La pompa si è interrotta, lo strato di globuli rossi si trova vicino<sup>1</sup> al fascio dell'unità ottica della campana e l'operatore riavvia la fase di riempimento o entra nella fase di concentrazione.

Se la pompa si è interrotta e lo strato di globuli rossi è vicino<sup>1</sup> al fascio dell'unità ottica della campana, al riavvio della fase di riempimento o al passaggio alla fase di concentrazione lo strato di globuli rossi può cominciare a disperdersi nella sacca di scarico e il dispositivo non passa alla fase di lavaggio quando previsto.

Quando si passa alla fase di concentrazione, la velocità della centrifuga diminuisce, determinando l'espansione dello strato di globuli rossi. Se lo strato di globuli rossi è vicino<sup>1</sup> al fascio dell'unità ottica della campana, tale espansione può spingere lo strato di globuli rossi oltre il fascio dell'unità ottica della campana. Quando si entra nella fase di concentrazione e quando si riavvia la fase di riempimento c'è un volume cieco<sup>2</sup> quando l'unità ottica della campana e il sensore della linea non sono attivi. Se lo strato di globuli rossi supera la soglia dell'unità ottica della campana durante tale periodo di volume cieco, il dispositivo non passa alla fase di lavaggio fino a quando il sensore della linea non rileva i globuli rossi. Quando infine il sensore della linea rileva i globuli rossi, la campana è completamente piena e alcuni globuli rossi vengono spinti nella sacca di scarico quando il dispositivo passa alla fase di lavaggio. Nell'improbabile caso che lo strato di globuli rossi passi il sensore della linea durante il volume cieco del sensore della linea, il dispositivo non passerà alla fase di lavaggio.

Per evitare il riempimento eccessivo della campana, in entrambi gli scenari attenersi alle fasi sottostanti:

- 1. Prima di riavviare la fase di riempimento o di passare alla fase di concentrazione, identificare la posizione dello strato di globuli rossi.
- 2. Se lo strato di GR si trova vicino<sup>1</sup> al fascio dell'ottica della campana, toccare **Lavaggio** per passare manualmente alla fase di lavaggio. Non riavviare la fase di riempimento o entrare nella fase di concentrazione.

Attenendosi alle fasi riportate sopra si evita il riempimento completo della campana e la dispersione di globuli rossi nella sacca di scarico.

• **Campana da 125/225 ml:** 25 ml (unità ottica della campana), 25 ml (sensore della linea)

• **Campana da 70 ml:** 35 ml (unità ottica della campana), 35 ml (sensore della linea)

*Haemonetics® Cell Saver® Elite®+ Manuale per l'utente N/P 120859-IT(AB)*

<sup>1.</sup> Entro:

<sup>• 6</sup> mm (campana da 125 ml o campana da 225 ml)

<sup>• 3</sup> mm (campana da 70 ml)

<sup>2.</sup> Un volume cieco corrisponde a un periodo di tempo in cui il sensore (sia quello dell'unità ottica della campana che quello della linea) non rileva il flusso del fluido; nel periodo di volume cieco il sensore non attiva alcuna azione. Lo scopo del volume cieco consiste nel prevenire un passaggio prematuro alla fase di lavaggio mentre lo strato di globuli rossi si sta stabilizzando. Il volume cieco corrisponde a:

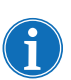

*Nota: dato che il dispositivo passa alla fase di lavaggio prima che l'unità ottica rilevi lo strato di globuli rossi, l'ematocrito del prodotto globuli rossi finale potrebbe risultare inferiore rispetto a quando l'unità ottica attiva la fase di lavaggio del dispositivo.*

### <span id="page-71-0"></span>**Gestione della scorta di aria**

La campana monouso, così come viene fornita dalla fabbrica, è piena di aria sterile. Durante ogni ciclo di riempimento, quest'aria passa nella sacca di scarico mentre la campana si riempie, e viene restituita dalla sacca di scarico durante lo svuotamento della campana. È importante permettere all'aria sterile di tornare nella campana per evitare una pressione negativa all'interno di quest'ultima durante lo svuotamento.

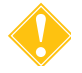

*Attenzione: la sacca di scarico piena deve essere sostituita o svuotata solo quando la campana è vuota di sangue (e piena di aria). La sacca di scarico può essere vuotata parzialmente attraverso il rubinetto di drenaggio in qualunque momento, purché il livello di fluido nella sacca non scenda al di sotto del contrassegno di 1 l sulla sacca.*
# **Precauzioni per la cura del paziente**

**Reinfusione di sangue**

**Allarme: NON USARE UN BRACCIALE A PRESSIONE O QUALSIASI ALTRO DISPOSITIVO MECCANICO CON IL SISTEMA CELL SAVER ELITE+. LA REINFUSIONE A PRESSIONE PUÒ PROVOCARE L'INFUSIONE ACCIDENTALE DI ARIA NEL PAZIENTE.**

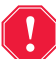

**Allarme: in conformità con le linee guida e gli standard attualmente vigenti, durante il ritorno di globuli rossi concentrati elaborati è richiesto l'uso di un filtro per trasfusione progettato per trattenere le particelle potenzialmente dannose per il paziente.**

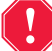

**Allarme: fare riferimento alle linee guida e agli standard vigenti per la data di scadenza del sangue conservato.**

La reinfusione per gravità di globuli rossi lavati avviene più rapidamente rispetto all'infusione della consueta unità di globuli rossi omologhi concentrati, perché i globuli rossi sospesi nella soluzione fisiologica hanno una viscosità inferiore e sono già a temperatura ambiente.

La linea blu viene riempita in fabbrica con aria sterile. Durante il primo ciclo di svuotamento, l'aria sterile viene mandata alla sacca di reinfusione. Pertanto il contenuto della sacca di reinfusione NON deve essere trasfuso sotto pressione.

#### **Rimozione dell'aria dalla sacca di reinfusione**

Se si rendesse necessario rimuovere l'aria dalla sacca di reinfusione:

- 1. Clampare la linea tra la sacca di reinfusione e il paziente, e capovolgere la sacca di reinfusione.
- 2. Aprire uno degli attacchi di uscita della sacca GR e comprimere la sacca per rimuovere l'aria.

Al termine dei una procedura, toccare **Rimuovere aria** nella schermata *Record* per eliminare l'eventuale aria presente nella sacca GR. Per ulteriori informazioni fare riferimento a ["Disaerazione della sacca GR" a pagina 95.](#page-94-0)

#### **Utilizzo di un pacco per trasferimento**

Un altro metodo per la trasfusione dei globuli rossi autologhi lavati consiste nel trasferire il sangue dalla sacca di reinfusione a un pacco di trasferimento secondario. Tale metodo di trasfusione è utile se il dispositivo si trova a distanza dal paziente e la reinfusione diretta del sangue non è possibile. Per ulteriori informazioni fare riferimento a ["Reinfusione del sangue elaborato" a](#page-91-0)  [pagina 92.](#page-91-0)

#### **Sostituzione dei fattori di coagulazione esauriti**

**Controindica-**

I globuli rossi lavati e concentrati sono privi dei fattori di coagulazione. Il medico deve esaminare la quantità di globuli rossi lavati reinfusi al paziente e, se l'emostasi lo richiede, deve compensare con plasma fresco congelato e piastrine.

**zioni per l'uso Allarme: l'uso di sangue reinfuso dal dispositivo Cell Saver Elite+ potrebbe essere controindicato, per esempio, nel caso di sepsi o tumore maligno. La responsabilità per l'utilizzo di questa apparecchiatura compete esclusivamente al medico incaricato.**

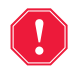

**Allarme: il dispositivo Cell Saver Elite+ non è concepito per l'utilizzo per il drenaggio di ferite al torace (pleura o mediastino).**

Il rapporto rischi/benefici del recupero ematico deve essere stabilito caso per caso dai chirurghi, dagli anestesisti e dagli specialisti di trasfusioni coinvolti nella cura del paziente. Attenersi alle linee guida per le controindicazioni generali all'autotrasfusione, come stabilito nelle *Guidelines for Blood Recovery and Reinfusion in Surgery and Trauma* (Linee guida per il recupero di sangue e la reinfusione in interventi chirurgici e traumatologici) dell'AABB o alle normative locali applicabili.

#### **Uso di anticoagulanti**

Per evitare che il sangue recuperato si coaguli, vengono aggiunte soluzioni anticoagulanti. Anticoagulanti diversi incidono sul processo di coagulazione in modi diversi.

- La soluzione anticoagulante più comune è costituita da 30.000 unità di eparina in 1 l di soluzione fisiologica normale; dovrebbe essere somministrata con un rapporto 1:7 di soluzione eparinizzata rispetto al sangue che entra nel serbatoio, regolando la roller clamp sulla linea dell'anticoagulante.
- Anche la soluzione di citrato può essere utilizzata come anticoagulante. Una indicazione generale per la somministrazione della soluzione di citrato è un rapporto anticoagulante/sangue compreso tra 1:5 e 1:10.

La velocità per entrambi gli anticoagulanti deve essere impostata in modo da erogare circa 15 ml di anticoagulante per ogni 100 ml di sangue raccolto, il che equivale a una velocità di gocciolamento di 1-2 gocce al secondo, in base alla velocità di raccolta del sangue.

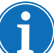

*Nota: i consigli per l'uso di soluzione anticoagulante presentati in questo manuale vanno interpretati esclusivamente come linee guida e non sostituiscono il giudizio clinico dell'utente. Per pazienti ipercoagulabili, potrà essere necessario aumentare la dose di anticoagulante per evitare la coagulazione nel circuito.*

# **Fattori che influiscono sulla durata dell'elaborazione**

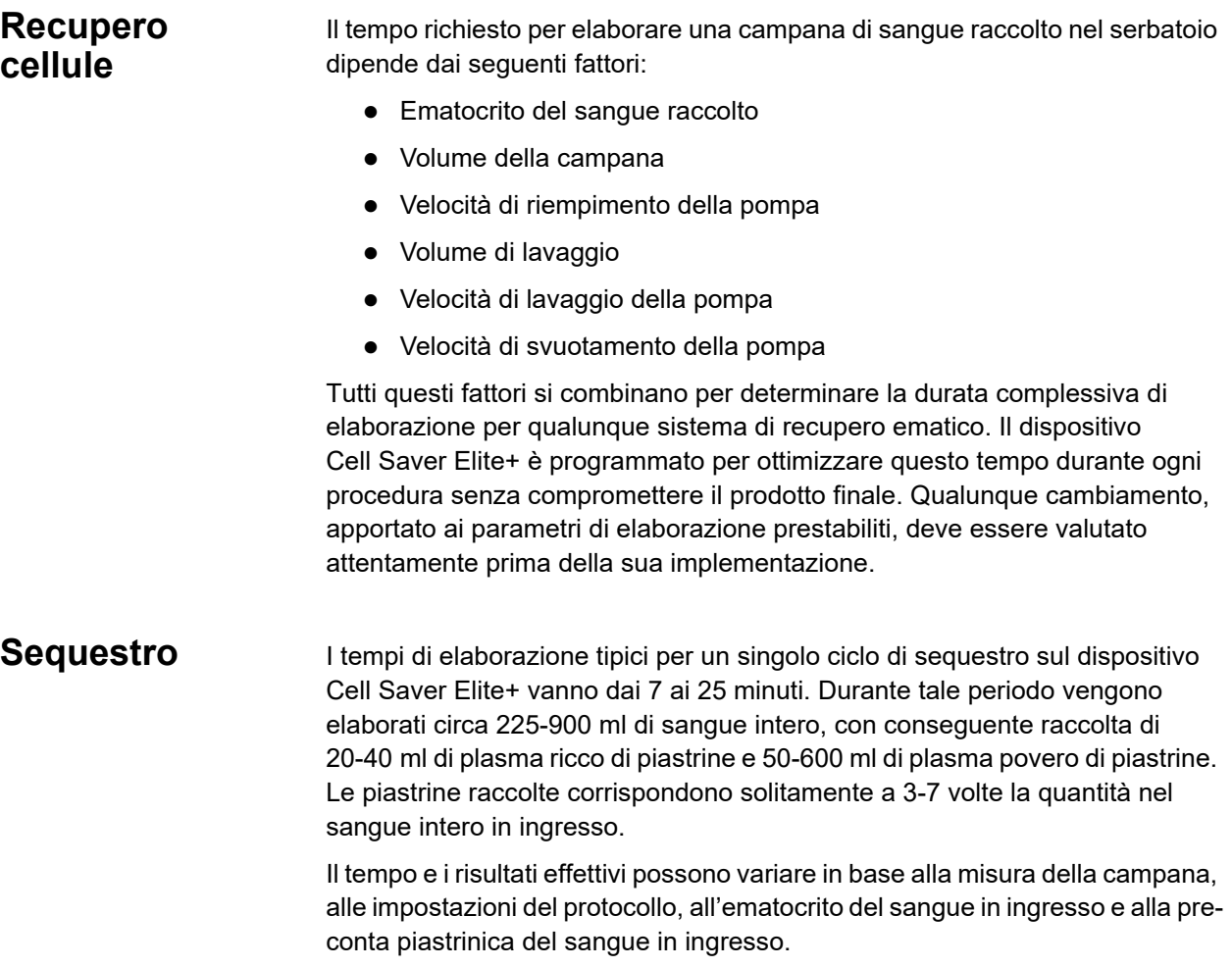

# *Capitolo 5*

# *Funzionamento generale: Recupero cellule*

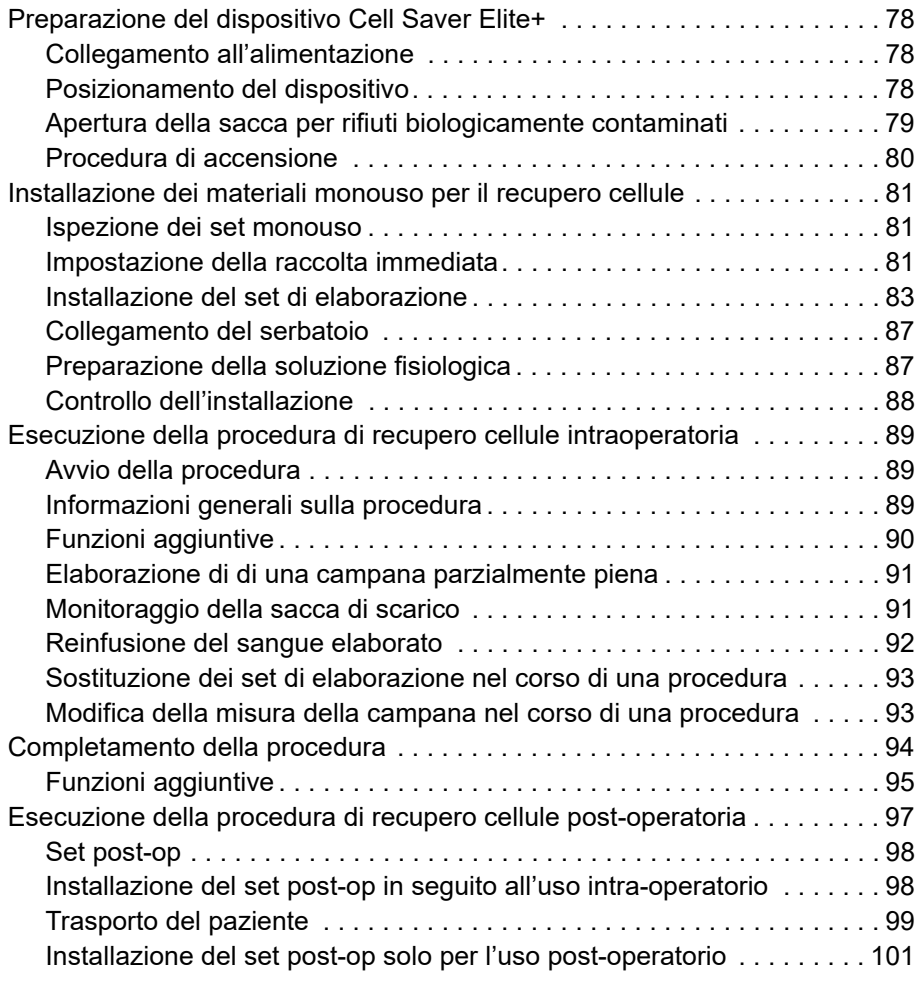

*Haemonetics® Cell Saver® Elite®+ Manuale per l'utente N/P 120859-IT(AB)*

# <span id="page-77-0"></span>**Preparazione del dispositivo Cell Saver Elite+**

#### **Collegamento all'alimentazione**

Prima di alimentare il dispositivo, verificare che sia collegato a una presa dotata di messa a terra adeguata.

Il dispositivo viene fornito con un cavo di alimentazione. Non sostituire il cavo di alimentazione con un altro cavo. Se necessario, contattare il rappresentante Haemonetics di zona per la sostituzione. Verificare sempre che il cavo di alimentazione sia collegato a una fonte di alimentazione dotata di messa a terra adeguata.

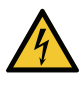

**Avvertenza: la continuità del collegamento di terra può essere assicurata solo quando l'apparecchiatura è collegata a una sorgente di alimentazione dotata di messa a terra adeguata.**

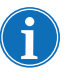

*Nota: il dispositivo Cell Saver Elite+ è classificato come dispositivo a funzionamento continuo, di classe I, tipo CF, IPX1, in base agli standard IEC/EN 60601 per le apparecchiature elettromedicali.* 

#### **Posizionamento del dispositivo**

Per posizionare il dispositivo per una procedura:

- 1. Estendere ciascun braccio per fleboclisi all'altezza desiderata.
- 2. Rimuovere il display dello schermo tattile dal pannello posteriore del dispositivo.
- 3. Montare il display dello schermo tattile sul braccio per fleboclisi sinistro e regolare il display a un'angolazione tale da consentire la visuale ottimale.
- 4. Ruotare la bilancia del serbatoio sul braccio per fleboclisi destro, in modo che sia rivolta nella direzione desiderata.
- <span id="page-78-0"></span>1. Bracci per fleboclisi
- 2. Schermo tattile
- 3. Bilancia del serbatoio
- 4. Braccio della testa della centrifuga, coperchio del modulo valvole e piastra della pompa

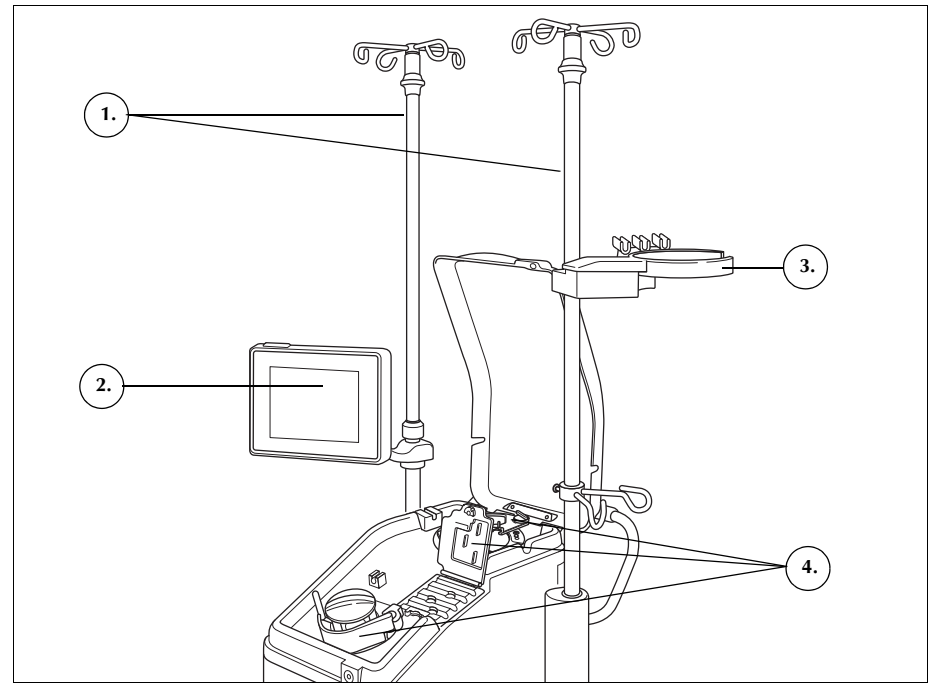

*Figura 33 Dispositivo posizionato per l'installazione del set monouso*

#### **Apertura della sacca per rifiuti biologicamente contaminati**

Una volta posizionato correttamente il dispositivo, attenersi alla procedura seguente per collegare la sacca per rifiuti biologicamente contaminati:

- 1. Se la sacca per rifiuti biologicamente contaminati è conservata nel vassoio sul lato inferiore del dispositivo, estrarla dal vassoio.
- 2. Spiegare la sacca e verificare che sia collegata al tubo di scarico fissato al lato inferiore del dispositivo.
- 3. Verificare che il tubo non presenti attorcigliamenti o strozzature e lasciare pendere la sacca e il relativo tubo dal tubo di scarico (vedere [Figura 34\)](#page-79-0).
- 4. Aprire la clamp scorrevole e lasciarla aperta.

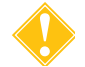

*Attenzione: la sacca per rifiuti biologicamente contaminati deve essere sempre lasciata pendere dal vassoio. In caso di fuoriuscite di sangue, spegnere il dispositivo e scollegarlo dall'alimentazione elettrica CA dotata di messa a terra. Rimuovere e sostituire la sacca solo se appare contaminata da sangue o altri fluidi. Vedere ["Sostituzione della sacca per rifiuti biologicamente](#page-158-0)  [contaminati" a pagina 159.](#page-158-0)*

<span id="page-79-0"></span>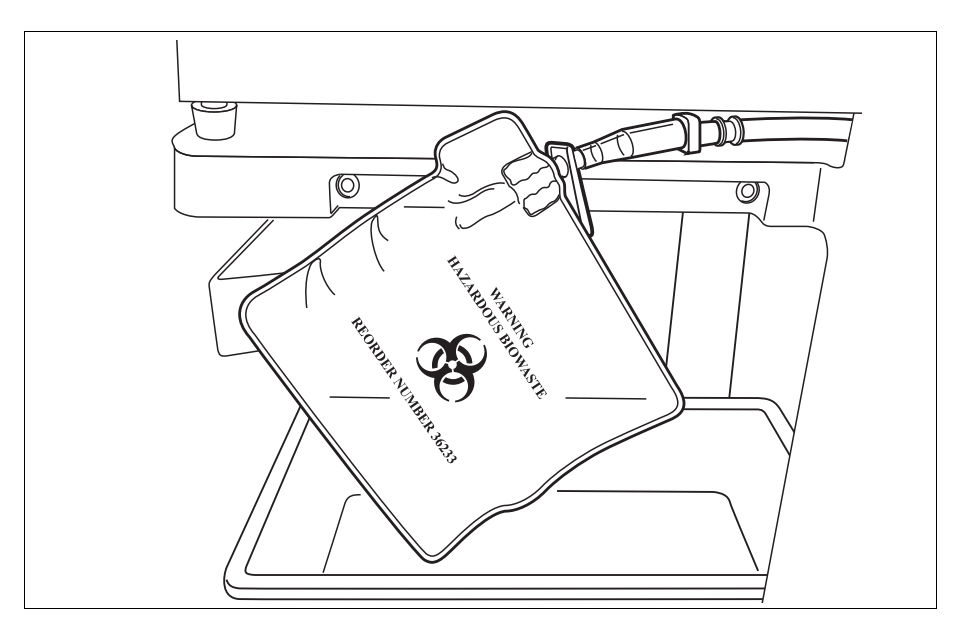

*Figura 34 Lasciare pendere la sacca per rifiuti biologicamente contaminati fuori dal vassoio*

#### **Procedura di accensione**

Quando tutto è pronto per iniziare una procedura:

- 1. Controllare che la leva della piastra della pompa sia chiusa e che il coperchio del modulo valvole e il braccio della testa della centrifuga siano chiusi e bloccati.
- 2. Chiudere il coperchio del dispositivo.
- 3. Premere l'interruttore di alimentazione sul pannello posteriore del dispositivo.

Il dispositivo effettua una serie di test automatici di avviamento e passa alla *schermata di selezione della campana*.

*Nota: nel corso dei test automatici di avviamento (POST) il dispositivo controlla i blocchi dei coperchi del dispositivo e del collettore, il braccio della centrifuga e la piastra della pompa. Per evitare messaggi di evento, si consiglia di chiudere i blocchi nel corso dei test automatici di avviamento. Qualora non fosse possibile cancellare un messaggio di evento che istruisca l'utente a chiudere uno dei blocchi, chiudere l'elemento indicato e riavviare il dispositivo.* 

*Nota: all'accensione il dispositivo passa automaticamente al gruppo di impostazioni della modalità di avvio, come stabilito nella schermata Sistema (per maggiori informazioni vedere ["Impostazioni del dispositivo" a pagina 46\)](#page-45-0). Per scegliere un gruppo di impostazioni diverso, toccare*  $\equiv$  (*Menu*), *selezionare Impostazioni dal menu a discesa, quindi scegliere il gruppo di impostazioni desiderato.*

# <span id="page-80-0"></span>**Installazione dei materiali monouso per il recupero cellule**

#### **Ispezione dei set monouso**

Controllare sempre i set monouso mentre li si rimuove dalla confezione.

- 1. Leggere l'etichetta sul set monouso per verificare che sia il set corretto per la procedura corrente.
- 2. Verificare che il tubo non presenti attorcigliamenti o strozzature in grado di ostruire il flusso del fluido.
- 3. Controllare che non vi siano tappi mancanti o collegamenti aperti.
- 4. Verificare che non vi siano difetti visibili o particolato all'interno del set.

#### **Impostazione della raccolta immediata**

L'impostazione della raccolta immediata consente di raccogliere il fluido nel serbatoio e verificare che vi sia un volume sufficiente di sangue perso da recuperare prima di collegare un set di elaborazione. Per preparare il serbatoio di raccolta e la linea di aspirazione e anticoagulazione (A&A):

#### **Caricare il serbatoio e la linea del vuoto**

1. Posizionare il serbatoio nella bilancia del serbatoio in modo che i tre attacchi di ingresso con filtro siano rivolti verso il supporto dei tubi.

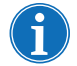

*Nota: la bilancia del serbatoio deve trovarsi a una altezza non superiore a 183 cm dal pavimento.*

- 2. Chiudere la clamp scorrevole sul rubinetto di drenaggio del serbatoio.
- 3. *Se si utilizza l'aspirazione interna del dispositivo Cell Saver Elite+,*  collegare la linea del vuoto con filtro sia all'attacco del vuoto sul lato posteriore del dispositivo che all'attacco di ingresso del vuoto sul serbatoio.
- 4. *Se si utilizza l'aspirazione esterna,* collegare il vuoto esterno all'attacco di ingresso del vuoto sul serbatoio.

#### **Collegare la linea A&A e preparare il serbatoio**

- 1. Estrarre la linea A&A dalla confezione utilizzando una tecnica asettica, quindi passare la linea avvolta nella confezione sterile nel campo sterile.
- 2. Collegare una cannula di aspirazione di plastica alla linea A&A all'interno del campo sterile e passare l'altra estremità di nuovo fuori dal campo sterile, al dispositivo.
- 3. Collegare la linea A&A al serbatoio, quindi inserirla nel supporto per tubi.
- 4. Per attivare l'aspirazione, toccare **Aspirazione**. Se si utilizza l'aspirazione manuale, impostare l'aspirazione al livello minimo accettabile (< 200 mmHg).
- 1. Linea del vuoto
- 2. Linea A&A nel supporto dei tubi

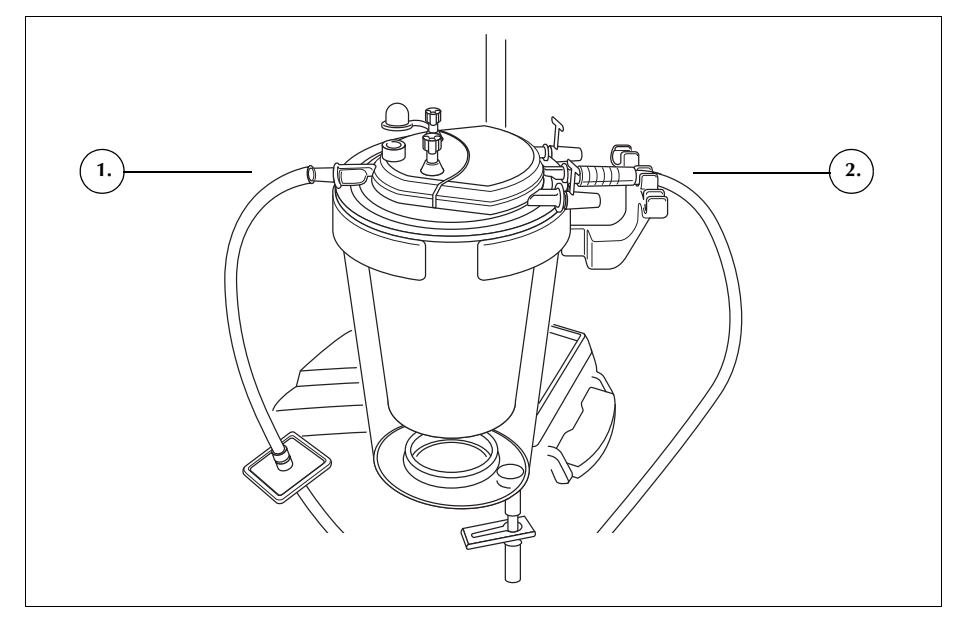

*Figura 35 Collegamenti della linea del vuoto del serbatoio e A&A*

- 5. Chiudere la roller clamp sulla linea A&A.
- 6. Appendere la sacca della soluzione anticoagulante (AC) sul braccio per fleboclisi.
- 7. Assicurarsi che la sacca porti l'etichetta con la scritta anticoagulante.

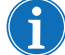

*Nota: la soluzione anticoagulante più comune è costituita da 30.000 unità di eparina in 1 l di soluzione fisiologica normale; dovrebbe essere somministrata con un rapporto 1:7 di soluzione eparinizzata rispetto al sangue che entra nel serbatoio, regolando la roller clamp sulla linea dell'anticoagulante.*

*Anche la soluzione di citrato può essere utilizzata come anticoagulante. Una indicazione generale per la somministrazione della soluzione di citrato è un rapporto anticoagulante/sangue compreso tra 1:5 e 1:10.* 

*La velocità per entrambi gli anticoagulanti deve essere impostata in modo da erogare circa 15 ml di anticoagulante per ogni 100 ml di sangue raccolto, il che equivale a una velocità di gocciolamento di 1-2 gocce al secondo, in base alla velocità di raccolta del sangue.*

*Questi consigli per l'uso di soluzione anticoagulante vanno interpretati esclusivamente come linee guida e non sostituiscono il giudizio clinico dell'utente.*

- 8. Introdurre l'estremità della camera di gocciolamento dotata di perforatore nella sacca di soluzione AC adottando una tecnica asettica.
- 9. Comprimere la camera di gocciolamento.
- 10. Riaprire la roller clamp sulla linea di gocciolamento AC per consentire il flusso normale della soluzione AC.
- 11. Lasciare fluire circa 150 ml di soluzione AC nel serbatoio di raccolta, per preparare adeguatamente il filtro e il mezzo deschiumante.

<span id="page-82-0"></span>12. Chiudere la roller clamp fino a che non si è pronti ad aspirare dal campo operatorio.

**Allarme: prima di pompare il sangue attraverso i tubi e la campana, il sangue deve essere anticoagulato in modo sistemico o localizzato. Il sangue o i componenti ematici non sottoposti ad anticoagulazione che vengono introdotti nel gruppo campana/tubi saranno coagulati e tale coagulazione renderà il prodotto ematico finale non idoneo alla reinfusione.**

#### **Installazione del set di elaborazione**

Una volta recuperata una quantità adeguata di sangue perso oppure quando il recupero ha quasi raggiunto il valore previsto, preparare il set di elaborazione per l'installazione:

#### **Selezione della misura della campana**

- 1. Dalla *schermata di selezione della campana*, leggere un set di elaborazione con il lettore del codice a barre sotto il display dello schermo tattile oppure selezionare la misura della campana corretta sullo schermo tattile. Viene visualizzata la schermata di *elaborazione*.
- 2. Estendere il supporto della vaschetta sul lato destro del carrello.
- 3. Posizionare la vaschetta nel supporto, in modo che la parte superiore della campana sia rivolta verso il lato posteriore del dispositivo.

#### **Installazione della sacca GR**

Per installare la sacca GR:

- 1. Rimuovere la sacca GR e i tubi dalla vaschetta e appendere la sacca sui ganci superiori del braccio per fleboclisi destro.
- 2. Chiudere le due clamp con dente di arresto piccole sulle linee di reinfusione.
- 3. Verificare che le due clamp con dente di arresto grandi sulla linea blu siano aperte e che il collegamento a scatto sia ben serrato.
- 1. Sacca GR
- 2. Clamp con dente di arresto grande
- 3. Clamp con dente di arresto piccole

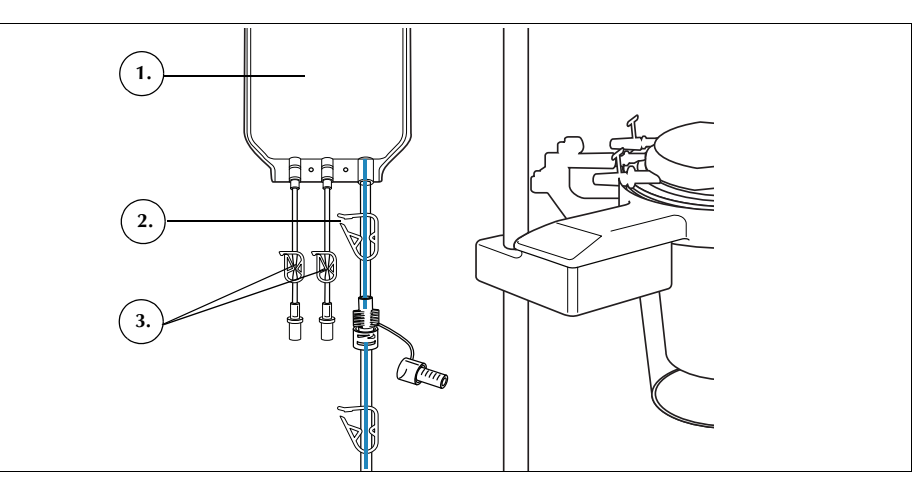

*Figura 36 Sacca GR*

*Haemonetics® Cell Saver® Elite®+ Manuale per l'utente N/P 120859-IT(AB)*

#### **Installazione del gruppo dei tubi**

Per installare il gruppo dei tubi del set di elaborazione:

- 1. Aprire il coperchio, il braccio della testa della centrifuga, il coperchio del modulo valvole e la piastra della pompa.
- 2. Sollevare dalla vaschetta i componenti del set monouso rimanenti e adagiarli sopra il dispositivo con la sacca di scarico sul lato sinistro del dispositivo e la campana posizionata nel pozzetto della centrifuga.
- 3. Far passare il tubo della pompa attorno alla pompa.
- 4. Installare il collettore dei tubi sul lato sinistro del modulo valvole, premendolo leggermente in posizione.
- 5. Inserire il tubo nel rilevatore di aria.
- 6. Inserire il tubo trasparente e le linee codificate a colori nelle scanalature nel modulo valvole.
- 7. Chiudere la piastra della pompa.
- 8. Chiudere e bloccare il coperchio del modulo valvole.
- 1. Tubo nel rilevatore di aria
- 2. Leva della piastra della pompa
- 3. Piastra della pompa
- 4. Tubi nei canali del modulo valvole

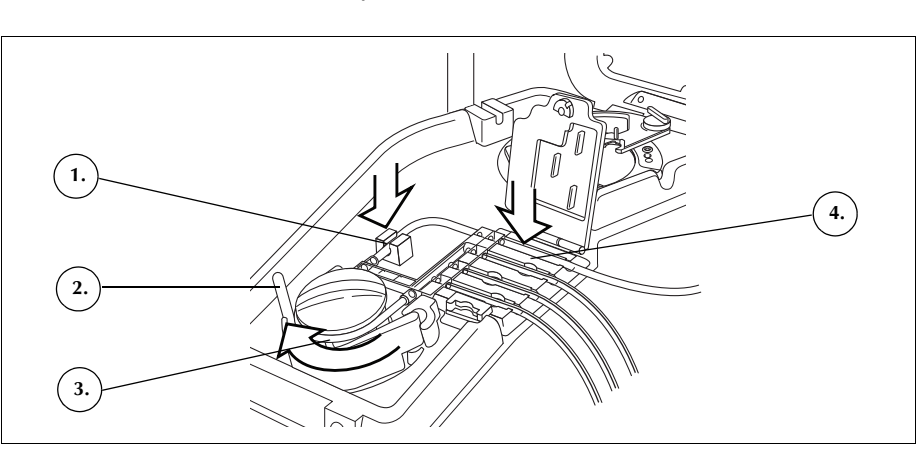

*Figura 37 Gruppo dei tubi*

#### **Installazione della campana**

Per installare la campana:

1. *Solo per la campana da 70 ml:* inserire l'adattatore del mandrino nel pozzetto della centrifuga.

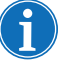

*Nota: l'adattatore del mandrino NON è monouso e va conservato per le procedure successive.*

- 2. Verificare che l'attacco inferiore della campana sia rivolto verso il sensore della linea dell'effluente.
- 3. Installare la campana nella centrifuga, premendo con cautela sulle spalle della campana fino a quando è posizionata saldamente sul mandrino.

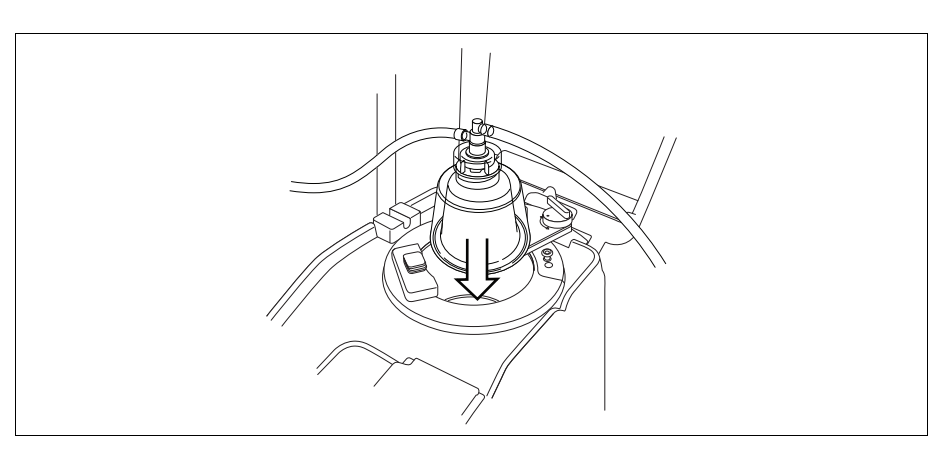

*Figura 38 Inserimento della campana nel mandrino della centrifuga*

- 4. *Solo per la campana da 70 ml:* assicurarsi che le linee rosse all'interno dell'adattatore del mandrino siano visibili.
- 5. Posizionare il braccio della testa attorno alla parte superiore della campana.
- 6. Girare il fermo sul braccio della testa in senso orario fino a quando si blocca in posizione.
- 7. Fare girare la campana per verificare che giri liberamente.

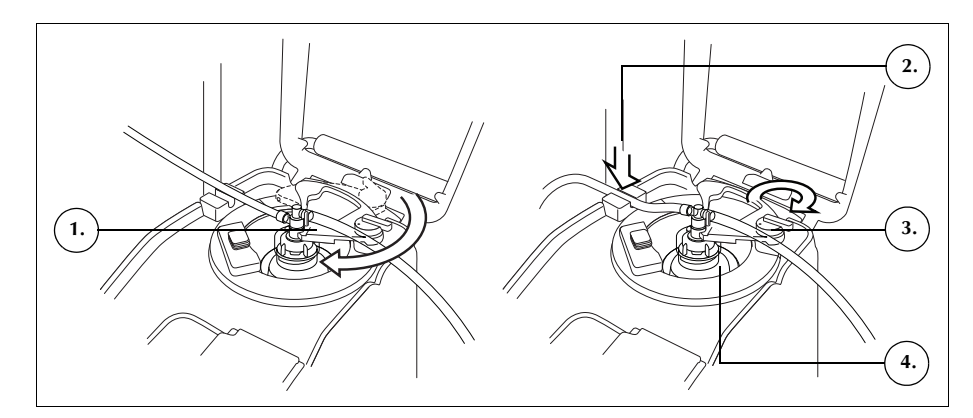

*Figura 39 Chiusura e bloccaggio del braccio della testa*

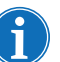

1. Braccio di supporto della testa del disco 2. Tubo nel sensore della linea dell'effluente 3. Fermo del braccio della

4. Campana nel mandrino della centrifuga

testa

*Nota: quando il meccanismo di chiusura sarà completamente fissato, si percepirà uno scatto.*

**Allarme: prima di iniziare la procedura verificare che l'attacco di uscita e il tubo dell'effluente non presentino ostruzioni. Se l'attacco di uscita viene accidentalmente clampato, la guarnizione rotante della campana potrebbe venire compromessa. Per ulteriori informazioni fare riferimento a ["Evitare](#page-67-0)  [ostruzioni del flusso" a pagina 68.](#page-67-0)**

#### **Installazione del tubo del sensore della linea dell'effluente**

Per installare il tubo della linea dell'effluente:

- 1. Far passare il tubo dell'effluente attraverso la scanalatura del sensore della linea dell'effluente.
- 2. Verificare che il tubo sia completamente installato nel sensore della linea dell'effluente.

#### **Posizionamento della sacca di scarico**

Per appendere la sacca di scarico:

- 1. Appendere la sacca di scarico ai perni sul lato sinistro del dispositivo.
- 2. Verificare che la sacca di scarico sia ben collegata alla linea dell'effluente.
- 3. Assicurarsi che il rubinetto di drenaggio della sacca di scarico sia completamente chiuso.
- 1. Collegamento del tubo dell'effluente
- 2. Perni della sacca di scarico
- 3. Rubinetto di drenaggio della sacca di scarico

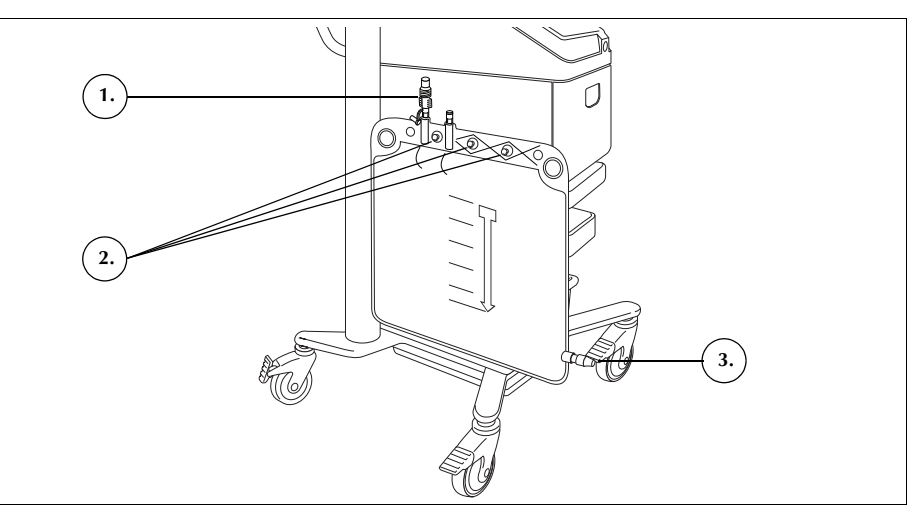

*Figura 40 Posizionamento della sacca di scarico*

#### <span id="page-86-0"></span>**Collegamento del serbatoio**

- 1. Collegare la linea rossa al rubinetto di drenaggio del serbatoio adottando una tecnica asettica.
- 2. Aprire la clamp scorrevole del rubinetto di drenaggio del serbatoio.
- 1. Serbatoio
- 2. Clamp scorrevole del rubinetto di drenaggio del serbatoio
- 3. Collegamento della linea rossa
- 4. Clamp con dente di arresto della linea rossa

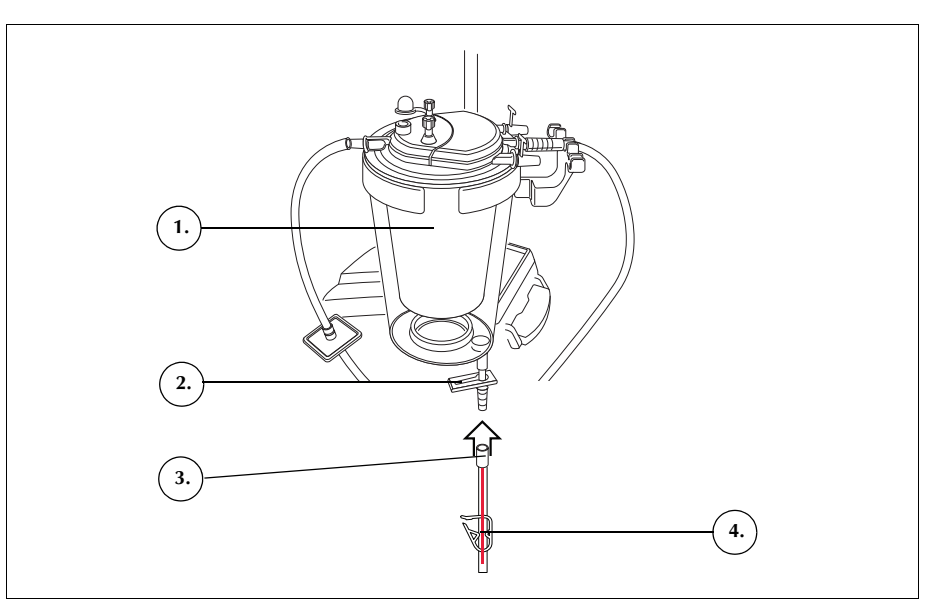

*Figura 41 Linea rossa collegata al rubinetto di drenaggio del serbatoio*

# **Preparazione della soluzione**

**fisiologica Allarme: la soluzione di lavaggio deve essere soluzione fisiologica allo 0,9% sterile per iniezione, USP. Si consiglia di non utilizzare altri tipi di soluzioni di lavaggio, in quanto potrebbero causare emolisi.**

Per installare la soluzione fisiologica:

- 1. Appendere le sacche di soluzione fisiologica sul gancio inferiore del braccio per fleboclisi destro.
- 2. Chiudere le clamp con dente di arresto sulle linee gialle.
- 3. Perforare le sacche di soluzione fisiologica e aprire le clamp sulle linee.
- <span id="page-87-0"></span>1. Soluzione fisiologica di lavaggio
- 2. Perforatore per sacca di soluzione fisiologica

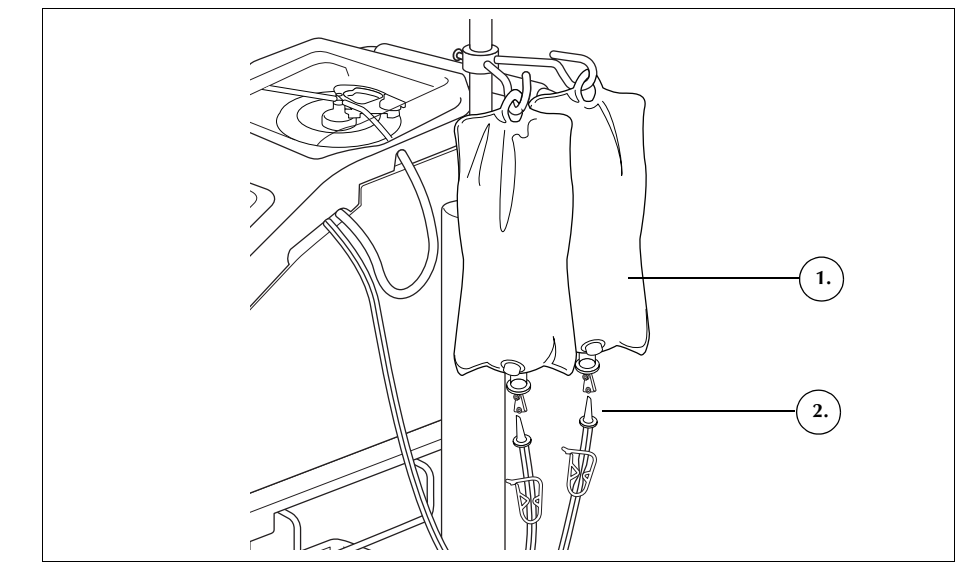

*Figura 42 Perforazione delle sacche di soluzione fisiologica*

*Nota: per ciascun ciclo di lavaggio è necessario un volume di soluzione fisiologica che dipende dalla misura della campana utilizzata.*

- *Campana da 225 ml: 1000 ml di soluzione fisiologica.*
- *Campana da 125 ml: 750 ml di soluzione fisiologica.*
- *Campana da 70 ml: 300 ml di soluzione fisiologica.*

**Controllo dell'installazione**

Una volta completata l'installazione, controllare il set monouso.

- 1. Controllare tutte le parti del set monouso per assicurarsi che non ci siano torsioni, strozzature o collassamenti.
- 2. Verificare che tutti i collegamenti siano fatti in modo sicuro e che tutte le clamp siano chiuse.
- 3. Chiudere il coperchio del dispositivo, controllando che non vi siano tubi accidentalmente clampati.

### <span id="page-88-0"></span>**Esecuzione della procedura di recupero cellule intraoperatoria**

La procedura di recupero cellule consente di elaborare la soluzione ematica proveniente dal serbatoio attraverso una serie di cicli. Ogni ciclo si compone delle fasi di riempimento, lavaggio e svuotamento. Quando il parametro di riempimento automatico viene attivato, i cicli si ripetono automaticamente, fino a quando il volume di fluido nel serbatoio all'inizio del riempimento è inferiore all'impostazione del volume iniziale.

**Avvio della procedura**

Una volta che il set monouso è caricato correttamente sul dispositivo, toccare **Iniziare procedura**. Verrà attivata la modalità Standby in attesa che il fluido entri nel serbatoio di raccolta.

#### **Informazioni generali sulla procedura**

Il dispositivo inizia la **fase di riempimento** quando il fluido nel serbatoio di raccolta raggiunge un livello predefinito o quando l'utente tocca **Riempimento**. Nella fase di riempimento il dispositivo pompa il fluido dal serbatoio nella campana in centrifugazione.

*Nota: se il serbatoio contiene fluido che si desidera elaborare ma il dispositivo non è ancora passato automaticamente alla fase di riempimento, toccare Riempimento sul display del Cell Saver Elite+.*

Il dispositivo avvia la **fase di lavaggio** quando la campana contiene il volume corretto di GR oppure quando l'utente tocca **Lavaggio**. Nella fase di lavaggio il dispositivo pompa soluzione fisiologica nella campana in centrifugazione; la soluzione fisiologica passa attraverso lo strato pesante dei globuli rossi, trasportando gli emocomponenti e altri scarti attraverso il tubo dell'effluente e scaricandoli nell'apposita sacca di scarico. In fase di lavaggio, le dimensioni del riquadro **Lavaggio** aumentano al fine di mostrare il volume di lavaggio impiegato e il volume di lavaggio che si intende raggiungere. Per informazioni sulle modalità di modifica del volume di lavaggio da raggiungere per il ciclo di lavaggio corrente, vedere ["Riquadri delle fasi" a pagina 39.](#page-38-0)

Il dispositivo avvia la **fase di svuotamento** al termine della fase di lavaggio, oppure quando l'utente tocca **Svuotamento**. Nella fase di svuotamento il dispositivo arresta la centrifuga e pompa i globuli rossi dalla campana nella sacca GR. Per ridurre al minimo il numero di globuli rossi rimanenti nella campana al termine della fase di svuotamento, lo svuotamento viene avviato a una velocità elevata, che viene ridotta nel corso del ciclo di svuotamento a incrementi preprogrammati. Le impostazioni predefinite sono specificate a [pagina 130.](#page-129-0) Se l'utente modifica la velocità di svuotamento nel gruppo delle impostazioni, il dispositivo mantiene la nuova velocità specificata nel gruppo delle impostazioni nel corso dell'intero ciclo di svuotamento.

*Haemonetics® Cell Saver® Elite®+ Manuale per l'utente N/P 120859-IT(AB)*

<span id="page-89-0"></span>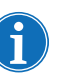

*Nota: se l'utente regola manualmente la velocità della pompa, la regolazione della pompa viene disabilitata. Se quindi l'utente regola manualmente la velocità della pompa di nuovo al valore predefinito specificato nel gruppo delle impostazioni corrente, la regolazione della pompa viene nuovamente abilitata.*

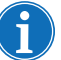

*Nota: se si verifica un'interruzione dell'alimentazione del dispositivo durante il ciclo di svuotamento, toccare Svuotamento una volta ripresa la procedura per garantire lo svuotamento completo della campana.*

Se non vi è più sangue da elaborare, l'utente deve terminare la procedura. Vedere ["Completamento della procedura" a pagina 94.](#page-93-0)

#### **Funzioni aggiuntive**

#### **Fase di concentrazione**

Se diventa necessario lavare ed eseguire la reinfusione delle cellule ancora presenti nella campana, e nella sacca GR sono presenti GR lavati, l'utente può iniziare una **fase di concentrazione** toccando **Conc** sullo schermo tattile.

Nella fase di concentrazione il dispositivo trasferisce di nuovo i globuli rossi lavati dalla sacca GR nella campana. Il dispositivo avvia la fase di lavaggio una volta raggiunto il volume corretto di GR nella campana.

Se nella sacca GR non ci sono sufficienti globuli rossi per avviare la fase di lavaggio, l'utente potrà effettuare un lavaggio della campana parzialmente piena.

#### **Fase di ritorno**

Se è necessario riportare il fluido presente nella campana al serbatoio di raccolta o al circuito extracorporeo, l'operatore può iniziare una **fase di ritorno** toccando **Ritorno** sullo schermo tattile.

Nella fase di ritorno il dispositivo pompa il fluido dalla campana attraverso la linea rossa inviandolo nuovamente al serbatoio di raccolta o al circuito extracorporeo. Il conteggio del volume viene definito dal parametro Conteggio volume nelle impostazioni del protocollo, impostato su "Serbatoio" o "Circuito". L'impostazione predefinita è "Serbatoio". Quando è impostato su "Serbatoio", il volume restituito alla linea rossa viene sottratto dal volume elaborato. Quando è impostato su "Circuito", il volume restituito alla linea rossa viene aggiunto al volume di reinfusione.

Una volta vuotata la campana, viene avviato un altro ciclo di elaborazione quando il fluido nel serbatoio di raccolta raggiunge un livello prestabilito.

#### **Modalità di emergenza**

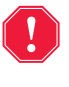

**Allarme: in modalità di emergenza, i GR possono andare persi nella sacca di scarico.**

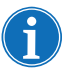

*Nota: il sensore della linea rossa non controlla le fuoriuscite di GR in modalità di emergenza.* 

<span id="page-90-0"></span>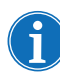

*Nota: la modalità di emergenza è disponibile soltanto con le campane da 125 ml e 225 ml, non con la campana da 70 ml.*

Se si rende necessario affrontare situazioni di notevole perdita di sangue durante una procedura, l'operatore può avviare la **modalità di emergenza**. La modalità di emergenza è disponibile nelle fasi di riempimento, lavaggio, svuotamento, concentrazione e ritorno; non è disponibile in standby o durante una interruzione.

Per avviare la modalità di emergenza:

- 1. Toccare **Modalità di emergenza**.
- 2. Toccare **Attivata** per confermare.

In modalità di emergenza il dispositivo elabora il sangue costantemente ad alte velocità attraverso le fasi di riempimento, lavaggio e svuotamento fino a quando il rilevatore di aria rileva aria per la prima volta nella fase di riempimento, segnalando che il serbatoio è vuoto. A questo punto il dispositivo torna al gruppo di impostazioni precedenti ed entra in standby.

#### **Elaborazione di di una campana parzialmente piena**

Se si deve elaborare del sangue prima che sia stata raccolta una campana intera, l'utente può lavare una campana parzialmente piena avviando manualmente la fase di lavaggio.

il sangue elaborato usando una campana parziale presenta un ematocrito inferiore rispetto al sangue elaborato con una normale campana intera. Poiché l'ematocrito del contenuto della campana è inferiore, nella campana si trova una maggiore quantità di surnatante. Per poter diluire il maggior volume di surnatante, con una campana parziale si deve usare una quantità doppia di soluzione fisiologica normale.

Se l'utente sceglie di lavare una campana parzialmente piena, il dispositivo raddoppia automaticamente il volume di lavaggio, utilizza il volume di lavaggio predefinito oppure fornisce un'opzione di raddoppiare il volume di lavaggio, come determinato dall'impostazione Lavaggio campana parziale. Per ulteriori informazioni fare riferimento a ["Impostazioni modificabili" a pagina 130.](#page-129-0)

#### **Monitoraggio della sacca di scarico**

Durante la procedura, il dispositivo controlla il volume di fluido raccolto nella sacca di scarico e avverte l'operatore di sostituire la sacca o scaricare il contenuto della sacca di scarico quando la sacca è quasi piena.

Quando si svuota la sacca di scarico, assicurarsi che il livello di fluido nella sacca non sia inferiore al contrassegno di 1 litro. Questo accorgimento assicura il mantenimento di aria sufficiente nel sistema per svuotare la campana. Assicurarsi che la campana sia vuota prima di sostituire la sacca di scarico.

#### **Svuotamento della sacca di scarico**

Svuotare la sacca di scarico in un contenitore vuoto per l'eliminazione.

<span id="page-91-0"></span>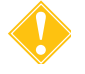

*Attenzione: a meno che la campana non sia completamente vuota, mantenere il livello del fluido nella sacca di scarico SOPRA il contrassegno di 1 litro. Ciò consente di prevenire perdite di aria.* 

#### **Sostituzione della sacca di scarico**

Per evitare perdite di aria, sostituire la sacca di scarico SOLO quando la campana è vuota. Per sostituire la sacca di scarico attenersi alle fasi indicate di seguito:

- 1. Toccare (**Pausa**) per interrompere la procedura.
- 2. Rimuovere la sacca di scarico piena.
- 3. Installare una sacca di scarico nuova.
- 4. Toccare (**Avvio**) per riprendere la procedura.

**Reinfusione del sangue elaborato**

#### **Avvertenze importanti sulla reinfusione di sangue elaborato**

**Allarme: NON USARE UN BRACCIALE A PRESSIONE O QUALSIASI ALTRO DISPOSITIVO MECCANICO CON IL SISTEMA CELL SAVER ELITE+. LA REINFUSIONE A PRESSIONE PUÒ PROVOCARE L'INFUSIONE ACCIDENTALE DI ARIA NEL PAZIENTE.**

**Allarme: se la reinfusione avviene direttamente dalla sacca GR, la sacca NON DEVE svuotarsi tra le trasfusioni al paziente. Se l'aria penetra nella linea di reinfusione, eliminarla prima di avviare la reinfusione.**

**Allarme: se la reinfusione avviene direttamente dalla sacca GR, la clamp scorrevole tra la sacca GR e il paziente DEVE essere chiusa tra le reinfusioni. Le clamp con dente di arresto bianche sulla linea blu situate tra la sacca GR e il dispositivo Cell Saver Elite+ NON DEVONO essere chiuse.** 

**Allarme: i globuli rossi lavati e concentrati sono privi di fattori di coagulazione. Il medico deve esaminare la quantità di globuli rossi lavati reinfusi al paziente e, se l'emostasi lo richiede, deve compensare con plasma fresco congelato e piastrine.**

**Allarme: in conformità con le linee guida e gli standard attuali vigenti, durante la reinfusione di globuli rossi concentrati elaborati è richiesto l'uso di un filtro per trasfusione progettato per trattenere le particelle potenzialmente dannose per il paziente.**

#### **Utilizzo di un pacco per trasferimento**

La reinfusione del sangue elaborato al paziente può cominciare non appena vi sono globuli rossi nella sacca relativa. La raccolta di sangue nel serbatoio, il

<span id="page-92-0"></span>riempimento della campana e la reinfusione del sangue elaborato al paziente possono avvenire simultaneamente durante la procedura.

Il sangue può essere reinfuso direttamente al paziente dalla sacca GR o trasferito in un pacco di trasferimento prima della reinfusione.

Per l'uso di un pacco di trasferimento attenersi alle fasi seguenti:

- 1. Collegare una sacca di trasferimento a uno degli attacchi piccoli della sacca di reinfusione.
- 2. Aprire la clamp scorrevole permettendo ai globuli rossi di defluire nella sacca di trasferimento.
- 3. Chiudere la clamp scorrevole su entrambe le sacche e rimuovere la sacca di trasferimento.

A questo punto, i globuli rossi saranno pronti per la reinfusione in conformità ai protocolli di trasfusione standard.

Per la reinfusione dei globuli rossi attenersi ai protocolli standard di trasfusione.

#### **Sostituzione dei set di elaborazione nel corso di una procedura**

Se non espressamente previsto al fine di risolvere un messaggio di evento, il coperchio del modulo valvole rimane bloccato nel corso dell'intera procedura, per impedirne l'apertura accidentale e la miscelazione dei fluidi all'interno del set di elaborazione. Qualora si rendesse necessario sostituire il set di elaborazione nel corso della procedura, attenersi alla procedura seguente:

- 1. Toccare (**Pausa**).
- 2. Toccare **Fine procedura**. Verrà visualizzata una schermata di conferma.
- 3. Toccare **Fine procedura** ed attendere che il dispositivo svuoti la campana, se piena, e svuoti la linea blu.
- 4. Una volta che la linea blu è completamente svuotata, rimuovere il set di elaborazione in uso dal dispositivo.
- 5. Inserire un nuovo set di elaborazione seguendo le istruzioni riportate a partire da [pagina 83.](#page-82-0)
- 6. Una volta installato un nuovo set di elaborazione, toccare **Riprendere procedura**.

Tutti i dati statistici relativi alla procedura saranno conservati e l'aspirazione può rimanere attiva per l'intera durata dell'elaborazione.

#### **Modifica della misura della campana nel corso di una procedura**

Se l'utente ha selezionato la misura della campana errata dalla schermata di *selezione campana*, portarsi alla schermata *Record*, visualizzare il record della procedura e modificare il set di elaborazione nella scheda *Materiali monouso* seguendo le istruzioni riportate a [pagina 140.](#page-139-0)

# <span id="page-93-0"></span>**Completamento della procedura**

Al termine di una procedura di recupero cellule, per terminare la procedura toccare **Fine procedura** quando diviene disponibile. Una volta confermata la scelta di terminare la procedura, la schermata *Record* mostra il record della procedura. Se il dispositivo rileva la presenza di fluido nella campana, svuota la campana prima di indicare la procedura come completa. Se il fluido consiste in cellule pulite, il dispositivo svuota la campana alla linea blu; se il fluido consiste di cellule non lavate, riporta il fluido nel serbatoio attraverso la linea rossa. A tal punto il dispositivo pompa una piccola quantità di aria attraverso la linea blu per spingere l'eventuale sangue residuo nella linea e inviarlo alla sacca GR. In questa fase di svuotamento, nell'area messaggi viene visualizzato un messaggio "Svuotamento della linea blu". Una volta completamente svuotata la linea blu, compare un messaggio "Procedura completata". Rimuovere il set monouso dal dispositivo ed eliminarlo in conformità con le procedure operative standard locali per i materiali biologicamente contaminati.

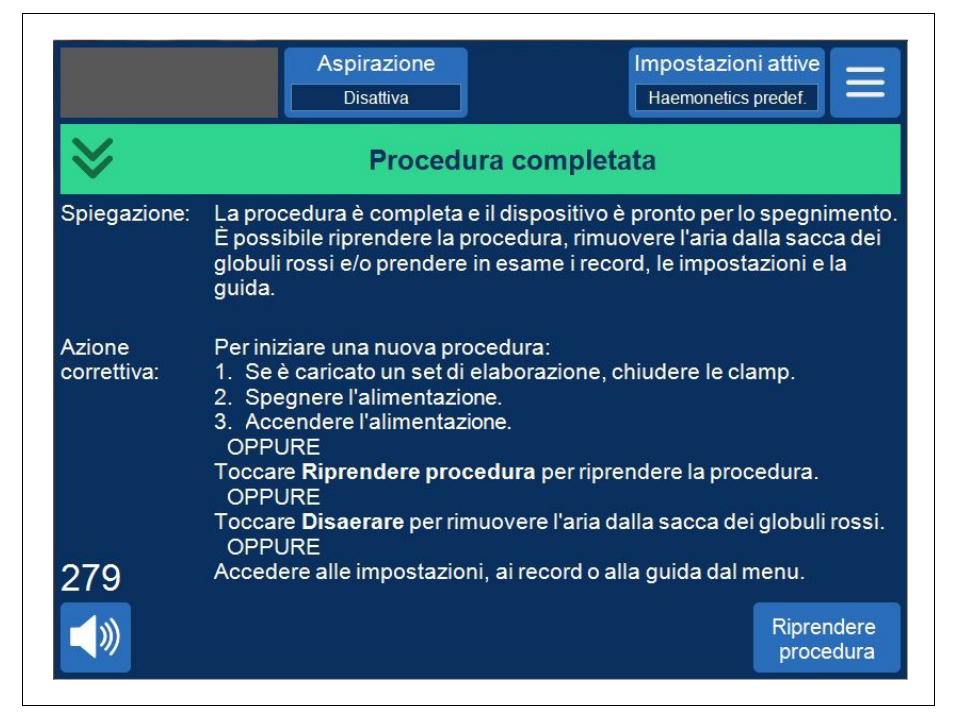

*Figura 43 Vista espansa del messaggio "Procedura completata"*

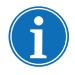

*Nota: per iniziare una nuova procedura, per prima cosa spegnere e riaccendere il dispositivo.*

*Nota: se il dispositivo viene spento prima dello svuotamento completo della linea blu, accenderlo di nuovo, riprendere la procedura, quindi toccare Fine procedura. In tal modo il sangue residuo nella linea blu viene scaricato nella sacca GR.*

<span id="page-94-0"></span>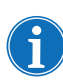

*Nota: se il dispositivo viene spento senza svuotare la linea blu per poi essere riacceso entro sei ore con un set di elaborazione installato, l'utente viene invitato a riprendere la procedura precedente oppure a salvare la procedura precedente e avviarne una nuova. Se si sceglie di avviare una nuova procedura, il dispositivo contrassegna la procedura precedente come completa ed esegue un test automatico. Se invece si sceglie di continuare la procedura precedente, l'utente viene invitato a controllare che tutti i materiali monouso e i blocchi siano in posizione.*

#### **Funzioni aggiuntive**

Al termine di una procedura, viene visualizzata la schermata *Record,* che mostra il record per la procedura corrente:

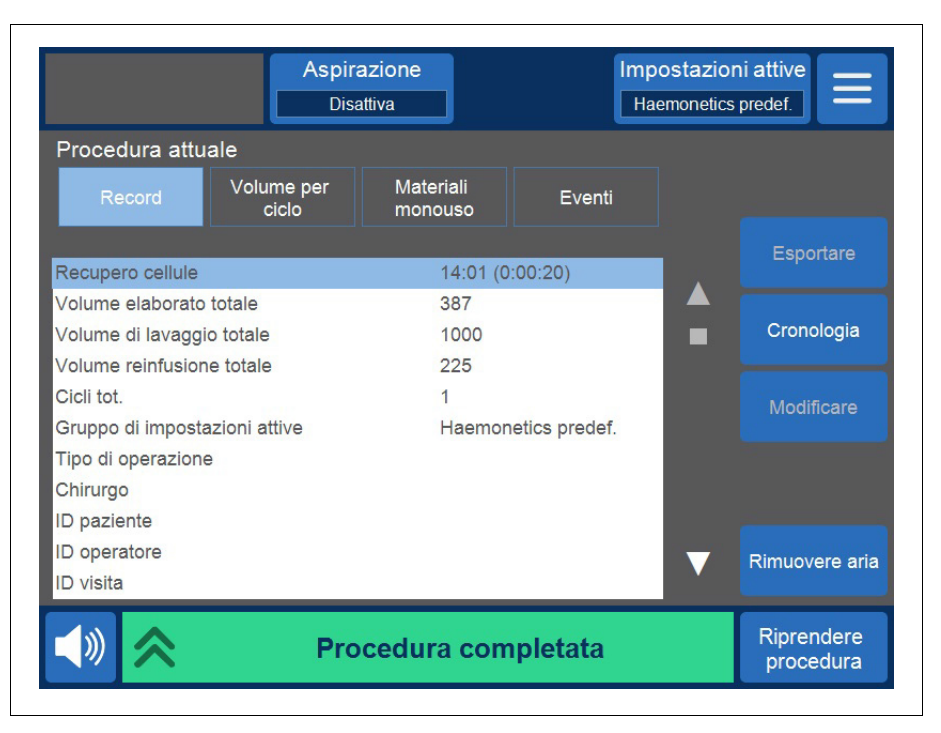

*Figura 44 Esempio di record della procedura corrente*

Sul lato destro della schermata vengono elencate le azioni aggiuntive disponibili, compresa l'esportazione del record della procedura, la visualizzazione della cronologia della procedura per le procedure precedenti, la modifica del record della procedura e la disaerazione. Per ulteriori informazioni sui record della procedura, fare riferimento al [Capitolo 8,](#page-136-0)  ["Record".](#page-136-0)

#### **Disaerazione della sacca GR**

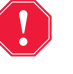

**Allarme: questo processo può lasciare aria residua nella sacca GR. Non eseguire l'infusione a pressione, onde evitare l'infusione di aria, che potrebbe avere conseguenze letali.**

Per rimuovere l'aria residua dalla sacca GR, toccare **Rimuovere aria**. Viene visualizzato un messaggio di attenzione giallo.

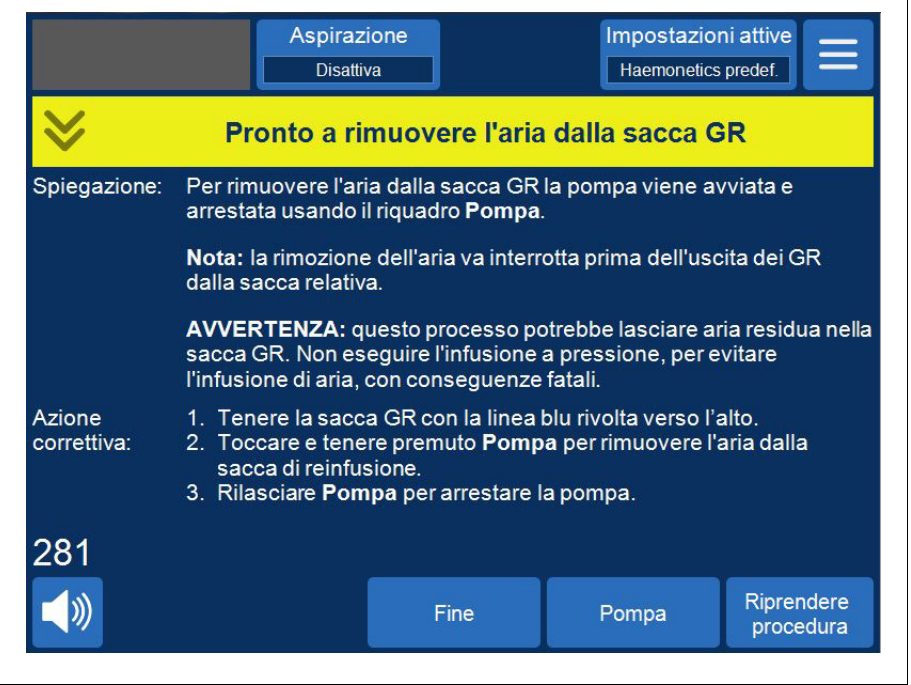

*Figura 45 Esempio di messaggio di attenzione giallo*

Seguire le istruzioni a schermo.

- 1. Tenere la sacca GR con la linea blu rivolta verso l'alto.
- 2. Toccare e tenere premuto **Pompa** per disaerare la sacca GR. La pompa continua a girare fino a quando si continua a tenere premuto **Pompa**.
- 3. Per arrestare la pompa, rilasciare **Pompa**.
- 4. Per tornare alla schermata *Record* toccare **OK**.

#### **Ripresa di una procedura**

Per riprendere la procedura dopo aver toccato **Fine procedura**, toccare **Riprendere procedura**. Sullo schermo tattile verrà visualizzata nuovamente la schermata di *elaborazione* con il dispositivo in modalità Standby. Si potrà scegliere di continuare la procedura premendo uno dei riquadri delle fasi. Per terminare di nuovo la procedura, toccare **Procedura completata**.

# <span id="page-96-0"></span>**Esecuzione della procedura di recupero cellule post-operatoria**

L'elaborazione post-operatoria viene eseguita in modo completamente automatico. Il dispositivo Cell Saver Elite+ genera l'aspirazione nel serbatoio e avvia i cicli di elaborazione quando una quantità adeguata di soluzione ematica viene raccolta nel serbatoio. È disponibile l'opzione di anticoagulare il sangue post-operatorio. L'aspirazione post-operatoria fornisce un livello di aspirazione variabile con un valore predefinito pari a 75 mmHg. L'aspirazione può essere impostata ai seguenti livelli:

- $\bullet$  25 mmHg
- $\bullet$  50 mmHg
- $\bullet$  75 mmHg
- $\bullet$  100 mmHa
- **•** Disattiva

L'aspirazione post-op esegue un'interruzione periodica dell'aspirazione. L'aspirazione funziona al livello selezionato per 10 minuti, si arresta per 1 minuto, quindi ritorna al livello di aspirazione selezionato per altri 10 minuti. Questo ciclo si ripete costantemente durante l'intero funzionamento postoperatorio.

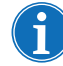

*Nota: i livelli di aspirazione intraoperatori sul dispositivo Cell Saver Elite+ non sono previsti per l'uso per il drenaggio post-operatorio della ferita; la ferita non va infatti esposta a livelli di aspirazione superiori a 100 mmHg.*

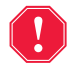

**Allarme: l'aspirazione post-operatoria sul dispositivo Cell Saver Elite+ non è prevista per l'impiego per il drenaggio di ferite al torace (pleura o mediastino).**

Il dispositivo conserva i dati della procedura anche mentre è spento per il trasporto dalla sala operatoria all'unità di rianimazione. Quando il dispositivo viene riacceso, viene chiesto di selezionare se continuare la procedura corrente o terminare la procedura e iniziarne una nuova.

<span id="page-97-0"></span>**Set post-op** Il set post-op viene utilizzato dopo l'intervento, per raccogliere il sangue dal tubo di drenaggio della ferita posizionato nella ferita, mentre il paziente si trova ancora in sala operatoria.

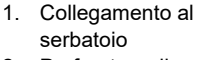

- 2. Perforatore di collegamento
- 3. Linea post-op
- 4. Adattatore del serbatoio "Metec"
- 5. Attacco
- dell'anticoagulante
- 6. Connettori del drenaggio della ferita

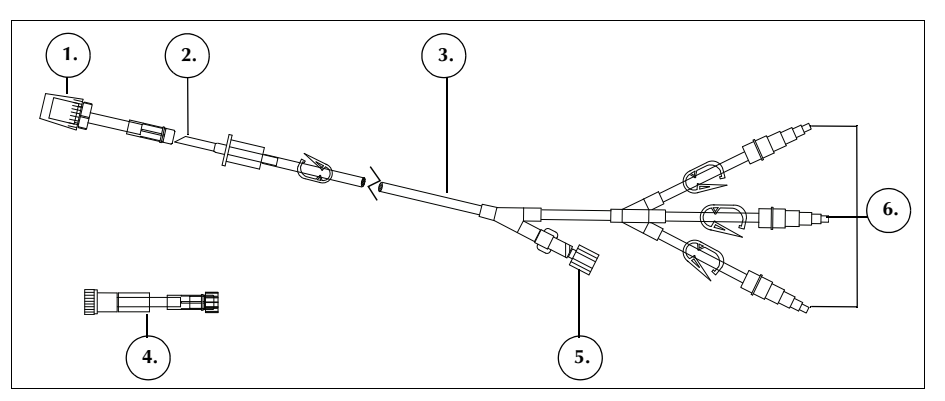

*Figura 46 Esempio di set post-op*

#### **Installazione del set postop in seguito all'uso intraoperatorio**

#### **Preparazione del dispositivo e del set monouso**

*Nota: per l'aspirazione post-op si devono usare i livelli di aspirazione post-op interni Cell Saver Elite+ oppure l'aspirazione a parete regolata sui livelli di aspirazione post-op corretti.*

*Attenzione: non attivare l'aspirazione post-operatoria finché la linea del drenaggio della ferita non è stata fissata correttamente e la ferita non è stata chiusa. Il vuoto post-op del sistema non è sufficiente a generare l'aspirazione su una linea aperta.*

- 1. Aprire il set di aspirazione post-operatoria adottando una tecnica asettica.
- 2. Passare i contenuti nel campo sterile.
- 3. Chiudere le clamp presenti sui connettori del drenaggio della ferita del set post-operatorio.
- 4. Controllare che tutti i collegamenti a scatto siano saldi.
- 5. Fissare i connettori del drenaggio della ferita sul set post-operatorio ai drenaggi della ferita del paziente.
- 6. Far passare l'estremità tappata del set post-operatorio fuori dal campo sterile al serbatoio.

*Nota: questo collegamento può essere effettuato dopo che il paziente e il dispositivo sono stati trasferiti all'unità di rianimazione. Se nell'unità di rianimazione si utilizza un dispositivo diverso, i dati paziente raccolti in sala operatoria verranno trasferiti al secondo dispositivo.*

7. Chiudere la roller clamp alla sacca dell'anticoagulante sulla linea A&A e disattivare l'aspirazione al serbatoio.

Per completare l'installazione, passare a ["Collegamento al paziente \(senza](#page-98-0)  [anticoagulante\)"](#page-98-0) o ["Collegamento al paziente \(con anticoagulante\).](#page-98-0)"

#### <span id="page-98-0"></span>**Collegamento al paziente (senza anticoagulante)**

Per proseguire l'installazione del set post-op senza anticoagulante:

- 1. Scollegare la linea A&A dal serbatoio ed eliminarla insieme alla sacca dell'anticoagulante in conformità con le procedure operative standard locali per i materiali biologicamente contaminati.
- 2. Collegare il set post-op ad uno dei tre attacchi di ingresso con filtro sul serbatoio.
- 3. Aprire le clamp del drenaggio della ferita al paziente.

#### **Collegamento al paziente (con anticoagulante)**

Per proseguire l'installazione del set post-op usando l'anticoagulante:

- 1. Scollegare la linea A&A dal serbatoio ed eliminarla in conformità con le procedure operative standard locali per i materiali biologicamente contaminati.
- 2. Collegare la sacca dell'anticoagulante ad un set di somministrazione, quindi collegare il set di somministrazione all'attacco dell'anticoagulante presente sul set post-op.
- 3. Collegare il set post-op ad uno dei tre attacchi di ingresso con filtro sul serbatoio.
- 4. Aprire le clamp del drenaggio della ferita al paziente.

*Nota: per l'aspirazione post-op si devono usare i livelli di aspirazione post-op interni Cell Saver Elite+ oppure l'aspirazione a parete regolata sui livelli di aspirazione post-op corretti.*

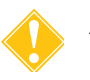

*Attenzione: non attivare l'aspirazione post-operatoria finché la linea del drenaggio della ferita non è stata fissata correttamente e la ferita non è stata chiusa. Il vuoto post-op del sistema non è sufficiente a generare l'aspirazione su una linea aperta.*

- 5. Preparare il set post-op con soluzione anticoagulante.
- 6. Collegare il set post-op (l'estremità opposta ai connettori del drenaggio della ferita) ad uno dei tre attacchi di ingresso con filtro sul serbatoio.

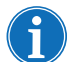

*Nota: se si utilizza l'adattatore del drenaggio della ferita AD720, lasciare la linea A&A sul serbatoio e collegarla all'adattatore.*

#### **Trasporto del paziente**

Quando si è pronti per trasportare il dispositivo all'unità di rianimazione:

#### **Senza una linea dell'anticoagulante post-op**

- 1. Clampare la linea del vuoto tra il filtro idrofobo e il dispositivo e scollegarla dal dispositivo.
- 2. Disattivare l'aspirazione sul dispositivo.
- 3. Spegnere il dispositivo e scollegarlo dall'alimentazione.

*Haemonetics® Cell Saver® Elite®+ Manuale per l'utente N/P 120859-IT(AB)*

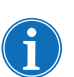

#### *Nota: non toccare Fine procedura.*

- 4. Abbassare i bracci per fleboclisi il più possibile.
- 5. Trasportare il dispositivo (se necessario), il paziente, il serbatoio ed i tubi.

#### **All'arrivo**

- 1. Sollevare i bracci per fleboclisi portandoli in posizione di esercizio e controllare che il serbatoio non superi un'altezza di 90 cm.
- 2. Collegare la linea del vuoto al dispositivo e rimuovere la clamp.
- 3. Collegare il dispositivo all'alimentazione ed accenderlo.
- 4. Toccare **Continuare procedura**.
- 5. Toccare **Aspirazione** sullo schermo tattile e selezionare **Post-Op** dall'elenco a discesa.
- 6. Impostare il livello di aspirazione corretto (il livello di aspirazione predefinito è 75 mmHg).
- 7. Controllare che il sangue fluisca verso il serbatoio.

Il dispositivo è pronto per il funzionamento post-operatorio e avvia i cicli di elaborazione quando una quantità adeguata di soluzione ematica viene raccolta nel serbatoio.

#### **Con una linea dell'anticoagulante post-op**

- 1. Chiudere la roller clamp alla sacca dell'anticoagulante.
- 2. Clampare la linea del vuoto tra il filtro idrofobo e il dispositivo e scollegarla dal dispositivo.
- 3. Disattivare l'aspirazione sul dispositivo.
- 4. Spegnere il dispositivo e scollegarlo dall'alimentazione.

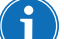

#### *Nota: non toccare Fine procedura.*

- 5. Abbassare i bracci per fleboclisi il più possibile.
- 6. Trasportare il dispositivo (se necessario), il paziente, il serbatoio ed i tubi.

#### **All'arrivo**

- 1. Sollevare i bracci per fleboclisi portandoli in posizione di esercizio e controllare che il serbatoio non superi un'altezza di 90 cm.
- 2. Assicurarsi che la sacca dell'anticoagulante si trovi all'incirca alla stessa altezza del serbatoio.
- 3. Collegare la linea del vuoto al dispositivo Cell Saver Elite+ e rimuovere la clamp.
- 4. Collegare il dispositivo all'alimentazione ed accenderlo.
- 5. Toccare **Continuare procedura**.

- <span id="page-100-0"></span>6. Toccare **Aspirazione** sullo schermo tattile e selezionare **Post-Op** dall'elenco a discesa oppure collegare il serbatoio all'aspirazione a parete regolata per i livelli di aspirazione post-op corretti.
- 7. Impostare il livello di aspirazione corretto (il livello di aspirazione predefinito è 75 mmHg).
- 8. Aprire la roller clamp alla sacca dell'anticoagulante.
- 9. Aprire le clamp del drenaggio della ferita al paziente.
- 10. Controllare che il sangue e l'anticoagulante fluiscano verso il serbatoio.

Il dispositivo è pronto per il funzionamento post-operatorio e avvia i cicli di elaborazione quando una quantità adeguata di soluzione ematica viene raccolta nel serbatoio.

**Installazione del set post-op solo per l'uso postoperatorio**

Se il serbatoio non è stato utilizzato in fase intraoperatoria, attenersi alle fasi successive per preparare il serbatoio.

- 1. Aprire il set post-op adottando una tecnica asettica.
- 2. Passare i contenuti nel campo sterile.
- 3. Chiudere le clamp presenti sui connettori del drenaggio della ferita del set post-operatorio.
- 4. Controllare che tutti i collegamenti a scatto siano saldi.
- 5. Fissare i connettori del drenaggio della ferita sul set post-operatorio ai drenaggi della ferita del paziente.
- 6. Far passare l'estremità tappata del set post-operatorio fuori dal campo sterile al serbatoio.

*Nota: questo collegamento può essere effettuato dopo che il paziente e il dispositivo sono stati trasferiti all'unità di rianimazione. Se nell'unità di rianimazione si utilizza un dispositivo diverso, i dati paziente raccolti in sala operatoria verranno trasferiti al secondo dispositivo.*

- 7. Collegare la sacca dell'anticoagulante ad un set di somministrazione, quindi collegare il set di somministrazione all'attacco dell'anticoagulante presente sul set post-op.
- 8. Collegare il set post-op ad uno dei tre attacchi di ingresso con filtro sul serbatoio.
- 9. Accendere il dispositivo, se non è già acceso.
- 10. Toccare **Aspirazione** sullo schermo tattile e selezionare **Post-Op** dall'elenco a discesa oppure collegare il serbatoio all'aspirazione a parete regolata per i livelli di aspirazione post-op corretti.
- 11. Impostare il livello di aspirazione corretto (il livello di aspirazione predefinito è 75 mmHg).
- 12. Aprire la clamp del set post-op tra il serbatoio e l'attacco dell'anticoagulante.

*Haemonetics® Cell Saver® Elite®+ Manuale per l'utente N/P 120859-IT(AB)*

- 13. Aprire la clamp sul set di somministrazione collegato alla sacca di sangue.
- 14. Riempire il serbatoio con circa 200 ml di soluzione anticoagulante.
- 15. Se si desidera utilizzare il set post-op con l'anticoagulante, impostare il tasso di gocciolamento corretto; in alternativa chiudere la roller clamp alla sacca dell'anticoagulante.
- 16. Aprire le clamp del drenaggio della ferita una volta che la ferita è chiusa.
- 17. Se è necessaria l'elaborazione, caricare il set di elaborazione. Vedere ["Installazione del set di elaborazione" a pagina 83.](#page-82-0)

# *Capitolo 6*

# *Funzionamento generale: Sequestro*

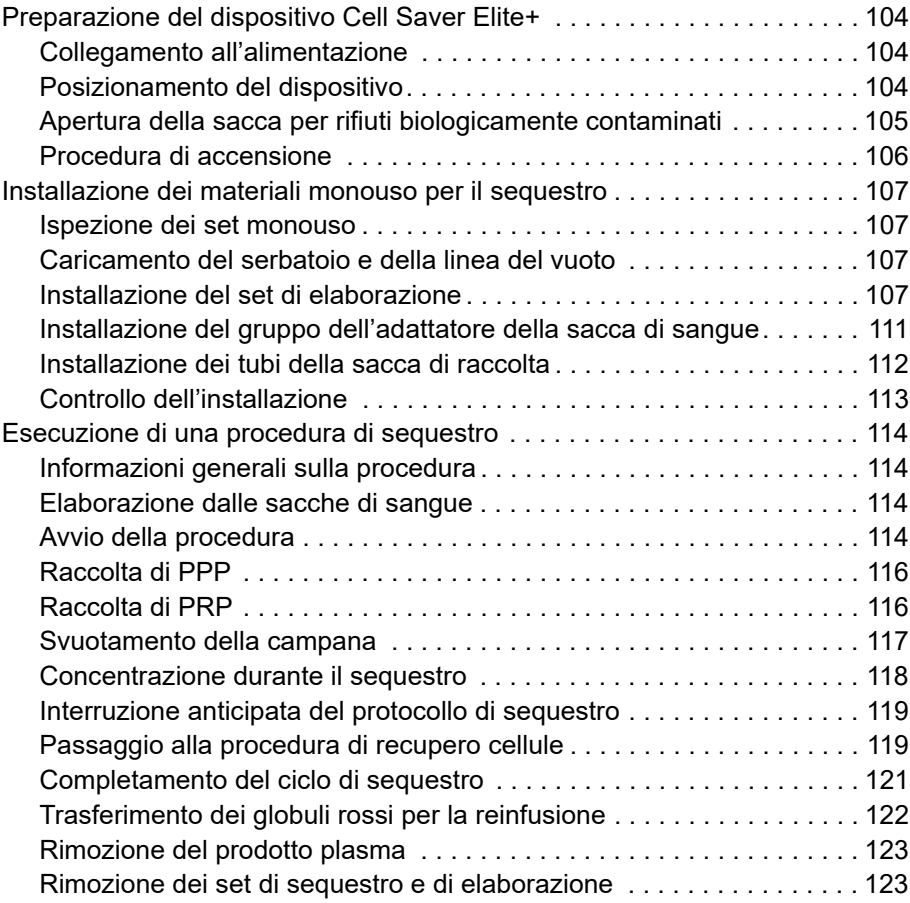

# <span id="page-103-0"></span>**Preparazione del dispositivo Cell Saver Elite+**

#### **Collegamento all'alimentazione**

Prima di alimentare il dispositivo, verificare che sia collegato a una presa dotata di messa a terra adeguata.

Il dispositivo viene fornito con un cavo di alimentazione. Non sostituire il cavo di alimentazione con un altro cavo. Se necessario, contattare il rappresentante Haemonetics di zona per la sostituzione. Verificare sempre che il cavo di alimentazione sia collegato a una fonte di alimentazione dotata di messa a terra adeguata.

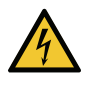

**Avvertenza: la continuità del collegamento di terra può essere assicurata solo quando l'apparecchiatura è collegata a una sorgente di alimentazione dotata di messa a terra adeguata.**

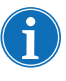

*Nota: il dispositivo Cell Saver Elite+ è classificato come dispositivo a funzionamento continuo, di classe I, tipo CF, IPX1, in base agli standard IEC/EN 60601 per le apparecchiature elettromedicali.* 

#### **Posizionamento del dispositivo**

Per posizionare il dispositivo per una procedura:

- 1. Estendere ciascun braccio per fleboclisi all'altezza desiderata.
- 2. Rimuovere il display dello schermo tattile dal pannello posteriore del dispositivo.
- 3. Montare il display dello schermo tattile sul braccio per fleboclisi sinistro e regolare il display a un'angolazione tale da consentire la visuale ottimale.
- 4. Ruotare la bilancia del serbatoio sul braccio per fleboclisi destro, in modo che sia rivolta nella direzione desiderata.
- <span id="page-104-0"></span>1. Bracci per fleboclisi
- 2. Schermo tattile
- 3. Bilancia del serbatoio
- 4. Braccio della testa della centrifuga, coperchio del modulo valvole e piastra della pompa

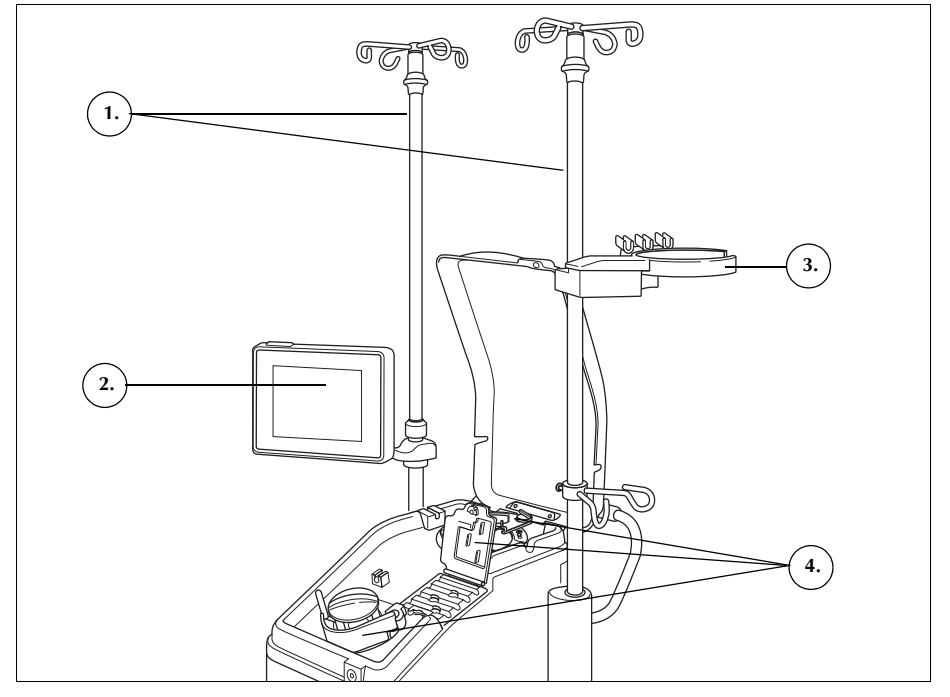

*Figura 47 Dispositivo posizionato per l'installazione del set monouso*

#### **Apertura della sacca per rifiuti biologicamente contaminati**

Una volta posizionato correttamente il dispositivo, attenersi alla procedura seguente per collegare la sacca per rifiuti biologicamente contaminati:

- 1. Se la sacca per rifiuti biologicamente contaminati è conservata nel vassoio sul lato inferiore del dispositivo, estrarla dal vassoio.
- 2. Spiegare la sacca e verificare che sia collegata al tubo di scarico fissato al lato inferiore del dispositivo.
- 3. Verificare che il tubo non presenti attorcigliamenti o strozzature e lasciare pendere la sacca e il relativo tubo dal tubo di scarico (vedere [Figura 48\)](#page-105-0).
- 4. Aprire la clamp scorrevole e lasciarla aperta.

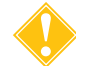

*Attenzione: la sacca per rifiuti biologicamente contaminati deve essere sempre lasciata pendere dal vassoio. In caso di fuoriuscite di sangue, spegnere il dispositivo e scollegarlo dall'alimentazione elettrica CA dotata di messa a terra. Rimuovere e sostituire la sacca solo se appare contaminata da sangue o altri fluidi. Vedere ["Sostituzione della sacca per rifiuti biologicamente](#page-158-0)  [contaminati" a pagina 159.](#page-158-0)*

<span id="page-105-0"></span>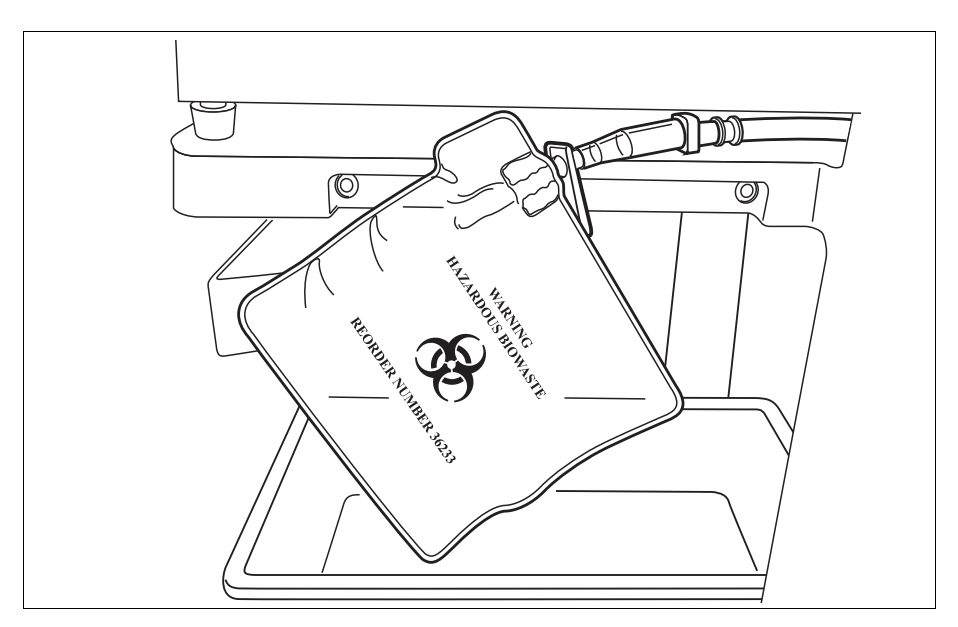

*Figura 48 Lasciare pendere la sacca per rifiuti biologicamente contaminati fuori dal vassoio*

#### **Procedura di accensione**

Quando tutto è pronto per iniziare una procedura:

- 1. Controllare che la leva della piastra della pompa sia chiusa e che il coperchio del modulo valvole e il braccio della testa della centrifuga siano chiusi e bloccati.
- 2. Chiudere il coperchio del dispositivo.
- 3. Premere l'interruttore di alimentazione sul pannello posteriore del dispositivo.

Il dispositivo effettua una serie di test automatici di avviamento e passa alla *schermata di selezione della campana*.

4. Toccare (**Menu**) e selezionare **Sequestro** dal menu a discesa per selezionare il protocollo di sequestro. Il dispositivo visualizza la schermata di *selezione della campana* per il sequestro.

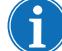

*Nota: nel corso dei test automatici di avviamento (POST) il dispositivo controlla i blocchi dei coperchi del dispositivo e del collettore, il braccio della centrifuga e la piastra della pompa. Per evitare messaggi di evento, si consiglia di chiudere i blocchi nel corso dei test automatici di avviamento. Qualora non fosse possibile cancellare un messaggio di evento che istruisca l'utente a chiudere uno dei blocchi, chiudere l'elemento indicato e riavviare il dispositivo.* 

*Nota: all'accensione il dispositivo passa automaticamente al gruppo di impostazioni della modalità di avvio, come stabilito nella schermata Sistema (per maggiori informazioni vedere ["Impostazioni del dispositivo" a pagina 46\)](#page-45-0). Per scegliere un gruppo di impostazioni diverso, toccare*  $\equiv$  (*Menu*)*, selezionare Impostazioni dal menu a discesa, quindi scegliere il gruppo di impostazioni desiderato.*

# <span id="page-106-0"></span>**Installazione dei materiali monouso per il sequestro**

#### **Ispezione dei set monouso**

Controllare sempre i set monouso mentre li si rimuove dalla confezione.

- 1. Leggere l'etichetta sul set monouso per verificare che sia il set corretto per la procedura corrente.
- 2. Verificare che il tubo non presenti attorcigliamenti o strozzature in grado di ostruire il flusso del fluido.
- 3. Controllare che non vi siano tappi mancanti o collegamenti aperti.
- 4. Verificare che non vi siano difetti visibili o particolato all'interno del set.

#### **Caricamento del serbatoio e della linea del vuoto**

Il protocollo di sequestro è disponibile solo prima di avviare la fase di riempimento per la prima volta nella procedura di recupero cellule.

Per preparare il protocollo di sequestro, caricare il serbatoio e la linea del vuoto:

1. Posizionare il serbatoio nella bilancia del serbatoio in modo che i tre attacchi di ingresso con filtro siano rivolti verso il supporto dei tubi.

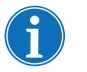

*Nota: la bilancia del serbatoio deve trovarsi a una altezza non superiore a 183 cm dal pavimento.* 

- 2. Chiudere la clamp scorrevole sul rubinetto di drenaggio del serbatoio. A questo punto non collegare ancora la linea A&A. Lasciare il cappuccio sull'attacco fino a quando non è pronto per l'uso.
- 3. *Se si utilizza l'aspirazione interna del dispositivo Cell Saver Elite+,*  collegare la linea del vuoto con filtro sia all'attacco del vuoto sul lato posteriore del dispositivo che all'attacco di ingresso del vuoto sul serbatoio.
- 4. *Se si utilizza l'aspirazione esterna,* collegare il vuoto esterno all'attacco di ingresso del vuoto sul serbatoio.

#### **Selezione della misura della campana**

- 1. Se non si è ancora selezionato il protocollo di sequestro, toccare  $\equiv$ (**Menu**) e selezionare **Sequestro** dall'elenco a discesa. Il dispositivo visualizza la schermata di *selezione della campana* di sequestro.
- 2. Dalla *schermata di selezione della campana*, leggere un set di elaborazione con il lettore del codice a barre sotto il display dello schermo tattile, oppure selezionare la misura della campana corretta sullo schermo tattile. Viene visualizzata la schermata di *elaborazione*.

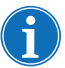

*Nota: la procedura di sequestro non può essere effettuata con la campana da 70 ml.* 

3. Estendere il supporto della vaschetta sul lato destro del carrello.

*Haemonetics® Cell Saver® Elite®+ Manuale per l'utente N/P 120859-IT(AB)*

**Installazione del set di elaborazione** 4. Posizionare la vaschetta nel supporto, in modo che la parte superiore della campana sia rivolta verso il lato posteriore del dispositivo.

#### **Installazione della sacca GR**

Per installare la sacca GR:

- 1. Rimuovere la sacca GR e i tubi dalla vaschetta e appendere la sacca sui ganci superiori del braccio per fleboclisi destro.
- 2. Chiudere le due clamp con dente di arresto sulle linee di reinfusione.
- 3. Verificare che le due clamp con dente di arresto grandi sulla linea blu siano aperte e che il collegamento a scatto sia ben serrato.
- 1. Sacca GR 2. Clamp con dente di
- arresto grande 3. Clamp con dente di arresto piccole

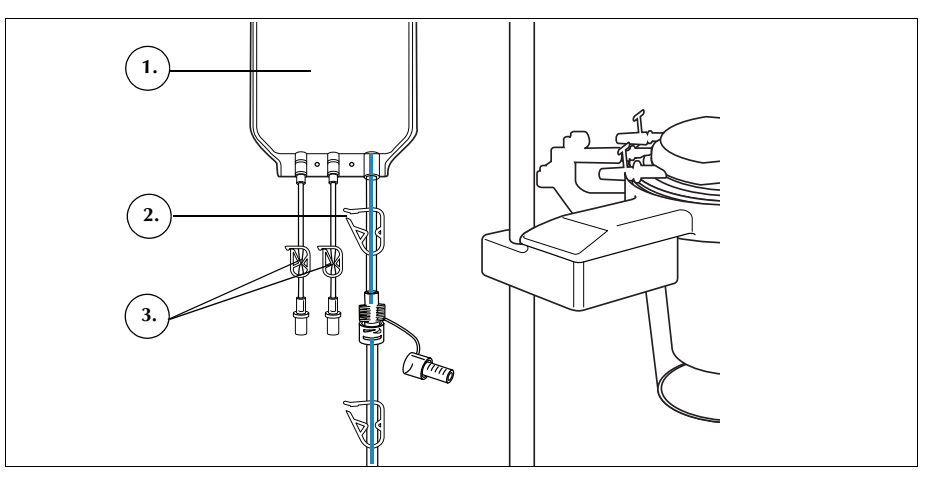

*Figura 49 Sacca GR*

#### **Installazione del gruppo dei tubi**

Per installare il gruppo dei tubi del set di elaborazione:

- 1. Aprire il coperchio, il braccio della testa della centrifuga, il coperchio del modulo valvole e la piastra della pompa.
- 2. Sollevare dalla vaschetta i componenti del set monouso rimanenti e adagiarli sopra il dispositivo con la sacca di scarico sul lato sinistro del dispositivo e la campana posizionata nel pozzetto della centrifuga.
- 3. Far passare il tubo della pompa attorno alla pompa.
- 4. Installare il collettore dei tubi sul lato sinistro del modulo valvole, premendolo leggermente in posizione.
- 5. Inserire il tubo nel rilevatore di aria.
- 6. Inserire il tubo trasparente e le linee codificate a colori nelle scanalature nel modulo valvole.
- 7. Chiudere la piastra della pompa.
- 8. Chiudere e bloccare il coperchio del modulo valvole.
- 1. Tubo nel rilevatore di aria 2. Leva della piastra della
- pompa
- 3. Piastra della pompa
- 4. Tubi nei canali del modulo valvole

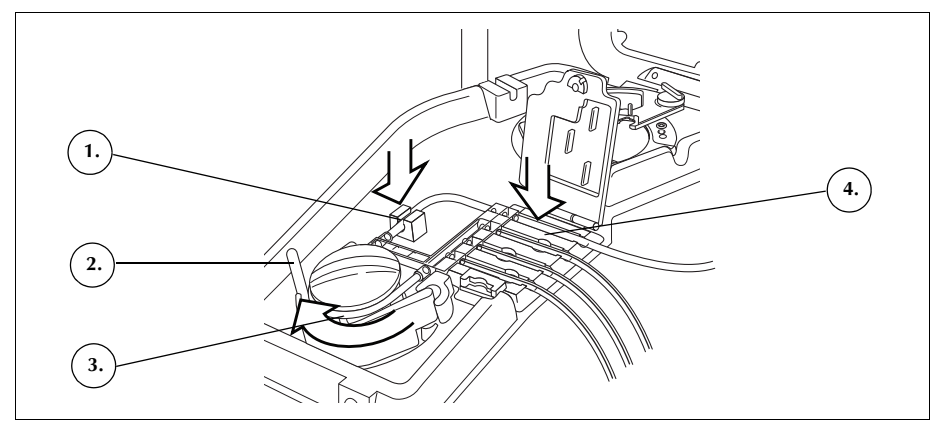

*Figura 50 Gruppo dei tubi*

# **Installazione della campana**

Per installare la campana:

- 1. Verificare che l'attacco inferiore della campana sia rivolto verso il sensore della linea dell'effluente.
- 2. Installare la campana nella centrifuga, premendo con cautela sulle spalle della campana fino a quando è posizionata saldamente sul mandrino.

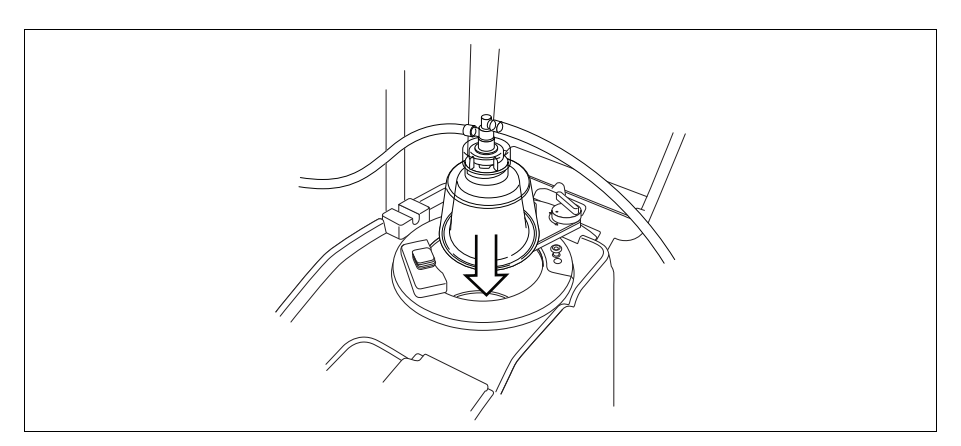

*Figura 51 Inserimento della campana nel mandrino della centrifuga*

- 3. Posizionare il braccio della testa attorno alla parte superiore della campana.
- 4. Girare il fermo sul braccio della testa in senso orario fino a quando si blocca in posizione.
- 5. Fare girare la campana per verificare che giri liberamente.
- 1. Braccio di supporto della testa del disco
- 2. Tubo nel sensore della linea dell'effluente
- 3. Fermo del braccio della testa
- 4. Campana nel mandrino della centrifuga

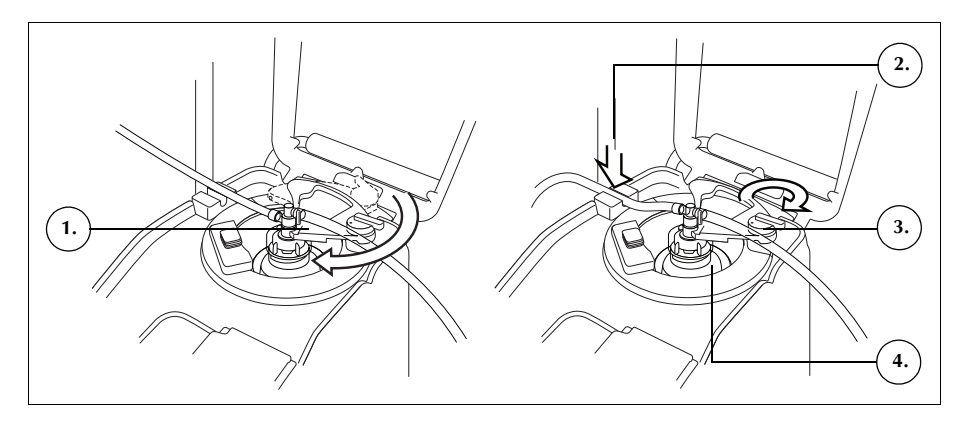

*Figura 52 Chiusura e bloccaggio del braccio della testa*

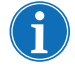

*Nota: quando il meccanismo di chiusura sarà completamente fissato, si percepirà uno scatto.*

**Allarme: prima di iniziare la procedura verificare che l'attacco di uscita e il tubo dell'effluente non presentino ostruzioni. Se l'attacco di uscita viene accidentalmente clampato, la guarnizione rotante della campana potrebbe venire compromessa. Per ulteriori informazioni fare riferimento a ["Evitare](#page-67-0)  [ostruzioni del flusso" a pagina 68.](#page-67-0)**

# **Installazione del tubo del sensore della linea dell'effluente**

Per installare il tubo della linea dell'effluente:

- 1. Far passare la linea dell'effluente attraverso la scanalatura del sensore della linea dell'effluente.
- 2. Verificare che il tubo sia completamente installato nel sensore della linea dell'effluente.

## **Posizionamento della sacca di scarico**

Per appendere la sacca di scarico:

- 1. Appendere la sacca di scarico ai perni sul lato sinistro del dispositivo.
- 2. Verificare che la sacca di scarico sia ben collegata alla linea dell'effluente.
- 3. Assicurarsi che il rubinetto di drenaggio della sacca di scarico sia completamente chiuso.

- 1. Collegamento del tubo dell'effluente
- 2. Perni della sacca di scarico
- 3. Rubinetto di drenaggio della sacca di scarico

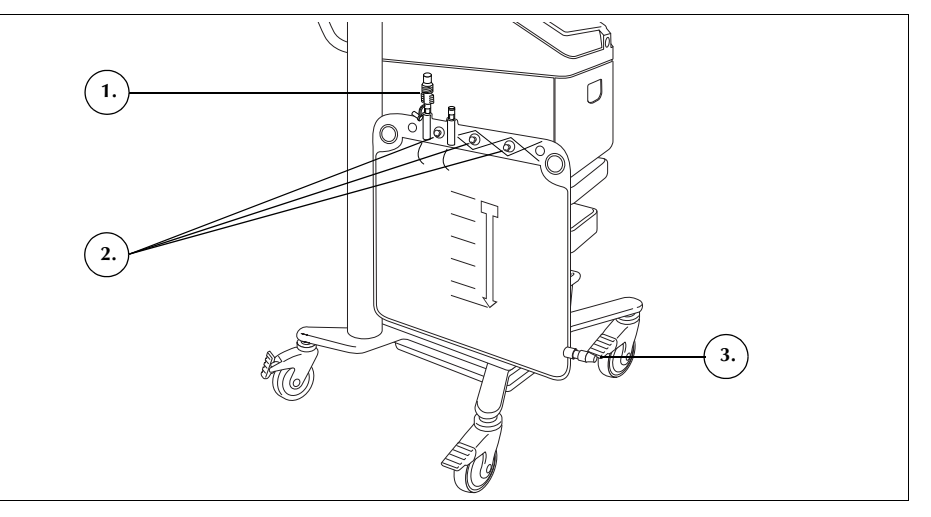

*Figura 53 Posizionamento della sacca di scarico*

# **Installazione del gruppo dell'adattatore della sacca di sangue**

Attenersi alle fasi seguenti per installare il set dell'adattatore della sacca di sangue:

- 1. Chiudere le clamp con dente di arresto sulle linee gialle della soluzione fisiologica del set di elaborazione.
- 2. Collegare la linea rossa dal set di elaborazione al collegamento della linea rossa sul set dell'adattatore.
- 3. Collegare il collegamento del rubinetto di drenaggio del serbatoio sul set dell'adattatore al rubinetto di drenaggio del serbatoio.

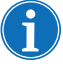

*Nota: se, dopo la procedura di sequestro, non verrà utilizzato un serbatoio per il recupero cellule, non è necessario collegare il gruppo dell'adattatore al serbatoio. In tal caso, la clamp scorrevole sull'attacco al quale dovrebbe essere collegato il gruppo dell'adattatore deve essere chiusa.* 

- 1. Collegamento al rubinetto di drenaggio del serbatoio
- 2. Collegamento della linea rossa
- 3. Linea alla sacca di sangue

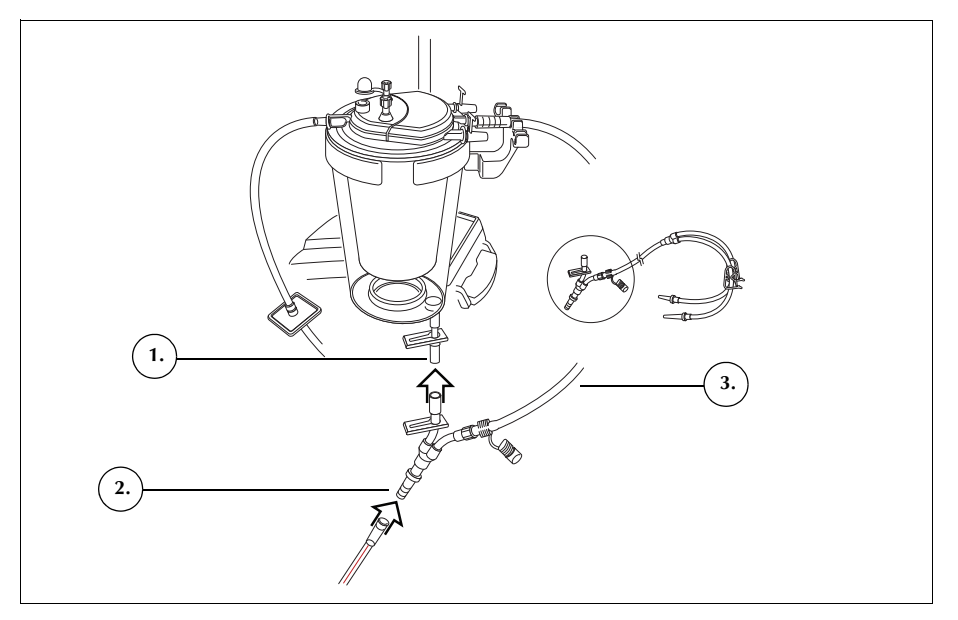

*Figura 54 Gruppo dell'adattatore della sacca di sangue*

- 4. Chiudere le clamp su entrambe le linee della sacca di sangue.
- 5. Appendere la/le sacca/sacche di sangue su uno dei ganci superiori sul braccio per fleboclisi destro.
- 6. Perforare la/le sacca/sacche di sangue.
- 7. Aprire la clamp sulla linea che porta alle sacche di sangue.

# **Installazione dei tubi della sacca di raccolta**

Per installare il gruppo della sacca di raccolta attenersi alle fasi indicate di seguito:

- 1. Scollegare i tubi della linea dell'effluente dalla sacca di scarico.
- 2. Collegare i tubi della linea dell'effluente ai collegamenti per la linea dell'effluente sul gruppo della sacca di raccolta.
- 3. Tappare la sacca di scarico con il tappo rimosso dal gruppo della sacca di raccolta.
- 4. Appendere una sacca di raccolta su uno dei perni per le sacche di scarico.
- 5. Appendere l'altra sacca di raccolta su un altro perno per le sacche di scarico.
- 6. Appendere la sacca dell'aria sul perno per sacca di scarico rimanente.
- 7. Chiudere le clamp con dente di arresto rosse sulle sacche di raccolta.
- 8. Verificare che le clamp con dente di arresto bianche siano aperte.

*N/P 120859-IT(AB) Haemonetics® Cell Saver® Elite®+ Manuale per l'utente*

- 1. Collegamento alla linea dell'effluente
- 2. Clamp con dente di arresto bianca, blu e gialla
- 3. Clamp con dente di arresto verdi
- 4. Sacche di raccolta
- 5. Sacca dell'aria

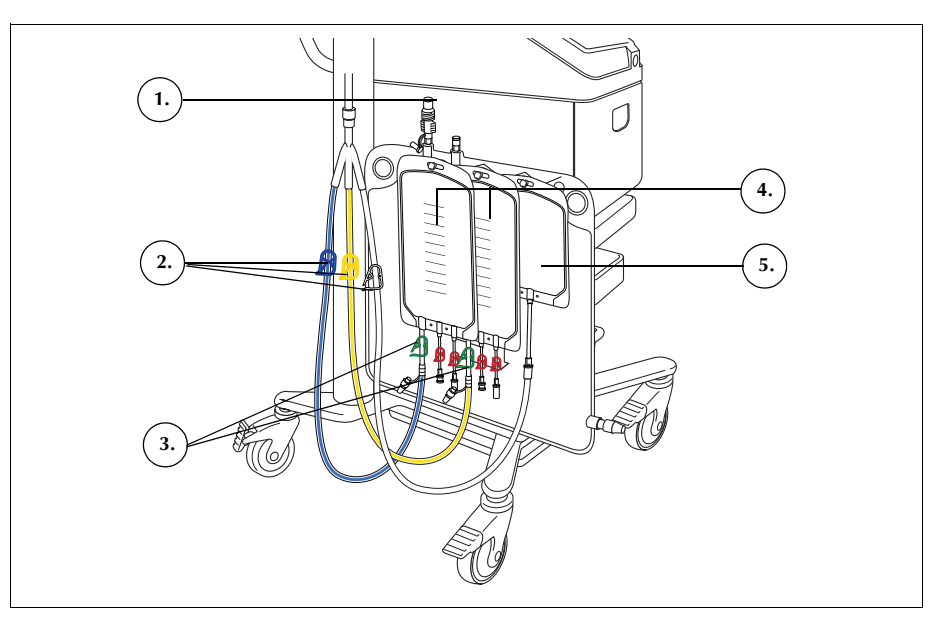

*Figura 55 Gruppo dell'adattatore della sacca di sangue*

# **Controllo dell'installazione**

Una volta completata l'installazione, controllare il set monouso.

- 1. Controllare tutte le parti del set monouso per assicurarsi che non ci siano torsioni, strozzature o collassamenti.
- 2. Verificare che tutti i collegamenti siano fatti in modo sicuro e che tutte le clamp siano chiuse.
- 3. Chiudere il coperchio del dispositivo, controllando che non vi siano tubi accidentalmente clampati.

# **Esecuzione di una procedura di sequestro**

# **Informazioni generali sulla procedura**

Durante la procedura di sequestro il dispositivo separa il sangue in plasma povero di piastrine (PPP), plasma ricco di piastrine (PRP) e globuli rossi (GR).

Prima di avviare la procedura di sequestro, il sangue viene raccolto in sacche contenenti soluzione anticoagulante (AC). Nel corso del sequestro, il dispositivo elabora il sangue in una serie di cicli. Ogni ciclo si compone di una fase di riempimento e una di svuotamento. Nella fase di riempimento, la campana si riempie di sangue intero, quindi raccoglie PPP e PRP nelle sacche apposite. Durante la procedura sul dispositivo vengono visualizzati messaggi che indicano di aprire e chiudere le clamp a tempo debito.

Solitamente la procedura di sequestro viene eseguita immediatamente dopo l'induzione dell'anestesia ma prima della procedura chirurgica, ed è disponibile solo quando il dispositivo viene acceso per la prima volta e prima di iniziare la prima fase di riempimento nella procedura di recupero cellule. Durante l'esecuzione del sequestro, se si desidera iniziare a raccogliere i fluidi dal campo chirurgico è possibile attivare l'aspirazione.

Il sistema viene inizialmente preparato con un set di elaborazione standard. Un set di sequestro viene quindi collegato al set di elaborazione, come descritto in questo capitolo.

Prima di iniziare la procedura di sequestro con il dispositivo Cell Saver Elite+ l'utente deve aver dimestichezza con le istruzioni operative del sistema, con le precauzioni e le avvertenze correlate e con le avvertenze e precauzioni incluse in questo specifico capitolo della procedura di sequestro.

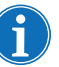

*Nota: è possibile attivare l'aspirazione incorporata e iniziare la raccolta del fluido nel serbatoio mentre la procedura di sequestro è in corso.*

**Elaborazione dalle sacche di sangue** 

**Allarme: si raccomanda di raccogliere ed elaborare una sola unità di sangue alla volta. Se non diversamente stabilito dal medico responsabile, la seconda unità di sangue non deve essere prelevata dal paziente fino a che la prima unità di globuli rossi autologhi concentrati non è stata reinfusa al paziente stesso.**

Prima della procedura di sequestro, raccogliere il sangue intero dal paziente per mezzo di una cannula endovenosa o arteriosa corta in sacche del sangue contenenti soluzione anticoagulante.

**Avvio della procedura**

Una volta caricato il set monouso in modo corretto sul dispositivo, seguire le fasi della procedura seguente per aspirare il sangue nella campana dalla sacca di sangue:

1. Toccare **Iniziare procedura** per iniziare il sequestro. Il dispositivo passa in standby.

*N/P 120859-IT(AB) Haemonetics® Cell Saver® Elite®+ Manuale per l'utente*

### 2. Toccare **Riempimento**.

Nel corso dell'intera procedura verranno visualizzate istruzioni ad aprire e chiudere le clamp bianca, blu e gialla sul gruppo della sacca di raccolta a tempo debito. Le clamp da aprire e chiudere dipendono dalla decisione di raccogliere il plasma povero di piastrine o di farlo ritornare nella sacca GR nelle impostazioni del protocollo.

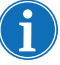

*Nota: le clamp bianca, blu e gialla non devono mai essere chiuse contemporaneamente.*

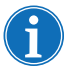

*Nota: le schermate seguenti corrispondono alle impostazioni predefinite Haemonetics e possono avere un aspetto diverso se si utilizzano parametri diversi.*

- 3. Verificare che le clamp con dente di arresto rosse sulle sacche di raccolta siano chiuse.
- 4. Seguire le istruzioni a schermo.
	- a. Aprire la clamp della linea dell'aria bianca e chiudere le clamp della linea PPP gialla e PRP blu quando indicato.
	- b. Agitare la sacca di sangue.
	- c. Toccare **Continuare** per avviare la fase di riempimento. La pompa inizia ad aspirare il sangue. Mentre la campana si riempie, il plasma diviene visibile come primo strato, seguito da una fascia bianca (piastrine) e quindi dai globuli rossi.

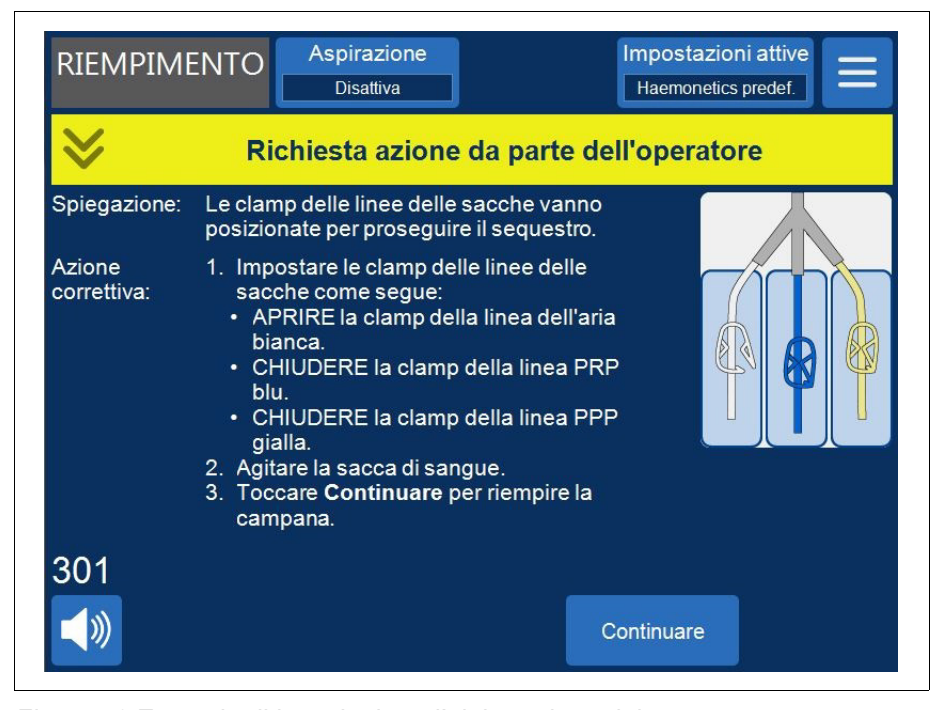

*Figura 56 Esempio di istruzioni per l'elaborazione del sequestro*

5. Osservare la campana in centrifugazione che si riempie e permettere all'aria dal set di elaborazione di fluire nella sacca dell'aria o nella sacca di raccolta PPP.

Raccolta di PPP Quando il plasma raggiunge il sensore della linea dell'effluente, sul dispositivo viene visualizzato un altro set di istruzioni.

- 1. Chiudere la clamp della linea dell'aria bianca e aprire la clamp della linea PPP gialla.
- 2. Toccare **Continuare** per iniziare la raccolta di PPP.

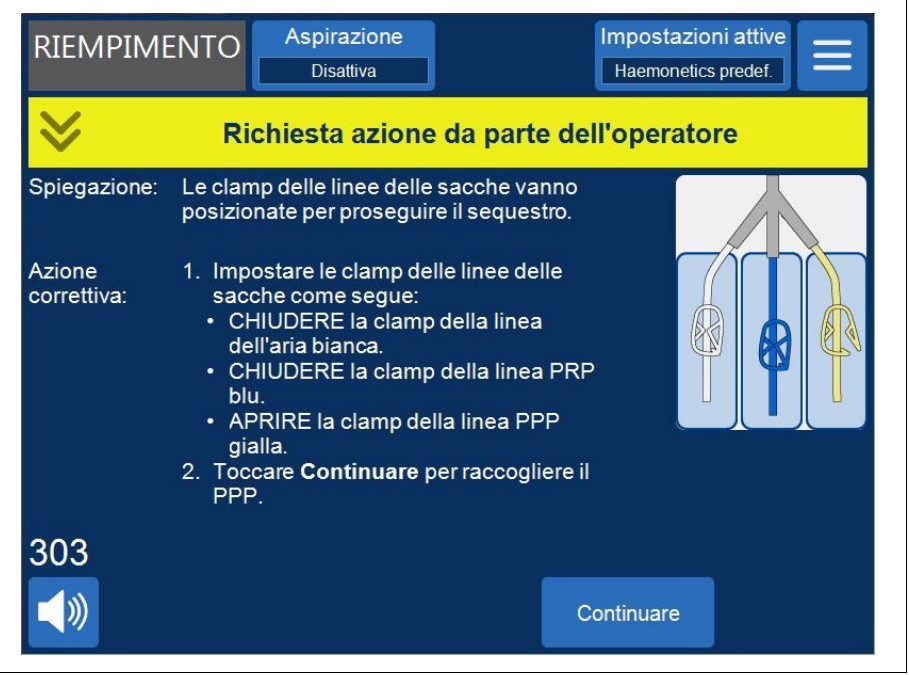

*Figura 57 Esempio di istruzioni per l'elaborazione del sequestro*

Fare scorrere il plasma nella sacca PPP ad una velocità costante fino a che lo strato bianco del buffy coat (costituito da piastrine e globuli bianchi), che è a diretto contatto con la parte superiore dello strato di globuli rossi, raggiunge la spalla della campana.

# Raccolta di PRP Quando il buffy coat inizia a fuoriuscire dalla campana, viene visualizzato un altro set di istruzioni.

- 1. Aprire la clamp della linea PRP blu e chiudere la clamp della linea PPP gialla.
- 2. Toccare **Continuare** per iniziare la raccolta di PRP.

*N/P 120859-IT(AB) Haemonetics® Cell Saver® Elite®+ Manuale per l'utente*

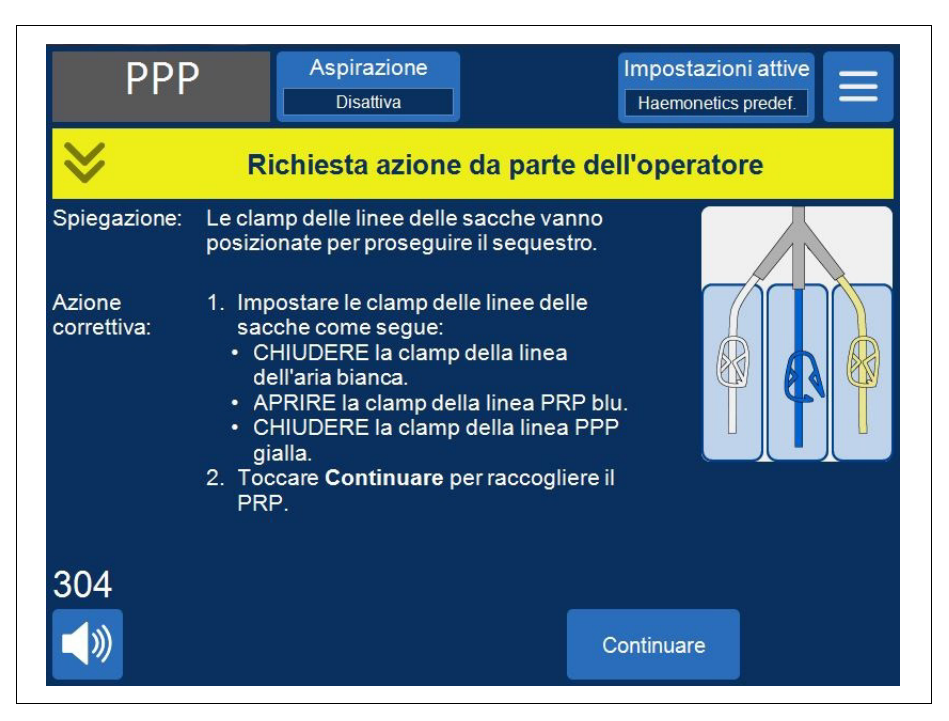

*Figura 58 Esempio di istruzioni per l'elaborazione del sequestro*

Il buffy coat deve fluire nella sacca PRP fino a quando il flusso della linea dell'effluente dalla campana assume una colorazione rossastra (a indicare la presenza di globuli rossi).

# **Svuotamento della campana**

Quando il sensore della linea dell'effluente rileva i globuli rossi, il dispositivo visualizza un altro set di istruzioni.

- 1. Aprire la clamp della linea dell'aria bianca e chiudere la clamp della linea PRP blu.
- 2. Toccare **Continuare** per avviare la fase di svuotamento.

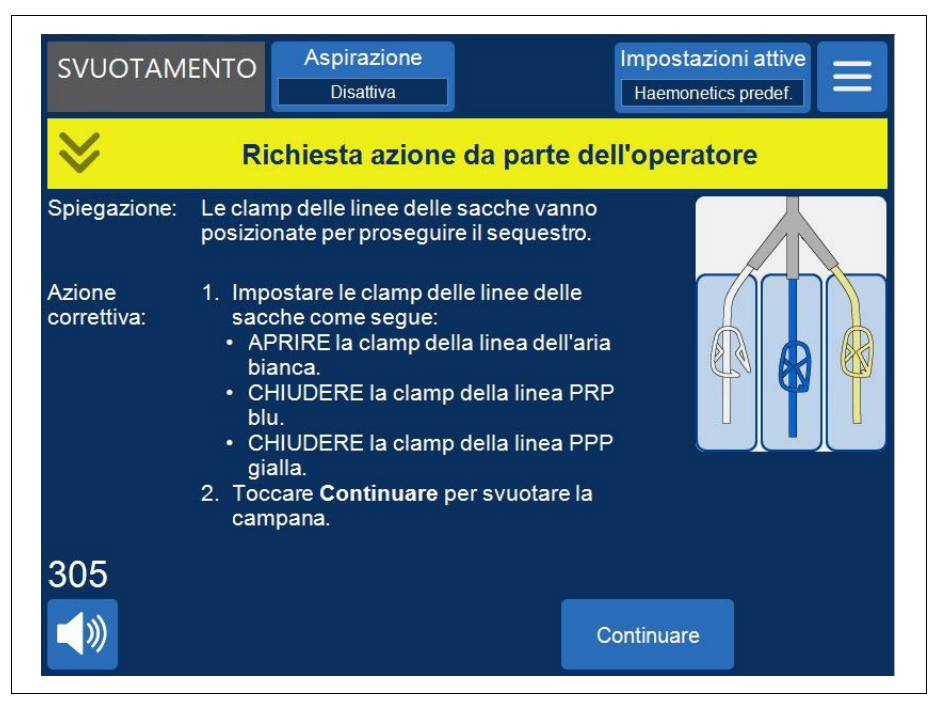

*Figura 59 Esempio di istruzioni per l'elaborazione del sequestro*

Il dispositivo pompa i GR presenti nella campana inviandoli alla sacca GR. L'aria dalla sacca dell'aria viene aspirata nella campana per sostituire il fluido. Le pompe si fermano quando la campana è vuota.

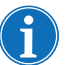

*Nota: se si verifica un'interruzione dell'alimentazione del dispositivo durante il ciclo di svuotamento, non toccare il fermo del coperchio della valvola mentre si riprende la procedura. Se il fermo del coperchio della valvola viene aperto, accertarsi che sia completamente chiuso prima di riprendere la procedura.*

# **Concentrazione durante il sequestro**

Se nel corso della fase di Riempimento la sacca del sangue è vuota e nella sacca GR sono presenti globuli rossi da un ciclo precedente, compare un messaggio di evento che visualizza le tre opzioni seguenti:

- 1. Continuare usando sacca sangue
- 2. Continuare usando sacca GR
- 3. Terminare ciclo

Se si seleziona **Continuare usando sacca GR**, il sistema concentra o estrae i globuli rossi precedentemente elaborati dalla sacca GR nella campana, per riempirla e spingere PPP e PRP nelle rispettive sacche di raccolta. Il dispositivo visualizza un messaggio indicante la posizione corretta delle clamp.

# **Interruzione anticipata del protocollo di sequestro**

È possibile decidere di terminare in anticipo la procedura di sequestro. Per terminare la procedura di sequestro attenersi alle fasi indicate di seguito:

- 1. Toccare (**Pausa**) per interrompere la procedura.
- 2. Toccare **Fine procedura**. Seguire le istruzioni a schermo.
- 3. Toccare **Fine procedura** per terminare oppure **Riprendere procedura** per riprenderla.

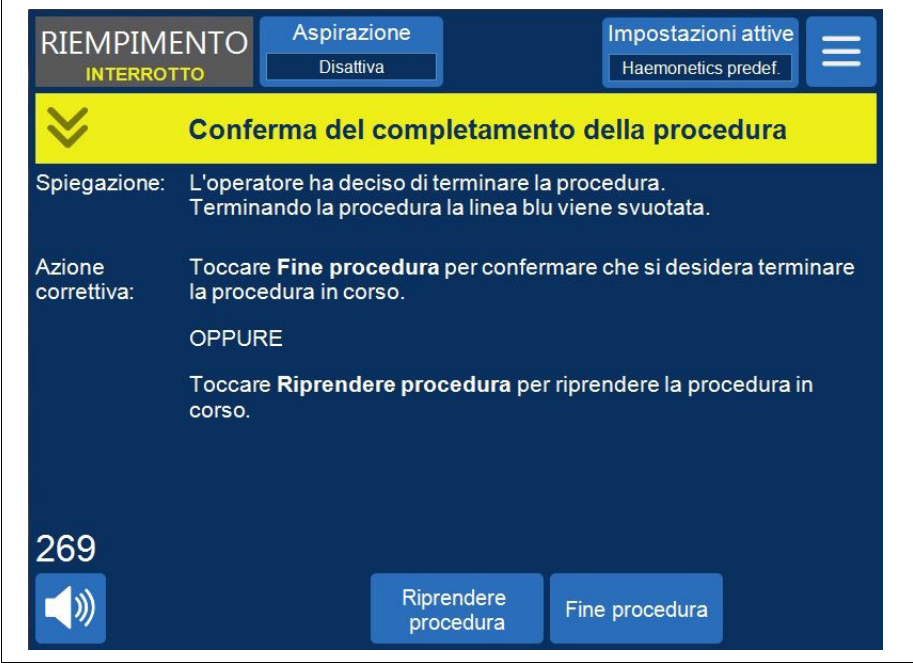

*Figura 60 Interruzione anticipata del sequestro*

# **Passaggio alla procedura di recupero cellule**

È inoltre possibile decidere di terminare in anticipo la procedura di sequestro e di passare alla procedura di recupero cellule. Per terminare anticipatamente il sequestro e passare al recupero cellule:

1. Toccare (**Menu**) e selezionare **Recupero cellule** dall'elenco a discesa. Sul dispositivo viene visualizzata una schermata di conferma. 2. Toccare **Continuare** per passare al recupero cellule. Sul dispositivo viene visualizzato un messaggio:

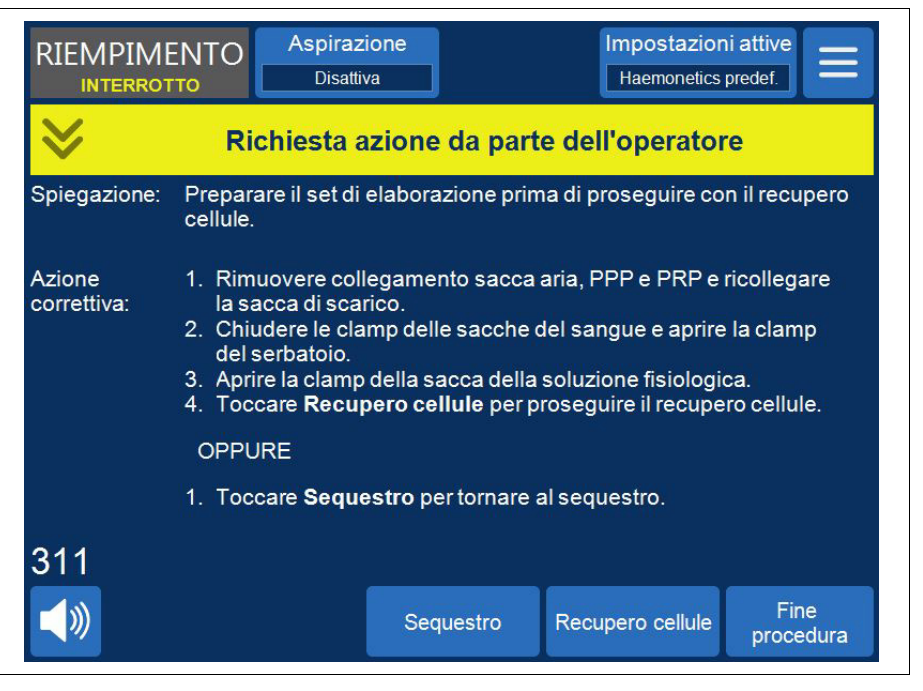

*Figura 61 Passaggio al recupero cellule*

- 3. Attenersi alle istruzioni a schermo per passare al set di elaborazione di recupero cellule.
	- a. Scollegare il gruppo della sacca di raccolta dal tubo dell'effluente.
	- b. Tappare la linea della sacca di raccolta per evitare perdite.
	- c. Collegare il tubo dell'effluente alla sacca di scarico.
	- d. Chiudere le clamp della linea della sacca del sangue.
	- e. Rimuovere la porzione superiore del gruppo delle sacche del sangue per mezzo del connettore a scatto e tappare l'attacco per mezzo degli appositi cappucci.
	- f. Aprire la clamp della sacca della soluzione fisiologica.
	- g. Aprire la clamp del rubinetto di drenaggio del serbatoio.
	- h. Verificare che la clamp scorrevole sul gruppo della sacca del sangue sia aperta.
	- i. Toccare **Recupero cellule** per passare al recupero cellule.

# **Completamento del ciclo di sequestro**

Al termine di ogni ciclo di sequestro, sul dispositivo viene visualizzato un messaggio che chiede se sequestrare un'altra unità dalla sacca del sangue, preparare una procedura di recupero cellule o terminare la procedura.

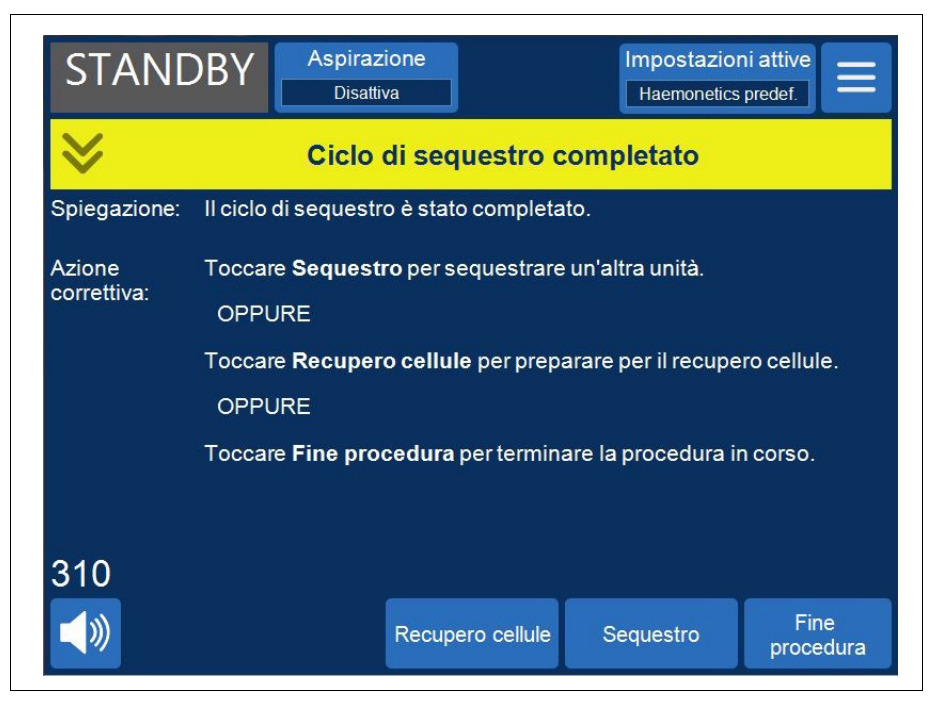

*Figura 62 Messaggio Ciclo di sequestro completato*

Per terminare la procedura di sequestro:

- 1. Toccare **Fine procedura**. Compare un messaggio di conferma del completamento della procedura.
- 2. Toccare **Fine procedura** per confermare.

La schermata *Record* visualizza il record della procedura. Se il dispositivo rileva la presenza di fluido nella campana, svuota la campana alla linea blu. Il dispositivo pompa quindi una piccola quantità di aria nella linea blu per rimuovere eventuale sangue residuo e inviarlo alla sacca GR. In questa fase di svuotamento, nell'area messaggi viene visualizzato un messaggio "Svuotamento della linea blu". Una volta completamente svuotata la linea blu, compare un messaggio "Procedura completata".

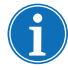

*Nota: Haemonetics sconsiglia di riprendere una procedura di sequestro dopo che è stata contrassegnata come completata.*

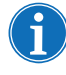

*Nota: per iniziare una nuova procedura, per prima cosa spegnere e riaccendere il dispositivo.*

*Nota: se il dispositivo viene spento prima dello svuotamento completo della linea blu, accenderlo di nuovo, riprendere la procedura, quindi toccare Fine procedura. In tal modo il sangue residuo nella linea blu viene scaricato nella sacca GR.*

*Haemonetics® Cell Saver® Elite®+ Manuale per l'utente N/P 120859-IT(AB)*

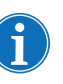

*Nota: se il dispositivo viene spento senza svuotare la linea blu per poi essere riacceso entro sei ore con un set di elaborazione installato, l'utente viene invitato a riprendere la procedura precedente oppure a salvare la procedura precedente e avviarne una nuova. Se si sceglie di avviare una nuova procedura, il dispositivo contrassegna la procedura precedente come completa ed esegue un test automatico. Se invece si sceglie di continuare la procedura precedente, l'utente viene invitato a controllare che tutti i materiali monouso e i blocchi siano in posizione.*

# **Trasferimento dei globuli rossi per la reinfusione**

**Allarme: NON USARE UN BRACCIALE A PRESSIONE O QUALSIASI ALTRO DISPOSITIVO MECCANICO CON IL SISTEMA CELL SAVER ELITE+. LA REINFUSIONE A PRESSIONE PUÒ PROVOCARE L'INFUSIONE ACCIDENTALE DI ARIA NEL PAZIENTE.**

**Allarme: il tempo per cui il sangue o gli emocomponenti possono rimanere nei materiali monouso per l'autotrasfusione in sicurezza dipende dai metodi di raccolta e di conservazione. Per maggiori informazioni fare riferimento agli standard AABB oppure agli standard locali vigenti.**

**Allarme: in conformità con le linee guida e gli standard attualmente vigenti, durante la reinfusione di globuli rossi concentrati elaborati al paziente è richiesto l'uso di un filtro per trasfusione progettato per trattenere le particelle potenzialmente dannose per il paziente.**

*Attenzione: in base all'ematocrito del sangue intero in ingresso, se non viene mantenuto un accurato equilibrio dei fluidi, una campana da 225 ml può contenere 800 ml o più di plasma e causare ipovolemia. Molte variabili influenzano la quantità di plasma che può essere sequestrato. Il volume da sequestrare deve essere stabilito da un medico presente durante la procedura. Il medico deve essere informato sulla quantità e sul tipo di soluzione di anticoagulante usato, dato che il plasma raccolto conterrà ancora soluzione anticoagulante.*

A questo punto i globuli rossi possono essere lasciati nella sacca GR oppure, se necessario, fatti defluire in una sacca di trasferimento per la reinfusione al paziente. Per quanto riguarda la somministrazione al paziente e la scadenza del prodotto, elaborare i globuli rossi come un'unità di globuli rossi lavati e concentrati.

Per la data di scadenza del sangue conservato, fare riferimento alle normative vigenti.

# **Rimozione del prodotto plasma**

Dopo l'ultimo passaggio di sequestro, scollegare il prodotto plasma come segue:

- 1. Rimuovere le sacche di raccolta dai perni e capovolgerle.
- 2. Aprire le clamp bianca, blu e gialla.
- 3. Picchiettare da un lato all'altro i tubi dell'effluente che vanno alle sacche di raccolta per rimuovere eventuale plasma o piastrine che possono essere rimasti sulle pareti dei tubi.
- 4. Chiudere la clamp verde sulle sacche di raccolta.
- 5. Chiudere le clamp bianca, blu e gialla.
- 6. Identificare il prodotto PPP/PRP con un'etichetta che riporti come minimo le seguenti informazioni:
	- *Nome e/o numero d'identificazione del paziente*
	- *Numero d'identificazione dell'ospedale*
	- *Data e ora di raccolta*
	- *Quantità raccolta*
	- *Tipo e quantità della soluzione anticoagulante usata*
	- *Tipo di prodotto (es. PRP)*
	- *Solo per uso autologo*

7. Rimuovere le sacche di raccolta dal connettore a Y.

Conservare il prodotto PPP/PRP per la successiva reinfusione dietro prescrizione medica.

Utilizzare procedure in accordo con il protocollo del centro trasfusionale per la conservazione e la manipolazione dei prodotti piastrinici.

È importante ricordare che qualunque prodotto raccolto da sangue autologo è stato elaborato a partire da un paziente che in condizioni normali potrebbe non essere accettato come donatore di sangue. Perciò, a meno che il sangue non superi gli standard per le donazioni stabiliti dall'ospedale, i prodotti ottenuti durante le procedure di autotrasfusione o sequestro di plasma devono riportare l'etichetta "solo per uso autologo". Questi prodotti devono essere tenuti separati ed utilizzati solamente per quest'unico scopo. Se il sistema Cell Saver Elite+ è stato predisposto per l'autotrasfusione, i globuli rossi possono essere rinviati al serbatoio per cardiotomia per essere lavati in un secondo momento, se desiderato.

Per la data di scadenza del sangue conservato, fare riferimento alle normative vigenti.

# **Rimozione dei set di sequestro e di elaborazione**

Se si sceglie di terminare la procedura senza eseguire la procedura di recupero cellule, rimuovere i set di sequestro e di elaborazione dal dispositivo ed eliminarli in conformità con le procedure operative standard locali.

*Haemonetics® Cell Saver® Elite®+ Manuale per l'utente N/P 120859-IT(AB)*

# *Capitolo 7*

# *Impostazioni protocollo*

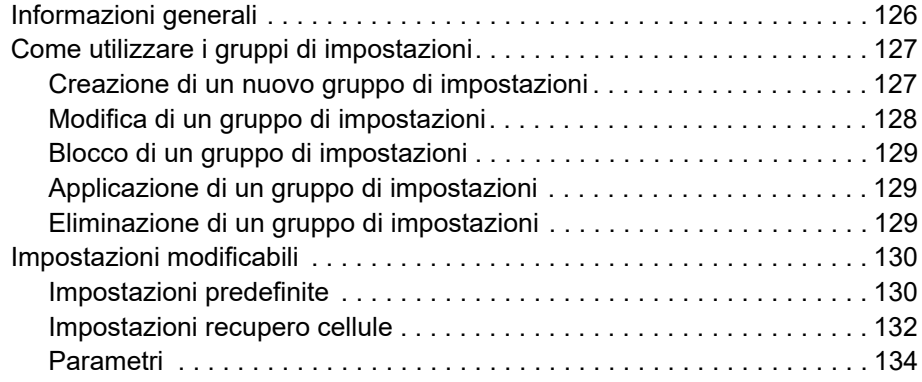

# <span id="page-125-0"></span>**Informazioni generali**

La schermata *Impostazioni* di Cell Saver Elite+ offre un'interfaccia di facile utilizzo per modificare e salvare le impostazioni del protocollo. La schermata *Impostazioni* consente di preconfigurare impostazioni multiple e salvarle come gruppo. Tale funzione consente di modificare rapidamente le impostazioni nel corso di una procedura toccando **Impostazioni attive** e selezionando un gruppo di impostazioni diverso dall'elenco a discesa. Il dispositivo Cell Saver Elite+ può memorizzare fino a 30 gruppi di impostazioni indipendenti.

Per accedere alla schermata *Impostazioni*:

- 1. Toccare  $\equiv$  (Menu).
- 2. Scegliere **Impostazioni** dal menu a discesa. Viene visualizzata la schermata *Impostazioni*.

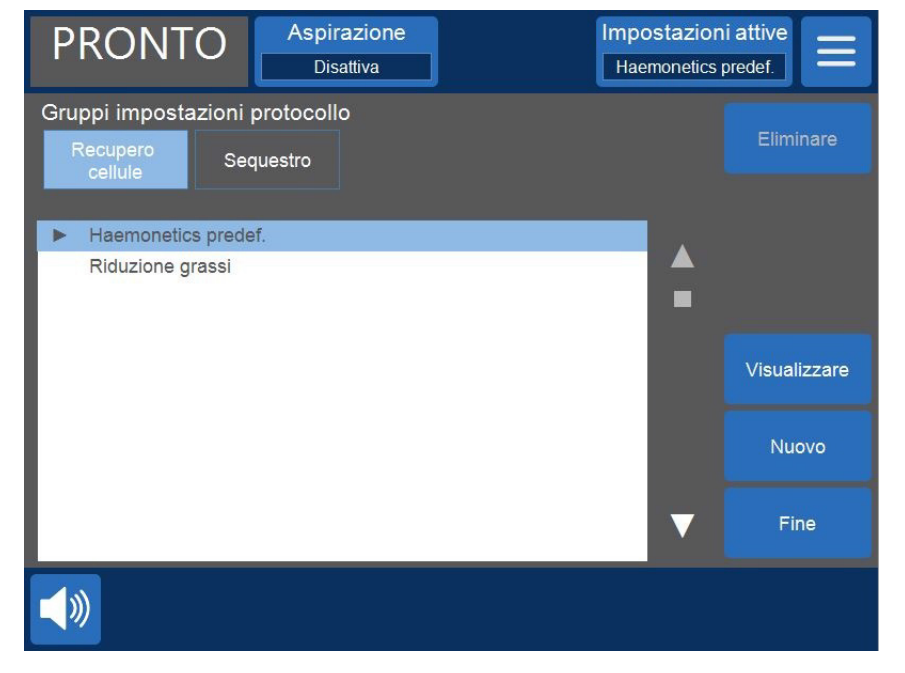

*Figura 63 Esempio di schermata Impostazioni*

Per accedere ai gruppi di impostazioni per il protocollo corrispondente, toccare **Recupero cellule** oppure **Sequestro**.

# <span id="page-126-0"></span>**Come utilizzare i gruppi di impostazioni**

Dalla schermata *Impostazioni* è possibile:

- Visualizzare i parametri per un gruppo di impostazioni
- Creare un nuovo gruppo di impostazioni
- Modificare un gruppo di impostazioni
- Bloccare un gruppo di impostazioni
- Applicare un gruppo di impostazioni alla procedura attuale
- Eliminare un gruppo di impostazioni

Haemonetics configura ogni dispositivo con un gruppo di impostazioni predefinite denominato Haemonetics predef. ed un gruppo di impostazioni specializzate, denominato Riduzione grassi. Questi gruppi non sono modificabili.

# **Creazione di un nuovo gruppo di impostazioni**

Una volta visualizzata la schermata *Impostazioni*, attenersi alla procedura seguente per creare un gruppo di impostazioni:

- 1. Toccare **Recupero cellule** o **Sequestro** per selezionare un protocollo.
- 2. Toccare **Nuovo**. Verrà visualizzata la tastiera.
- 3. Immettere un nome per il nuovo gruppo di impostazioni.

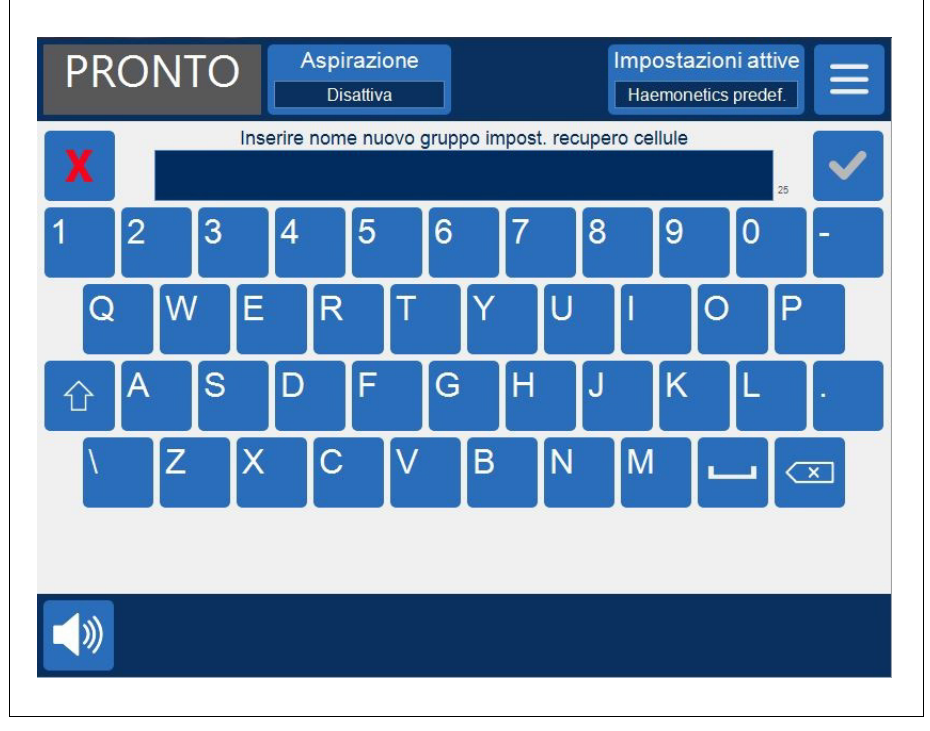

*Figura 64 Creazione di un nuovo gruppo di impostazioni*

*Haemonetics® Cell Saver® Elite®+ Manuale per l'utente N/P 120859-IT(AB)*

- 4. Toccare (**Accetta**). Verrà visualizzata la lista dei parametri per il nuovo gruppo di impostazioni.
- 5. Impostare i parametri per il nuovo gruppo di impostazioni, quindi toccare **Fine**. Per ulteriori informazioni, vedere "Modifica di un gruppo di impostazioni."

# <span id="page-127-0"></span>**Modifica di un gruppo di impostazioni**

La lista dei parametri visualizza le singole impostazioni presenti in un gruppo di impostazioni. Per modificare le impostazioni presenti in un gruppo di impostazioni attenersi alla procedura seguente.

- 1. Selezionare un gruppo di impostazioni da modificare.
- 2. Toccare **Visualizzare**. Viene visualizzata la lista dei parametri.
- 3. Toccare un riquadro per selezionare una misura della campana.
- 4. Selezionare un'impostazione da modificare dalla lista.
- 5. Toccare il tasto freccia (**Su**) o (**Giù**) per modificare il valore per tale impostazione. I parametri che sono stati modificati rispetto all'impostazione predefinita sono contrassegnati con un punto a fianco del valore.
- 6. Per ripristinare un'impostazione al valore predefinito, selezionare l'impostazione quindi toccare **Valore predefinito**.
- 7. Toccare **Fine** per salvare le modifiche e tornare alla schermata *Impostazioni*.

|                                     | Impostazioni recupero cellule: NEW |                        |                     |                       |
|-------------------------------------|------------------------------------|------------------------|---------------------|-----------------------|
| Tutte le<br>campane                 | Campana da<br>225 ml               | Campana da<br>$125$ ml | Campana da<br>70 ml |                       |
| Volume di avvio del riempimento     |                                    |                        | 800                 |                       |
| Volume di ripresa del riempimento   |                                    |                        | 400                 |                       |
| Velocità di riempimento della pompa |                                    |                        | 500                 | Valore<br>predefinito |
| Volume di lavaggio minimo           |                                    |                        | 1000                |                       |
| Velocità di lavaggio della pompa    |                                    |                        | 450                 |                       |
| Svuotamento intelligente            |                                    |                        | Attiva              |                       |
| Velocità svuotamento pompa          |                                    |                        | 100                 |                       |
| Vel. svuotamento emerg. pompa       |                                    |                        | 250                 | <b>Bloccare</b>       |
| Vel. riempimento emerg. pompa       |                                    |                        | 800                 |                       |
| Vel. lavaggio emerg. pompa          |                                    |                        | 800                 | Fine                  |
|                                     |                                    |                        |                     |                       |

*Figura 65 Esempio di lista dei parametri*

*N/P 120859-IT(AB) Haemonetics® Cell Saver® Elite®+ Manuale per l'utente*

<span id="page-128-0"></span>*Nota: spostandosi a una schermata diversa senza toccare Fine, le modifiche verranno comunque salvate. Tutte le modifiche hanno effetto immediato, tranne le impostazioni del volume target se il volume elaborato attuale supera il nuovo volume target. In tale caso, il nuovo volume target non si applica fino al ciclo successivo.*

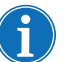

*La modifica del gruppo di impostazioni correnti prevale su eventuali regolazioni manuali effettuate.*

# **Blocco di un gruppo di impostazioni**

Una volta creato o modificato un gruppo di impostazioni, è possibile bloccarlo in modo che non possa essere modificato senza la password corretta.

Per bloccare un gruppo di impostazioni:

- 1. Dalla lista dei parametri, toccare **Bloccare**. Verrà visualizzata la tastiera.
- 2. Immettere una password e toccare **Accetta**).

Per sbloccare un gruppo di impostazioni:

- 1. Selezionare il gruppo di impostazioni dalla schermata *Impostazioni*.
- 2. Toccare **Visualizzare**. Viene visualizzata la lista dei parametri.
- 3. Toccare **Sbloccare**. Verrà visualizzata la tastiera.
- 4. Immettere la password e toccare **4.** (**Accetta**).

# **Applicazione di un gruppo di impostazioni**

Per modificare il gruppo di impostazioni corrente, non è necessario trovarsi nella schermata *Impostazioni*. Per applicare un gruppo di impostazioni alla procedura corrente, attenersi alle fasi seguenti:

- 1. Toccare **Impostazioni attive**. Viene visualizzato un elenco a discesa.
- 2. Selezionare un gruppo di impostazioni. Il nuovo gruppo di impostazioni viene applicato alla procedura corrente e visualizzato nel riquadro **Impostazioni attive**.

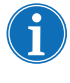

*Nota: tutte le modifiche hanno effetto immediato, tranne le impostazioni del volume target se il volume elaborato attuale supera il nuovo volume target. In tale caso, il nuovo volume target non si applica fino al ciclo successivo.*

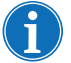

*Nota: la modifica del gruppo di impostazioni correnti sovrascrive eventuali regolazioni manuali effettuate.*

# **Eliminazione di un gruppo di impostazioni**

Per eliminare un gruppo di impostazioni attenersi alla procedura seguente:

- 1. Selezionare il gruppo di impostazioni da eliminare.
- 2. Toccare **Eliminare**.
- 3. Toccare **Confermare**.

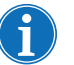

*Nota: non è possibile eliminare il gruppo di impostazioni attivo e i gruppi di impostazioni Haemonetics predef. e Riduzione grassi.*

# <span id="page-129-0"></span>**Impostazioni modificabili**

| Impostazioni | La Tabella 11, "Impostazioni predefinite" visualizza le impostazioni predefinite |
|--------------|----------------------------------------------------------------------------------|
| predefinite  | Haemonetics per il dispositivo Cell Saver Elite+:                                |

*Tabella 11. Impostazioni predefinite*

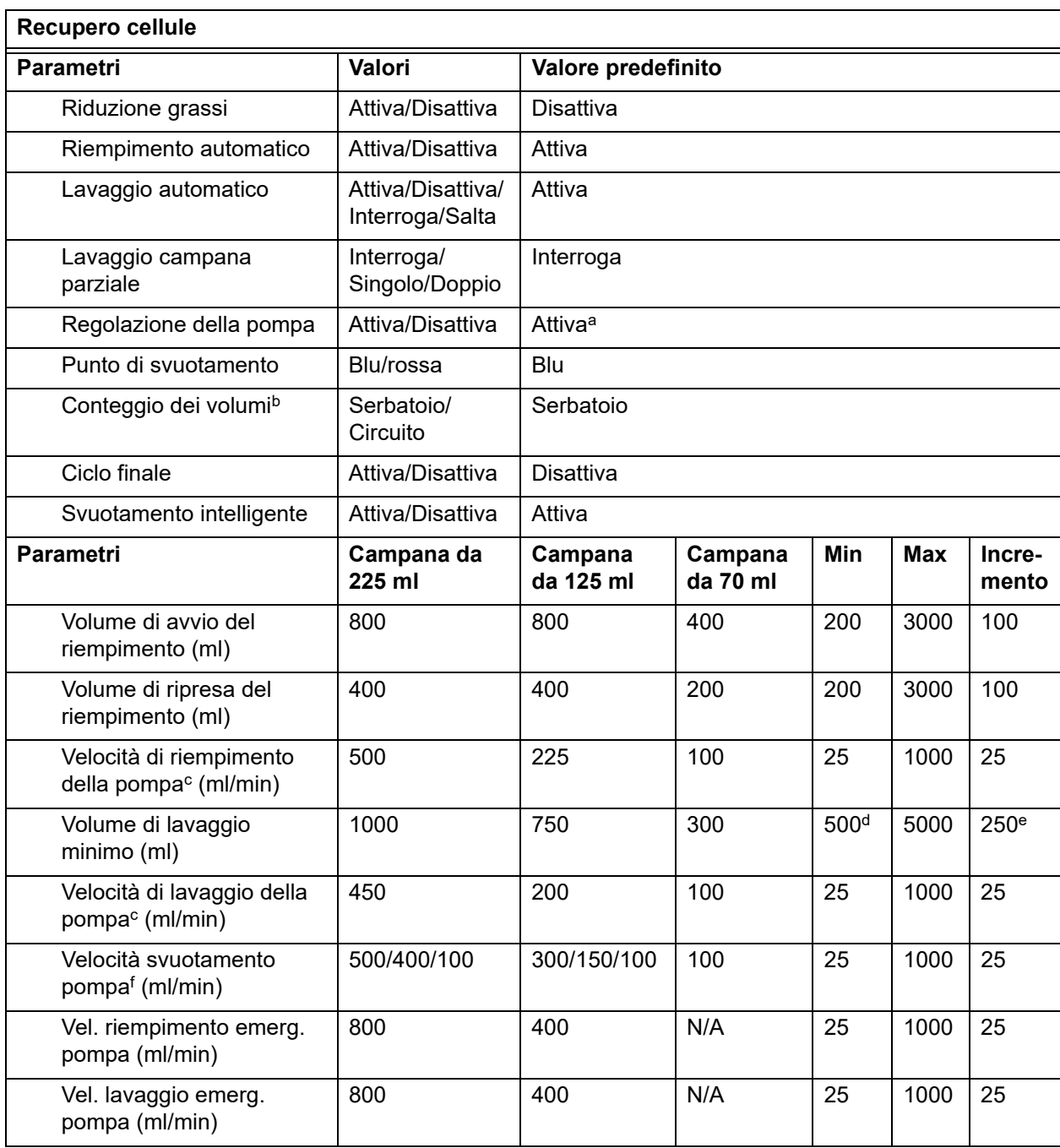

*N/P 120859-IT(AB) Haemonetics® Cell Saver® Elite®+ Manuale per l'utente*

## *Tabella 11. Impostazioni predefinite*

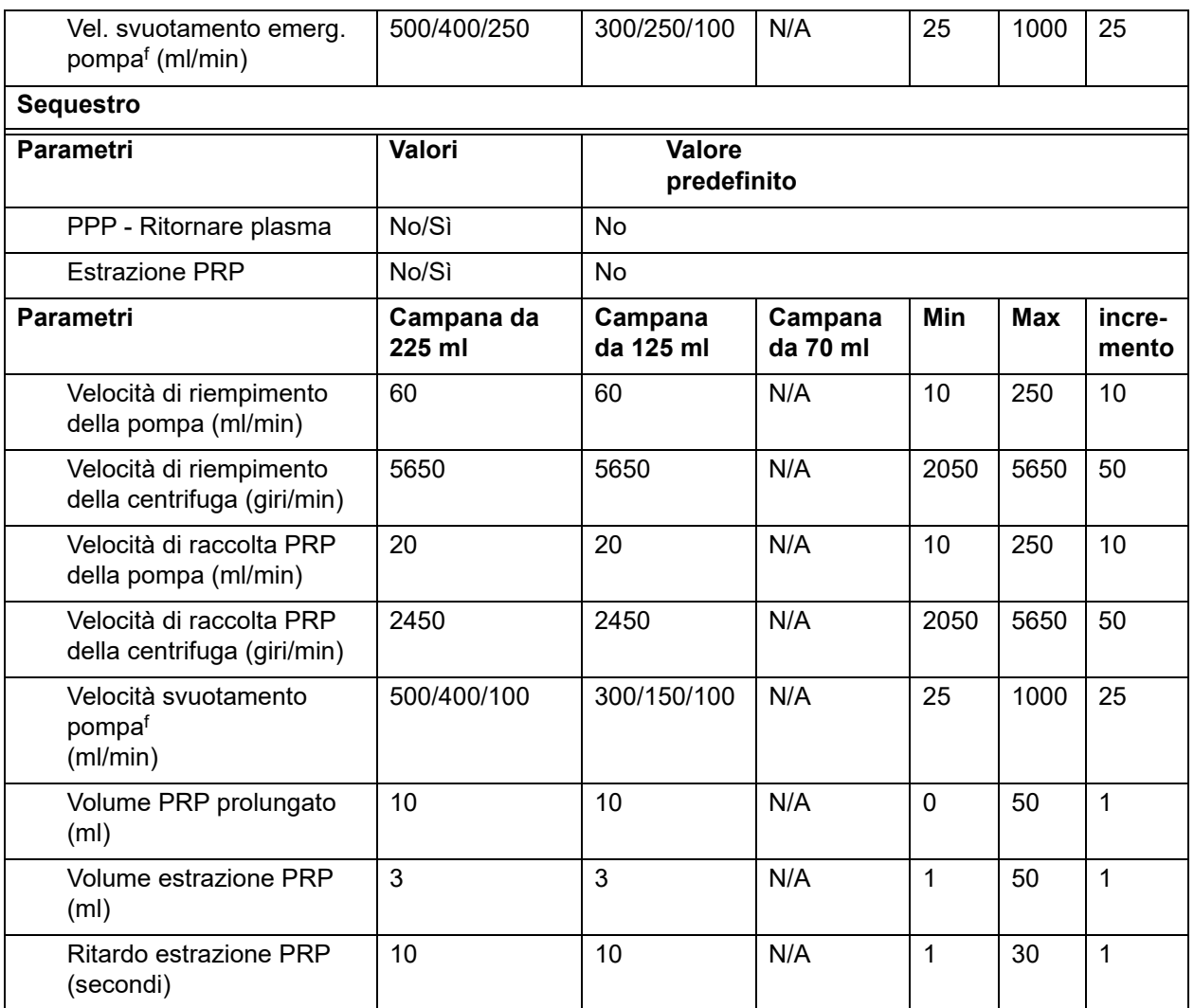

a. La regolazione della pompa non è disponibile per la campana da 70 ml.

- b. Il parametro di conteggio volume è disponibile solo se il punto di svuotamento è impostato sulla linea rossa.
- c. Se la regolazione della pompa è attiva, il dispositivo ottimizza la qualità del prodotto finale, regolando la velocità della pompa durante la fase di riempimento da 150-500 ml/min (150-225 ml/min per la campana da 125 ml), durante la fase di lavaggio da 150-450 ml/min (150-200 ml/min per la campana da 125 ml), durante la fase di concentrazione da 125-150 ml/min (75-125 ml/min per la campana da 125 ml) e durante la fase di lavaggio dopo una fase di concentrazione da 100-200 ml/min (75-175 ml/min per la campana da 125 ml) sulla base dei valori rilevati dal sensore della linea dell'effluente.
- d. Il volume di lavaggio minimo per la campana da 70 ml è di 300 ml.
- e. Per la campana da 70 ml l'incremento è di 100 ml.
- f. Con la funzione di svuotamento intelligente attivata il dispositivo riduce la velocità della pompa in fase di svuotamento/ritorno in base ad incrementi pre-programmati, per ridurre al minimo il numero di GR residui nella campana al termine della fase di svuotamento/ritorno.

# <span id="page-131-0"></span>**Impostazioni recupero cellule**

# **Riduzione grassi** (attiva/disattiva)

Stabilisce se il dispositivo impiega una sequenza di lavaggio specializzata per la riduzione del livello di grassi nel prodotto finale.

- **Attiva:** il dispositivo esegue tre fasi aggiuntive in fase di lavaggio per isolare i grassi e rimuoverli dalla campana.
- **Disattiva:** il dispositivo esegue una fase di lavaggio di recupero cellule normale.

# **Riempimento automatico** (attiva/disattiva)

Stabilisce se il dispositivo passa automaticamente da standby a riempimento una volta raccolto nel serbatoio un volume di fluido prestabilito oppure se si deve toccare **Riempimento** per avviare la fase di riempimento.

# **Lavaggio automatico** (Attiva/Disattiva/Interroga/Salta)

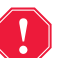

**Allarme: l'opzione di saltare il lavaggio automatico deve essere selezionata solo dopo che il medico abbia compiuto un accertamento accurato del rapporto rischi/benefici del lavare o meno i globuli rossi, ed abbia determinato, in base al proprio giudizio clinico, che la reinfusione senza il ciclo di lavaggio è nell'interesse preminente del paziente.**

Determina in che modo il dispositivo passa dalla fase di riempimento a quella di lavaggio.

- **Attiva:** il dispositivo passa automaticamente dalla fase di riempimento a quella di lavaggio quando rileva che la campana è piena di globuli rossi.
- **Disattiva:** il dispositivo resta in fase di riempimento fino a quando non si tocca **Lavaggio**.
- **Interroga:** quando il dispositivo rileva che la campana è piena, passa allo stato di riempimento in pausa, visualizza un messaggio che indica che la campana è piena e pronta a passare alla fase di lavaggio e invita ad avviare il lavaggio, continuare il riempimento o riportare le cellule nel serbatoio.

*Nota: questo messaggio viene visualizzato una sola volta. Se si continua il riempimento della campana, toccando Riempimento o Conc, il messaggio non viene visualizzato di nuovo e si deve portare manualmente il dispositivo in fase di lavaggio.*

 **Salta:** il dispositivo passa dalla fase di riempimento a quella di svuotamento senza lavare i globuli rossi. Utilizzare questa opzione soltanto se il tempo di elaborazione dei globuli rossi rappresenta una priorità superiore rispetto al lavaggio degli stessi, come nel caso di un'emergenza, oppure se le cellule vengono emoconcentrate per essere rimandate al circuito di bypass.

# **Lavaggio campana parziale** (Interroga/Singolo/Doppio)

Determina il modo in cui il dispositivo imposta il volume di lavaggio quando si esegue il lavaggio di una campana parziale avviando la fase di lavaggio manualmente. Il sangue elaborato usando una campana parziale potrebbe presentare un ematocrito inferiore rispetto al sangue elaborato con una campana normale piena. Poiché l'ematocrito del contenuto della campana è inferiore, nella campana si trova una maggiore quantità di surnatante. Per poter diluire il maggior volume di surnatante, con una campana parziale potrebbe essere necessario usare una quantità doppia di soluzione fisiologica.

- **Interroga:** il dispositivo passa a uno stato di lavaggio in pausa, visualizza un messaggio indicante che il lavaggio è stato interrotto prima che la campana fosse riempita, e chiede di usare un volume di lavaggio doppio, continuare con la normale quantità di soluzione fisiologica o terminare la procedura. È inoltre possibile continuare la procedura e toccare **Volume del ciclo di lavaggio** per regolare manualmente il volume di lavaggio.
- **Singolo:** il dispositivo passa alla fase di lavaggio usando il volume di lavaggio normale.
- **Doppio:** il dispositivo passa alla fase di lavaggio e raddoppia automaticamente il volume di lavaggio.

# **Regolazione della pompa** (Attiva/Disattiva)

Stabilisce se il sensore della linea dell'effluente viene utilizzato per regolare la velocità della pompa. Poiché la regolazione della pompa viene utilizzata per ridurre la velocità della pompa quando il sensore della linea dell'effluente rileva globuli rossi in uscita dalla campana, disattivando la regolazione della pompa si potrebbe causare la perdita di globuli rossi nella sacca di scarico.

# **Punto di svuotamento** (Blu/Rossa)

Determina dove viene diretto il fluido quando il dispositivo entra automaticamente in fase di svuotamento e come gestire il conteggio volume per la fase di ritorno.

 **Blu:** se il dispositivo entra automaticamente in fase di lavaggio, i GR tornano attraverso la linea blu nella sacca GR; l'indicatore di stato visualizza "Vuoto".

Toccando **Ritorno**, i GR vengono svuotati attraverso la linea rossa ed il volume elaborato diminuisce al progressivo ritorno del sangue nel serbatoio.

 **Rossa:** se il dispositivo entra automaticamente in fase di svuotamento, i GR tornano attraverso la linea rossa; l'indicatore di stato visualizza "Ritorno". Se è selezionata la linea rossa, viene visualizzato un parametro di conteggio volume aggiuntivo per determinare in che modo il dispositivo deve calcolare il fluido di ritorno nella linea rossa. Toccando **Ritorno**, il conteggio volume viene gestito secondo i parametri relativi.

*Haemonetics® Cell Saver® Elite®+ Manuale per l'utente N/P 120859-IT(AB)*

<span id="page-133-0"></span>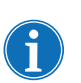

*Nota: toccando Svuotamento, i GR tornano sempre attraverso la linea blu.* 

# **Conteggio volume** (Serbatoio/Circuito)

Disponibile solo se Punto di svuotamento è impostato su Rossa.

- **Serbatoio:** il volume elaborato diminuisce quando il sangue torna al serbatoio per l'elaborazione.
- **Circuito:** il volume di reinfusione aumenta quando il sangue viene riportato direttamente al paziente tramite il circuito extracorporeo.

# **Ciclo finale** (Attiva/Disattiva)

Determina il comportamento di **Fine procedura** quando viene rilevata aria durante il riempimento.

- **Attiva:** le opzioni del ciclo finale (Concentrazione, Lavaggio, Fine procedura) sono disponibili.
- **Disattiva:** l'unica opzione disponibile è di terminare la procedura immediatamente.

# **Svuotamento intelligente** (Attiva/disattiva)

Determina se il dispositivo riduce la velocità della pompa in modo decrementale per svuotare il fluido dalla campana oppure se la velocità della pompa rimane costante e regolabile dall'utente.

- **Attiva:** la pompa svuota il fluido dalla campana a una velocità decrementale preprogrammata determinata dalle impostazioni del parametro.
- **Disattiva:** la pompa svuota il fluido ad una velocità costante regolabile dall'utente.

# **Parametri Recupero cellule**

- **Volume di avvio del riempimento:** il volume approssimativo del fluido nel serbatoio che fa passare il dispositivo da Standby a Riempimento quando la campana è vuota.
- **Volume di ripresa del riempimento:** il volume approssimativo del fluido nel serbatoio che fa passare il dispositivo da Standby a Riempimento quando nella campana è già presente una certa quantità di fluido.
- **Velocità di riempimento della pompa:** la velocità approssimativa di rotazione della pompa mentre la campana si riempie di fluido.
- **Volume di lavaggio minimo:** il volume minimo della soluzione di lavaggio da utilizzare per lavare una campana di fluido.
- **Velocità di lavaggio della pompa:** la velocità approssimativa con cui la soluzione di lavaggio entra nella campana.
- **Velocità di svuotamento della pompa:** la velocità approssimativa di rotazione della pompa durante lo svuotamento del fluido dalla campana. Questa impostazione è regolabile solo se Svuotamento intelligente è impostato su "Disattiva".
- **Vel. riempimento emerg. pompa** la velocità approssimativa di rotazione della pompa durante il riempimento della campana in modalità di emergenza.
- **Vel. lavaggio emerg. pompa:** la velocità approssimativa con cui la soluzione di lavaggio entra nella campana in modalità di emergenza.
- **Vel. svuotamento emerg. pompa:** la velocità approssimativa di rotazione della pompa durante lo svuotamento del fluido dalla campana in modalità di emergenza. Questa impostazione è regolabile solo se Svuotamento intelligente è impostato su "Disattiva".

## **Sequestro**

- **Velocità di riempimento della pompa:** la velocità approssimativa di rotazione della pompa durante il riempimento della campana con fluido e la raccolta di PPP.
- **Velocità di riempimento della centrifuga:** la velocità approssimativa di rotazione della centrifuga durante il riempimento della campana con sangue intero e la fase di raccolta di PPP.
- **Velocità di raccolta PRP della pompa:** la velocità approssimativa di rotazione della pompa durante la raccolta di fluido nella fase di raccolta di PRP.
- **Velocità di raccolta PRP della centrifuga:** la velocità approssimativa di rotazione della centrifuga durante la fase di raccolta di PRP.
- **Volume PRP prolungato:** il volume, espresso in millilitri, da pompare dopo che il sensore della linea dell'effluente rileva globuli rossi nella fase di raccolta di PRP. Quando questo volume viene pompato, la raccolta di PRP è completata.
- **Estrazione PRP:** stabilisce se si desidera che il processo di avvio e interruzione della fase di raccolta di PRP avvenga come indicato dai parametri programmati del volume di estrazione (Volume estrazione) e del ritardo di estrazione (Ritardo estrazione).
- **Volume estrazione PRP:** il volume che deve essere pompato durante la raccolta di PRP fino all'arresto della pompa e all'avvio del tempo di ritardo dell'estrazione. Questa impostazione è valida esclusivamente se Estrazione PRP è impostata su "Sì".
- **Ritardo estrazione PRP:** il periodo di pausa della pompa durante la fase di raccolta di PRP prima di iniziare a pompare il parametro del volume di estrazione programmato. Questa impostazione è valida esclusivamente se Estrazione PRP è impostata su "Sì".
- **PPP Ritornare plasma:** stabilisce quali clamp aprire e chiudere all'inizio della fase di svuotamento e per calcolare il volume di ritorno. Se si seleziona "Sì", il PPP viene riportato alla campana e quindi nella sacca GR insieme ai globuli rossi.

# *Capitolo 8*

# *Record*

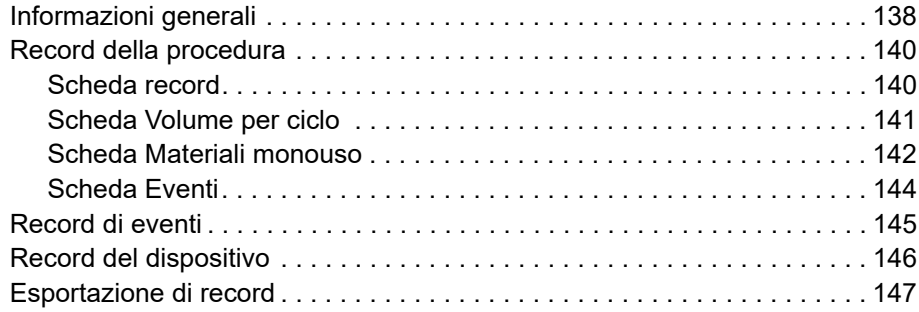

# <span id="page-137-0"></span>**Informazioni generali**

La schermata *Record* visualizza le informazioni relative alle ultime 100 procedure, ai set monouso impiegati, agli eventuali eventi occorsi ed al dispositivo. Dalla schermata *Record* è inoltre possibile immettere informazioni aggiuntive ed esportare dati su un'unità flash USB.

Per accedere alla schermata *Record*:

- 1. Toccare  $\equiv$  (**Menu**).
- 2. Selezionare **Record** dall'elenco a discesa. Compare la schermata dei record della procedura.
- 1. Record della procedura selezionato
- 2. Toccare per visualizzare la cronologia del record

| Procedura attuale             |                     |                             |        |                |            |
|-------------------------------|---------------------|-----------------------------|--------|----------------|------------|
| Record                        | Volume per<br>ciclo | <b>Materiali</b><br>monouso | Eventi |                |            |
|                               |                     |                             |        |                | Esportare  |
| Recupero cellule              |                     | 08:21 (0:04:08)             |        |                |            |
| Volume elaborato totale       |                     | O                           |        |                |            |
| Volume di lavaggio totale     |                     | O                           |        | $\blacksquare$ | Cronologia |
| Volume reinfusione totale     |                     | O                           |        |                |            |
| Cicli tot                     |                     |                             |        |                | Modificare |
| Gruppo di impostazioni attive |                     | Haemonetics predef.         |        |                |            |
| Sequestro                     |                     | 07:37 (0:43:55)             |        |                |            |
| Volume elaborato totale       |                     | 500                         |        |                |            |
| Volume reinfusione totale     |                     | 225                         |        |                |            |
| Volume PPP totale             |                     | 145                         |        |                | Fine       |
| Volume PRP totale             |                     | 100                         |        |                |            |

*Figura 66 Esempio di record della procedura corrente*

Per impostazione predefinita, selezionando **Record** dal **Menu** il dispositivo visualizza il record della procedura per la procedura corrente. Per accedere ad un record diverso, toccare **Cronologia**. Compare la schermata *Record*.

1. Record della procedura Aspirazione disponibili Impostazioni attive **PRONTO** 2. Toccare per visualizzare Haemonetics predef. Disattiva un recordRecord Eventi Dispositivo Data/Ora Chirurgo Protocollo ID paziente Attuale 04/25/2016  $RC$ Δ  $08:03$  $\blacksquare$ **1.** 04/25/2016  $RC$  $07:53$ **2.** Visualizzare  $\overline{\mathbf{v}}$ Fine  $\blacksquare$ 

*Figura 67 Esempio di schermata Record*

Dalla schermata *Record* è possibile aprire un record di una procedura precedente, selezionandolo dalla lista e toccando **Visualizzare** (per maggiori informazioni sui record della procedura fare riferimento a ["Record della](#page-139-0)  [procedura" a pagina 140\)](#page-139-0); oppure toccare **Eventi** o **Dispositivo** per visualizzare i record di eventi o procedure (per maggiori informazioni fare riferimento a ["Record di eventi" a pagina 145](#page-144-0) o ["Record del dispositivo" a](#page-145-0)  [pagina 146\)](#page-145-0).

*Haemonetics® Cell Saver® Elite®+ Manuale per l'utente N/P 120859-IT(AB)*

# <span id="page-139-0"></span>**Record della procedura**

I record della procedura contengono dati relativi a procedure specifiche. Quando si visualizza un record della procedura per la prima volta, viene selezionata la scheda *Record*. Per accedere alle varie informazioni relative alla procedura, toccare **Volume per ciclo**, **Materiali monouso** o **Eventi** per passare da una scheda all'altra.

Per uscire e tornare alla schermata di *elaborazione* toccare **Fine**.

**Scheda record** La scheda *Record* visualizza le informazioni generali relative alla procedura e può includere quanto segue:

- Ora di inizio e durata recupero cellule/sequestro
- Ora di avvio aspirazione
- Volume elaborato totale
- Volume di lavaggio totale
- Volume di reinfusione totale
- **•** Cicli totali
- Gruppo di impostazioni attive
- Tipo di operazione\*
- Chirurgo\*
- ID paziente\*
- ID operatore\*
- ID visita\*
- Esportato a USB
- Commento

\*Se lo si desidera, è possibile configurare il dispositivo in modo che tali campi siano completamente rimossi dalla schermata dei record della procedura oppure è possibile aggiungere campi personalizzati.

I campi Tipo di operazione, Chirurgo, ID paziente, ID operatore, ID visita e Commento possono essere modificati e rimangono vuoti se l'utente non immette i dati.

<span id="page-140-0"></span>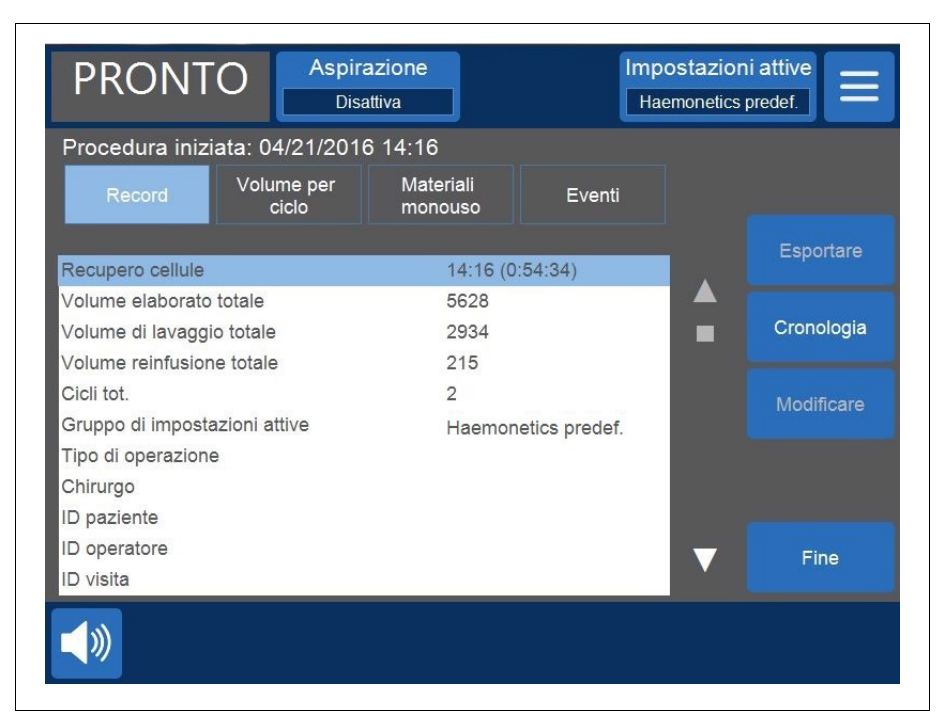

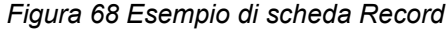

## **Modifica dei dettagli della procedura**

Per immettere/modificare i dettagli della procedura:

- 1. Selezionare il campo quindi toccare **Modificare**.
- 2. A seconda del campo selezionato, viene visualizzata una tastiera o una lista di opzioni preconfigurate. Digitare le informazioni e toccare (**Accetta**) per salvare, oppure selezionare un'opzione dalla lista.

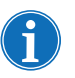

*Nota: se le ID sono dotate di codici a barre, leggerli con l'apposito lettore codice a barre, per evitare di dovere immettere manualmente le informazioni.*

# **Scheda Volume per ciclo**

La scheda *Volume per ciclo* visualizza le statistiche della procedura per ciclo, inclusi il volume elaborato, il volume di lavaggio, il volume di reinfusione, il volume concentrato e il volume di sequestro di PPP e PRP.

<span id="page-141-0"></span>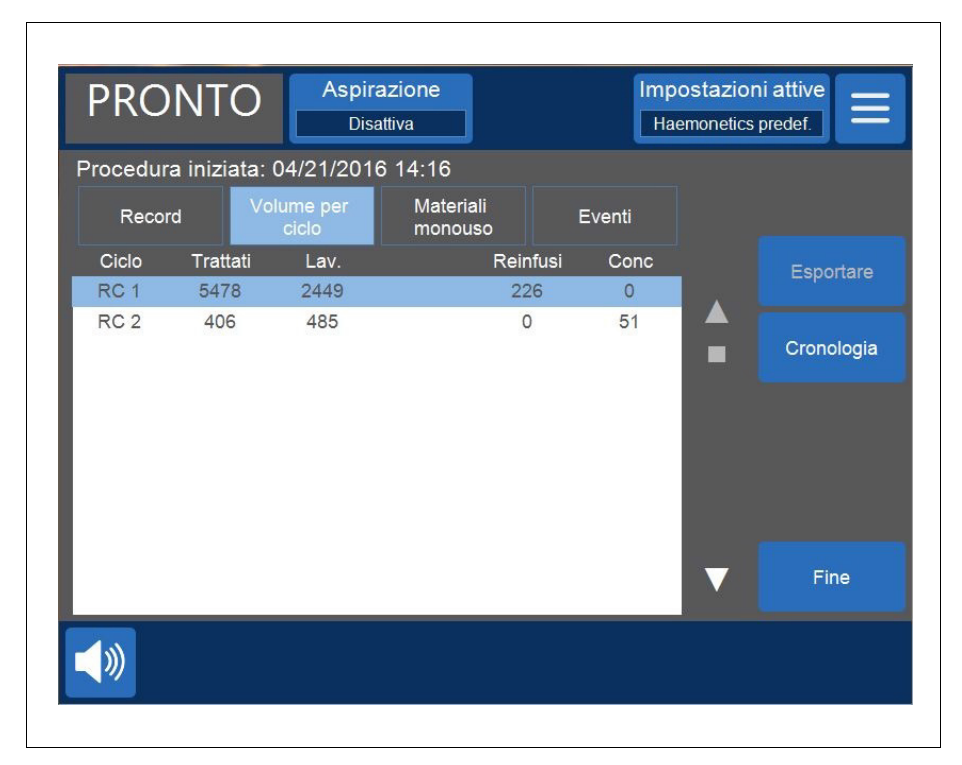

## *Figura 69 Esempio di scheda Volume per ciclo*

Se nel corso della procedura viene impiegato concentrato, il volume di globuli rossi rimosso dalla sacca GR in fase di concentrazione verrà visualizzato accanto al volume di reinfusione per tale ciclo, come mostrato nella Figura 69. Il volume totale di reinfusione per la procedura corrisponde alla somma del volume di reinfusione di ciascun ciclo, da cui viene sottratta la somma del volume Conc per ciascun ciclo.

La scheda *Materiali monouso* visualizza le informazioni relative ai set monouso e alle soluzioni che vengono impiegati nel corso di una procedura. Queste informazioni comprendono il tipo di consumabile, il numero di listino (REF), il numero di lotto e la data di scadenza. Le informazioni possono essere immesse con il lettore codice a barre presente nella schermata di *selezione campana* all'accensione iniziale del dispositivo oppure dalla scheda *Materiali monouso*.

**Scheda Materiali monouso**

*N/P 120859-IT(AB) Haemonetics® Cell Saver® Elite®+ Manuale per l'utente*

- 
- 2. Data di scadenza

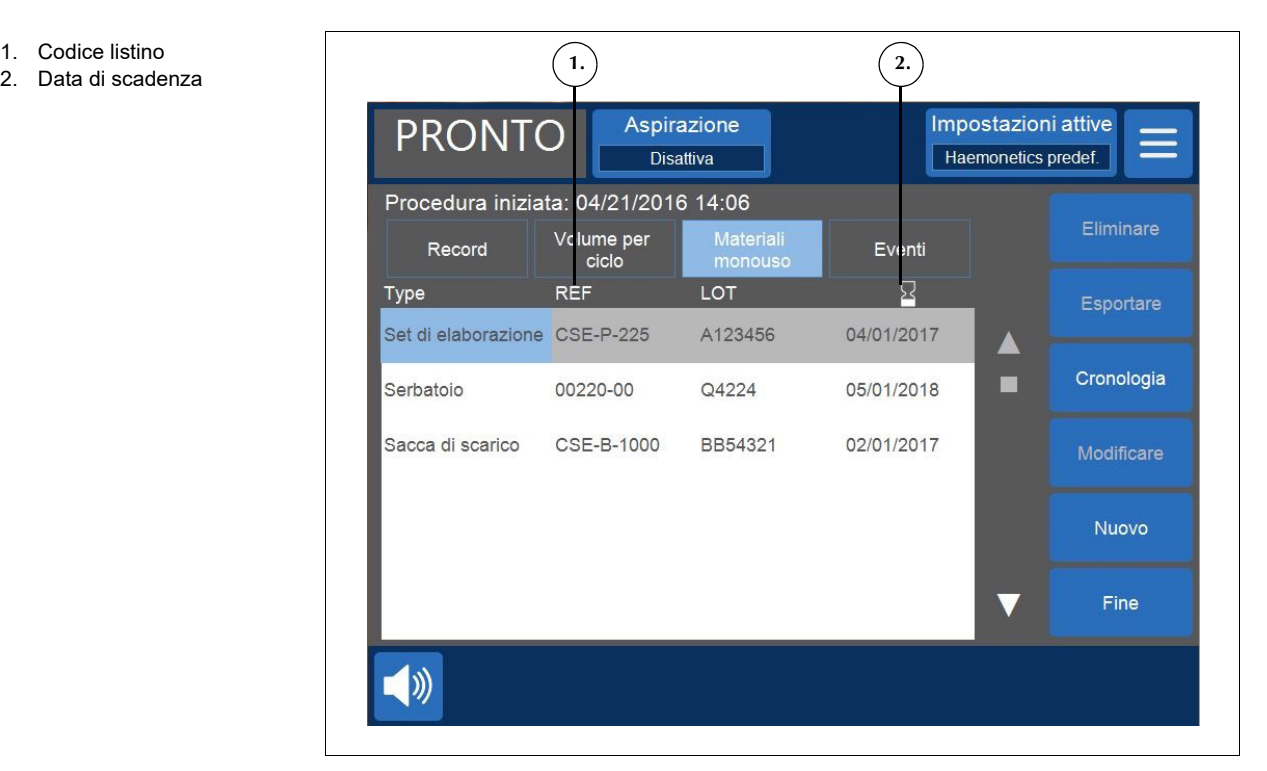

*Figura 70 Esempio di scheda Materiali monouso*

## **Aggiunta di una voce ai record dei materiali monouso**

Per aggiungere una nuova voce alla scheda Materiali monouso, leggere il codice a barre oppure attenersi alla procedura seguente per immetterla manualmente.

- 1. Toccare **Nuovo**. Viene visualizzata una nuova voce con "Altro" come tipo predefinito.
- 2. Attenersi alle istruzioni in "Modifica di una voce del record dei materiali monouso."

## **Modifica di una voce del record dei materiali monouso**

Per modificare una voce del record dei materiali monouso:

- 1. Selezionare il campo della voce che di desidera modificare.
- 2. Toccare **Modificare**.
- 3. A seconda del campo selezionato, leggere il codice a barre della voce, selezionare una voce dall'elenco a discesa oppure digitare le informazioni tramite la tastiera e toccare (**Accetta**).

# <span id="page-143-0"></span>**Eliminazione di una voce dai record dei materiali monouso**

Per eliminare una voce dal record dei materiali monouso:

- 1. Selezionare la voce che si desidera eliminare.
- 2. Toccare **Eliminare**.
- 3. Toccare **Confermare**.

*Nota: non è possibile eliminare i set di elaborazione.*

Per uscire e tornare alla schermata di *elaborazione* toccare **Fine**. Portandosi ad una schermata diversa senza toccare **Fine** le modifiche verranno comunque salvate.

**Scheda Eventi** La scheda *Eventi* visualizza le informazioni relative a qualsiasi messaggio di evento che possa essersi verificato nel corso della procedura selezionata. Queste informazioni comprendono la data e l'ora in cui si è verificato l'evento, il numero di ID dell'evento ed una breve descrizione. Per visualizzare il messaggio dell'evento completo, fare riferimento a ["Messaggi di evento" a](#page-168-0)  [pagina 169.](#page-168-0)

| Procedura iniziata: 04/25/2016 09:51 |                     |                                               |  |            |  |  |
|--------------------------------------|---------------------|-----------------------------------------------|--|------------|--|--|
| Record                               | Volume per<br>ciclo | Materiali<br>Eventi<br>monouso                |  |            |  |  |
| Data                                 |                     | Dettagli                                      |  | Esportare  |  |  |
| 04/25/2016 09:56                     | 305                 | Richiesta azione da parte<br>dell'operatore   |  |            |  |  |
| 04/25/2016 09:56                     | 310                 | Ciclo di sequestro completato                 |  | Cronologia |  |  |
| 04/25/2016 09:56                     | 269                 | Conferma del completamento della<br>procedura |  |            |  |  |
| 04/25/2016 09:56                     | 122                 | Fluido non rilevato quando previsto           |  |            |  |  |
| 04/25/2016 09:55                     | 261                 | Campana parziale                              |  |            |  |  |
| 04/25/2016 09:55                     | 269                 | Conferma del completamento della<br>procedura |  | Fine       |  |  |

*Figura 71 Esempio di scheda Eventi*
# **Record di eventi**

I record di eventi conservano informazioni su approssimativamente gli ultimi 100 messaggi di evento che si sono verificati sul dispositivo. Queste informazioni comprendono la data e l'ora in cui si è verificato l'evento, il numero di ID dell'evento ed una breve descrizione. Per visualizzare il messaggio dell'evento completo, fare riferimento a ["Messaggi di evento" a pagina 169.](#page-168-0)

Per accedere ai record dell'evento del dispositivo:

- 1. Toccare  $\equiv$  (Menu).
- 2. Selezionare **Record** dall'elenco a discesa.
- 3. Toccare **Cronologia**. Compare la schermata *Record*.
- 4. Toccare **Eventi**.

|                  |        | Aspirazione<br><b>Disattiva</b>               | Impostazioni attive<br>Haemonetics predef. | $\equiv$                |
|------------------|--------|-----------------------------------------------|--------------------------------------------|-------------------------|
| Record           |        |                                               |                                            |                         |
| Procedure        | Eventi | Dispositivo                                   |                                            |                         |
| Data             |        | Dettagli                                      |                                            | Esportare               |
| 04/25/2016 09:56 | 305    | Richiesta azione da parte<br>dell'operatore   |                                            |                         |
| 04/25/2016 09:56 | 310    | Ciclo di sequestro completato                 |                                            | Cronologia              |
| 04/25/2016 09:56 | 269    | Conferma del completamento della<br>procedura |                                            |                         |
| 04/25/2016 09:56 | 122    | Fluido non rilevato quando previsto           |                                            |                         |
| 04/25/2016 09:55 | 261    | Campana parziale                              |                                            |                         |
| 04/25/2016 09:55 | 269    | Conferma del completamento della<br>procedura |                                            | Fine                    |
|                  |        | Procedura completata                          |                                            | Riprendere<br>procedura |

*Figura 72 Esempio di record di evento*

# **Record del dispositivo**

i record del dispositivo contengono informazioni relative al dispositivo. Tra queste informazioni rientrano:

- Versione software (SW) principale
- Versione software dell'applicazione (APP)
- Versione software SmartSuction<sup>®</sup> (SS)
- Versione SW dell'interfaccia grafica utente (GUI)
- Data/ora dell'ultimo aggiornamento SW
- Numero di serie del dispositivo

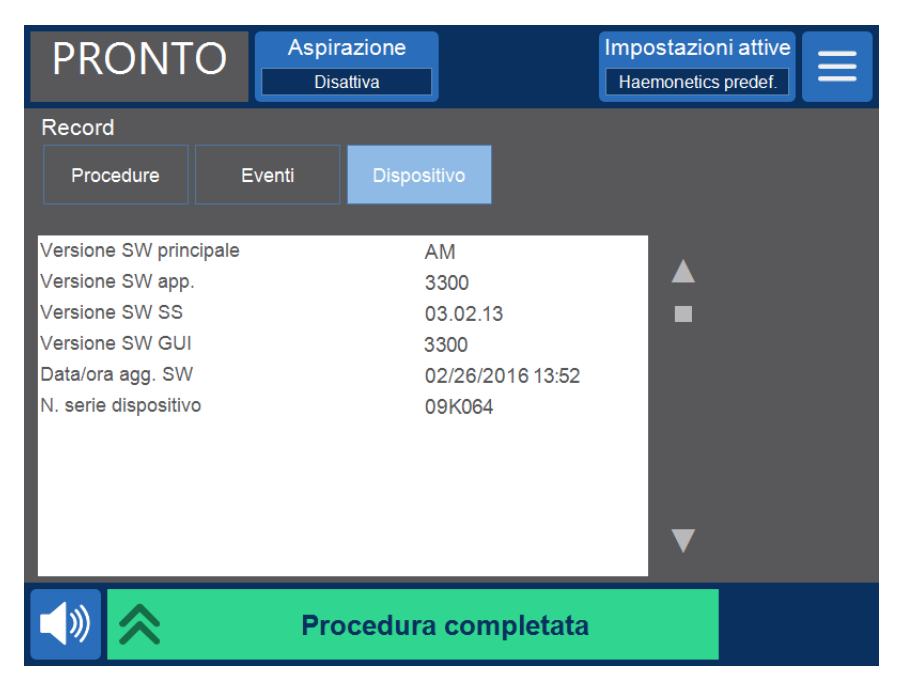

*Figura 73 Esempio di record del dispositivo*

Per accedere ai record del dispositivo:

- 1. Toccare  $\equiv$  (Menu).
- 2. Selezionare **Record** dall'elenco a discesa.
- 3. Toccare **Cronologia**. Compare la schermata *Record*.
- 4. Toccare **Dispositivo**.

## **Esportazione di record**

Il dispositivo Cell Saver Elite+ consente l'esportazione dei record della procedura per le ultime 100 procedure su un'unità flash USB usando la schermata *Record*.

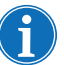

*Nota: Esportare/Esportare tutti viene visualizzato solo se l'unità flash USB è collegata correttamente al sistema ed è formattata in formato FAT.*

Per esportare i record della procedura:

- 1. Toccare  $\equiv$  (Menu).
- 2. Selezionare **Record** dall'elenco a discesa. Compare la schermata dei record della procedura.
- 3. Collegare l'unità flash USB al dispositivo. Viene visualizzato **Esportare**.
- 4. Eseguire una delle seguenti operazioni:
	- *Per esportare il record della procedura corrente toccare Esportare.*
	- *Per esportare un record di una procedura diversa toccare Cronologia, selezionare un record della procedura, quindi toccare Esportare.*
	- *Per esportare tutti i record della procedura toccare Cronologia, quindi toccare Esportare tutti.*

Viene visualizzato un messaggio "Trasferimento dati in corso", che scompare una volta ultimato il trasferimento. Non rimuovere l'unità flash USB fino al completamento del trasferimento dei dati.

| <b>STANDBY</b>      |          | Aspirazione<br><b>Disattiva</b>    | Impostazioni attive<br>Haemonetics predef. | $\equiv$          |
|---------------------|----------|------------------------------------|--------------------------------------------|-------------------|
| Record<br>Procedure | Eventi   | Dispositivo                        |                                            |                   |
| Data/Ora            | Chirurgo | Protocollo<br>ID paziente          |                                            | Esportare         |
| Attuale             |          | <b>RC</b>                          |                                            |                   |
| 04/25/2016          |          | SEQ.                               |                                            |                   |
| 09:36<br>04/25/2016 |          | <b>RC</b>                          | m                                          | Esportare tutti   |
| 09:35               |          |                                    |                                            |                   |
| 04/25/2016<br>09:34 |          | <b>RC</b>                          |                                            | Visualizzare      |
| 04/25/2016          |          | <b>RC</b>                          |                                            |                   |
| 09:33               |          |                                    |                                            |                   |
|                     |          |                                    |                                            |                   |
|                     |          |                                    |                                            |                   |
|                     |          |                                    |                                            | Fine              |
|                     |          | <b>Trasferimento dati in corso</b> |                                            | Fine<br>procedura |

*Figura 74 Esportazione di dati*

*Haemonetics® Cell Saver® Elite®+ Manuale per l'utente N/P 120859-IT(AB)*

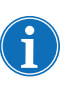

*Nota: i dati scaricati vengono memorizzati in un file. CSV e possono essere visualizzati usando Microsoft® Excel®. I dati per ciascuna procedura potranno essere identificati per mezzo del numero di serie esclusivo del dispositivo e della data e ora della procedura.*

# *Capitolo 9*

# *Guida in linea*

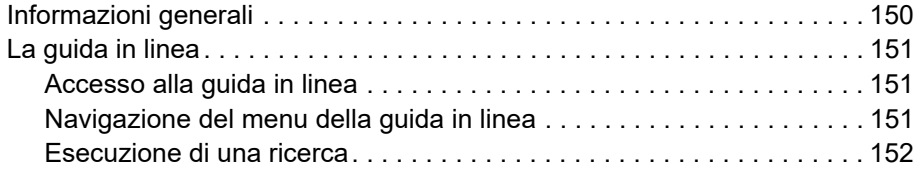

# <span id="page-149-0"></span>**Informazioni generali**

Il dispositivo Cell Saver Elite+ è dotato di una guida in linea che fornisce informazioni sul dispositivo e sui protocolli. La guida in linea è dotata di una funzione di ricerca e include i seguenti argomenti:

- Impostazione dei materiali monouso
- Recupero cellule
- **•** Sequestro
- **•** Aspirazione
- **·** Impostazioni
- Record
- **•** Sistema
- Risoluzione dei problemi

In questo capitolo vengono descritte le caratteristiche della guida in linea.

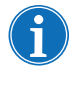

*Nota: la guida in linea del sistema Cell Saver Elite+ fornisce informazioni utili relative al funzionamento e all'uso del dispositivo, e non intende sostituire il manuale per l'utente Cell Saver Elite+.*

## <span id="page-150-0"></span>**La guida in linea**

#### **Accesso alla guida in linea**

Per accedere alla guida in linea:

- 1. Toccare (**Menu**).
- 2. Selezionare **Guida in linea** dall'elenco a discesa. Viene visualizzata la schermata *Guida in linea*.

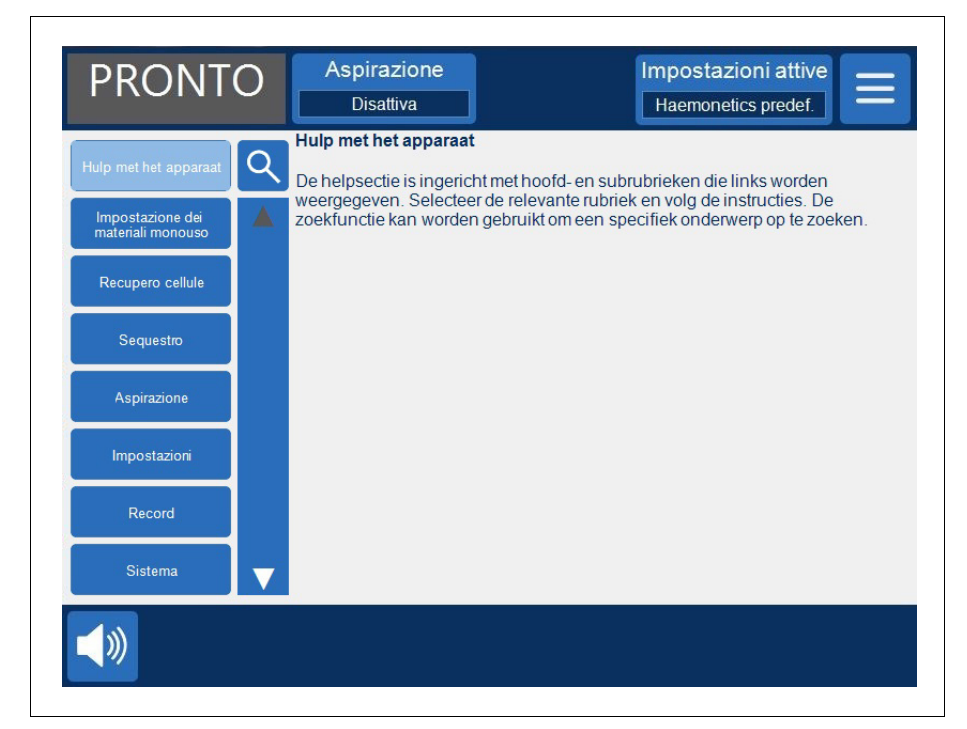

*Figura 75 La schermata Guida in linea*

#### **Navigazione del menu della guida in linea**

La schermata *Guida in linea* presenta un menu sul lato sinistro dello schermo, con un elenco degli argomenti. Usare la barra di scorrimento per visualizzare ulteriori argomenti oppure toccare (**Cerca**) per cercare una parola chiave specifica.

Selezionando un argomento, il contenuto corrispondente viene visualizzato sul lato destro della schermata. Selezionando un argomento a sua volta contenente sotto-argomenti con informazioni aggiuntive, l'argomento si apre in cima al riquadro, con i sotto-argomenti elencati sotto. Per tornare all'elenco precedente contenente gli argomenti principali della guida, toccare l'intestazione in cima, con la freccia a sinistra.

- <span id="page-151-0"></span>1. Riquadro di ricerca
- 2. Toccare per tornare
- 3. Contenuto della Guida in linea
- 4. Sotto-argomenti
- 5. Barra di scorrimento

**1.** PRONTO Aspirazione  $\ln$ **Disattiva** Risoluzione dei problemi **3.** Q soluzione<br>problemi **2.** Scegliere la voce desiderata dal menu a sinistra. Problemi di vuoto Flusso aria diminuito /<br>problemi di aspirazione Problemi dello schemo<br>tattile **4.** Problemi del coperchio<br>del dispositivo Messaggi di evento **5.**

*Figura 76 Esempio di sotto-argomenti della guida*

#### **Esecuzione di una ricerca**

La guida in linea Cell Saver Elite+ comprende una funzione di ricerca che consente di eseguire ricerche all'interno degli argomenti della guida per mezzo di parole chiave.

Per eseguire una ricerca:

- 1. Toccare (**Cerca**). Verrà visualizzata la tastiera.
- 2. Immettere una o più parole chiave e toccare **(Accetta**). I risultati della ricerca verranno visualizzati sul lato sinistro della schermata.

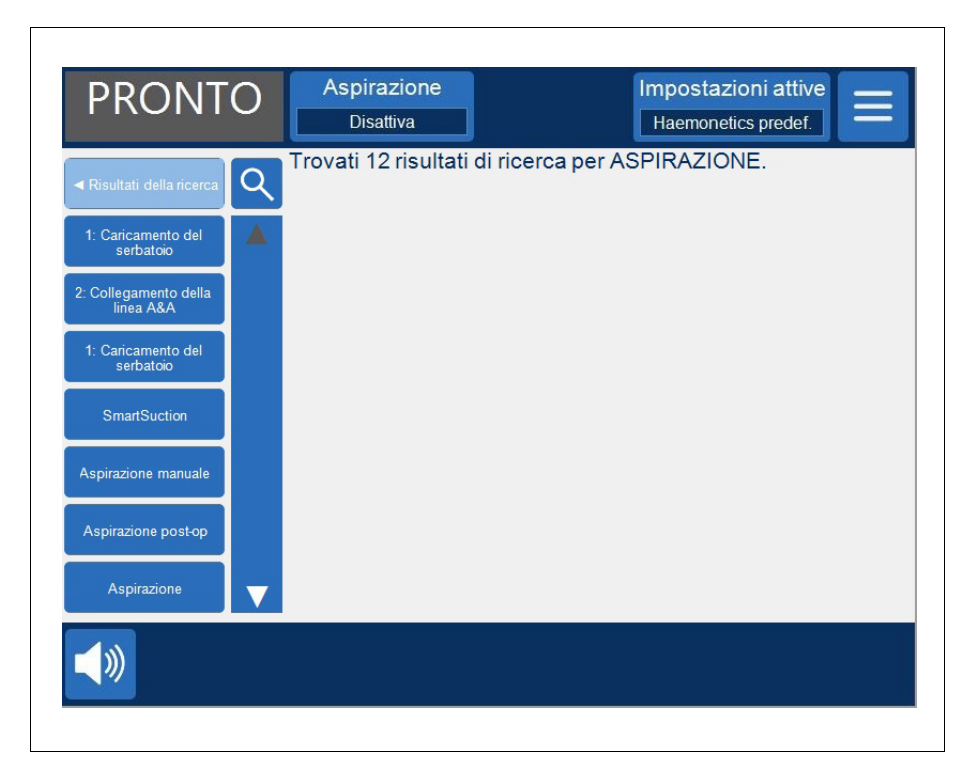

*Figura 77 Esempio di risultati della ricerca*

# *Capitolo 10*

# *Pulizia e manutenzione*

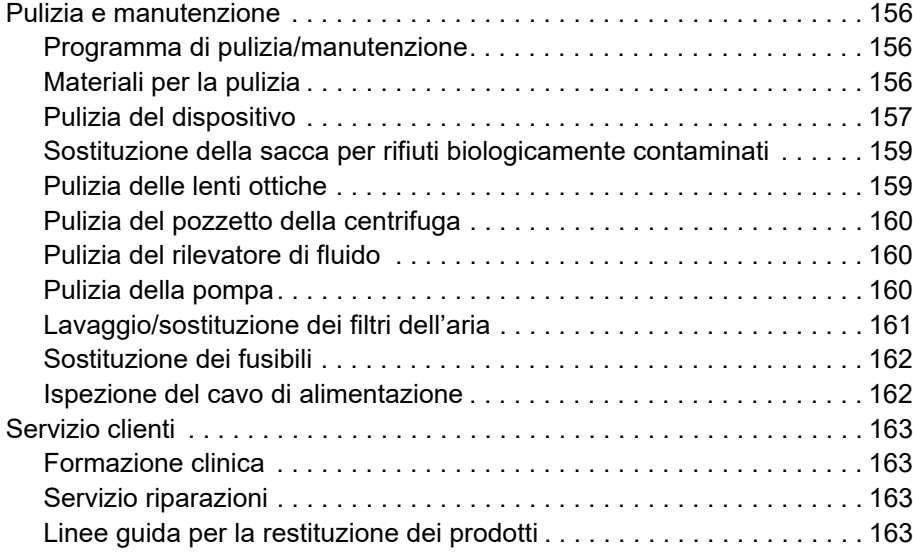

# <span id="page-155-0"></span>**Pulizia e manutenzione**

**Programma di pulizia/ manutenzione** **Allarme: per eliminare il potenziale rischio di scosse elettriche, pulire il dispositivo Cell Saver Elite+ solo quando è scollegato dalla fonte di alimentazione esterna.** 

**Esigenze di pulizia specifiche, quali nel caso di una fuoriuscita di fluido, devono essere risolte immediatamente. Attenersi alle procedure operative standard locali per le precauzioni per l'elaborazione del sangue da adottare per la pulizia di perdite ematiche o per la gestione di componenti contaminati da sangue. Eliminare tutti i materiali per la pulizia come rifiuti biologicamente contaminati. Nel caso di qualsiasi perdita di portata significativa, durante la quale il fluido potrebbe penetrare nella centrifuga o nella pompa di aspirazione, si raccomanda di effettuare un test delle perdite di corrente, prima di riutilizzare il dispositivo. Per evitare il rischio di scosse elettriche, il test deve essere eseguito da un ingegnere clinico o biomedico presso il centro.**

L'utente deve eseguire le procedure di pulizia di routine di determinati componenti fondamentali, al fine di mantenere le prestazioni ottimali del dispositivo. Haemonetics consiglia di pulire il dispositivo in base alla necessità. La frequenza di pulizia per ciascun singolo dispositivo dipende dal numero di procedure eseguite. Controllare il dispositivo dopo ciascun utilizzo e determinare se sia necessaria una pulizia più frequente. Non esiste un programma di interventi di manutenzione preventiva consigliato per il sistema Cell Saver Elite+, grazie alla struttura e al design incentrati sull'autovalutazione di cui è dotato. La pulizia di routine dovrebbe essere sufficiente.

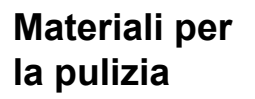

*Attenzione: non immergere alcuna parte del dispositivo Cell Saver Elite+ in liquidi.*

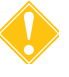

*Attenzione: non usare solventi, soluzioni altamente alcoliche o agenti abrasivi per la pulizia. Le seguenti soluzioni detergenti e i seguenti ingredienti attivi sono stati testati per l'uso sul dispositivo Cell Saver Elite+:*

- *Soluzione di cloruro di benzalconio al 12,5%*
- *Alcol isopropilico al 70% (non può essere usato sul coperchio).*
- *Soluzione Coverage Plus NPD®*
- *Soluzione di 10% varechina/90% acqua (non utilizzare sul rilevatore di aria). L'uso continuato di soluzione di 10% varechina/90% acqua può sbiadire il colore del dispositivo nel corso del tempo.*

Nell'elenco seguente vengono riportati i materiali di base necessari per la pulizia e la manutenzione del dispositivo:

- <span id="page-156-0"></span>• Soluzione detergente
- Acqua distillata/sterile tiepida
- Garza o panno privi di pelucchi (per pulire ed asciugare)
- Tamponi di cotone
- Apparecchiature per la protezione della persona

Se non esiste una procedura istituzionale per la decontaminazione, Haemonetics consiglia di pulire le fuoriuscite di sangue con una soluzione detergente e quindi di sciacquare con acqua distillata/sterile. Usare una garza o un panno privi di pelucchi per applicare la soluzione detergente e l'acqua.

#### **Pulizia del dispositivo**

#### **Superfici esterne**

Pulire la superficie esterna del dispositivo con una soluzione detergente, acqua e una garza o un panno privi di pelucchi. L'applicazione di soluzione detergente deve essere sempre seguita da un risciacquo con acqua distillata/ sterile applicata con una garza o un panno privo di pelucchi.

#### **Fuoriuscite di sangue**

**Allarme: le perdite di liquidi all'interno del dispositivo possono generare il rischio di scintille o incendio. In caso di una fuoriuscita di sangue o di una perdita dalla campana, spegnere immediatamente il dispositivo e scollegarlo dalla presa elettrica c.a. dotata di messa a terra.** 

**Allarme: quando si pulisce una fuoriuscita di sangue nel sistema, attenersi alle precauzioni universali per la manipolazione del sangue indossando guanti e occhiali protettivi. Eliminare tutti i materiali per la pulizia come rifiuti biologicamente contaminati.**

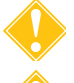

*Attenzione: non usare mai varechina non diluita direttamente sul dispositivo.*

*Attenzione: non spruzzare disinfettanti direttamente sul dispositivo.*

Nel caso di una fuoriuscita di sangue, disinfettare le superfici esterne con una soluzione detergente, seguita da un risciacquo con acqua distillata/sterile. Usare una garza o un panno privi di pelucchi per applicare la soluzione detergente e l'acqua.

Se il sangue penetra nell'armadietto attraverso l'attacco del vuoto, mettere il dispositivo fuori servizio e contattare il rappresentante Haemonetics di zona.

Il dispositivo è dotato di una sacca per rifiuti biologicamente contaminati che, nel caso di fuoriuscita, raccoglie il fluido o il sangue fuoriuscito nel pozzetto della centrifuga. Se si verifica una fuoriuscita di sangue nell'area della centrifuga:

- 1. Spegnere il dispositivo e scollegarlo dalla presa elettrica c.a. dotata di messa a terra.
- 2. Verificare che la sacca per rifiuti biologicamente contaminati sia spiegata e penda dal vassoio del dispositivo e che la clamp scorrevole sia aperta.
- 3. Scollegare il serbatoio dal set di elaborazione e, se opportuno, passare ad un altro dispositivo.
- 4. Aprire il coperchio del dispositivo, rimuovere il set di elaborazione, quindi eliminarlo in una sacca protettiva per rifiuti biologicamente contaminati.
- 5. Se la fuoriuscita di fluido è stata causata da una perdita del set monouso, restituire il set monouso a Haemonetics per il suo esame (vedere ["Linee](#page-162-0)  [guida per la restituzione dei prodotti" a pagina 163\)](#page-162-0).
- 6. Eliminare il sangue dal pozzetto della centrifuga con panni assorbenti.
- 7. Usare una siringa da 60 cc per sciacquare ciascun gancio del mandrino meccanico, quindi far scattare i ganci per controllare che non vi sia sangue residuo nell'area a loro circostante.
- 8. Usare una siringa da 60 cc per irrigare i fori di drenaggio della centrifuga con acqua. Indirizzare il fluido nello spazio compreso tra il mandrino e il pozzetto della centrifuga (vedere la Figura 78).

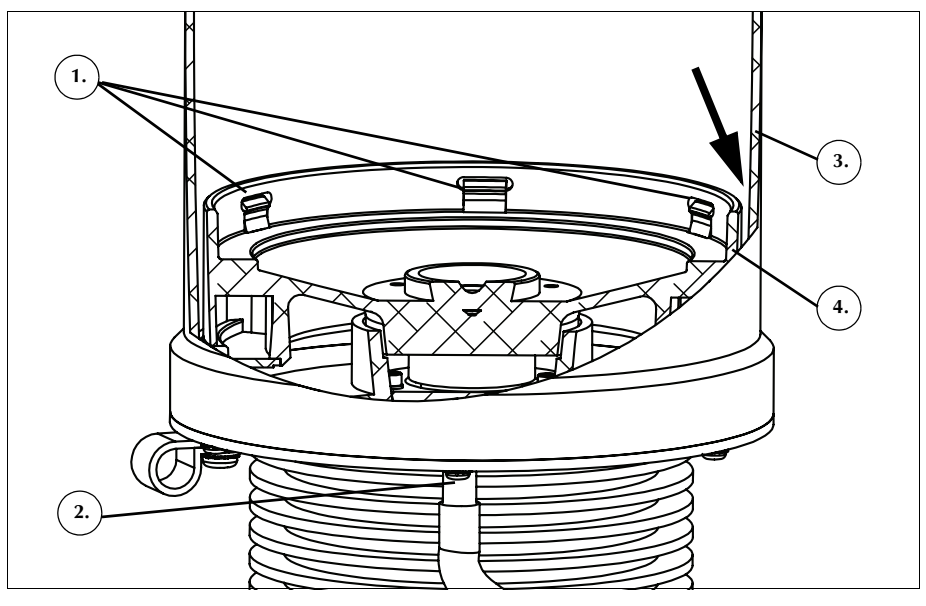

*Figura 78 Irrigazione dei fori di drenaggio della centrifuga*

- 9. Lasciare scaricare i 60 cc di acqua prima di aggiungere altra acqua.
- 10. Continuare fino a quando il tubo di drenaggio risulta privo di materiale versato.
- 11. Irrigare i fori di drenaggio con 60 cc di soluzione detergente.
- 12. Sciacquare i fori di drenaggio con ulteriori 60 cc di acqua sterile.

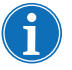

*Nota: accertarsi di non riempire eccessivamente la sacca per rifiuti biologicamente contaminati. Se fosse necessaria un'altra sacca, chiudere la* 

- 1. Ganci del mandrino meccanico
- 2. Foro di drenaggio della centrifuga
- 3. Parete della centrifuga 4. Mandrino

<span id="page-158-0"></span>*clamp scorrevole e togliere la sacca per rifiuti biologicamente contaminati. Svuotare e collegare di nuovo la sacca oppure sostituirla con una nuova sacca per rifiuti biologicamente contaminati.*

- 13. Asciugare il pozzetto della centrifuga con una garza o un panno privi di pelucchi.
- 14. Decontaminare tutte le superfici venute a contatto con il sangue usando un panno imbevuto con una soluzione detergente.
- 15. Dopo la pulizia e la decontaminazione, riposizionare la sacca per rifiuti biologicamente contaminati (vedere "Sostituzione della sacca per rifiuti biologicamente contaminati" a pagina 159) prima di riprendere l'uso del dispositivo.

**Sostituzione della sacca per rifiuti biologicamente contaminati**

**Allarme: quando si pulisce una fuoriuscita di sangue nel sistema, attenersi alle precauzioni universali per la manipolazione del sangue indossando guanti e occhiali protettivi. Eliminare tutti i materiali per la pulizia come rifiuti biologicamente contaminati.**

Per sostituire la sacca per rifiuti biologicamente contaminati dopo una fuoriuscita di sangue:

- 1. Chiudere la clamp scorrevole sulla sacca per rifiuti biologicamente contaminati.
- 2. Scollegare la sacca per rifiuti biologicamente contaminati dal tubo di scarico collegato al dispositivo e smaltirla come prodotto biologicamente contaminato.
- 3. Collegare una sacca per rifiuti biologicamente contaminati di ricambio al connettore del tubo di scarico.
- 4. Aprire la clamp scorrevole sulla sacca per rifiuti biologicamente contaminati di ricambio.

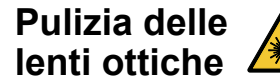

*Attenzione: i sensori ottici della campana emettono radiazioni laser. Non osservare direttamente il fascio di luce.*

*Attenzione: i sensori ottici devono essere puliti e limpidi per funzionare adeguatamente. Una lente sporca od offuscata potrebbe interferire con il buon funzionamento del sensore. La lente ottica deve sempre essere pulita dopo una fuoriuscita di sangue. Se la sola acqua non è sufficiente a pulire le lenti, è possibile usare una soluzione detergente, ma l'applicazione di soluzione detergente deve essere seguita da un risciacquo con acqua distillata/sterile applicata con una garza o un panno privi di pelucchi, per assicurare che non vi siano residui.*

I sensori ottici della campana, ubicati all'interno della porzione superiore del pozzetto della centrifuga, sono protetti da due finestrelle che devono essere pulite con una garza morbida e priva di pelucchi inumidita con acqua.

*Haemonetics® Cell Saver® Elite®+ Manuale per l'utente N/P 120859-IT(AB)*

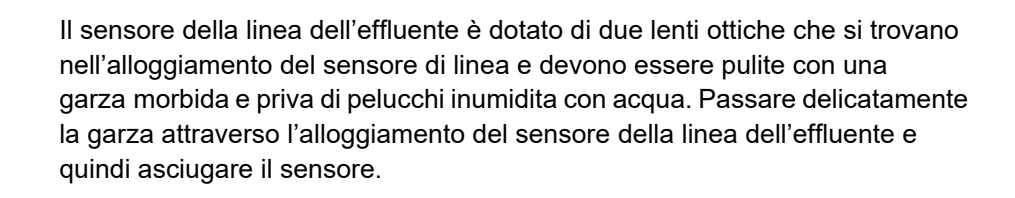

#### *Attenzione: non usare mai varechina non diluita direttamente sul dispositivo.*

Il pozzetto della centrifuga deve essere pulito regolarmente con una garza o un panno privi di pelucchi e inumiditi. Per risultati migliori, è possibile inumidire il panno con soluzione detergente e quindi effettuare un risciacquo con acqua distillata/sterile e asciugare con una garza o un panno privi di pelucchi.

Alla base della centrifuga si trovano i ganci meccanici del mandrino, che devono essere tenuti puliti. Essi devono essere puliti accuratamente dopo una fuoriuscita di sangue (vedere ["Fuoriuscite di sangue" a pagina 157\)](#page-156-0). Ganci sporchi o bloccati non sono in grado di mantenere la campana correttamente al suo posto. Se un gancio non funziona correttamente, contattare il rappresentante Haemonetics di zona.

Pulire la superficie metallica del rilevatore di fluido con un tampone di cotone inumidito con acqua. Nel caso di una fuoriuscita di sangue, pulire il rilevatore di fluido con una soluzione detergente, seguita da un risciacquo con acqua distillata/sterile applicata con una garza o un panno privi di pelucchi.

*Attenzione: non applicare lubrificante alla pompa.*

La pompa deve essere pulita dopo una fuoriuscita di sangue per far sì che le parti rotanti si muovano liberamente. Il coperchio e il rotore della pompa possono essere estratti per essere puliti nel modo seguente:

- 1. Aprire la piastra della pompa, tenere immobili i rulli e svitare il coperchio della pompa, quindi rimuovere il coperchio e il rotore della pompa.
- 2. Pulire l'area sotto il rotore della pompa e la piastra della pompa con sapone neutro e acqua calda.
- 3. Sciacquare l'area con acqua distillata/sterile.
- 4. Asciugare l'area con una garza o un panno privi di pelucchi.
- 5. Controllare che tutte le parti mobili siano libere di ruotare o scorrere.
- 6. Prima di rimontare la pompa, verificare che il rotore della pompa e la piastra della pompa siano completamente asciutti.
- 7. Posizionare il rotore e il coperchio della pompa di nuovo nelle loro posizioni originali. Tenendo uno dei rulli serrare il coperchio della pompa.

<span id="page-159-0"></span>**Pulizia del pozzetto della centrifuga**

**Pulizia del rilevatore di fluido**

**Pulizia della pompa**

#### <span id="page-160-0"></span>**Lavaggio/ sostituzione dei filtri dell'aria**

#### **Filtro della presa d'aria**

La parte inferiore del dispositivo è dotata di un filtro della presa dell'aria. Lavare il filtro periodicamente, a seconda della frequenza e delle condizioni d'uso, per evitare disfunzioni dovute all'accumulo di pelucchi e pulviscolo nei passaggi dell'aria.

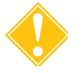

*Attenzione: NON usare sapone o qualsiasi altro agente detergente.*

Per pulire il filtro della presa dell'aria attenersi alle fasi seguenti:

- 1. Scollegare il dispositivo dall'alimentazione.
- 2. Afferrare il filtro e rimuoverlo dal pannello.
- 3. Sciacquare il filtro sotto acqua calda corrente, finché non risulta pulito.
- 4. Rimuovere l'acqua in eccesso strizzando delicatamente.
- 5. Riporre il filtro su un panno pulito e lasciare asciugare completamente.
- 6. Reinserire il filtro asciutto nel pannello, assicurandosi che il filtro ricopra completamente l'apertura.
- 7. Annotare la data di manutenzione.

#### **Filtro di scarico dell'aria**

Il dispositivo è dotato di un filtro dello scarico dell'aria, ubicato nella parte inferiore. Sostituire il filtro periodicamente, a seconda della frequenza e delle condizioni d'uso, per evitare disfunzioni dovute all'accumulo di pelucchi e pulviscolo nei passaggi dell'aria. Se il coperchio del filtro è danneggiato, contattare il rappresentante Haemonetics di zona per la sostituzione.

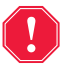

**Allarme: seguire la procedura operativa standard locale per le precauzioni per la gestione di componenti contaminati con sangue.**

Per sostituire il filtro dello scarico dell'aria attenersi alle fasi seguenti:

- 1. Scollegare il dispositivo dall'alimentazione.
- 2. Rimuovere il dispositivo dal carrello.
- 3. Rimuovere il coperchio di plastica nera del filtro di scarico dell'aria. Per agevolare la rimozione tirare dall'angolo del coperchio.
- 4. Rimuovere il filtro ed eliminarlo in conformità con le linee guida e le procedure ospedaliere per l'eliminazione di rifiuti biologicamente contaminati.
- 5. Inserire un nuovo filtro. Verificare che il lato trapuntato sia rivolto verso il dispositivo.
- 6. Riposizionare il coperchio di plastica nera e premerlo delicatamente fino a farlo scattare in posizione.
- 7. Annotare la data di manutenzione.

#### <span id="page-161-0"></span>**Sostituzione dei fusibili**

I fusibili sono coperti da un apposito sportello di plastica, ubicato nel modulo di ingresso dell'alimentazione, sul lato posteriore del dispositivo. Sulla parte superiore dello sportello dei fusibili si trova una piccola tacca che ne consente l'apertura. Lo sportello è dotato di cerniera sulla parte inferiore.

Attenersi alla procedura seguente per aprire lo sportello dei fusibili e sostituire i fusibili:

- 1. Rimuovere il cavo di alimentazione.
- 2. Usare un cacciavite piccolo a testa piatta per aprire lo sportello dei fusibili in plastica nera posizionando il cacciavite nella tacca sul lato destro dello sportello e facendo leva con esso.
- 3. Con il cacciavite estrarre con cautela i portafusibili rossi, posizionando il cacciavite sotto il lato destro del portafusibili e facendo leva su di esso.
- 4. Posizionare i nuovi fusibili nei portafusibili. Accertarsi di utilizzare i fusibili della tensione corretta (vedere la [Tabella 5 "Alimentazione elettrica in](#page-19-0)  [ingresso" a pagina 20\)](#page-19-0).
- 5. Riposizionare i portafusibili nel modulo di ingresso dell'alimentazione.
- 6. Chiudere lo sportello dei fusibili e premere delicatamente fino a farlo scattare in posizione.

#### **Ispezione del cavo di alimentazione**

Ispezionare il cavo di alimentazione per eventuale usura o attorcigliamenti. Per ordinare un cavo di alimentazione di ricambio, contattare il rappresentante Haemonetics di zona.

# <span id="page-162-0"></span>**Servizio clienti**

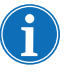

*Nota: per le sedi al di fuori degli Stati Uniti, contattare l'ufficio Haemonetics* di zona. Per *un elenco delle sedi nel mondo e le informazioni per il contatto, visitare il sito* [www.haemonetics.com/officelocations](http://www.haemonetics.com/officelocations).

**Formazione clinica** Il rappresentante Haemonetics si occuperà della formazione per il personale alla consegna dell'apparecchiatura Cell Saver Elite+ e, se necessario, va contattato qualora si richiedano ulteriori istruzioni.

**Servizio riparazioni** Haemonetics assicura una rete globale di tecnici addetti alla manutenzione formati dall'azienda responsabili della risoluzione di problemi tecnici relativi all'apparecchiatura. Qualora fosse necessaria un'assistenza che esula dalla normale manutenzione e pulizia descritte in questo manuale, contattare il rappresentante Haemonetics di zona per ottenere istruzioni specifiche.

**Linee guida per la restituzione dei prodotti**

**Allarme: i prodotti Haemonetics devono essere correttamente puliti e confezionati prima della restituzione. È una responsabilità importante del cliente ridurre i potenziali rischi per la salute, tenendo presenti i pericoli legati alla spedizione, alla manipolazione e al collaudo di tali materiali.**

Se per qualsiasi motivo fosse necessario restituire la merce all'azienda, il cliente deve contattare il rappresentante Haemonetics di zona per disporre le riparazioni o i resi utilizzando le debite procedure a garanzia di una gestione e analisi del problema corrette. Non verranno accettati resi senza previa autorizzazione.

Le unità restituite a Haemonetics per la riparazione sono soggette all'addebito di costi per il trattamento di materiale a rischio di contaminazione biologica qualora un qualsiasi componente sia contaminato con sangue o emocomponenti.

*Haemonetics® Cell Saver® Elite®+ Manuale per l'utente N/P 120859-IT(AB)*

# *Capitolo 11*

# *Risoluzione dei problemi*

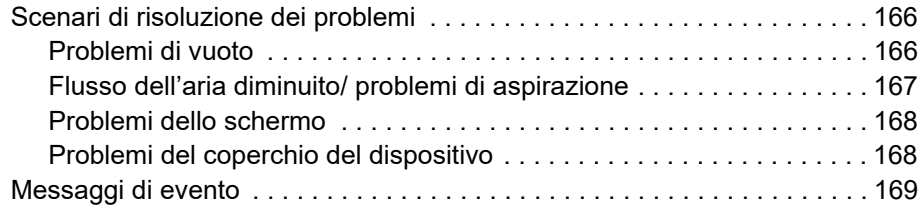

# <span id="page-165-0"></span>**Scenari di risoluzione dei problemi**

**Problemi di** 

## **vuoto** *Tabella 12. Risoluzione dei problemi*

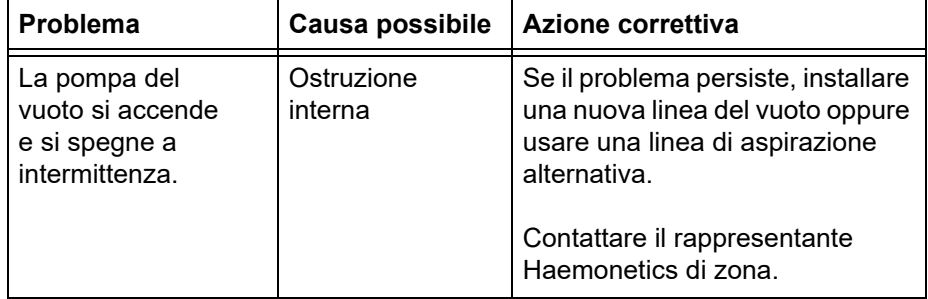

#### <span id="page-166-0"></span>**Flusso dell'aria diminuito/ problemi di aspirazione**

| Problema                                                  | Causa<br>possibile | Azione correttiva                                                                                                    |
|-----------------------------------------------------------|--------------------|----------------------------------------------------------------------------------------------------|
| Flusso dell'aria<br>diminuito/problemi di<br>aspirazione. | Perdita di aria    | 1. Assicurarsi che la linea del<br>vuoto sia saldamente<br>collegata al dispositivo e al<br>serbatoio di raccolta e<br>controllare se ci sono perdite.<br>2. Controllare che il serbatoio di<br>raccolta non abbia tubi o<br>attacchi aperti.<br>3. Verificare che la linea A&A sia<br>stata collegata correttamente.<br>4. Controllare che il serbatoio di<br>raccolta non presenti perdite.<br>5. Se il problema persiste, usare<br>una linea di aspirazione<br>alternativa.                                                                                                    |
|                                                           | Ostruzione         | 1. Controllare la linea del vuoto<br>per verificare l'eventuale<br>presenza di ostruzioni o<br>attorcigliamenti.<br>2. Controllare la linea A&A per<br>verificare l'eventuale presenza<br>di ostruzioni o attorcigliamenti.<br>3. Chiedere al chirurgo di<br>controllare la cannula di<br>aspirazione per individuare<br>una possibile occlusione.<br>4. Controllare il giunto della linea<br>A&A e il serbatoio di raccolta<br>per individuare un'eventuale<br>occlusione.<br>5. Assicurarsi che il serbatoio non<br>sia pieno.<br>6. Cercare di aumentare<br>brevemente l'aspirazione per<br>liberare la linea.<br>7. Se il problema persiste, usare<br>una linea di aspirazione<br>alternativa. |

*Tabella 13. Risoluzione dei problemi*

#### <span id="page-167-0"></span>**Problemi dello schermo**

#### *Tabella 14. Risoluzione dei problemi*

*Tabella 15. Risoluzione dei problemi*

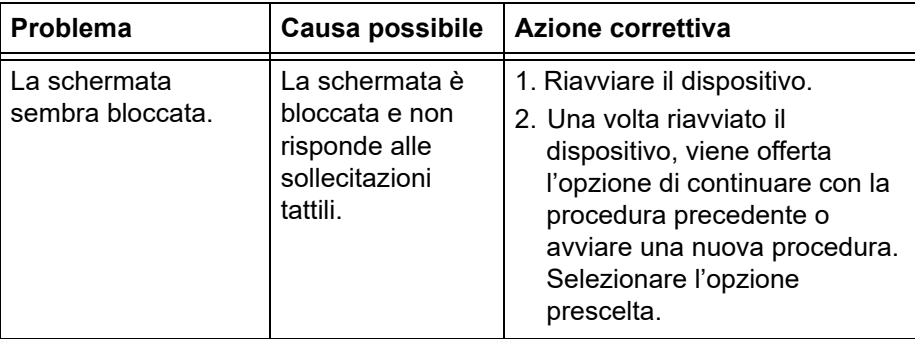

#### **Problemi del coperchio del dispositivo**

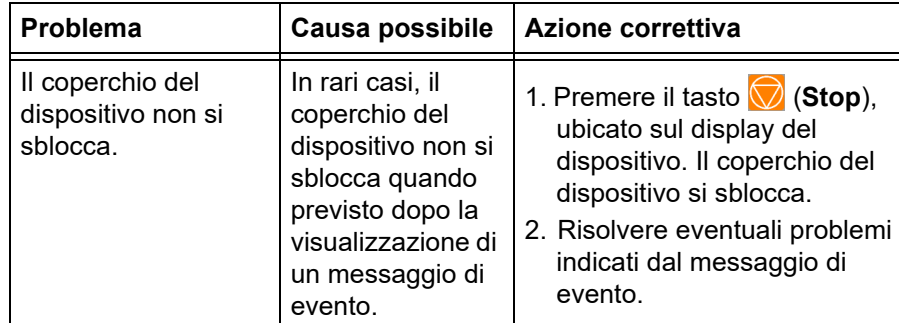

# <span id="page-168-0"></span>**Messaggi di evento**

La sezione seguente fornisce una lista dei messaggi di evento che vengono visualizzati sulla schermata del display quando è necessaria un'azione da parte dell'utente.

*Tabella 16. Messaggi di evento*

| N.ID | Testo del messaggio di evento                                                                                                    |
|------|----------------------------------------------------------------------------------------------------|
| 102  | Mancato funzionamento sensore linea effluente                                                                                                    |
|      | Spiegazione:                                                                                                    |
|      | È stato rilevato un problema al sensore della linea dell'effluente. La procedura può essere<br>eseguita, ma il dispositivo non è in grado di monitorare l'effluente dalla campana. |
|      | Azione correttiva:                                                                                                    |
|      | Per eseguire la procedura con il monitoraggio dell'effluente da parte dell'operatore:<br>1. Toccare Continuare.                                                                    |
|      | 2. Monitorare l'effluente dalla campana durante l'elaborazione.                                                                                                    |
|      | Se si verifica una fuoriuscita di globuli rossi, diminuire manualmente la velocità della pompa.                                                                                    |
|      | <b>OPPURE</b>                                                                                                    |
|      | Per terminare la procedura:                                                                                                    |
|      | 1. Toccare Fine procedura.                                                                                                    |
|      | 2. Se è in esecuzione il test automatico di avviamento, spegnere il dispositivo.                                                                                                   |
|      | Se il problema persiste, si richiede manutenzione.                                                                                                    |
|      |                                                                                                    |
| 103  | Mancato funzionamento sensore pressione collettore                                                                                                    |
|      | Spiegazione:                                                                                                    |
|      | È stato rilevato un problema al sensore della pressione del collettore.                                                                                                    |
|      | <b>Azione correttiva:</b>                                                                                                    |
|      | Riavviare il dispositivo.                                                                                                    |
|      |                                                                                                    |
|      | Se il problema persiste, si richiede manutenzione.                                                                                                    |

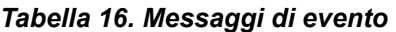

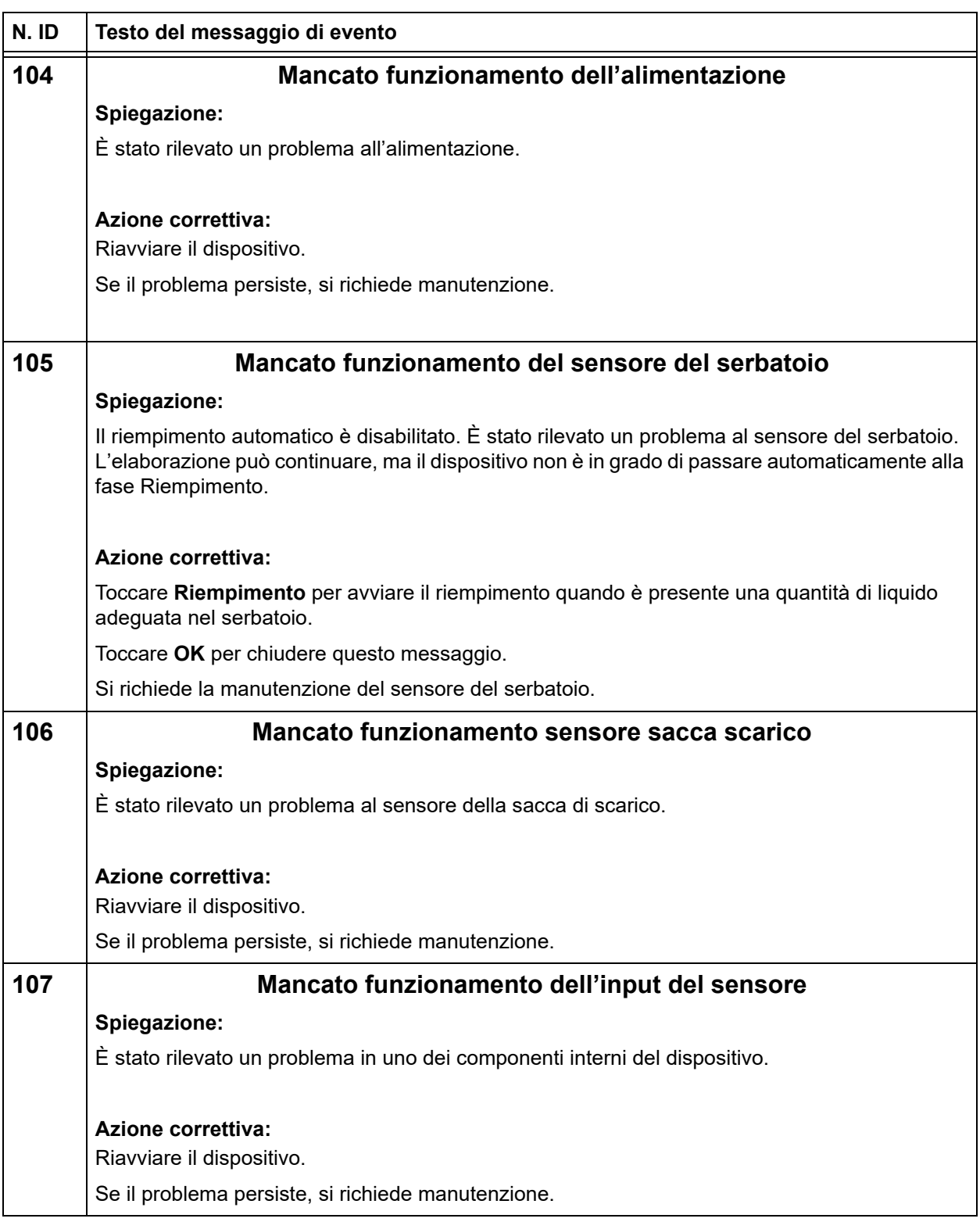

*Tabella 16. Messaggi di evento*

| N.ID | Testo del messaggio di evento                                                                                                    |
|------|----------------------------------------------------------------------------------------------------|
| 108  | Aria rilevata nella linea gialla                                                                                                    |
|      | Spiegazione:                                                                                                    |
|      | Il rilevatore di aria ha rilevato aria nella linea gialla. La sacca contenente la soluzione fisiologica<br>potrebbe essere vuota.                    |
|      | Azione correttiva:                                                                                                    |
|      | 1. Se vuota, sostituire la sacca contenente la soluzione fisiologica.                                                                                |
|      | 2. Assicurarsi che la clamp della linea gialla sia aperta.                                                                                           |
|      | 3. Controllare che le tubazioni non presentino piegature e occlusioni e che siano posizionate<br>correttamente nel rilevatore di aria e nella pompa. |
|      | 4. Premere Continuare per proseguire.                                                                                                    |
| 110  | Aria rilevata durante Conc                                                                                                    |
|      | Spiegazione:                                                                                                    |
|      | Il rilevatore di aria ha rilevato aria nella linea blu durante la fase Concentrazione. La sacca GR<br>potrebbe essere vuota.                         |
|      | Azione correttiva:                                                                                                    |
|      | 1. Assicurarsi che la clamp della linea blu sia aperta.                                                                                              |
|      | 2. Controllare che le tubazioni non presentino piegature e occlusioni e che siano posizionate<br>correttamente nel rilevatore di aria e nella pompa. |
|      | 3. Attendere ulteriore fluido nel serbatoio.                                                                                                    |
|      | <b>OPPURE</b>                                                                                                    |
|      | Toccare Lavaggio per lavare una campana parziale.                                                                                                    |
|      |                                                                                                    |
| 111  | La campana è pronta per entrare nella fase di lavaggio                                                                                               |
|      | Spiegazione:                                                                                                    |
|      | L'unità ottica ha rilevato la presenza di globuli rossi. La campana dovrebbe essere piena e<br>pronta a passare alla fase di lavaggio.               |
|      | <b>Azione correttiva:</b>                                                                                                    |
|      | 1. Toccare Lavaggio per entrare nella fase di lavaggio OPPURE                                                                                        |
|      | 2. Toccare ▶ per continuare a riempire la campana OPPURE                                                                                             |
|      | 3. Toccare Ritorno per reimmettere le cellule nel serbatoio.                                                                                         |

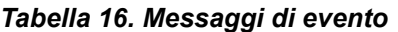

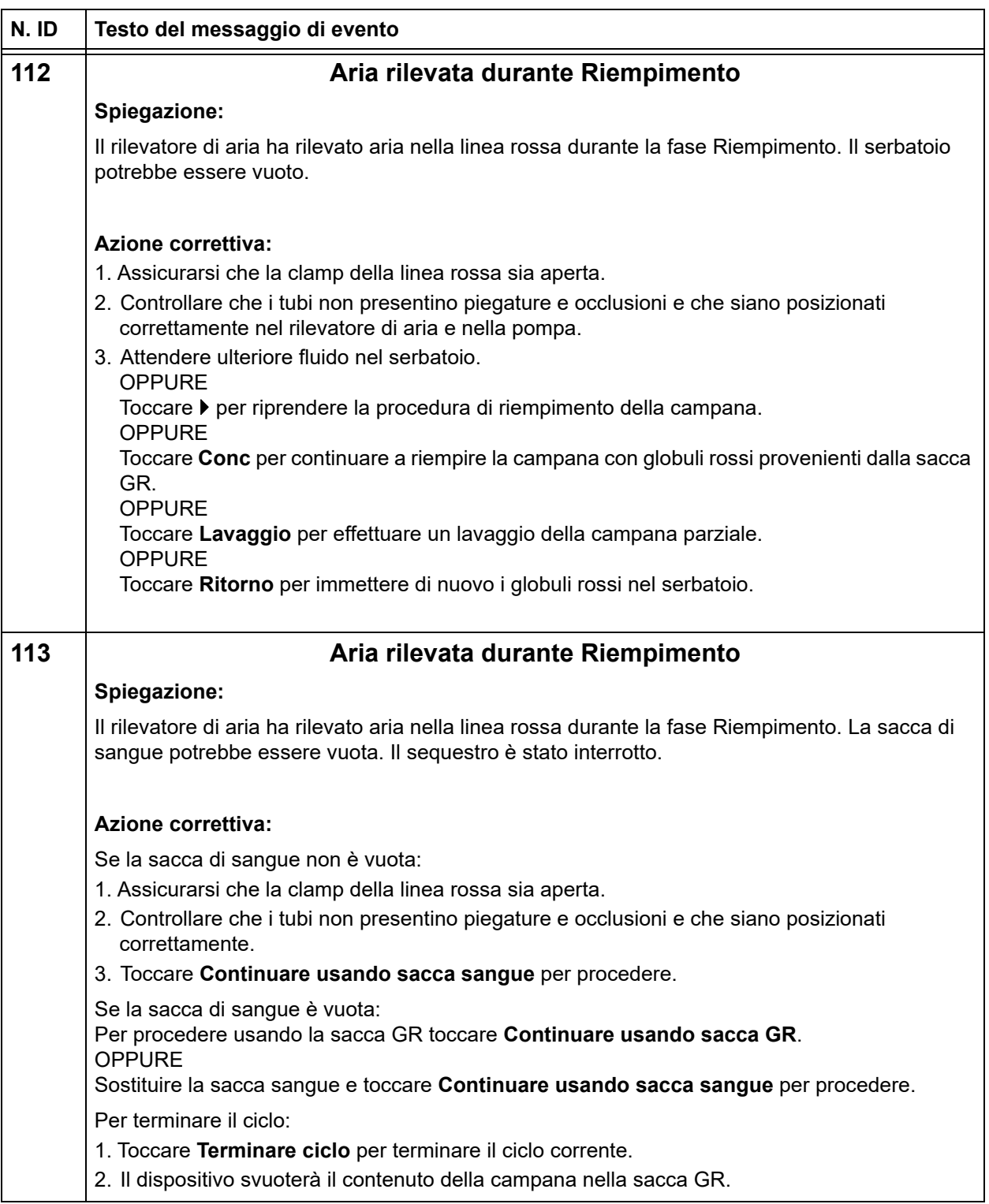

*Tabella 16. Messaggi di evento*

| N.ID | Testo del messaggio di evento                                                                                                    |
|------|----------------------------------------------------------------------------------------------------|
| 114  | Aria rilevata durante Conc                                                                                                    |
|      | Spiegazione:                                                                                                    |
|      | Il rilevatore di aria ha rilevato aria nella linea blu durante la fase Conc. La sacca GR potrebbe<br>essere vuota. Il sequestro è stato interrotto. |
|      | <b>Azione correttiva:</b>                                                                                                    |
|      | Se la sacca GR non è vuota:                                                                                                    |
|      | 1. Assicurarsi che la clamp della linea blu sia aperta.                                                                                             |
|      | 2. Controllare che i tubi non presentino piegature e occlusioni e che siano posizionati<br>correttamente.                                           |
|      | 3. Toccare Continuare usando sacca GR per proseguire.                                                                                               |
|      | Se la sacca GR è vuota:                                                                                                    |
|      | 1. Sostituire la sacca di sangue.                                                                                                    |
|      | 2. Toccare Continuare usando sacca sangue per procedere.                                                                                            |
|      | Per terminare il ciclo:                                                                                                    |
|      | 1. Toccare Terminare ciclo per terminare il ciclo corrente.<br>2. Il dispositivo svuoterà il contenuto della campana nella sacca GR.                |
|      |                                                                                                    |
| 115  | Aria rilevata in anticipo                                                                                                    |
|      | Spiegazione:                                                                                                    |
|      | Il rilevatore di aria ha rilevato aria prima che il volume richiesto sia stato pompato dalla<br>campana.                                            |
|      | <b>Azione correttiva:</b>                                                                                                    |
|      | 1. Controllare che le tubazioni siano posizionate correttamente nel rilevatore di aria<br>e nella pompa.                                            |
|      | 2. Controllare che i tubi non presentino piegature o occlusioni.                                                                                    |
|      | 3. Premere Continuare per proseguire.                                                                                                    |
| 116  | Mancato funzionamento del rilevatore di aria                                                                                                    |
|      | Spiegazione:                                                                                                    |
|      | È stato rilevato un problema al rilevatore di aria.                                                                                                 |
|      |                                                                                                    |
|      | <b>Azione correttiva:</b>                                                                                                    |
|      | Riavviare il dispositivo.                                                                                                    |
|      | Se il problema persiste, si richiede manutenzione.                                                                                                  |

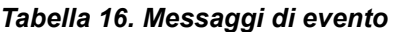

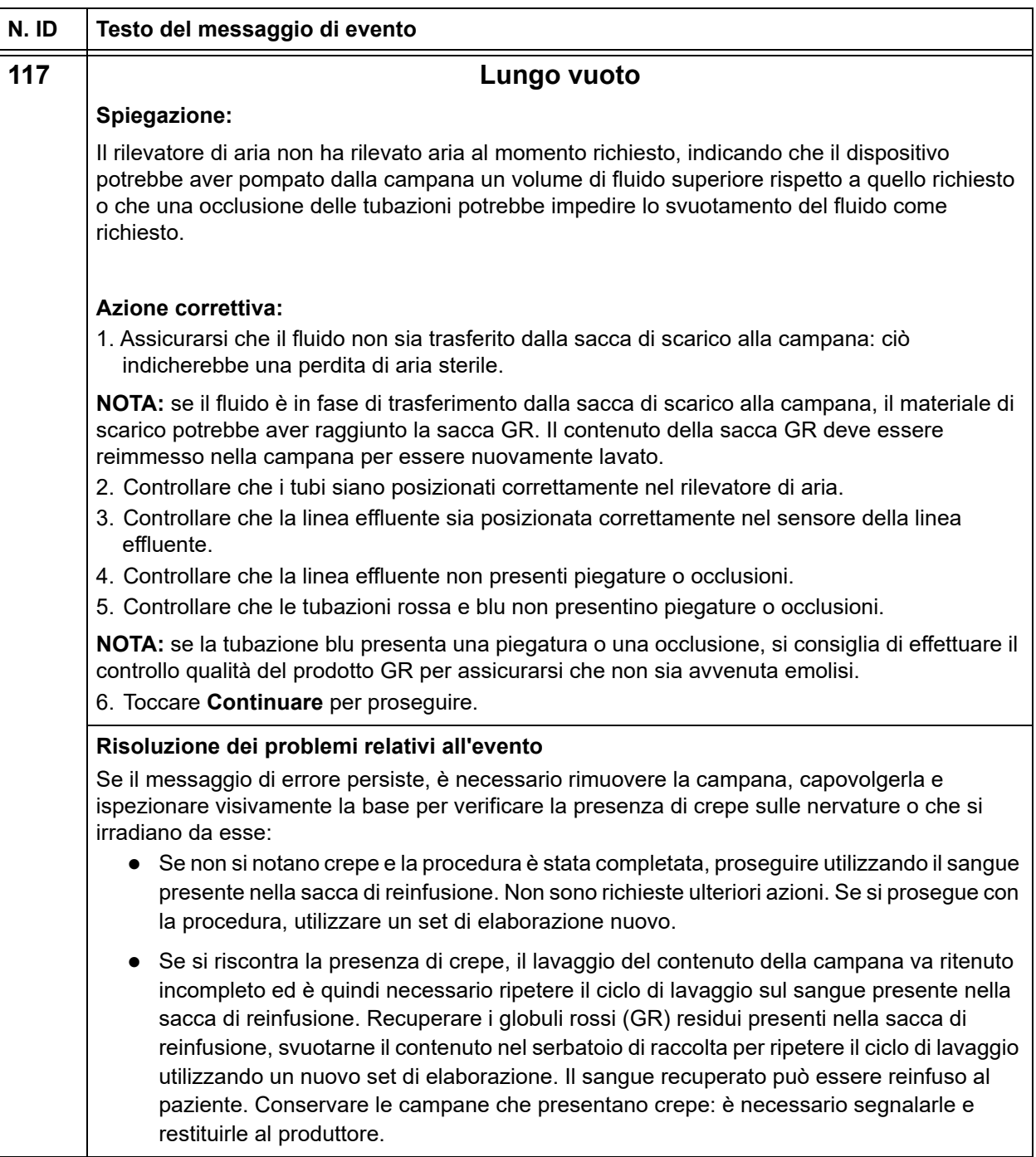

*Tabella 16. Messaggi di evento*

| N.ID | Testo del messaggio di evento                                                                                                    |
|------|----------------------------------------------------------------------------------------------------|
| 118  | Mancato funzionamento del lettore codice a barre                                                                                                    |
|      | Spiegazione:                                                                                                    |
|      | È stato rilevato un problema al lettore codice a barre. La scansione è stata disattivata.                                                                                                    |
|      |                                                                                                    |
|      | <b>Azione correttiva:</b>                                                                                                    |
|      | 1. Inserire le informazioni manualmente usando la schermata Record.                                                                                                    |
|      | 2. Toccare OK per chiudere questo messaggio.                                                                                                    |
|      | Si richiede la manutenzione del lettore codice a barre.                                                                                                    |
| 119  | Mancato funzionamento del lettore codice a barre                                                                                                    |
|      | Spiegazione:                                                                                                    |
|      | È stato rilevato un problema al lettore codice a barre. La scansione è stata disattivata.                                                                                                    |
|      |                                                                                                    |
|      | Azione correttiva:                                                                                                    |
|      | 1. Inserire le informazioni manualmente usando la schermata Record.                                                                                                    |
|      | 2. Toccare OK per chiudere questo messaggio.                                                                                                    |
|      | Si richiede la manutenzione del lettore codice a barre.                                                                                                    |
| 121  | Braccio della centrifuga sbloccato                                                                                                    |
|      | Spiegazione:                                                                                                    |
|      | Il dispositivo ha rilevato che il dispositivo di blocco del braccio della testa della centrifuga era<br>aperto. La misura della campana o il set di elaborazione sono stati modificati?                                 |
|      | Azione correttiva:                                                                                                    |
|      | Se la misura della campana o il set di elaborazione non sono stati modificati, toccare No.                                                                                                    |
|      | Se la misura della campana o il set di elaborazione sono stati modificati:<br>1. Toccare Sì. Il dispositivo visualizzerà la schermata di selezione della campana.<br>2. Seguire le istruzioni indicate nella schermata. |

#### *Tabella 16. Messaggi di evento*

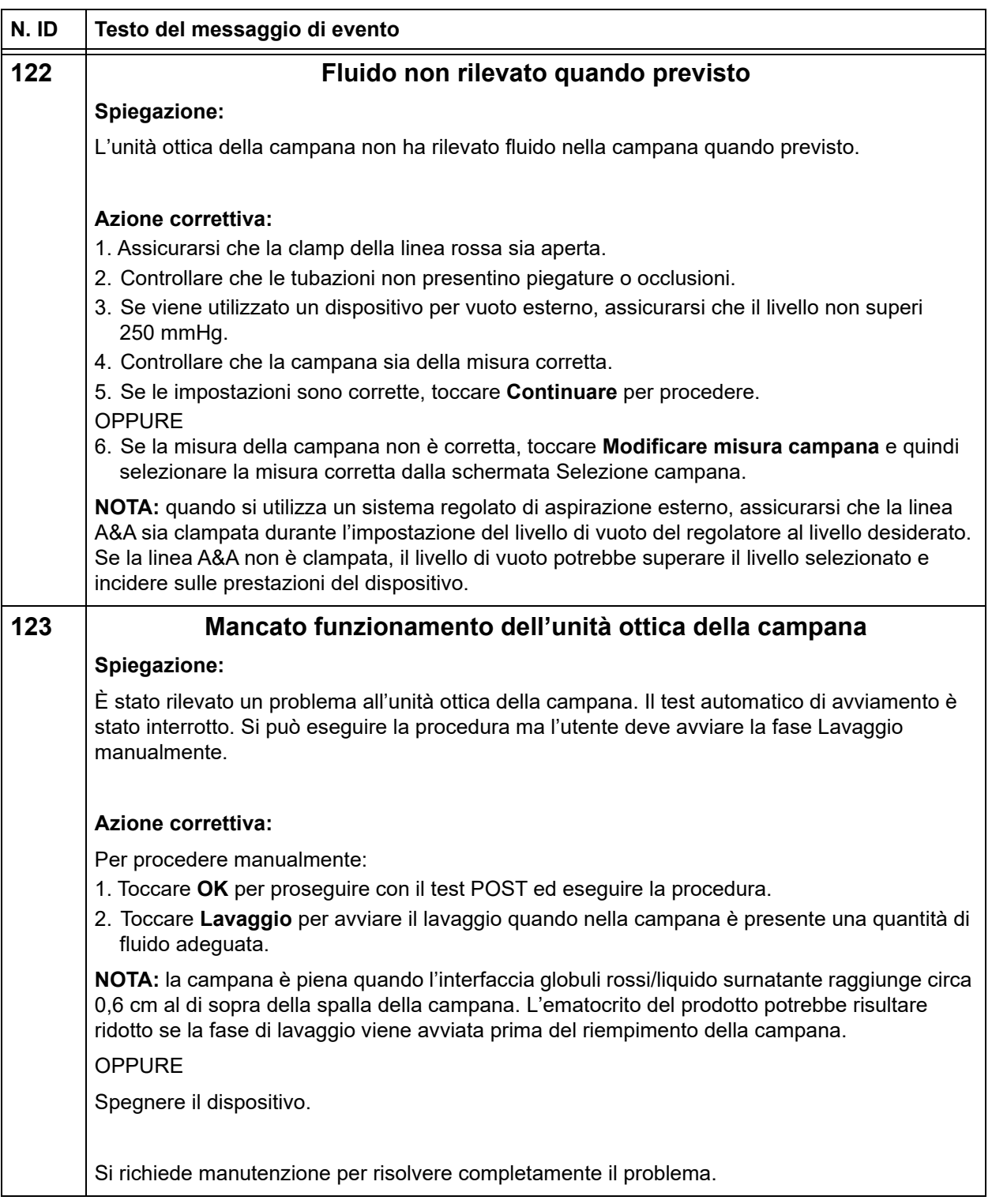

*Tabella 16. Messaggi di evento*

| N.ID | Testo del messaggio di evento                                                                                                    |
|------|----------------------------------------------------------------------------------------------------|
| 124  | Mancato funzionamento dell'unità ottica della campana                                                                                                    |
|      | Spiegazione:                                                                                                    |
|      | È stato rilevato un problema all'unità ottica della campana. L'elaborazione è stata interrotta.<br>L'elaborazione può proseguire, ma l'utente deve avviare manualmente la fase Lavaggio.                                                                                           |
|      | <b>Azione correttiva:</b>                                                                                                    |
|      | Per procedere manualmente:                                                                                                    |
|      | 1. Toccare Continuare per proseguire.                                                                                                    |
|      | 2. Toccare Lavaggio per avviare il lavaggio quando nella campana è presente una quantità di<br>fluido adeguata.                                                                                                    |
|      | NOTA: la campana è piena quando l'interfaccia globuli rossi/liquido surnatante raggiunge circa<br>0,6 cm al di sopra della spalla della campana. L'ematocrito del prodotto potrebbe risultare<br>ridotto se la fase di lavaggio viene avviata prima del riempimento della campana. |
|      | <b>OPPURE</b>                                                                                                    |
|      | Per terminare la procedura:<br>1. Toccare Fine procedura.                                                                                                    |
|      | Si richiede manutenzione per risolvere completamente il problema.                                                                                                    |
| 126  | Mancata corrispondenza nella misura della campana                                                                                                    |
|      | Spiegazione:                                                                                                    |
|      | $\dot{\mathsf{E}}$ stata rilevata una campana Latham, ma era stata selezionata una campana da 70 ml.                                                                                                    |
|      | <b>Azione correttiva:</b>                                                                                                    |
|      | Se è installata una campana da 70 ml:                                                                                                    |
|      | 1. Controllare che la campana e l'adattatore del mandrino siano installati correttamente nella<br>centrifuga.                                                                                                    |
|      | 2. Pulire l'unità ottica.                                                                                                    |
|      | 3. Toccare Mantenere misura campana.                                                                                                    |
|      | <b>OPPURE</b>                                                                                                    |
|      | Se è installata una campana Latham:                                                                                                    |
|      | 1. Toccare Modificare misura campana.                                                                                                    |
|      | 2. Selezionare la misura della nuova campana oppure leggere il codice a barre del set di<br>elaborazione.                                                                                                    |

#### *Tabella 16. Messaggi di evento*

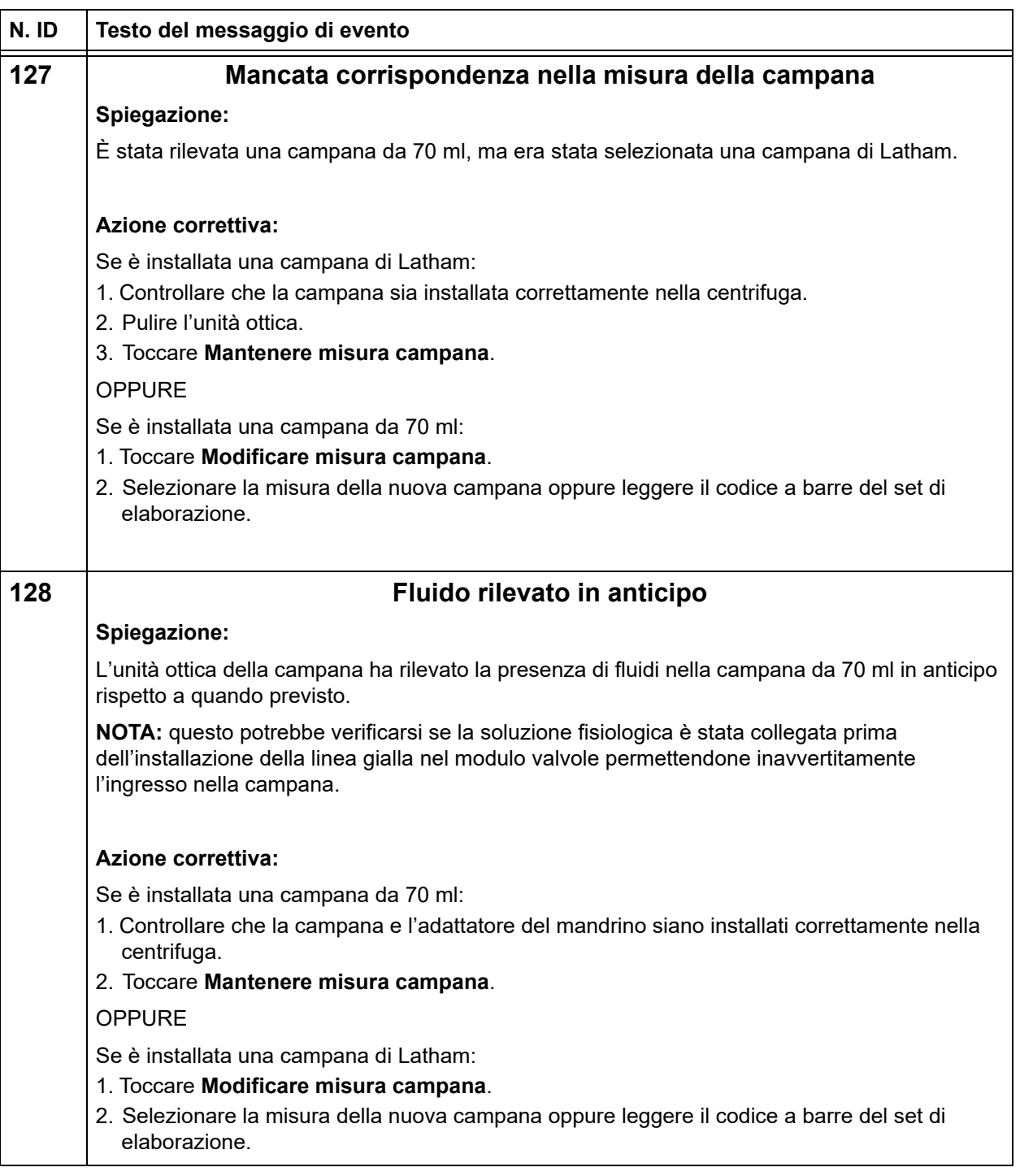

*Tabella 16. Messaggi di evento*

| N.ID | Testo del messaggio di evento                                                                                                    |  |  |
|------|----------------------------------------------------------------------------------------------------|--|--|
| 129  | Fluido rilevato in anticipo                                                                                                    |  |  |
|      | Spiegazione:                                                                                                    |  |  |
|      | L'unità ottica della campana ha rilevato la presenza di fluidi nella campana da 125 ml in anticipo<br>rispetto a quando previsto.                                                                             |  |  |
|      | NOTA: questo potrebbe verificarsi se la soluzione fisiologica è stata collegata prima<br>dell'installazione della linea gialla nel modulo valvole permettendone inavvertitamente<br>l'ingresso nella campana. |  |  |
|      | <b>Azione correttiva:</b>                                                                                                    |  |  |
|      | Se è installata una campana da 125 ml:<br>1. Controllare che la campana sia installata correttamente nella centrifuga.<br>2. Toccare Mantenere misura campana.                                                |  |  |
|      | <b>OPPURE</b>                                                                                                    |  |  |
|      | Se è installata una campana da 70 ml:<br>1. Controllare che la campana e l'adattatore del mandrino siano installati correttamente nella<br>centrifuga.                                                        |  |  |
|      | 2. Toccare Modificare misura campana.                                                                                                    |  |  |
|      | 3. Selezionare la misura della nuova campana oppure leggere il codice a barre del set di<br>elaborazione.                                                                                                    |  |  |
| 130  | Fluido rilevato in anticipo                                                                                                    |  |  |
|      | Spiegazione:                                                                                                    |  |  |
|      | L'unità ottica della campana ha rilevato la presenza di fluidi nella campana da 225 ml in anticipo<br>rispetto a quando previsto.                                                                             |  |  |
|      | NOTA: questo potrebbe verificarsi se la soluzione fisiologica è stata collegata prima<br>dell'installazione della linea gialla nel modulo valvole permettendone inavvertitamente<br>l'ingresso nella campana. |  |  |
|      | <b>Azione correttiva:</b>                                                                                                    |  |  |
|      | Se è installata una campana da 225 ml:<br>1. Controllare che la campana sia installata correttamente nella centrifuga.<br>2. Toccare Mantenere misura campana.                                                |  |  |
|      | <b>OPPURE</b>                                                                                                    |  |  |
|      | Se è installata una campana da 70 ml o da 125 ml:<br>1. Controllare che la campana e l'adattatore del mandrino (campana da 70 ml) siano installati<br>correttamente nella centrifuga.                         |  |  |
|      | 2. Toccare Modificare misura campana.                                                                                                    |  |  |
|      | 3. Selezionare la misura della nuova campana oppure leggere il codice a barre del set di<br>elaborazione.                                                                                                    |  |  |

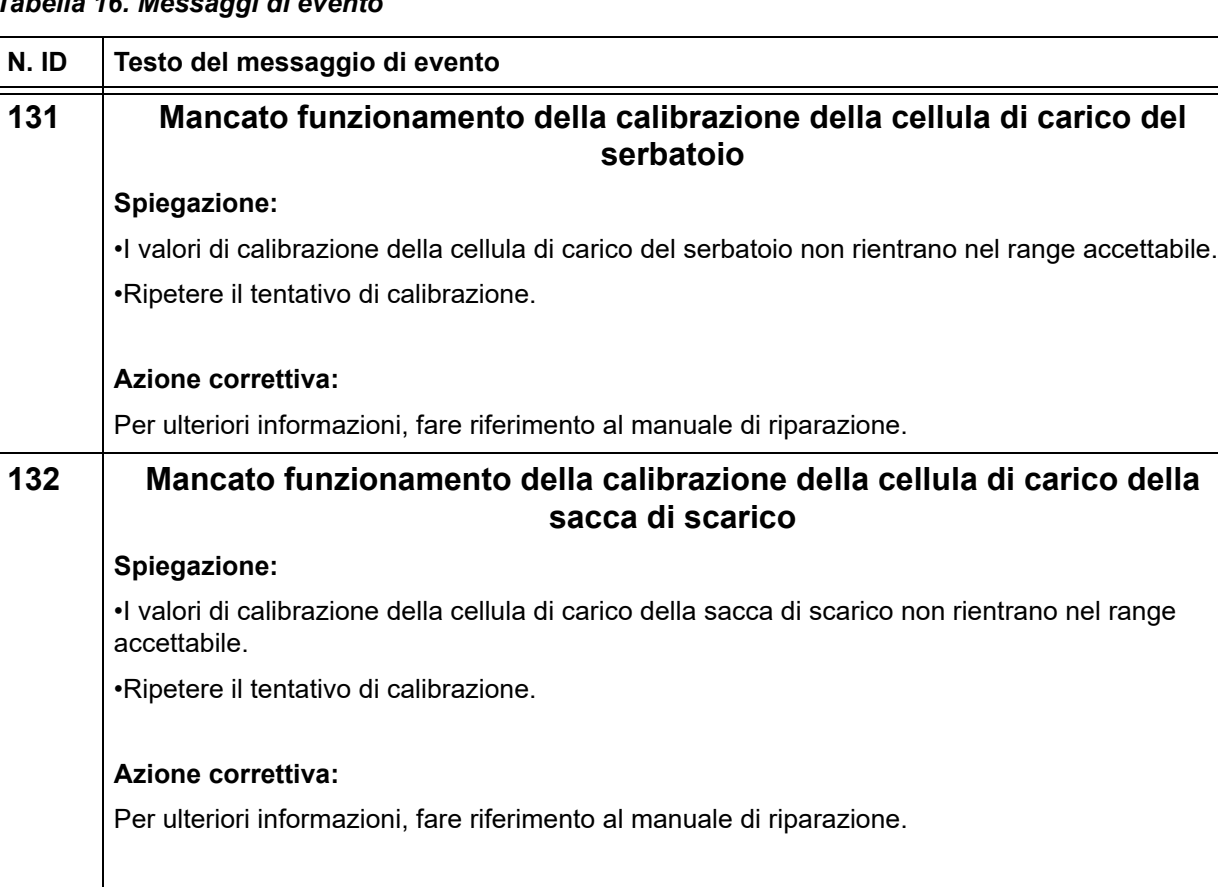

#### *Tabella 16. Messaggi di evento*

**133 Mancato funzionamento della calibrazione della cellula di carico della pressione del collettore**

#### **Spiegazione:**

•I valori di calibrazione della cellula di carico della pressione del collettore non rientrano nel range accettabile.

•Ripetere il tentativo di calibrazione.

#### **Azione correttiva:**

Per ulteriori informazioni, fare riferimento al manuale di riparazione.
*Tabella 16. Messaggi di evento*

| N.ID | Testo del messaggio di evento                                                                                                    |
|------|----------------------------------------------------------------------------------------------------|
| 135  | Errore del sistema                                                                                                    |
|      | Spiegazione:                                                                                                    |
|      | È stato rilevato un problema relativo al sistema.                                                                                                    |
|      |                                                                                                    |
|      | <b>Azione correttiva:</b>                                                                                                    |
|      | Riavviare il dispositivo.                                                                                                    |
|      | Se il problema persiste, si richiede manutenzione.                                                                                                    |
| 137  | Mancato funzionamento della centrifuga                                                                                                    |
|      | Spiegazione:                                                                                                    |
|      | È stato rilevato un problema relativo al sistema.                                                                                                    |
|      |                                                                                                    |
|      | <b>Azione correttiva:</b>                                                                                                    |
|      | Riavviare il dispositivo.                                                                                                    |
|      | Se il problema persiste, si richiede manutenzione.                                                                                                    |
| 138  | Centrifuga in fase di rallentamento                                                                                                    |
|      | Spiegazione:                                                                                                    |
|      | La procedura è in attesa della decelerazione della centrifuga.                                                                                                 |
| 139  | Centrifuga in fase di arresto                                                                                                    |
|      | Spiegazione:                                                                                                    |
|      | La procedura è in attesa della decelerazione della centrifuga.                                                                                                 |
| 141  | Ritardo nella ricentrifugazione                                                                                                    |
|      | Spiegazione:                                                                                                    |
|      | Si è verificato un ritardo nella ricentrifugazione poiché la centrifuga e la pompa sono state<br>arrestate in presenza di fluido nella campana.                |
|      | La centrifuga sta aumentando la velocità e ruoterà per 50 secondi per ristabilire la separazione<br>nella campana. La pompa si avvierà a separazione avvenuta. |

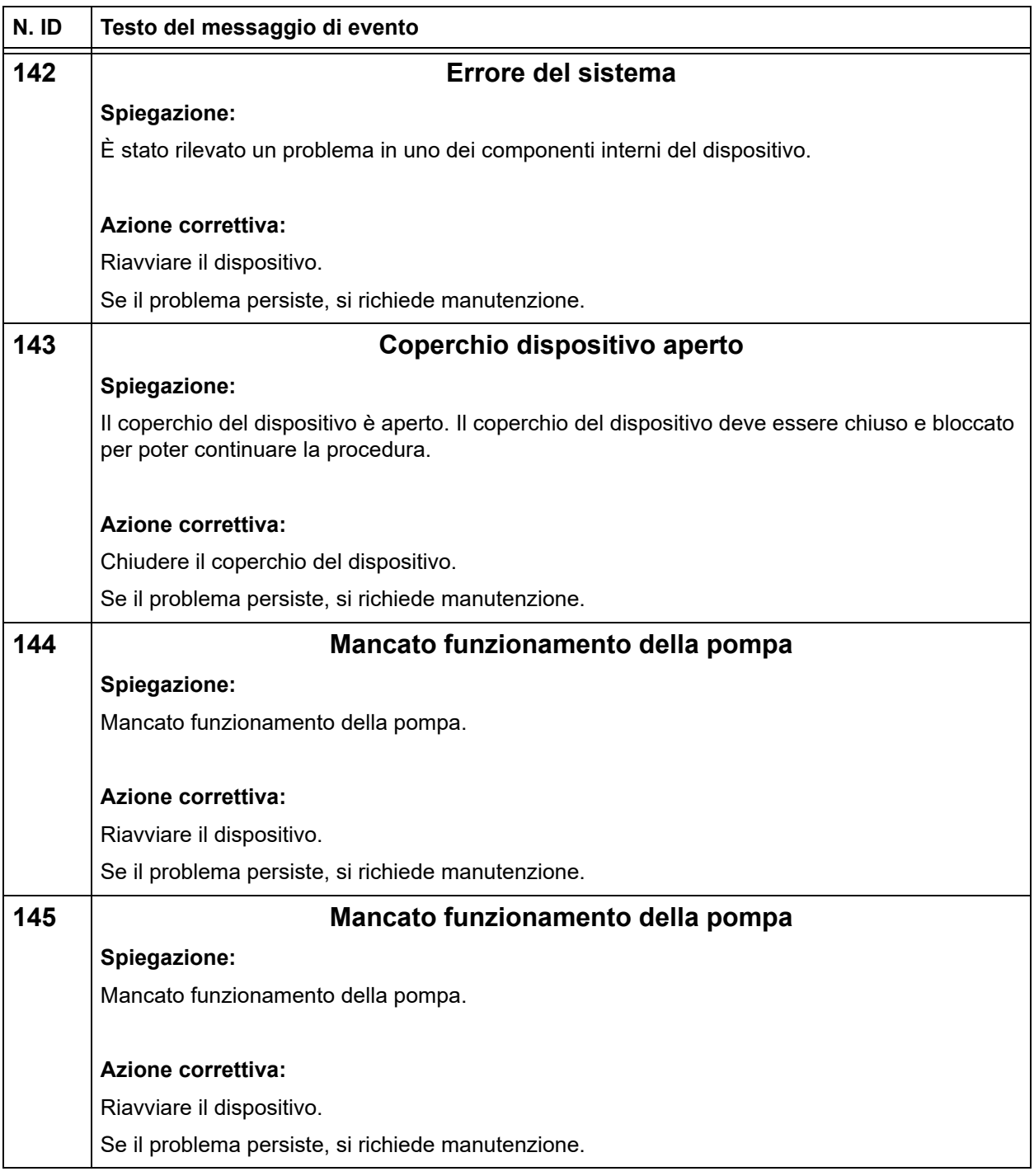

*Tabella 16. Messaggi di evento*

| N.ID | Testo del messaggio di evento                                                                                                    |
|------|----------------------------------------------------------------------------------------------------|
| 146  | Impossibile eseguire il priming                                                                                                    |
|      | Spiegazione:                                                                                                    |
|      | Non è stato rilevato fluido durante il tentativo di effettuare il priming della linea gialla.                                                                                                    |
|      | <b>Azione correttiva:</b><br>1. Controllare che la linea gialla non presenti piegature o occlusioni.<br>2. Assicurarsi che le clamp sulla linea gialla siano aperte e la soluzione fisiologica sia collegata. |
|      | 3. Controllare che le tubazioni siano posizionate correttamente nel rilevatore di aria e nella<br>pompa.                                                                                                    |
|      | 4. Premere Continuare per proseguire.                                                                                                    |
| 150  | Mancato funzionamento blocco coperchio dispositivo                                                                                                    |
|      | Spiegazione:                                                                                                    |
|      | Il coperchio del dispositivo non si blocca. Il coperchio del dispositivo deve essere chiuso e<br>bloccato per poter continuare la procedura.                                                                  |
|      | Azione correttiva:                                                                                                    |
|      | 1. Aprire e chiudere il coperchio del dispositivo.                                                                                                    |
|      | 2. Assicurarsi che non siano presenti ostruzioni per la chiusura del coperchio.                                                                                                    |
|      | Se il problema persiste, si richiede manutenzione.                                                                                                    |
| 151  | Coperchio dispositivo aperto                                                                                                    |
|      | Spiegazione:                                                                                                    |
|      | Il coperchio del dispositivo è aperto. Il coperchio del dispositivo deve essere chiuso e bloccato<br>per poter continuare la procedura.                                                                       |
|      | <b>Azione correttiva:</b>                                                                                                    |
|      | Chiudere il coperchio del dispositivo.                                                                                                    |

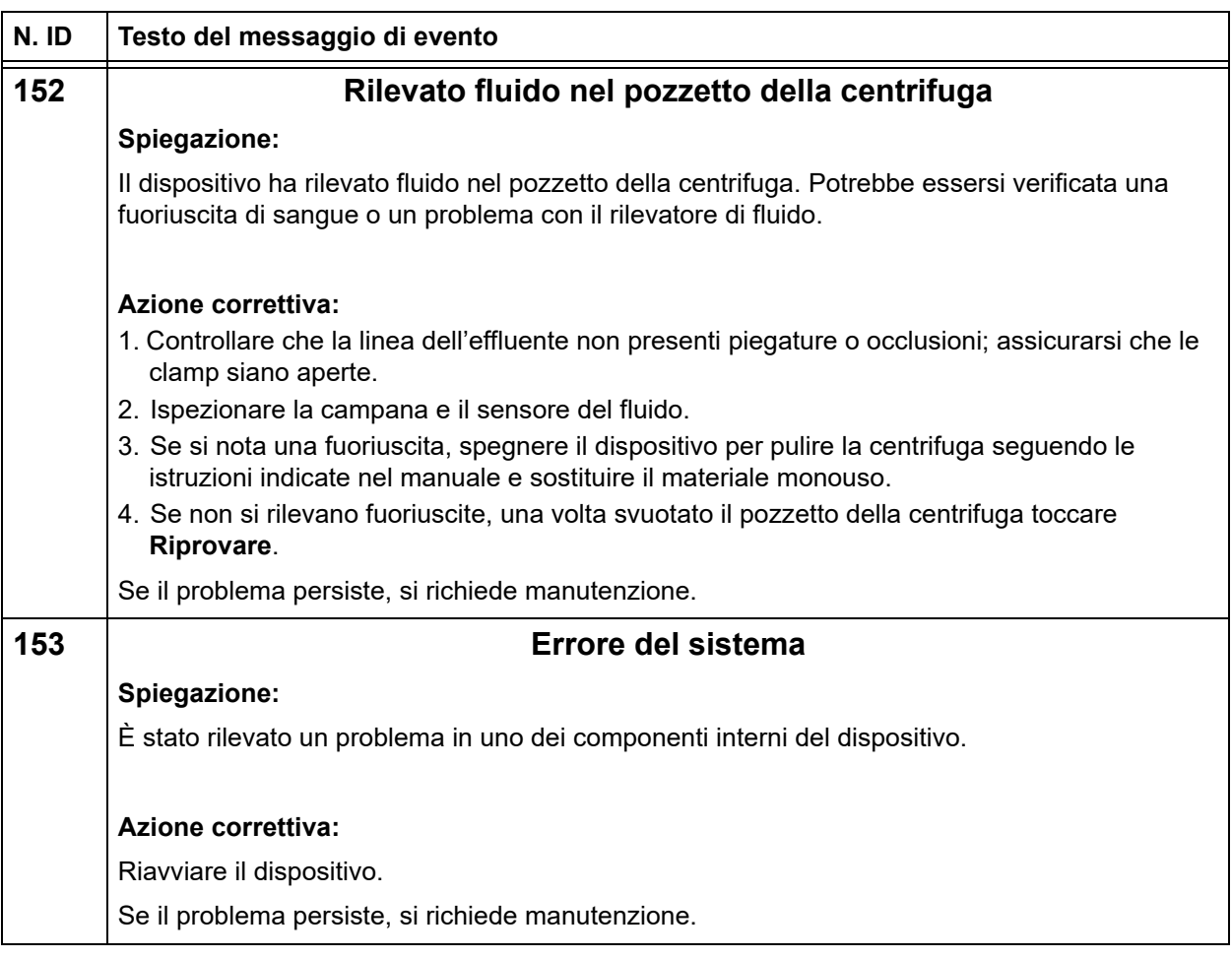

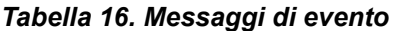

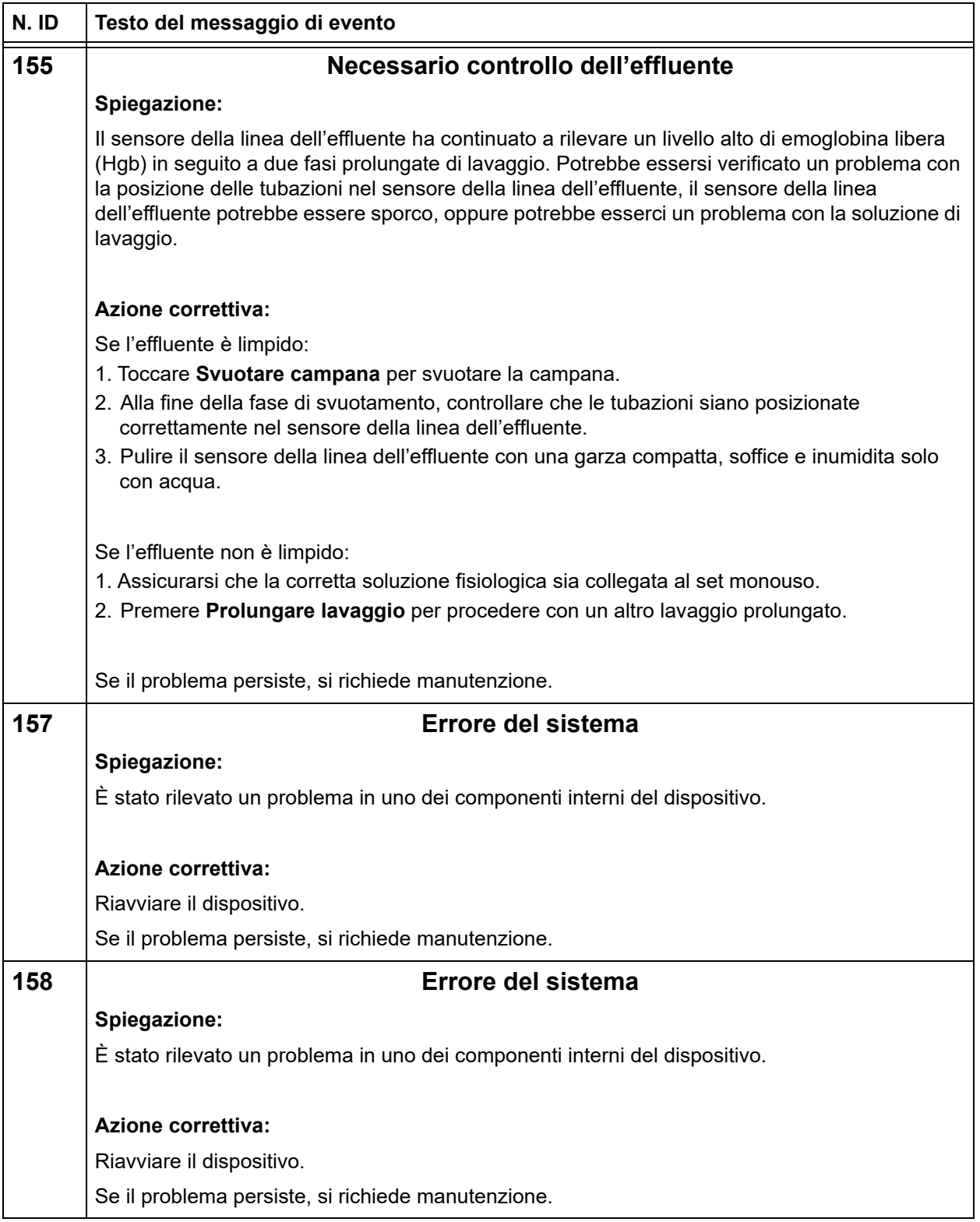

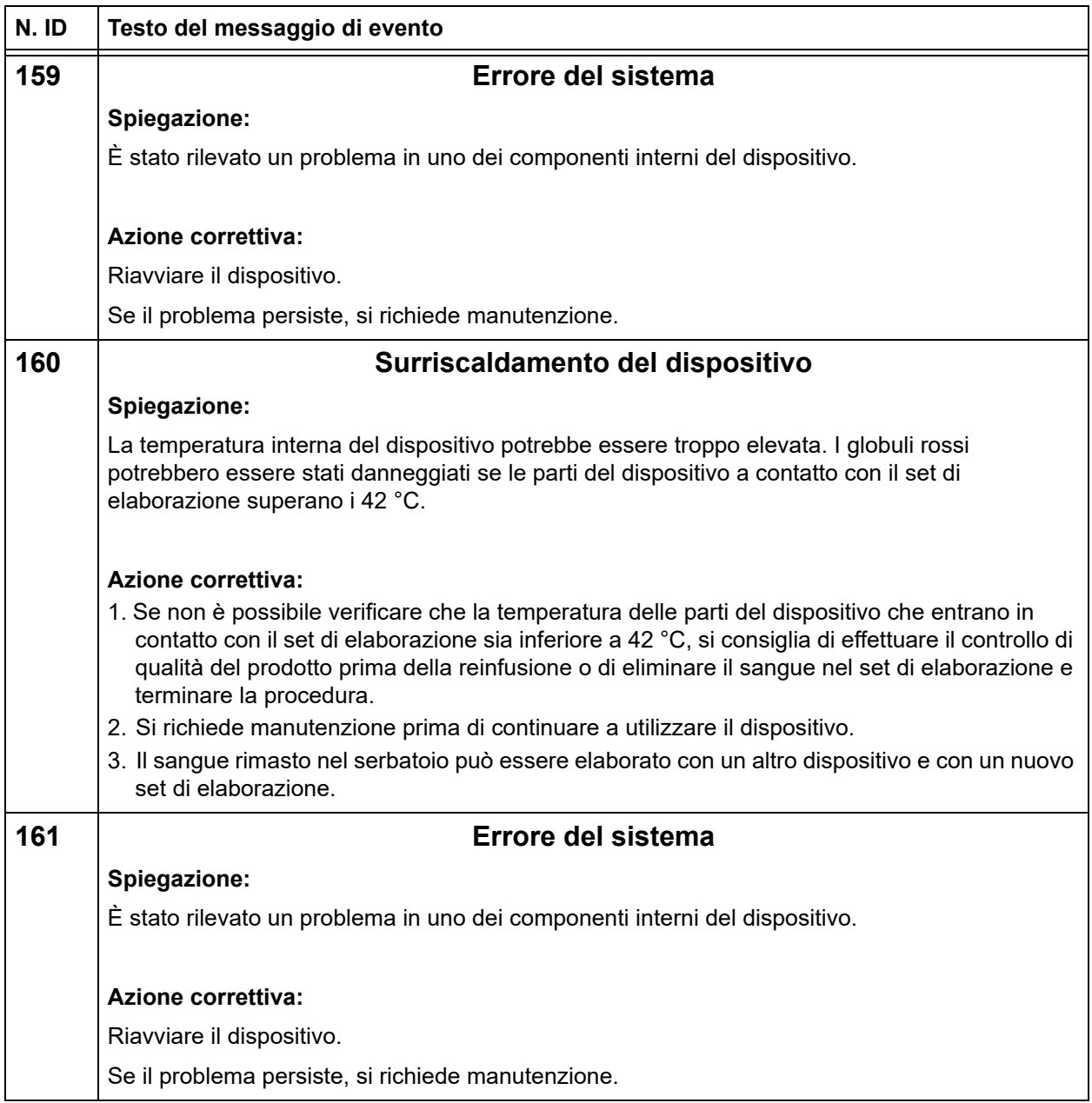

*Tabella 16. Messaggi di evento*

| N.ID | Testo del messaggio di evento                                                                                          |
|------|----------------------------------------------------------------------------------------------------|
| 162  | Mancato funzionamento blocco coperchio valvole                                                                         |
|      | Spiegazione:                                                                                                    |
|      | È stato rilevato un problema al dispositivo di bloccaggio del coperchio del modulo valvole.                            |
|      |                                                                                                    |
|      | Azione correttiva:                                                                                                    |
|      | 1. Clampare le linee rossa, gialla e blu.                                                                              |
|      | 2. Controllare la posizione del collettore delle tubazioni.                                                            |
|      | 3. Controllare la posizione delle tubazioni nel modulo valvole.                                                        |
|      | 4. Chiudere e bloccare il coperchio del modulo valvole.                                                                |
|      | 5. Sclampare le linee.                                                                                                 |
|      | 6. Chiudere il coperchio del dispositivo.                                                                              |
|      | Se il problema persiste, si richiede manutenzione.                                                                     |
| 163  | Coperchio valvole non chiuso                                                                                           |
|      | Spiegazione:                                                                                                    |
|      | Il dispositivo di bloccaggio del coperchio del modulo valvole non è chiuso.                                            |
|      |                                                                                                    |
|      | <b>Azione correttiva:</b>                                                                                              |
|      | 1. Clampare le linee rossa, gialla e blu.                                                                              |
|      | 2. Controllare la posizione del collettore delle tubazioni.                                                            |
|      | 3. Controllare la posizione delle tubazioni nel modulo valvole.                                                        |
|      | 4. Chiudere e bloccare il coperchio del modulo valvole.                                                                |
|      | 5. Sclampare le linee.                                                                                                 |
|      | 6. Chiudere il coperchio del dispositivo.                                                                              |
|      | Se il problema persiste, si richiede manutenzione.                                                                     |
| 164  | Errore del sistema                                                                                                    |
|      | Spiegazione:                                                                                                    |
|      | È stato rilevato un problema relativo alla memoria del dispositivo durante il test automatico di<br>avviamento (POST). |
|      | <b>Azione correttiva:</b>                                                                                              |
|      | Riavviare il dispositivo.                                                                                              |
|      | Se il problema persiste, si richiede manutenzione.                                                                     |

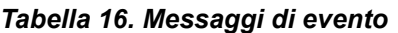

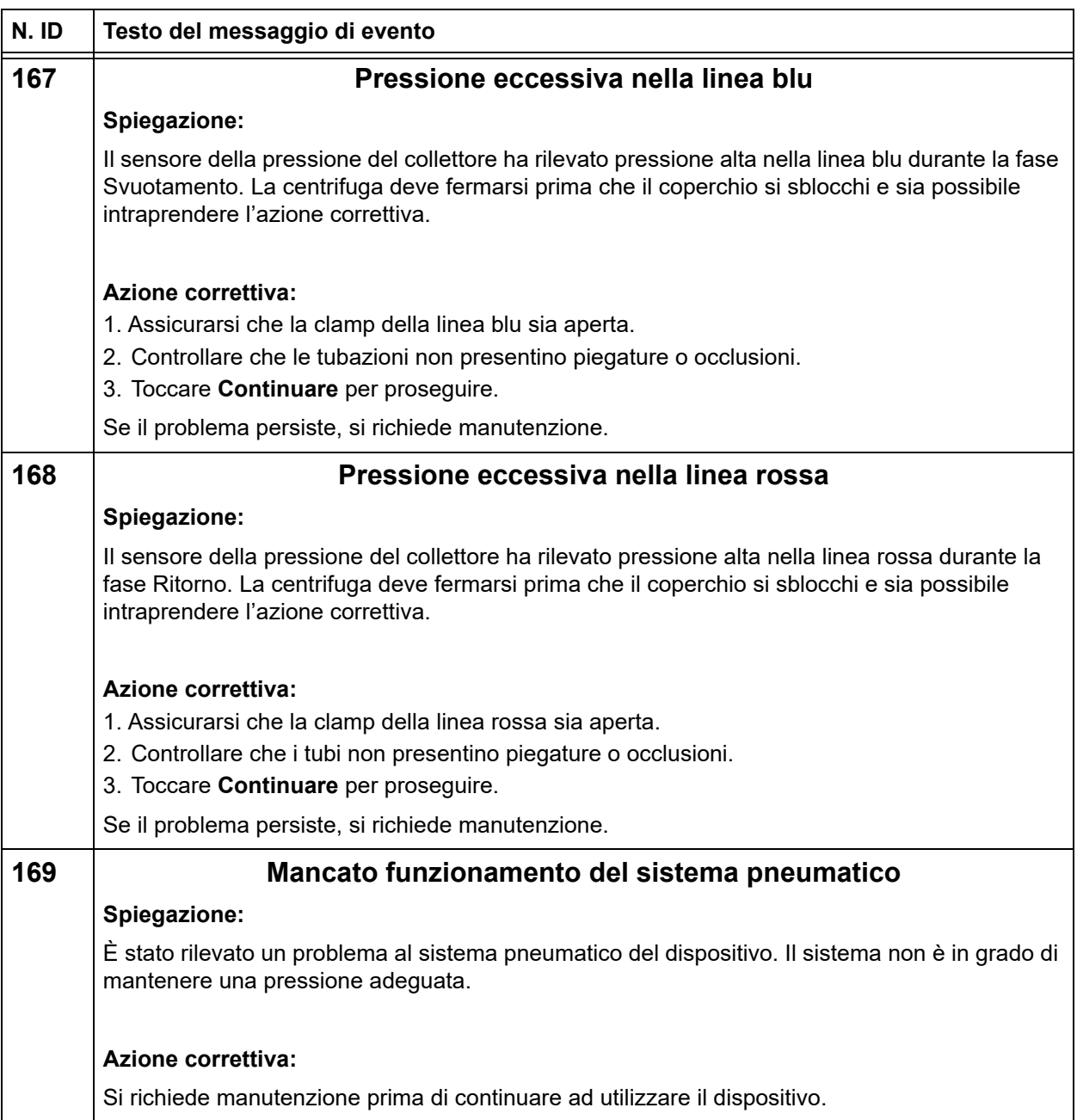

*Tabella 16. Messaggi di evento*

| N.ID | Testo del messaggio di evento                                                                                                    |
|------|----------------------------------------------------------------------------------------------------|
| 171  | Piastra della pompa aperta                                                                                                    |
|      | Spiegazione:                                                                                                    |
|      | La piastra della pompa non è chiusa completamente. La centrifuga deve fermarsi prima che il<br>coperchio si sblocchi e sia possibile intraprendere l'azione correttiva.                                                            |
|      | Azione correttiva:<br>1. Aprire la piastra della pompa.<br>2. Assicurarsi che le tubazioni siano posizionate correttamente intorno alla pompa.<br>3. Chiudere la piastra della pompa.<br>4. Chiudere il coperchio del dispositivo. |
|      | Se il problema persiste, si richiede manutenzione.                                                                                                    |
| 172  | Errore nella velocità della pompa                                                                                                    |
|      | Spiegazione:                                                                                                    |
|      | La pompa non funziona come previsto. La centrifuga deve fermarsi prima che il coperchio si<br>sblocchi e sia possibile intraprendere l'azione correttiva.                                                                          |
|      | <b>Azione correttiva:</b>                                                                                                    |
|      | 1. Aprire la piastra della pompa.                                                                                                    |
|      | 2. Assicurarsi che i tubi siano posizionati correttamente attorno alla pompa.                                                                                                    |
|      | 3. Assicurarsi che i rulli della pompa siano puliti e che girino liberamente.                                                                                                    |
|      | 4. Chiudere la piastra della pompa.                                                                                                    |
|      | 5. Chiudere il coperchio del dispositivo.                                                                                                    |
|      | Se il problema persiste, si richiede manutenzione.                                                                                                    |
|      |                                                                                                    |
| 173  | Mancato funzionamento dell'aspirazione                                                                                                    |
|      | Spiegazione:                                                                                                    |
|      | È stato rilevato un problema all'aspirazione interna. Tutte le altre funzioni del dispositivo<br>continuano ad operare normalmente.                                                                                                |
|      | <b>Azione correttiva:</b>                                                                                                    |
|      | 1. Collegare al serbatoio un sistema di aspirazione esterno regolato.                                                                                                    |
|      | 2. Toccare OK per chiudere questo messaggio.                                                                                                    |
|      | Si richiede la manutenzione dell'aspirazione interna.                                                                                                    |

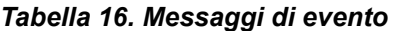

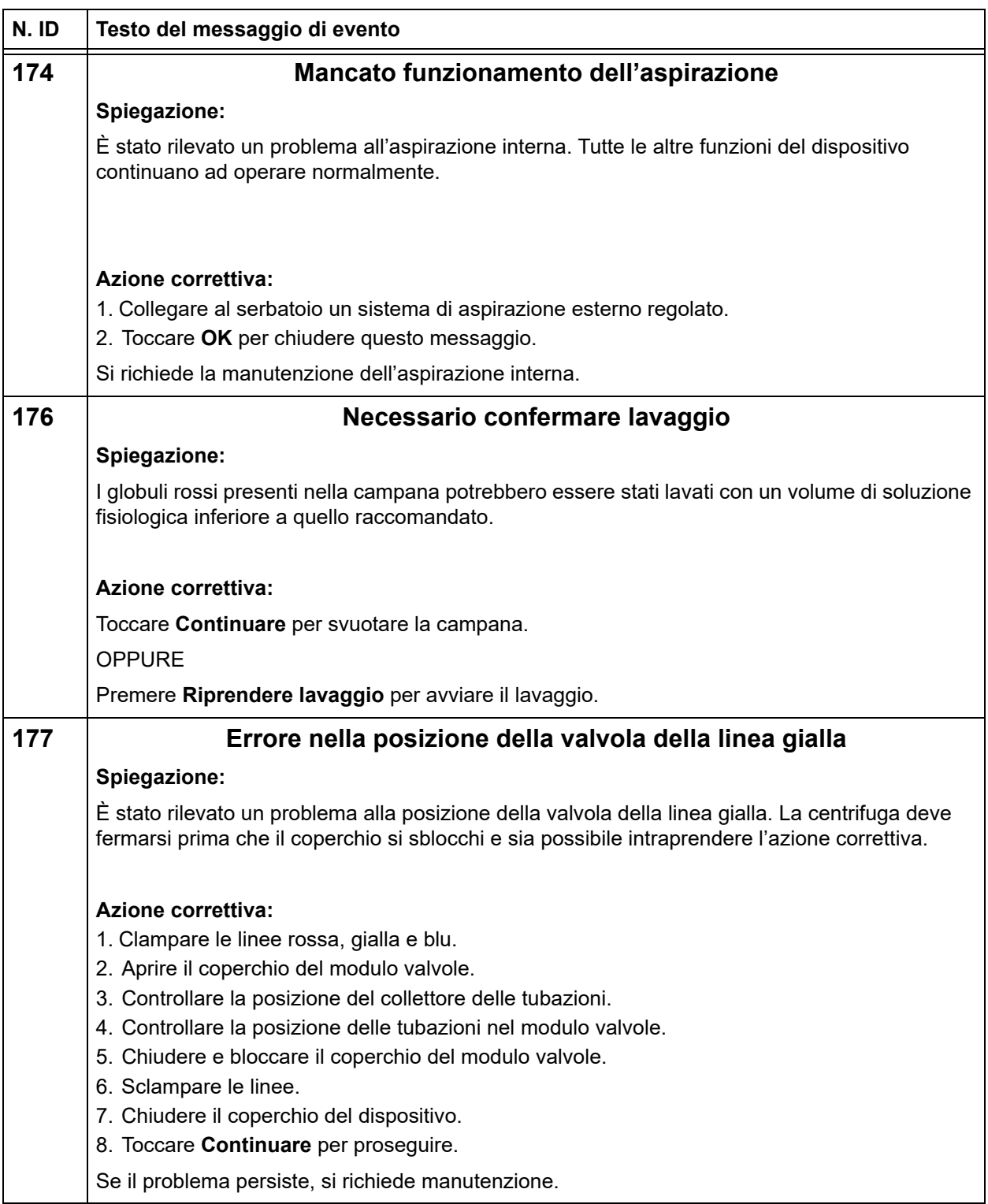

*N/P 120859-IT(AB) Haemonetics® Cell Saver® Elite®+ Manuale per l'utente*

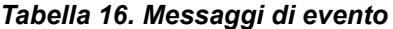

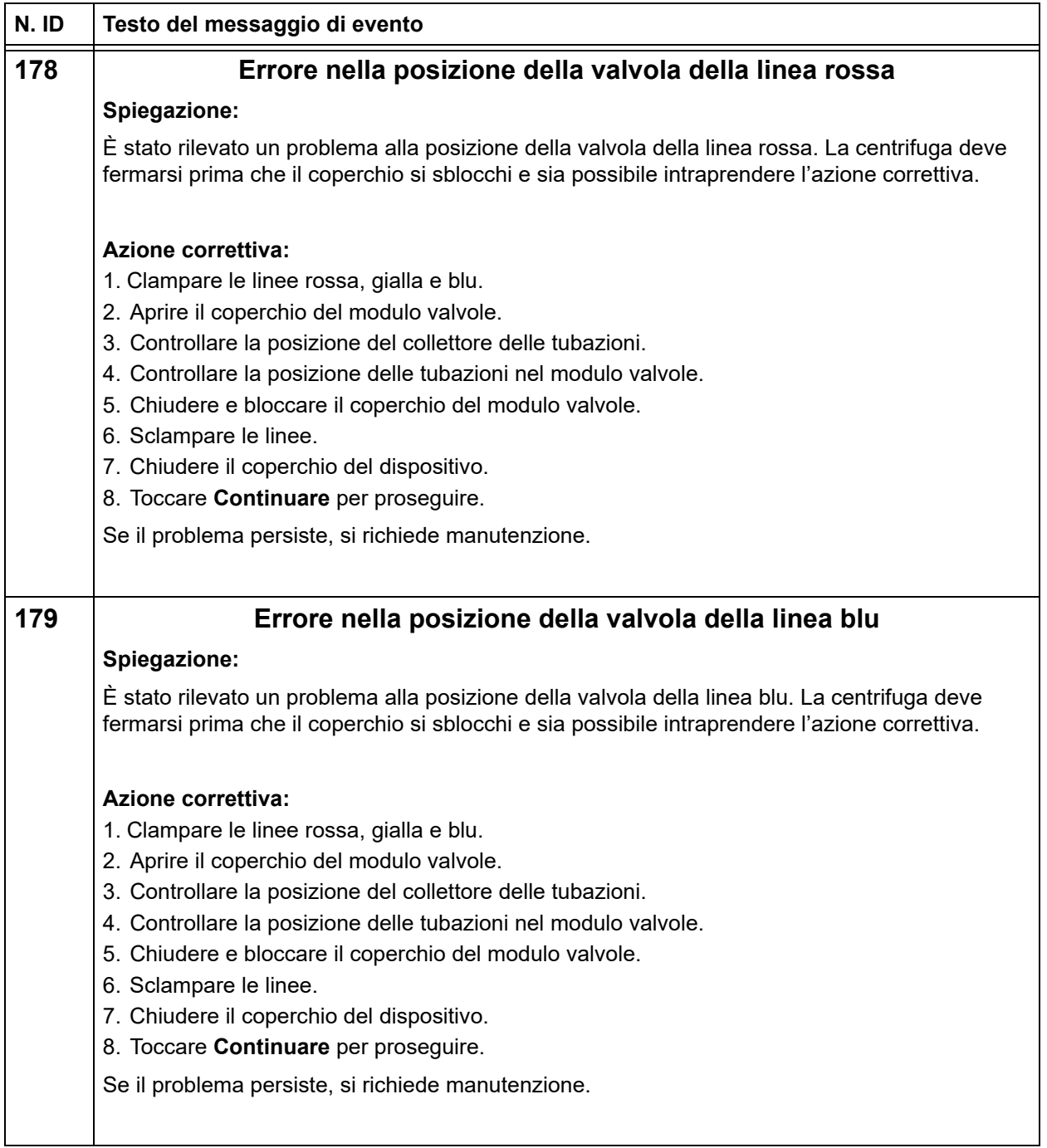

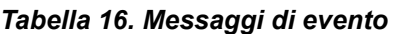

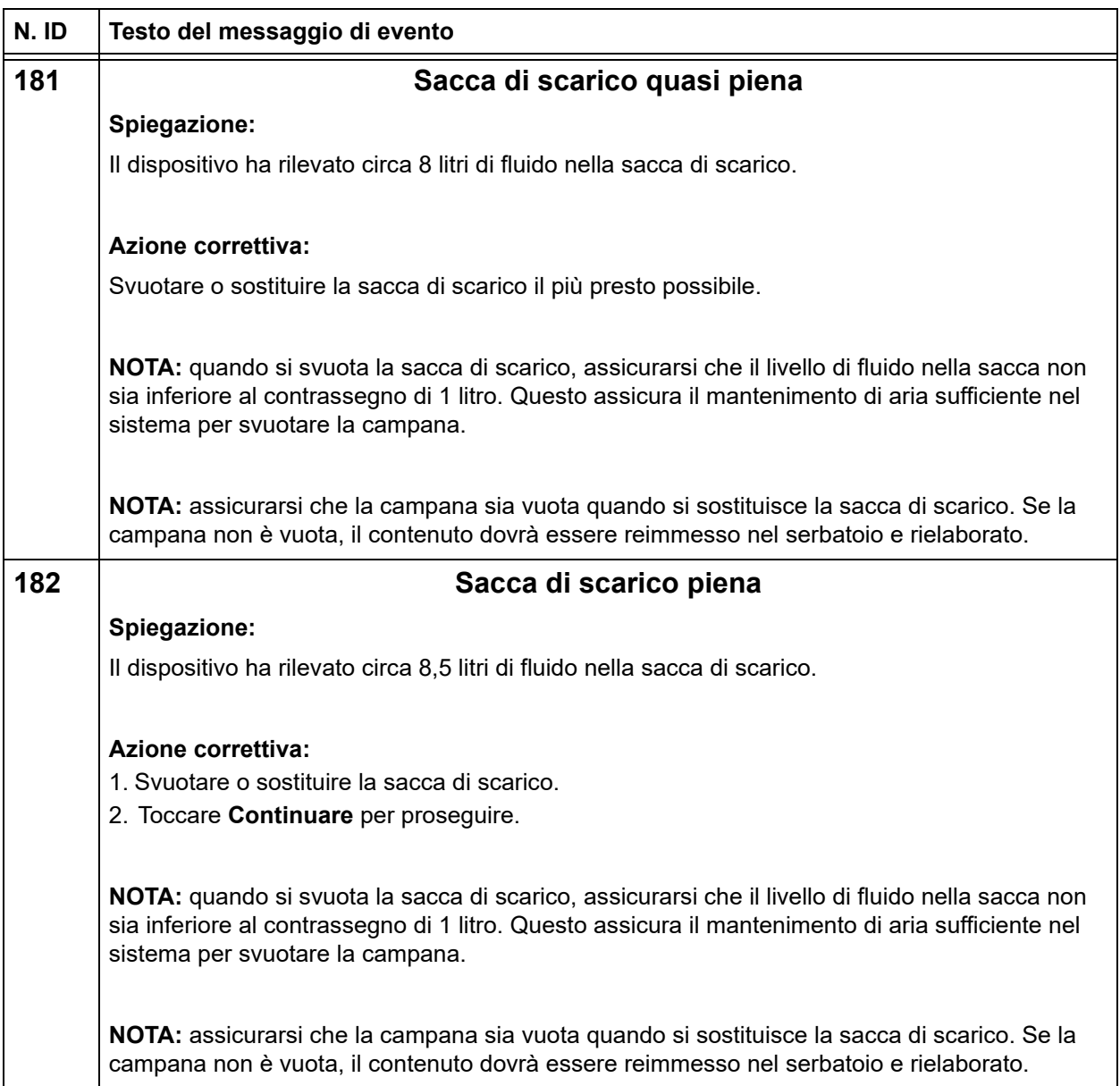

*Tabella 16. Messaggi di evento*

| N.ID | Testo del messaggio di evento                                                                                                    |
|------|----------------------------------------------------------------------------------------------------|
| 183  | Mancato funzionamento sensore linea effluente                                                                                                    |
|      | Spiegazione:                                                                                                    |
|      | È stato rilevato un problema al sensore della linea dell'effluente. La procedura può essere<br>eseguita, ma il dispositivo non è in grado di monitorare l'effluente dalla campana. |
|      | Azione correttiva:                                                                                                    |
|      | Per eseguire la procedura con il monitoraggio dell'effluente da parte dell'operatore:<br>1. Toccare Continuare.                                                                    |
|      | 2. Monitorare l'effluente dalla campana durante l'elaborazione.                                                                                                    |
|      | Se alla fine di una fase di lavaggio è necessario un lavaggio ulteriore:                                                                                                    |
|      | 1. Toccare Volume del ciclo di lavaggio.<br>2. Incrementare il volume di lavaggio.                                                                                                 |
|      | <b>OPPURE</b>                                                                                                    |
|      | Per terminare la procedura:                                                                                                    |
|      | 1. Toccare Fine procedura.                                                                                                    |
|      | 2. Se è in esecuzione il test automatico di avviamento, spegnere il dispositivo.                                                                                                   |
|      | Se il problema persiste, si richiede manutenzione.                                                                                                    |

| N.ID | Testo del messaggio di evento                                                                                                    |
|------|----------------------------------------------------------------------------------------------------|
| 184  | Aria rilevata durante Riempimento                                                                                                    |
|      | Spiegazione:                                                                                                    |
|      | Il rilevatore di aria ha rilevato aria nella linea rossa durante la fase Riempimento. Il serbatoio<br>potrebbe essere vuoto.                         |
|      | <b>Azione correttiva:</b>                                                                                                    |
|      | 1. Assicurarsi che la clamp della linea rossa sia aperta.                                                                                            |
|      | 2. Controllare che le tubazioni non presentino piegature e occlusioni e che siano posizionate<br>correttamente nel rilevatore di aria e nella pompa. |
|      | 3. Quando nel serbatoio è presente del fluido aggiuntivo, toccare ▶ per riprendere il<br>riempimento della campana.                                  |
|      | <b>OPPURE</b>                                                                                                    |
|      | Toccare Conc per continuare a riempire la campana con globuli rossi provenienti dalla sacca<br>GR.                                                   |
|      | <b>OPPURE</b>                                                                                                    |
|      | Toccare Lavaggio per lavare una campana parzialmente riempita.                                                                                       |
|      | <b>OPPURE</b>                                                                                                    |
|      | Toccare Ritorno per reimmettere le cellule nel serbatoio.                                                                                            |
| 185  | Mancato funzionamento della calibrazione della cellula di carico                                                                                     |
|      | del serbatoio                                                                                                    |
|      | Spiegazione:                                                                                                    |
|      | È stato rilevato un problema alla calibrazione del sensore del serbatoio durante il test<br>automatico di avviamento (POST).                         |
|      | <b>Azione correttiva:</b>                                                                                                    |
|      | Eseguire la manutenzione prima di continuare ad utilizzare il dispositivo.                                                                           |

*Tabella 16. Messaggi di evento*

*Tabella 16. Messaggi di evento*

| N.ID | Testo del messaggio di evento                                                                                                    |
|------|----------------------------------------------------------------------------------------------------|
| 186  | Mancato funzionamento della calibrazione della cellula di carico della<br>sacca di scarico                                                                                                    |
|      | Spiegazione:                                                                                                    |
|      | È stato rilevato un problema alla calibrazione del sensore della sacca di scarico durante il test<br>automatico di avviamento (POST).                                                                       |
|      | <b>Azione correttiva:</b>                                                                                                    |
|      | Eseguire la manutenzione prima di continuare ad utilizzare il dispositivo.                                                                                                    |
| 187  | Mancato funzionamento della calibrazione del sensore della pressione<br>del collettore                                                                                                    |
|      | Spiegazione:                                                                                                    |
|      | È stato rilevato un problema alla calibrazione del sensore del collettore durante il test<br>automatico di avviamento (POST).                                                                               |
|      | <b>Azione correttiva:</b>                                                                                                    |
|      | Eseguire la manutenzione prima di continuare ad utilizzare il dispositivo.                                                                                                    |
| 189  | Braccio della testa non bloccato                                                                                                    |
|      | Spiegazione:                                                                                                    |
|      | Il dispositivo ha rilevato che il braccio della testa della centrifuga non è bloccato. La centrifuga<br>deve fermarsi prima che il coperchio si sblocchi e sia possibile intraprendere l'azione correttiva. |
|      | Azione correttiva:                                                                                                    |
|      | 1. Assicurarsi che la campana sia posizionata correttamente.                                                                                                    |
|      | 2. Chiudere e bloccare il braccio della centrifuga.                                                                                                    |
|      | 3. Chiudere il coperchio del dispositivo.                                                                                                    |
|      | Se il problema persiste, si richiede manutenzione.                                                                                                    |
| 190  | Errore nella versione del software: APP                                                                                                    |
|      | Spiegazione:                                                                                                    |
|      | È stato rilevato un problema nella versione del software dell'applicazione all'avvio.                                                                                                    |
|      | <b>Azione correttiva:</b>                                                                                                    |
|      | Eseguire la manutenzione prima di continuare ad utilizzare il dispositivo.                                                                                                    |

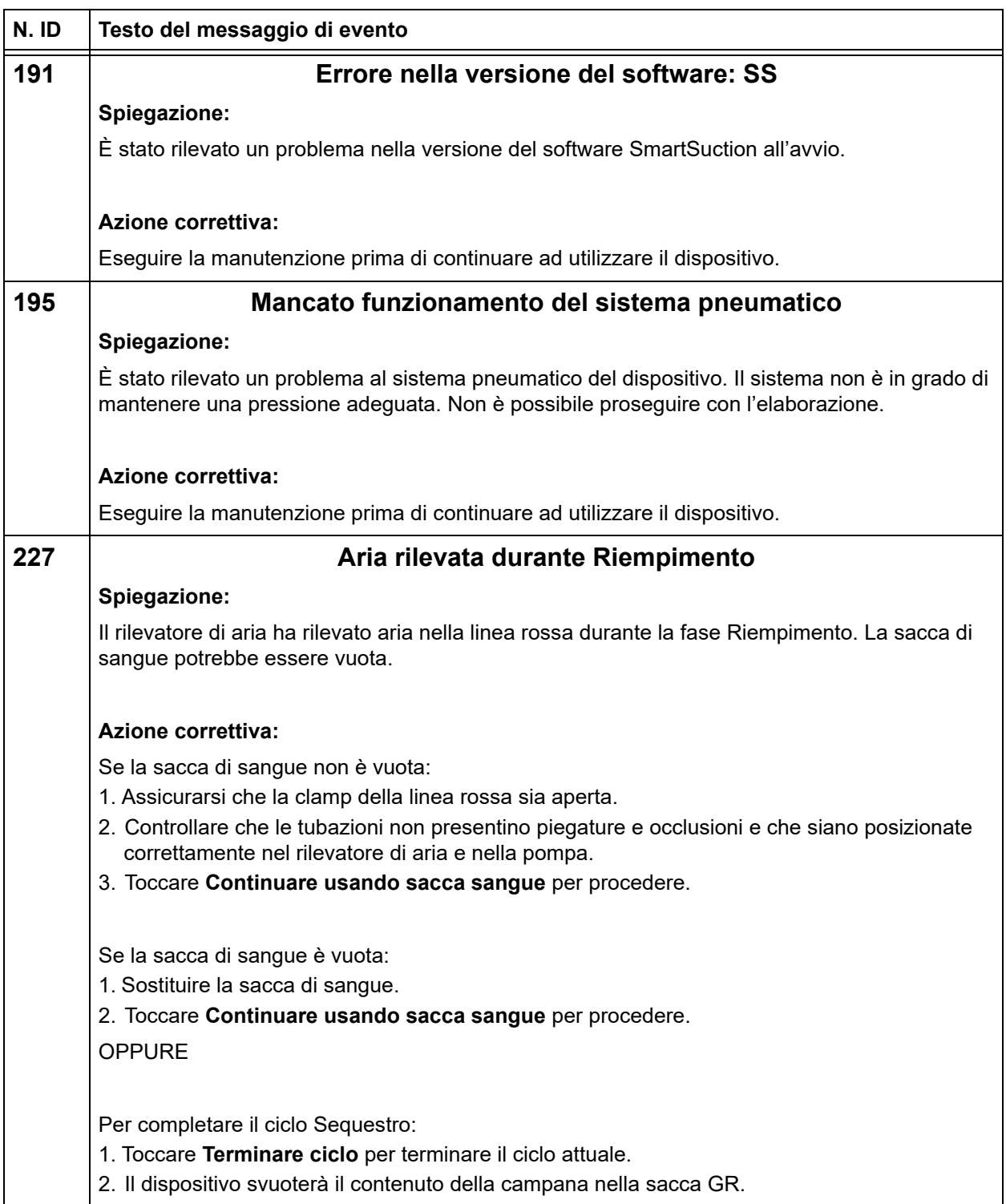

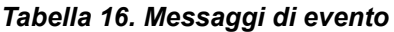

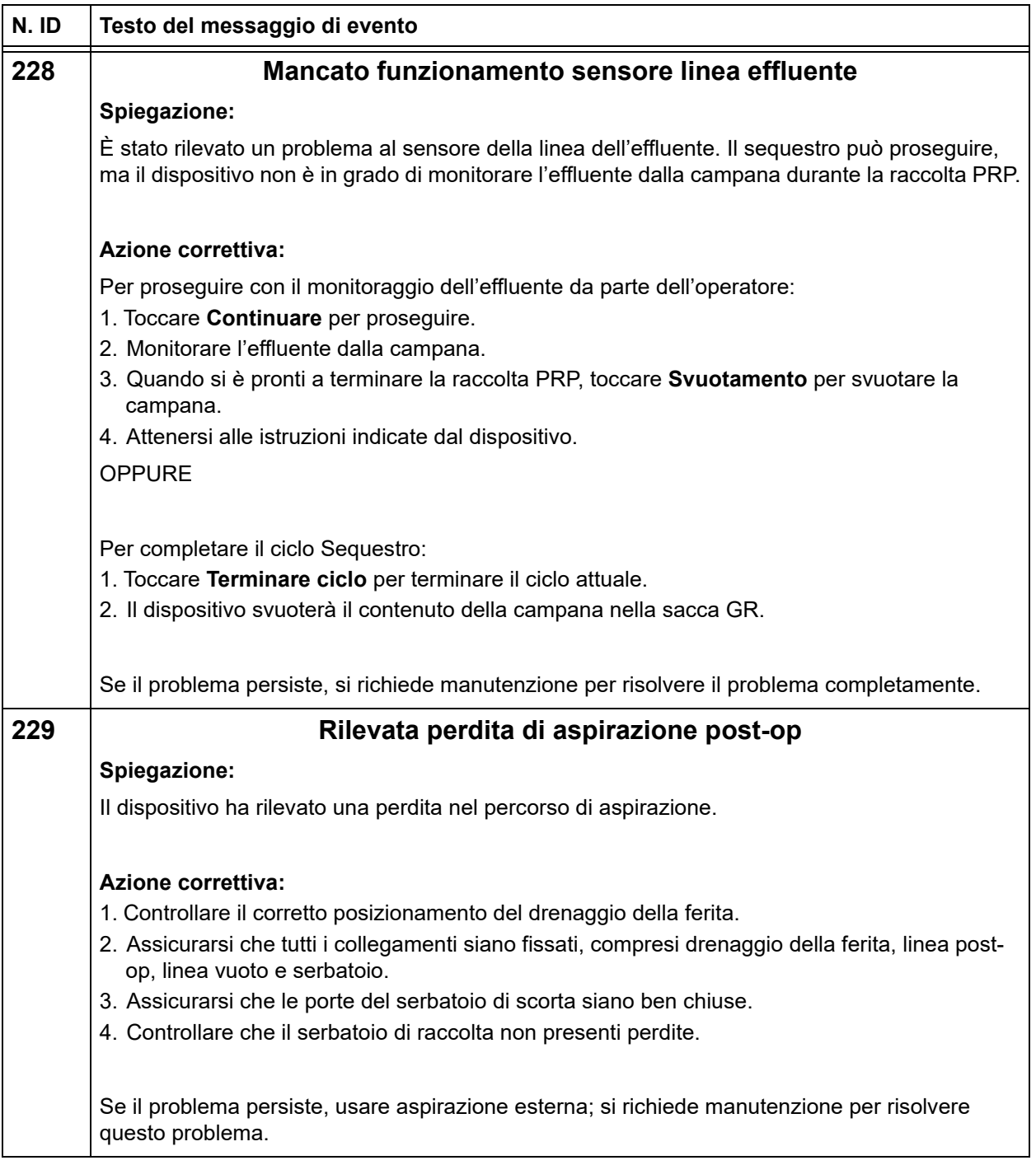

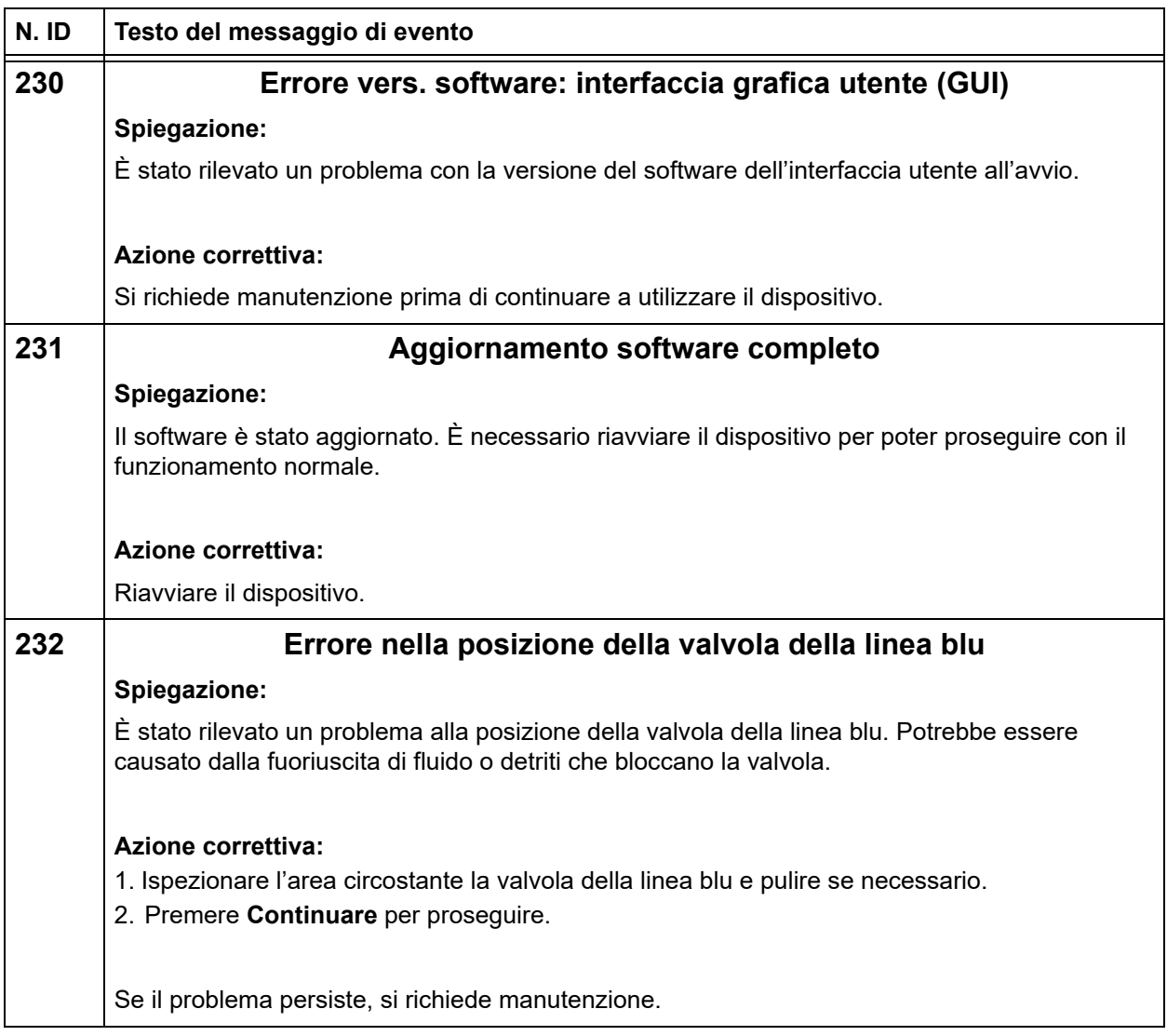

*Tabella 16. Messaggi di evento*

| N.ID | Testo del messaggio di evento                                                                                                    |
|------|----------------------------------------------------------------------------------------------------|
| 233  | Mancato funzionamento dell'unità ottica della campana                                                                                                    |
|      | Spiegazione:                                                                                                    |
|      | È stato rilevato un problema con l'unità ottica della campana. Il test automatico di avviamento è<br>stato interrotto. Si può eseguire la procedura ma l'operatore deve avviare la fase Lavaggio<br>manualmente.                                                                   |
|      | <b>Azione correttiva:</b>                                                                                                    |
|      | Per procedere manualmente:                                                                                                    |
|      | 1. Toccare Continuare per proseguire con il test POST ed eseguire la procedura.<br>2. Toccare Lavaggio per avviare il lavaggio quando nella campana è presente una quantità di<br>fluido adeguata.                                                                                 |
|      | NOTA: la campana è piena quando l'interfaccia globuli rossi/liquido surnatante raggiunge circa<br>0,6 cm al di sopra della spalla della campana. L'ematocrito del prodotto potrebbe risultare<br>ridotto se la fase di lavaggio viene avviata prima del riempimento della campana. |
|      | <b>OPPURE</b>                                                                                                    |
|      | Spegnere il dispositivo.                                                                                                    |
|      |                                                                                                    |
|      | Si richiede manutenzione per risolvere completamente il problema.                                                                                                    |
| 234  | Braccio della testa della centrifuga non bloccato                                                                                                    |
|      | Spiegazione:                                                                                                    |
|      | Il dispositivo ha rilevato che il braccio della testa della centrifuga non è bloccato.                                                                                                    |
|      |                                                                                                    |
|      | Azione correttiva:<br>1. Assicurarsi che la campana sia posizionata correttamente.                                                                                                    |
|      | 2. Chiudere e bloccare il braccio della centrifuga.                                                                                                    |
|      | 3. Chiudere il coperchio del dispositivo.                                                                                                    |
|      |                                                                                                    |
|      | Se il problema persiste, si richiede manutenzione.                                                                                                    |
| 235  | Errore di calibrazione cellule di carico                                                                                                    |
|      | Spiegazione:                                                                                                    |
|      | È stato rilevato un problema con i dati di calibrazione per le cellule di carico. È necessario<br>eseguire la ricalibrazione delle cellule di carico.                                                                                                    |
|      | Azione correttiva:                                                                                                    |
|      | Interrompere il funzionamento del dispositivo e ricalibrare le cellule di carico.                                                                                                    |

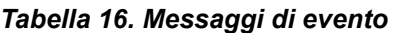

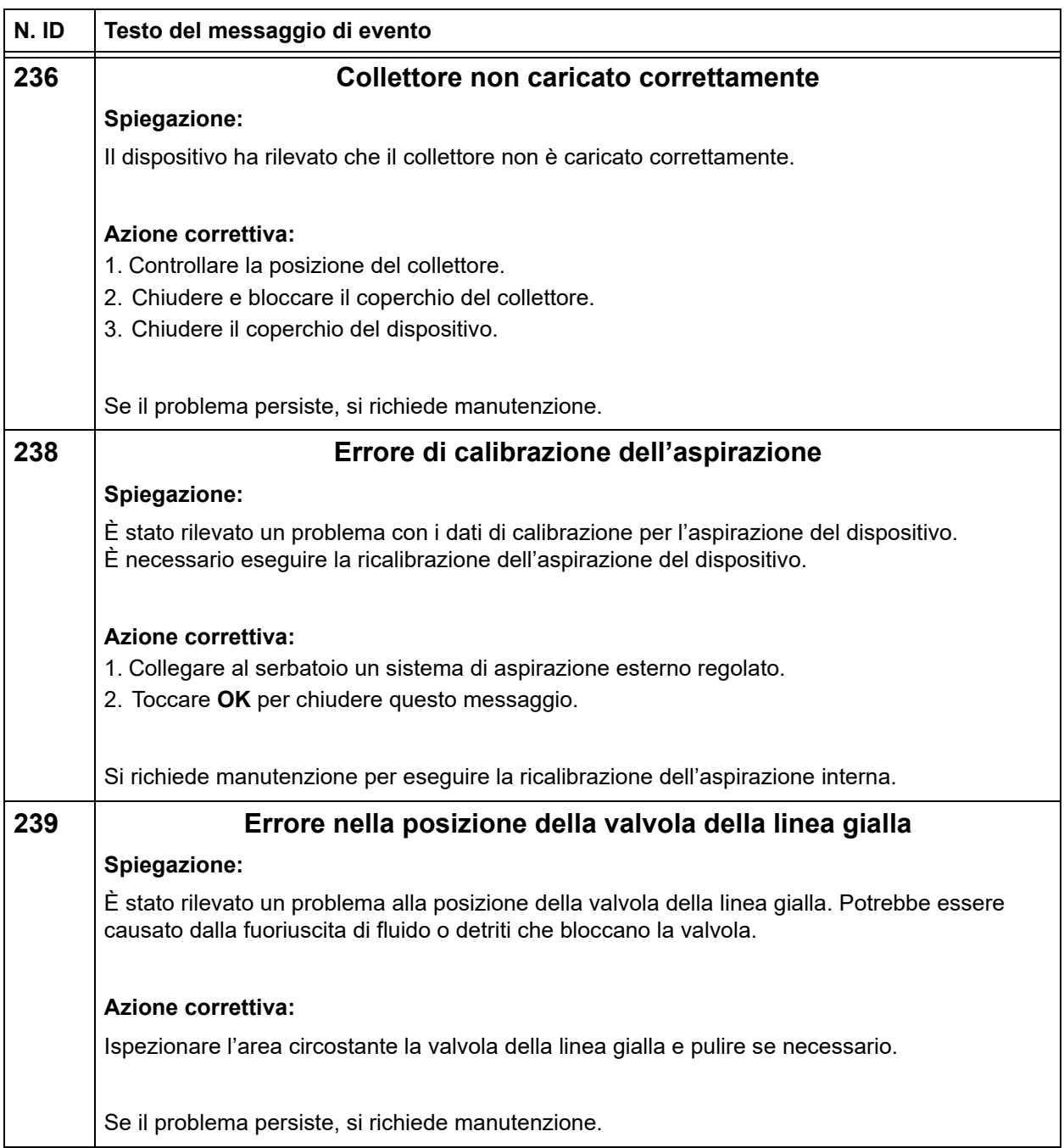

*Tabella 16. Messaggi di evento*

| N.ID | Testo del messaggio di evento                                                                                                    |
|------|----------------------------------------------------------------------------------------------------|
| 240  | Piastra della pompa aperta                                                                                                    |
|      | Spiegazione:                                                                                                    |
|      | La piastra della pompa non è chiusa completamente.                                                                                                    |
|      |                                                                                                    |
|      | <b>Azione correttiva:</b>                                                                                                    |
|      | 1. Aprire la piastra della pompa.                                                                                                    |
|      | 2. Assicurarsi che le tubazioni siano posizionate correttamente intorno alla pompa.                                                                                                    |
|      | 3. Chiudere la piastra della pompa.<br>4. Chiudere il coperchio del dispositivo.                                                                                                    |
|      |                                                                                                    |
|      | Se il problema persiste, si richiede manutenzione.                                                                                                    |
| 241  | Fluido non rilevato quando previsto                                                                                                    |
|      | Spiegazione:                                                                                                    |
|      |                                                                                                    |
|      | Il sensore della linea non ha rilevato fluido quando previsto.                                                                                                    |
|      | <b>Azione correttiva:</b>                                                                                                    |
|      | 1. Controllare che la linea dell'effluente sia posizionata correttamente nel sensore della linea<br>dell'effluente.                                                                                  |
|      | 2. Pulire il sensore della linea dell'effluente.                                                                                                    |
|      | 3. Controllare che non ci siano piegature, clamp chiuse od occlusioni nella linea.                                                                                                    |
|      | 4. Se viene utilizzato un dispositivo per vuoto esterno, assicurarsi che il livello non superi<br>250 mmHg.                                                                                          |
|      | 5. Premere Continuare per proseguire.                                                                                                    |
|      | NOTA: quando si utilizza un sistema regolato di aspirazione esterno, assicurarsi che la linea                                                                                                    |
|      | A&A sia clampata durante l'impostazione del livello di vuoto del regolatore al livello desiderato.<br>Se la linea A&A non è clampata, il livello di vuoto potrebbe superare il livello selezionato e |
|      | incidere sulle prestazioni del dispositivo.                                                                                                    |
| 242  | <b>Caricare monouso</b>                                                                                                    |
|      | Spiegazione:                                                                                                    |
|      | È necessario caricare un set monouso per iniziare una procedura.                                                                                                    |
|      |                                                                                                    |
|      | <b>Azione correttiva:</b>                                                                                                    |
|      | 1. Caricare un set monouso.                                                                                                    |
|      | 2. Quando si è pronti per iniziare, toccare Iniziare procedura.                                                                                                    |

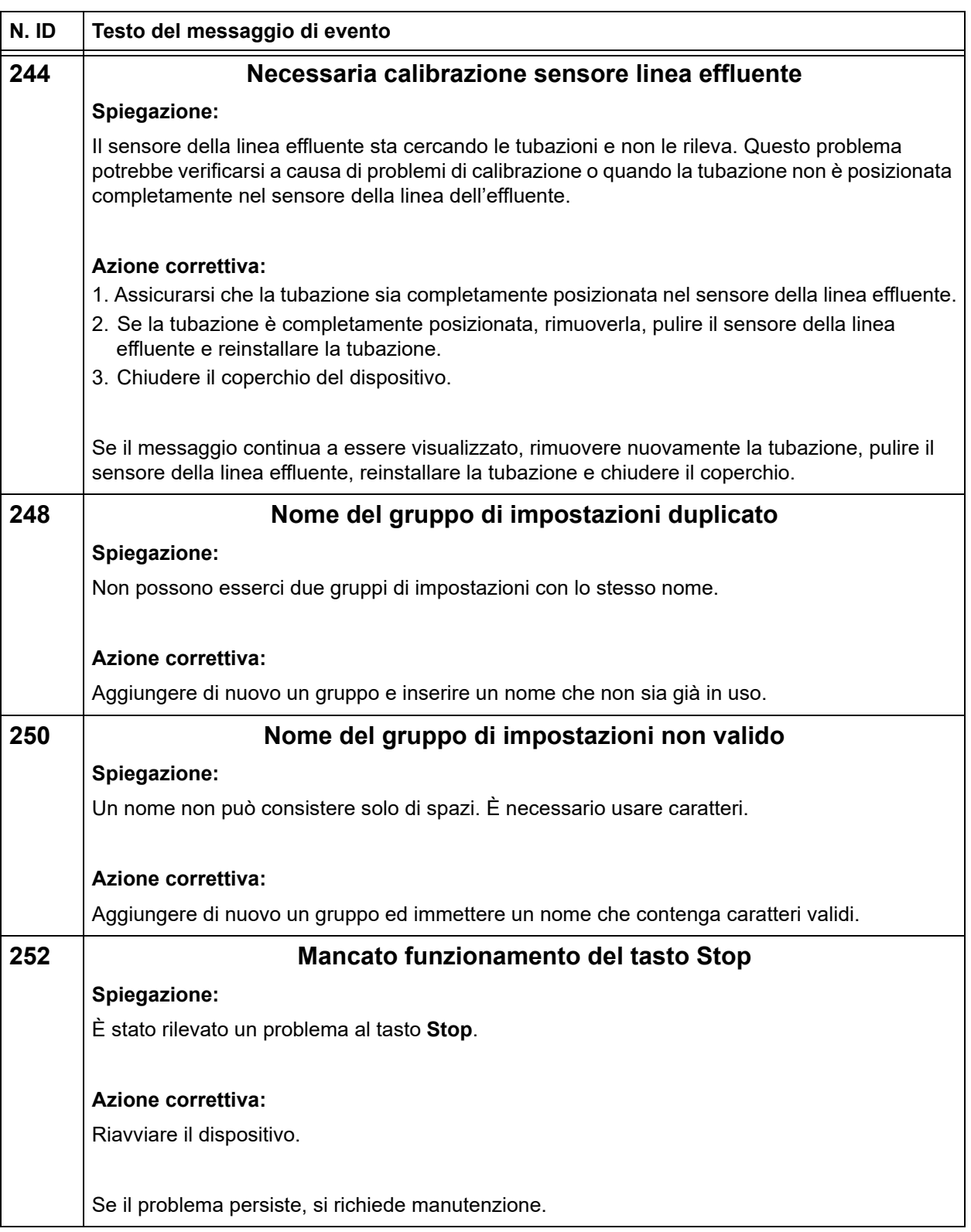

*N/P 120859-IT(AB) Haemonetics® Cell Saver® Elite®+ Manuale per l'utente*

*Tabella 16. Messaggi di evento*

| N.ID | Testo del messaggio di evento                                                                                                    |
|------|----------------------------------------------------------------------------------------------------|
| 253  | Caricare il set monouso                                                                                                    |
|      | Spiegazione:                                                                                                    |
|      | Per iniziare la procedura è necessario caricare un set monouso.                                                                                              |
|      |                                                                                                    |
|      | <b>Azione correttiva:</b>                                                                                                    |
|      | Caricare un set monouso e toccare Iniziare procedura quando si è pronti a iniziare una<br>procedura.                                                         |
| 254  | Perdita di separazione PRP                                                                                                    |
|      | Spiegazione:                                                                                                    |
|      | Un evento del dispositivo ha causato l'arresto della centrifuga e la perdita della separazione<br>PRP.                                                       |
|      | I GR nella centrifuga devono essere svuotati nella sacca GR ed è necessario iniziare<br>nuovamente il ciclo.                                                 |
|      | <b>Azione correttiva:</b>                                                                                                    |
|      | 1. Toccare Svuotare campana per svuotare i globuli rossi nella sacca GR.                                                                                     |
|      | 2. Toccare Conc per ripetere il sequestro con i GR provenienti dalla sacca GR.                                                                               |
|      | <b>OPPURE</b>                                                                                                    |
|      | 1. Toccare Svuotare campana per svuotare i globuli rossi nella sacca GR.                                                                                     |
|      | 2. Toccare Riempimento per ripetere il sequestro con i GR provenienti dalla sacca di sangue.                                                                 |
| 255  | Ritardo nella ricentrifugazione                                                                                                    |
|      | Spiegazione:                                                                                                    |
|      | La procedura sta stabilendo lo strato di piastrine. Una volta che la separazione è stata stabilita,<br>la pompa sarà riavviata dopo un'attesa di 30 secondi. |
|      | <b>Azione correttiva:</b>                                                                                                    |
|      | Toccare ▶ per evitare l'attesa.                                                                                                    |
|      |                                                                                                    |

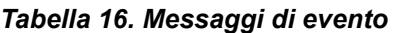

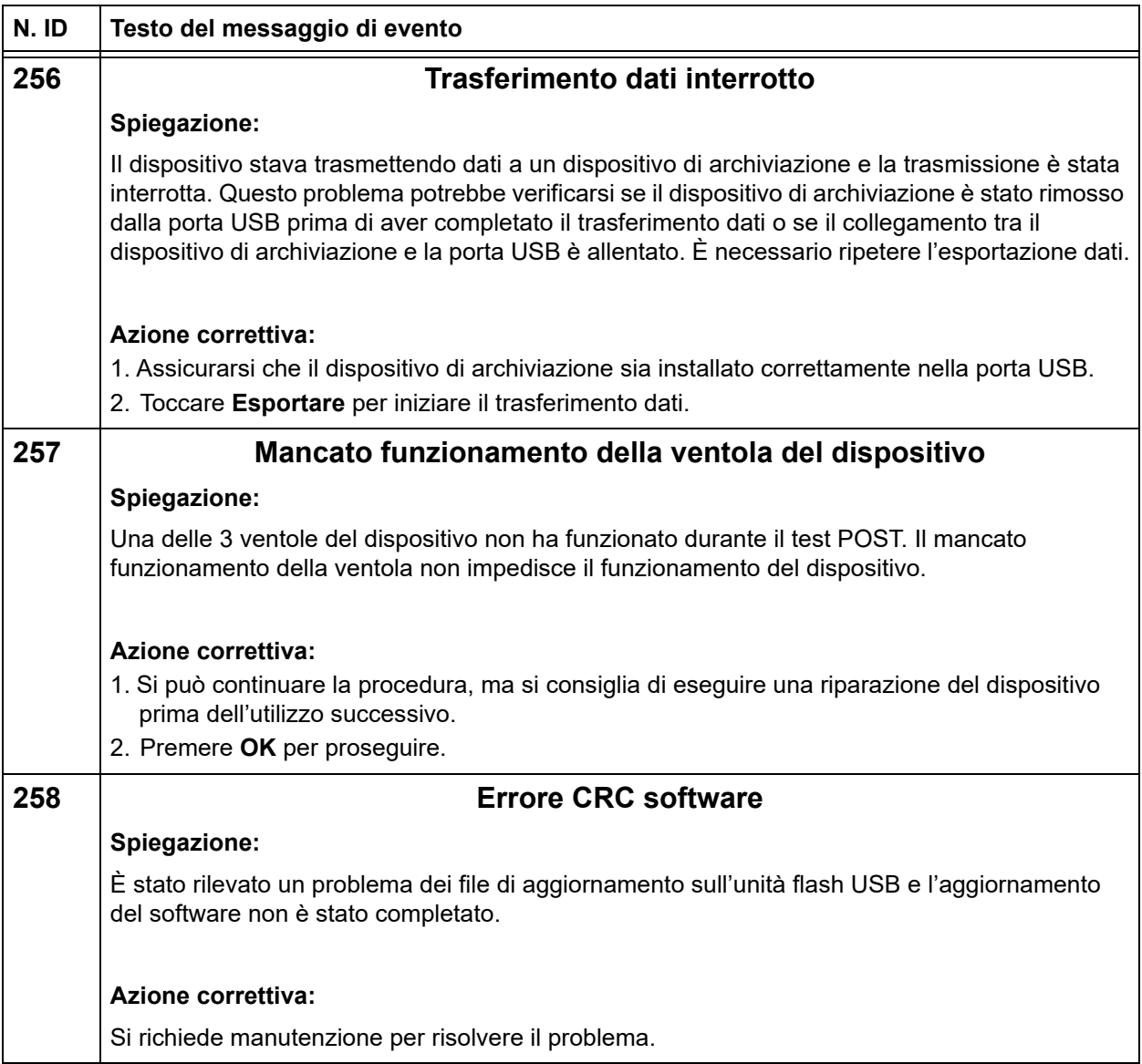

*Tabella 16. Messaggi di evento*

| N.ID | Testo del messaggio di evento                                                                                                    |
|------|----------------------------------------------------------------------------------------------------|
| 259  | Aggiornamento software interrotto                                                                                                    |
|      | Spiegazione:                                                                                                    |
|      | Il processo di aggiornamento del software è stato interrotto. L'interruzione potrebbe essere<br>dovuta al fatto che l'unità flash USB è stata parzialmente rimossa dalla porta USB durante il<br>trasferimento dei dati.                                                                                                    |
|      | Azione correttiva:                                                                                                    |
|      | 1. Toccare OK per annullare il messaggio di evento.                                                                                                    |
|      | 2. Accertarsi che l'unità flash USB sia inserita correttamente nella relativa porta.                                                                                                    |
|      | 3. Toccare Aggiornare per ritentare l'aggiornamento.                                                                                                    |
|      | 4. Non rimuovere l'unità flash USB fino a quando l'aggiornamento è stato completato.                                                                                                    |
|      |                                                                                                    |
|      | Se il problema persiste, si richiede manutenzione.                                                                                                    |
| 260  | Inserimento set di elaborazione non registrato                                                                                                    |
|      | Spiegazione:                                                                                                    |
|      | Un set di elaborazione è già stato inserito nella schermata Record. Il dispositivo non consente<br>di inserire due set di elaborazione a meno che il braccio della centrifuga non sia stato aperto e<br>chiuso durante la sostituzione del primo set. Se il primo set è stato inserito in modo sbagliato si<br>possono modificare i dati del set dalla schermata Record. |
|      | Azione correttiva:                                                                                                    |
|      | 1. Andare alla schermata Record per modificare le informazioni del primo set di elaborazione.                                                                                                    |
|      | <b>OPPURE</b>                                                                                                    |
|      | 2. Aprire e chiudere il braccio della centrifuga per sostituire il primo set di elaborazione. Verrà<br>visualizzato un messaggio con la richiesta di inserire le informazioni relative al nuovo set.                                                                                                    |

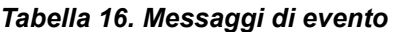

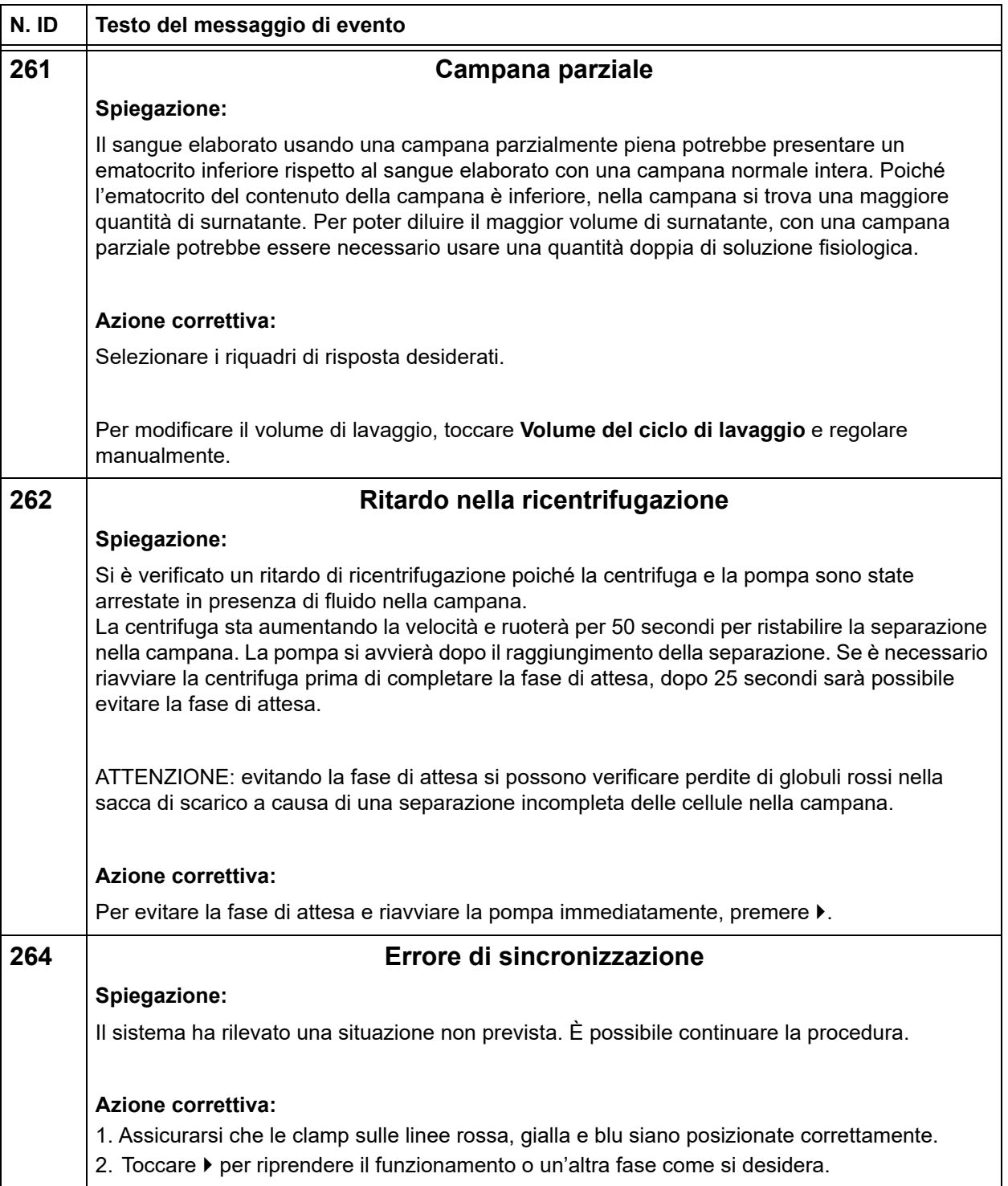

*Tabella 16. Messaggi di evento*

| N.ID | Testo del messaggio di evento                                                                                                    |
|------|----------------------------------------------------------------------------------------------------|
| 266  | Livello di vuoto fuori range                                                                                                    |
|      | Spiegazione:                                                                                                    |
|      | Il dispositivo ha rilevato che il livello di vuoto non rientra nel range previsto. La causa potrebbe<br>essere una piegatura o una occlusione della linea vuoto o della linea A&A oppure il fatto che la<br>linea A&A è clampata quando il dispositivo sta tentando di scaricare l'aspirazione. Tutte le altre<br>funzioni del dispositivo continuano ad operare normalmente. |
|      | Azione correttiva:                                                                                                    |
|      | 1. Controllare la presenza di piegature o occlusioni nella linea vuoto, nella linea A&A o negli<br>ingressi del serbatoio.                                                                                                    |
|      | 2. Assicurarsi che la linea A&A non sia clampata in alcun punto.                                                                                                    |
|      | 3. Toccare OK per chiudere questo messaggio.                                                                                                    |
|      | 4. Toccare Aspirazione per riavviare l'aspirazione.                                                                                                    |
|      |                                                                                                    |
|      | Se il problema persiste, si richiede manutenzione.                                                                                                    |
| 267  | Ripristino della centrifuga                                                                                                    |
|      | Spiegazione:                                                                                                    |
|      | il dispositivo ha dovuto ripristinare la centrifuga per proseguire con l'elaborazione. La procedura<br>può proseguire.                                                                                                    |
|      | Azione correttiva:                                                                                                    |
|      | Toccare <b>Continuare</b> per proseguire.                                                                                                    |
| 268  | Procedura interrotta                                                                                                    |
|      | Spiegazione:                                                                                                    |
|      | L'alimentazione è stata interrotta prima del completamento della procedura.                                                                                                    |
|      |                                                                                                    |
|      | <b>Azione correttiva:</b>                                                                                                    |
|      | •Toccare Riprendere procedura per riprendere la procedura in corso.                                                                                                    |
|      | •Toccare Nuovo per iniziare una nuova procedura.                                                                                                    |

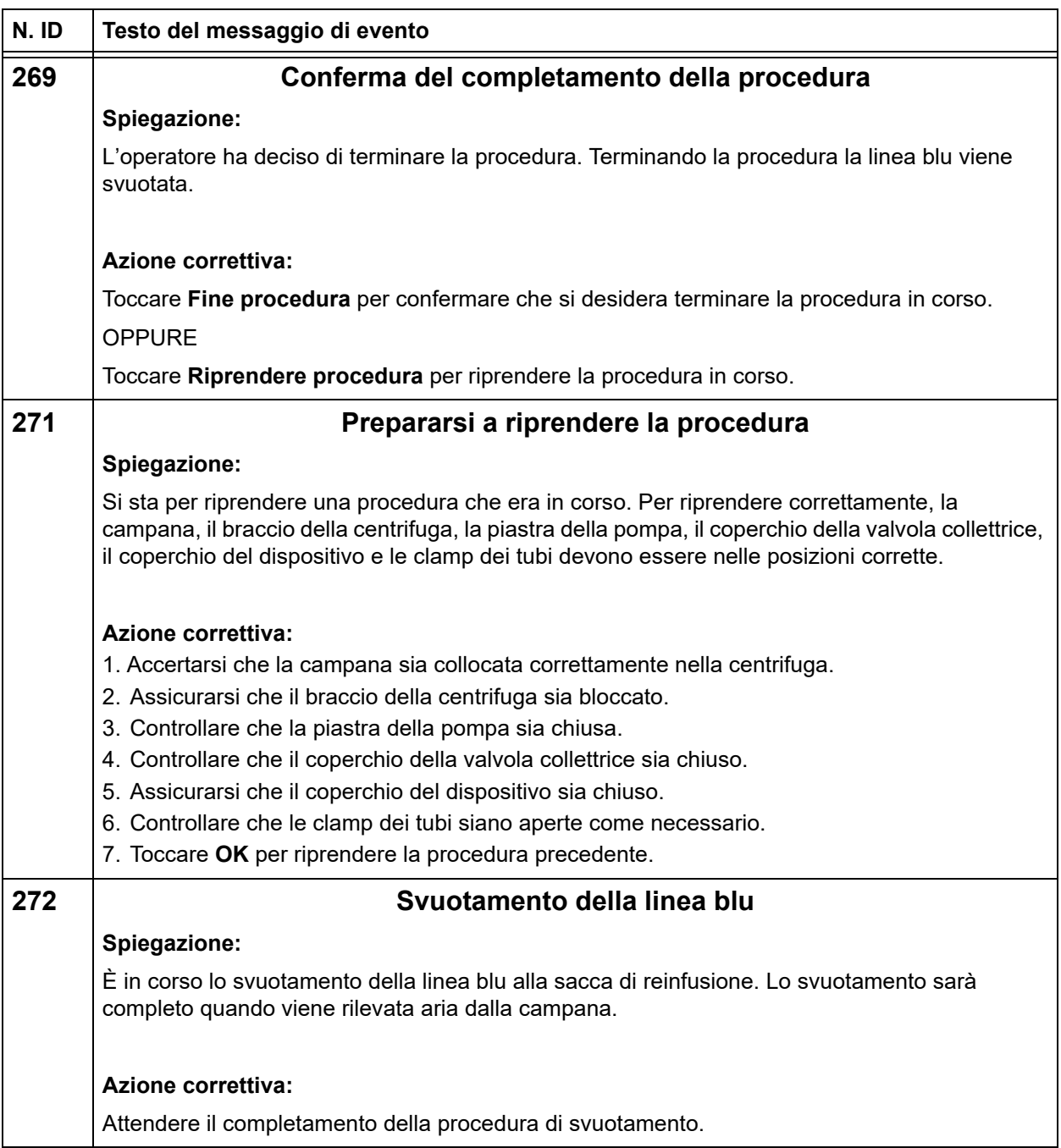

*Tabella 16. Messaggi di evento*

| N.ID | Testo del messaggio di evento                                                                                                    |
|------|----------------------------------------------------------------------------------------------------|
| 273  | Il volume lavaggio campana parziale sarà raddoppiato                                                                                                    |
|      | Spiegazione:                                                                                                    |
|      | Il sangue elaborato usando una campana parziale potrebbe presentare un ematocrito inferiore<br>rispetto al sangue elaborato con una campana normale piena. Poiché l'ematocrito del<br>contenuto della campana è inferiore, nella campana si trova una maggiore quantità di<br>surnatante. Per poter diluire il maggior volume di surnatante, con una campana parziale<br>potrebbe essere necessario usare una quantità doppia di soluzione fisiologica. |
|      | Azione correttiva:                                                                                                    |
|      | Per modificare il volume di lavaggio, toccare <b>Volume del ciclo di lavaggio</b> e regolare<br>manualmente.                                                                                                    |
| 274  | Il volume lavaggio campana parziale sarà singolo                                                                                                    |
|      | Spiegazione:                                                                                                    |
|      | L'operatore ha avviato il lavaggio in base alla valutazione che il volume di globuli rossi nella<br>campana sia sufficiente a giustificare un volume di lavaggio singolo.                                                                                                    |
|      | <b>Azione correttiva:</b>                                                                                                    |
|      | Per modificare il volume di lavaggio toccare Volume del ciclo di lavaggio e regolare<br>manualmente.                                                                                                    |
| 275  | Ripresa da un errore del sistema                                                                                                    |
|      | Spiegazione:                                                                                                    |
|      | Il sistema si è ripreso da un errore.                                                                                                    |
|      | <b>Azione correttiva:</b>                                                                                                    |
|      | Il funzionamento normale può proseguire. Se il problema persiste, si richiede manutenzione.                                                                                                    |
|      | Toccare Continuare per proseguire.                                                                                                    |
| 277  | Le impostazioni del protocollo sono state modificate                                                                                                    |
|      | Spiegazione:                                                                                                    |
|      | Il gruppo di impostazioni del protocollo selezionato è stato applicato. La procedura continuerà<br>con le nuove impostazioni.                                                                                                    |
| 278  | Record esportati a unità flash USB                                                                                                    |
|      | Spiegazione:                                                                                                    |
|      | L'esportazione dei record della procedura e dei registri di dati selezionati all'unità flash USB è<br>riuscita. Il dispositivo USB può essere rimosso in sicurezza.                                                                                                    |

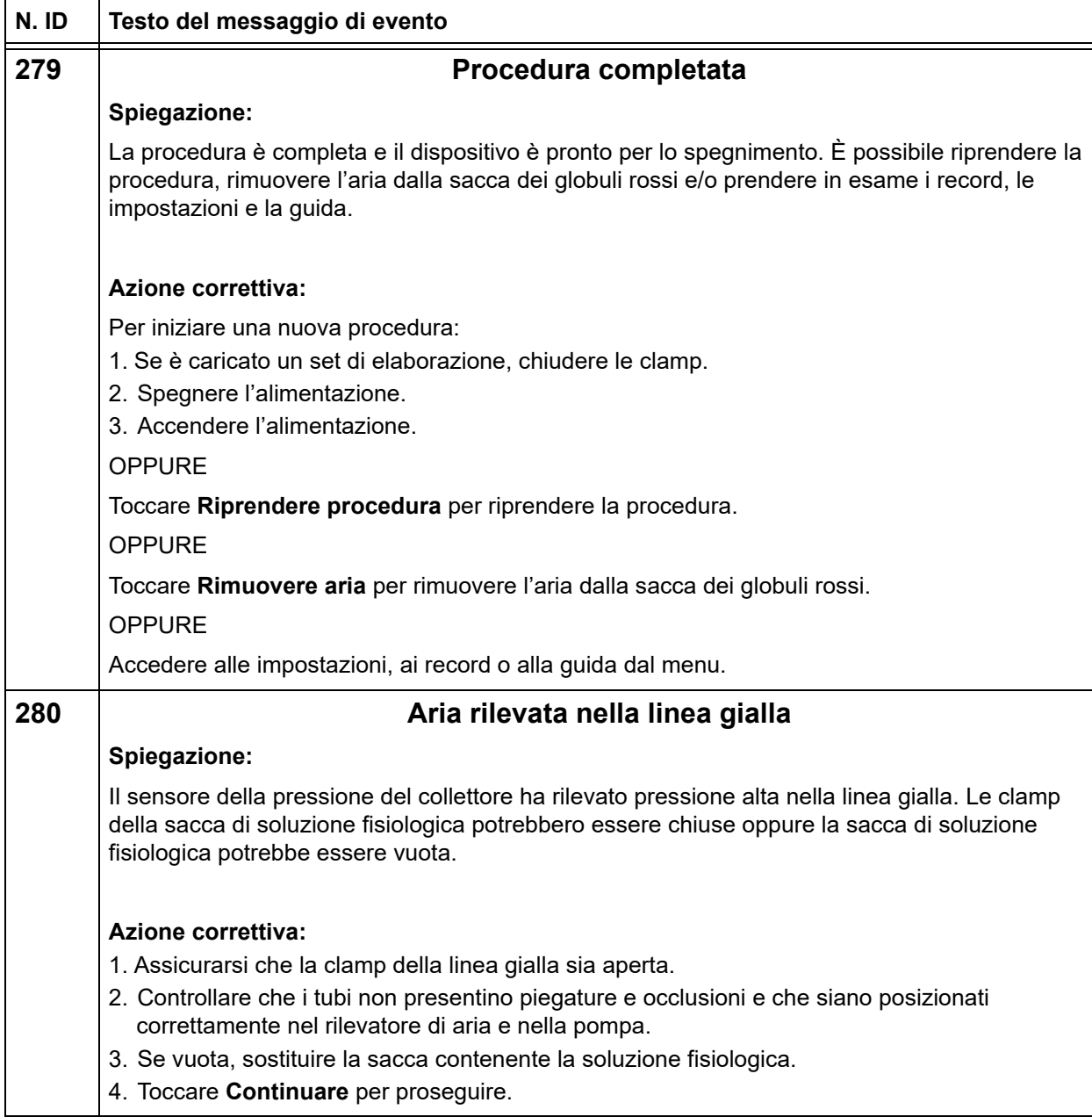

*Tabella 16. Messaggi di evento*

| N.ID | Testo del messaggio di evento                                                                                                    |
|------|----------------------------------------------------------------------------------------------------|
| 281  | Pronto a rimuovere l'aria dalla sacca GR                                                                                                    |
|      | Spiegazione:                                                                                                    |
|      | Per rimuovere l'aria dalla sacca GR la pompa viene avviata e arrestata usando il riquadro<br>Pompa.                                                                          |
|      | Nota: la rimozione dell'aria va interrotta prima dell'uscita dei GR dalla sacca relativa.                                                                                    |
|      | AVVERTENZA: questo processo potrebbe lasciare aria residua nella sacca GR. Non eseguire<br>l'infusione a pressione, per evitare l'infusione di aria, con conseguenze fatali. |
|      | <b>Azione correttiva:</b>                                                                                                    |
|      | 1. Tenere la sacca GR con la linea blu rivolta verso l'alto.                                                                                                    |
|      | 2. Toccare e tenere premuto Pompa per rimuovere l'aria dalla sacca di reinfusione.                                                                                           |
|      | 3. Rilasciare Pompa per arrestare la pompa.                                                                                                    |
| 283  | Errore unità flash USB                                                                                                    |
|      | Spiegazione:                                                                                                    |
|      | Si è verificato un errore durante il trasferimento di dati con l'unità flash USB. L'operazione non è<br>stata completata ma è possibile tentare di nuovo.                    |
|      | <b>Azione correttiva:</b>                                                                                                    |
|      | 1. Verificare che l'unità flash sia inserita correttamente.                                                                                                    |
|      | 2. Toccare Continuare per proseguire.                                                                                                    |
|      | 3. Ripetere l'operazione.                                                                                                    |
|      |                                                                                                    |
|      | Se il problema persiste, potrebbe essere necessario usare un'unità flash USB diversa o un<br>intervento di manutenzione.                                                     |
| 284  | Trasferimento dati in corso                                                                                                    |
|      | Spiegazione:                                                                                                    |
|      | L'operazione di trasferimento dati richiesta è in corso.                                                                                                    |
|      |                                                                                                    |
|      | <b>Azione correttiva:</b>                                                                                                    |
|      | Attendere il completamento dell'operazione prima di rimuovere l'unità flash USB.                                                                                             |

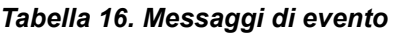

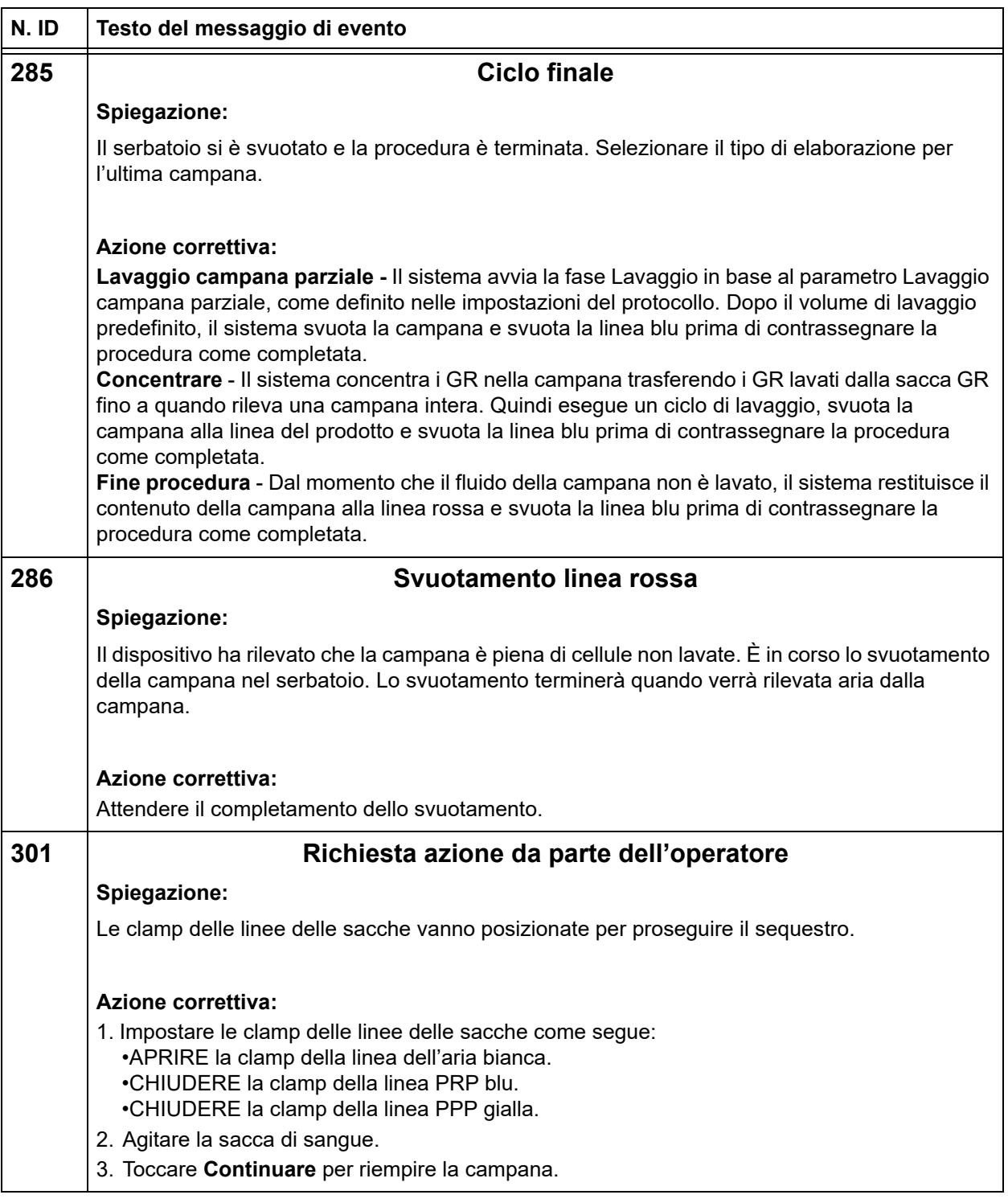

*N/P 120859-IT(AB) Haemonetics® Cell Saver® Elite®+ Manuale per l'utente*

*Tabella 16. Messaggi di evento*

| Testo del messaggio di evento                                                                                  |
|----------------------------------------------------------------------------------------------------|
| Richiesta azione da parte dell'operatore                                                                       |
| Spiegazione:                                                                                                   |
| Le clamp delle linee delle sacche vanno posizionate per proseguire il sequestro.                               |
|                                                                                                    |
| Azione correttiva:                                                                                             |
| 1. Impostare le clamp delle linee delle sacche come segue:<br>•CHIUDERE la clamp della linea dell'aria bianca. |
| •CHIUDERE la clamp della linea PRP blu.                                                                        |
| •APRIRE la clamp della linea PPP gialla.                                                                       |
| 2. Agitare la sacca di sangue.                                                                                 |
| 3. Toccare Continuare per riempire la campana.                                                                 |
| Richiesta azione da parte dell'operatore                                                                       |
| Spiegazione:                                                                                                   |
| Le clamp delle linee delle sacche vanno posizionate per proseguire il sequestro.                               |
|                                                                                                    |
| <b>Azione correttiva:</b>                                                                                      |
| 1. Impostare le clamp delle linee delle sacche come segue:                                                     |
| •CHIUDERE la clamp della linea dell'aria bianca.<br>•CHIUDERE la clamp della linea PRP blu.                    |
| •APRIRE la clamp della linea PPP gialla.                                                                       |
| 2. Toccare Continuare per raccogliere il PPP.                                                                  |
| Richiesta azione da parte dell'operatore                                                                       |
| Spiegazione:                                                                                                   |
| Le clamp delle linee delle sacche vanno posizionate per proseguire il sequestro.                               |
|                                                                                                    |
| <b>Azione correttiva:</b>                                                                                      |
| 1. Impostare le clamp delle linee delle sacche come segue:                                                     |
| •CHIUDERE la clamp della linea dell'aria bianca.<br>•APRIRE la clamp della linea PRP blu.                      |
| •CHIUDERE la clamp della linea PPP gialla.                                                                     |
| 2. Toccare Continuare per raccogliere il PRP.                                                                  |
|                                                                                                    |

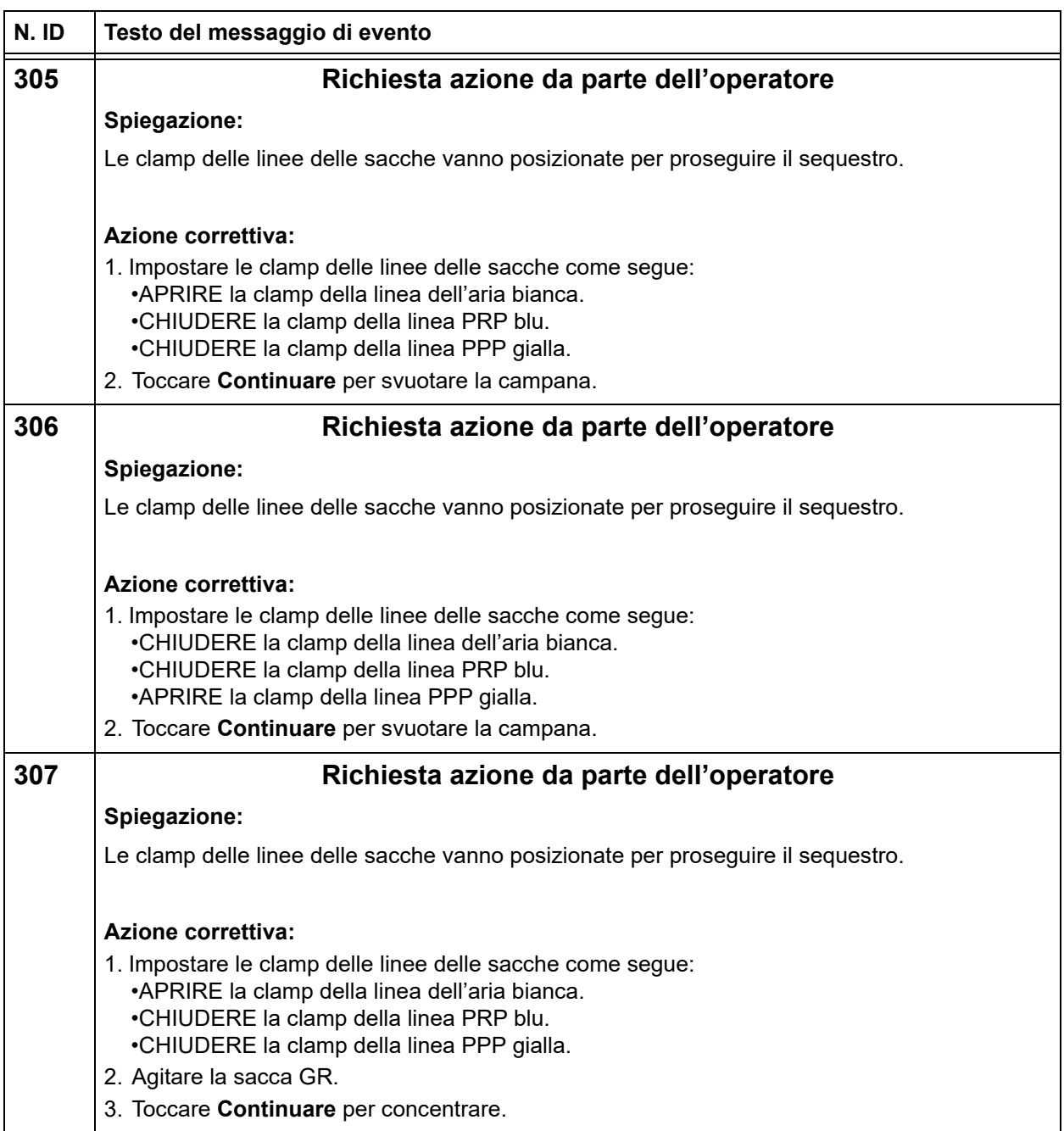

*Tabella 16. Messaggi di evento*

| N.ID | Testo del messaggio di evento                                                                                  |
|------|----------------------------------------------------------------------------------------------------|
| 308  | Richiesta azione da parte dell'operatore                                                                       |
|      | Spiegazione:                                                                                                   |
|      | Le clamp delle linee delle sacche vanno posizionate per proseguire il sequestro.                               |
|      |                                                                                                    |
|      | Azione correttiva:                                                                                             |
|      | 1. Impostare le clamp delle linee delle sacche come segue:<br>•CHIUDERE la clamp della linea dell'aria bianca. |
|      | •CHIUDERE la clamp della linea PRP blu.                                                                        |
|      | •APRIRE la clamp della linea PPP gialla.                                                                       |
|      | 2. Agitare la sacca GR.                                                                                        |
|      | 3. Toccare Continuare per concentrare.                                                                         |
| 309  | La sacca di sangue è vuota                                                                                     |
|      | Spiegazione:                                                                                                   |
|      | Rilevata aria in fase di riempimento della campana. Il sequestro prosegue usando il fluido                     |
|      | proveniente dalla sacca GR.                                                                                    |
|      |                                                                                                    |
|      | <b>Azione correttiva:</b>                                                                                      |
|      | Toccare Continuare per proseguire.                                                                             |
| 310  | Ciclo di sequestro completato                                                                                  |
|      | Spiegazione:                                                                                                   |
|      | Il ciclo di sequestro è stato completato.                                                                      |
|      |                                                                                                    |
|      | Azione correttiva:                                                                                             |
|      | Toccare Sequestro per sequestrare un'altra unità.                                                              |
|      | <b>OPPURE</b>                                                                                                  |
|      | Toccare Recupero cellule per preparare per il recupero cellule.                                                |
|      | <b>OPPURE</b>                                                                                                  |
|      | Toccare Fine procedura per terminare la procedura in corso.                                                    |

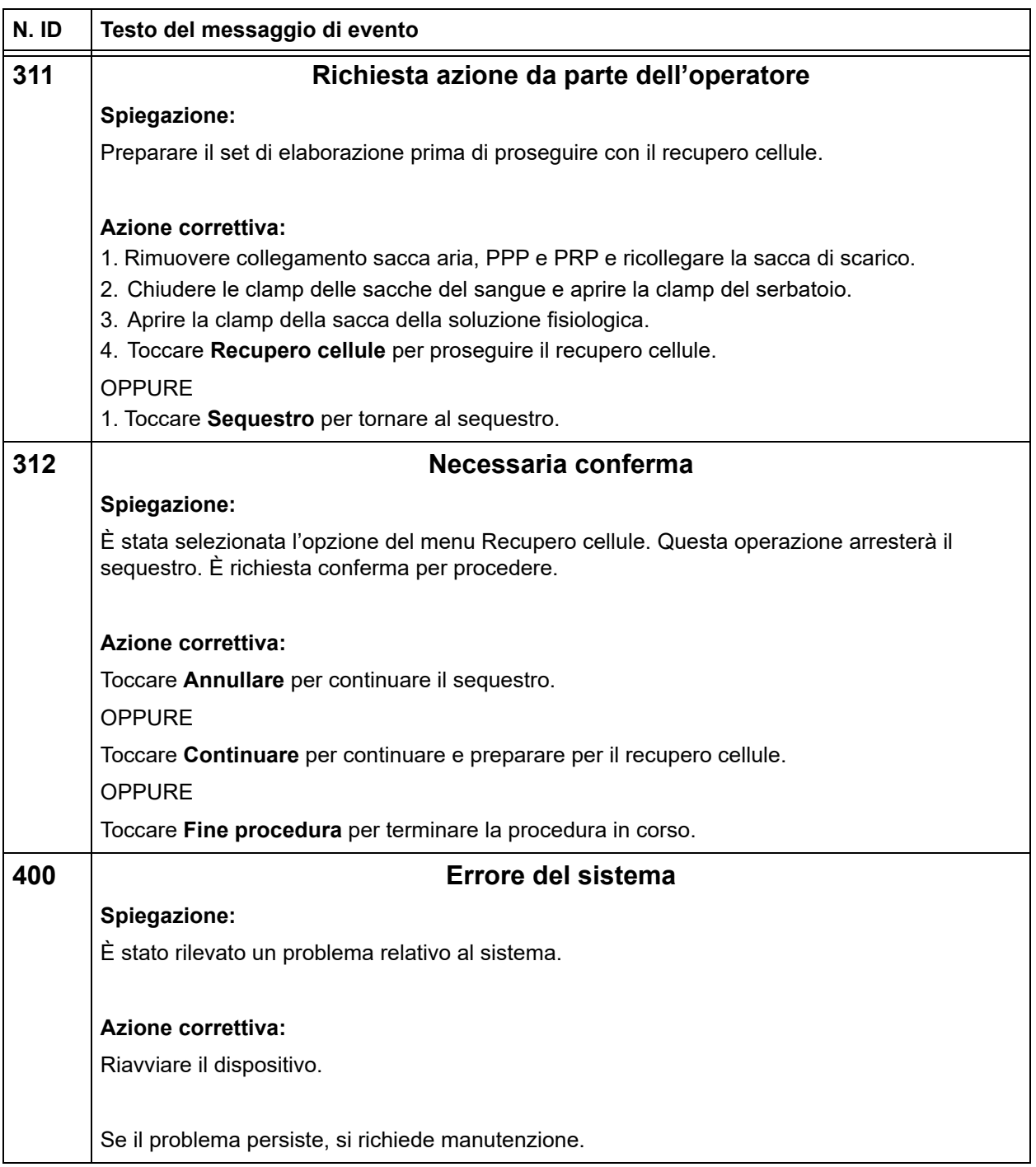
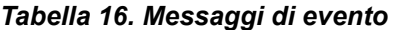

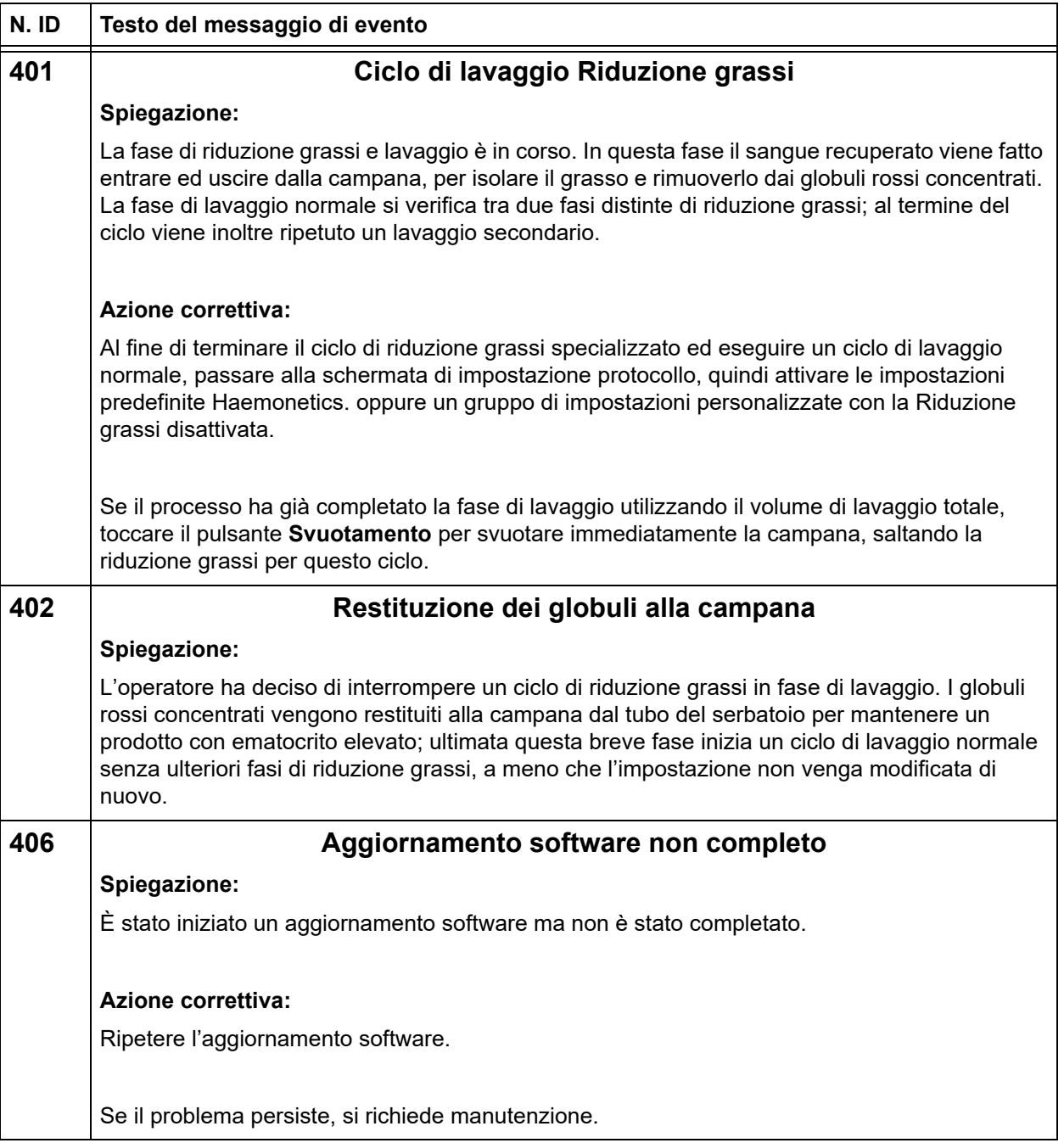

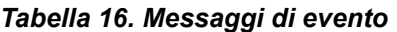

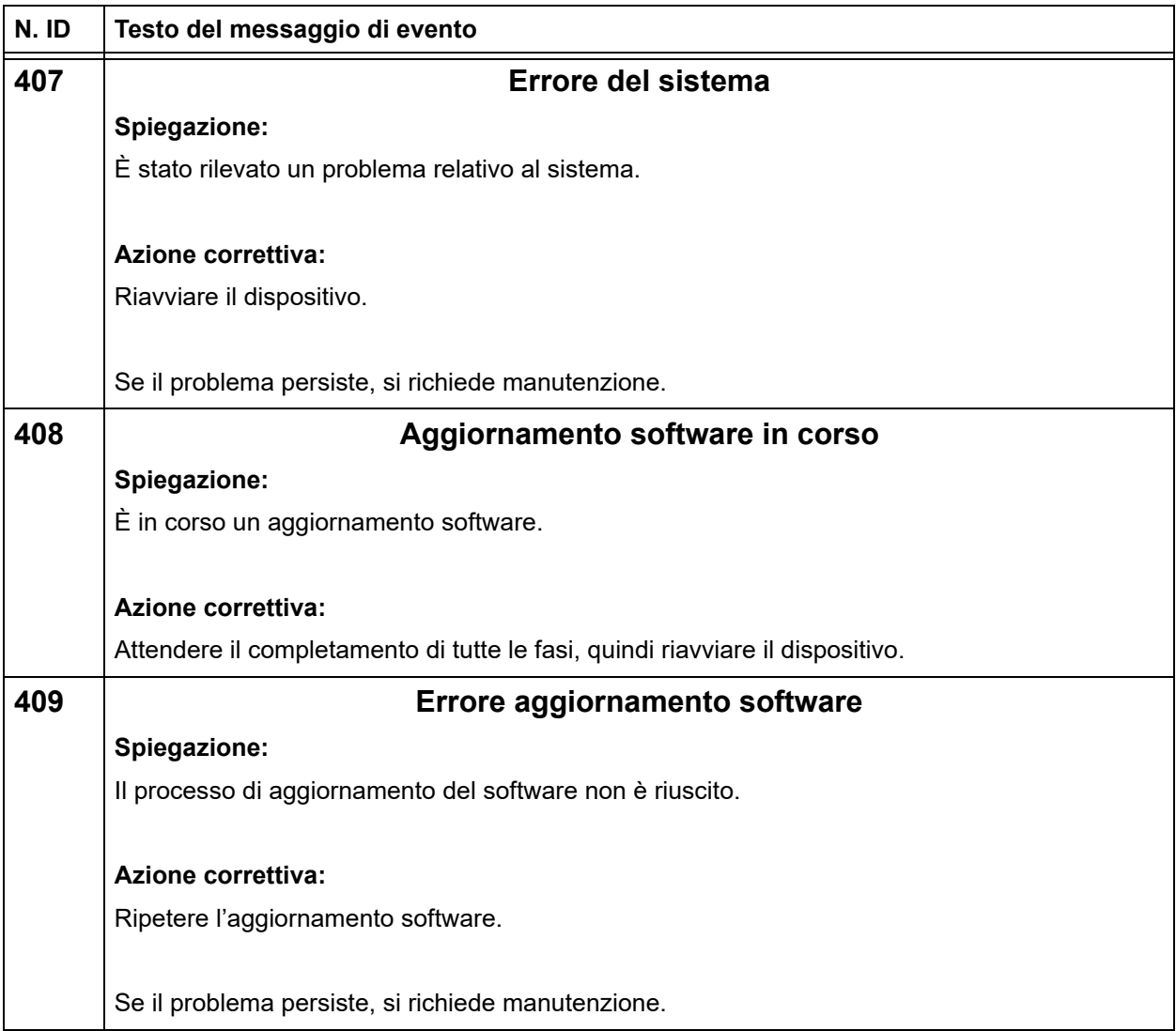

*Tabella 16. Messaggi di evento*

| N.ID | Testo del messaggio di evento                                                                                                    |  |  |  |  |  |  |
|------|----------------------------------------------------------------------------------------------------|--|--|--|--|--|--|
| 500  | Necessaria conferma                                                                                                    |  |  |  |  |  |  |
|      | Spiegazione:                                                                                                    |  |  |  |  |  |  |
|      | È stata selezionata l'opzione aggiornamento software. Tale opzione installa la versione<br>software selezionata cancellando in modo permanente tutti i dati dell'utente, compresi i record<br>delle procedure e le impostazioni. Il processo di aggiornamento software può richiedere diversi<br>minuti e, al suo completamento, è necessario riavviare il dispositivo. È richiesta conferma per<br>procedere. |  |  |  |  |  |  |
|      | Azione correttiva:                                                                                                    |  |  |  |  |  |  |
|      | Toccare <b>Aggiornare software</b> per continuare il processo di aggiornamento software.                                                                                                    |  |  |  |  |  |  |
|      | <b>OPPURE</b>                                                                                                    |  |  |  |  |  |  |
|      | Toccare Annullare per cancellare il processo di aggiornamento del software.                                                                                                    |  |  |  |  |  |  |
| 501  | É necessario riavviare il dispositivo                                                                                                    |  |  |  |  |  |  |
|      | Spiegazione:                                                                                                    |  |  |  |  |  |  |
|      | È necessario riavviare il dispositivo per poter proseguire con il funzionamento normale.                                                                                                    |  |  |  |  |  |  |
|      | Azione correttiva:                                                                                                    |  |  |  |  |  |  |
|      | Riavviare il dispositivo.                                                                                                    |  |  |  |  |  |  |

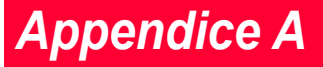

## *Requisiti dello standard IEC/EN 60601-1-2:2001*

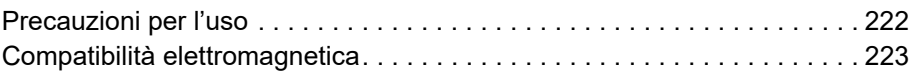

### <span id="page-221-0"></span>**Precauzioni per l'uso**

*Attenzione: il dispositivo Cell Saver Elite+ deve essere utilizzato in un ambiente compatibile con i requisiti dello standard IEC/EN 60601-1-2, per la compatibilità elettromagnetica (EMC).*

Il dispositivo viene fornito con un cavo di alimentazione. Non sostituire il cavo di alimentazione con un altro cavo. Se necessario, contattare il rappresentante Haemonetics di zona per la sostituzione. Verificare sempre che il cavo di alimentazione sia collegato a una fonte di alimentazione dotata di messa a terra adeguata.

Le apparecchiature mobili per le comunicazioni a radiofrequenza (RF) non approvate da Haemonetics e le apparecchiature portatili per le comunicazioni possono influire sul corretto funzionamento del sistema. Non usare il dispositivo in prossimità di apparecchiature chirurgiche ad alta frequenza o nella porzione schermata da RF della sala per apparecchiature per RM, in cui l'intensità dei disturbi elettromagnetici risulta elevata. Qualsiasi accessorio o cavo non approvato da Haemonetics ed usato con questa apparecchiatura può aumentare i rischi e influire sulla compatibilità elettromagnetica. Pertanto non usare accessori e cavi non approvati.

Inoltre il dispositivo Cell Saver Elite+ e i suoi accessori non devono essere posizionati vicino o sopra altre apparecchiature senza specifica approvazione da parte di Haemonetics.

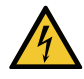

**Avvertenza: la continuità del collegamento di terra può essere assicurata solo quando l'apparecchiatura è collegata a una sorgente di alimentazione dotata di messa a terra adeguata.**

### <span id="page-222-0"></span>**Compatibilità elettromagnetica**

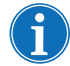

*Nota: in fase di collaudo del sistema non sono state riscontrate deviazioni o riserve rispetto alla normativa IEC/EN 60601-1-2.*

#### *Tabella 17. Linee guida e dichiarazione del produttore - Emissioni elettromagnetiche*

Il sistema Cell Saver Elite+ è destinato all'uso nell'ambiente elettromagnetico specificato di seguito. L'acquirente o l'utente del sistema Cell Saver Elite+ deve verificare la rispondenza dell'ambiente alle caratteristiche richieste.  $\overline{\phantom{a}}$ 

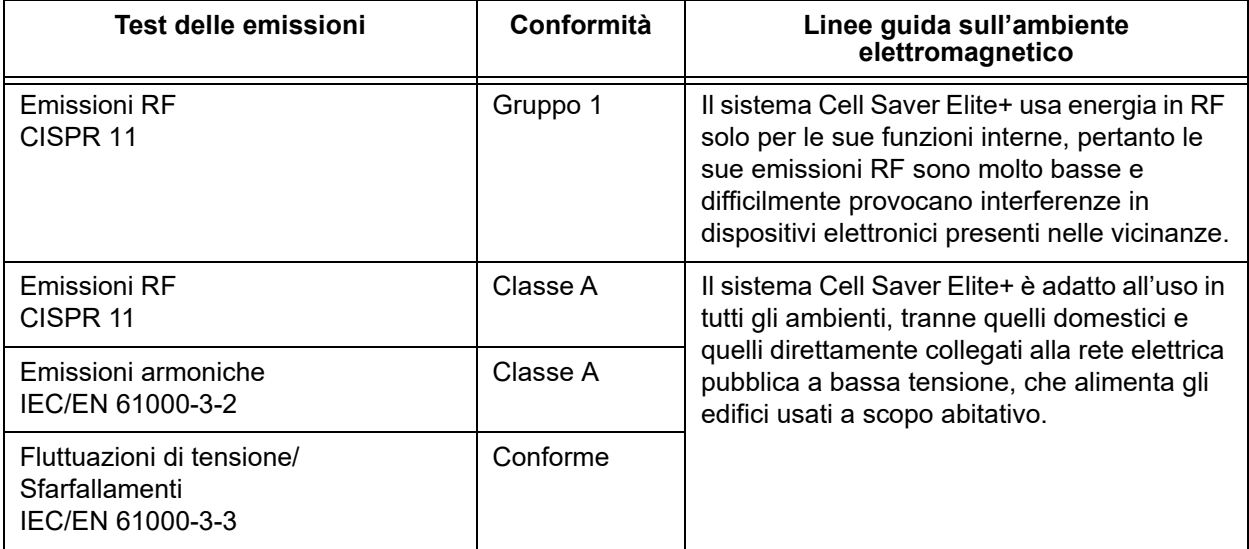

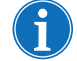

*Nota: le caratteristiche delle emissioni di questa apparecchiatura la rendono adatta per l'uso in aree industriali ed ospedaliere (CISPR11 classe A). Se utilizzata in ambiente residenziale (richiedente in genere CISPR 11 classe B) l'apparecchiatura potrebbe non offrire protezione adeguata dai servizi di comunicazione a radio frequenza. L'utente potrebbe dover adottare misure correttive, come posizionare o orientare di nuovo l'apparecchiatura.*

#### *Tabella 18. Linee guida e dichiarazione del produttore - Immunità elettromagnetica*

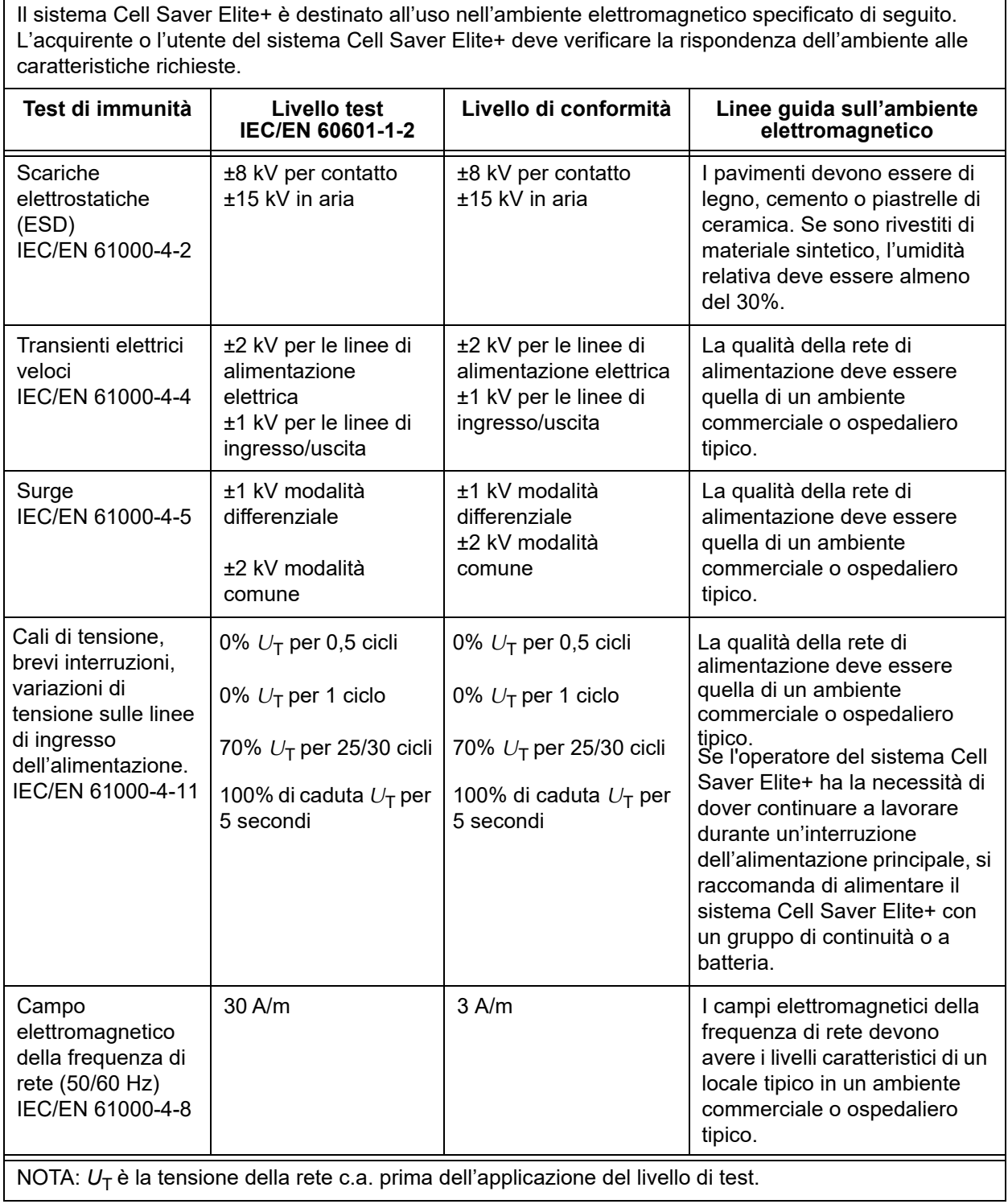

*N/P 120859-IT(AB) Haemonetics® Cell Saver® Elite®+ Manuale per l'utente*

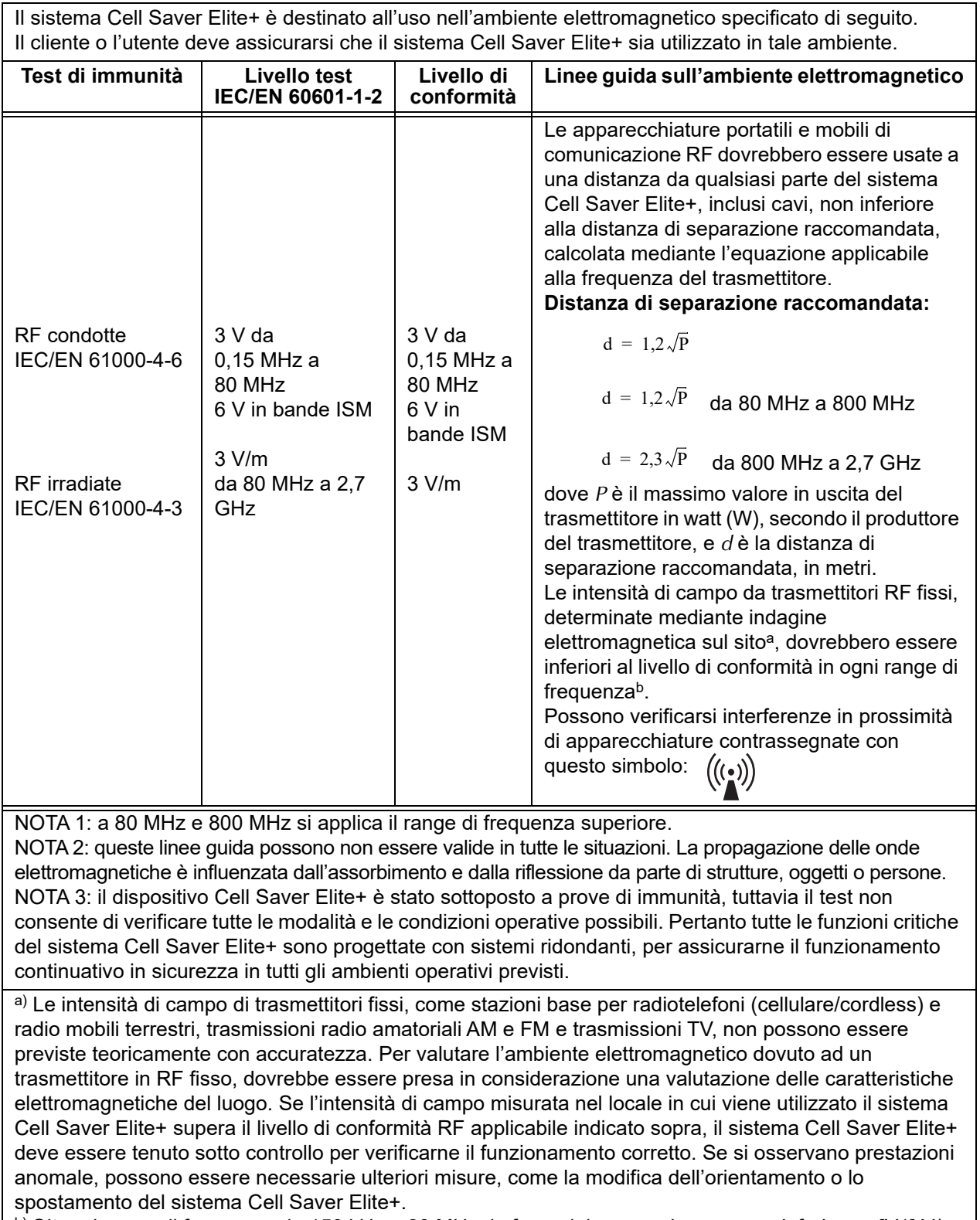

#### *Tabella 19. Linee guida e dichiarazione del produttore - Immunità elettromagnetica*

b) Oltre al range di frequenza da 150 kHz a 80 MHz, la forza del campo deve essere inferiore a [V1] V/m. |

#### *Tabella 20. Distanza di separazione raccomandata tra apparecchiature portatili di comunicazione RF e il dispositivo Cell Saver Elite+*

Il sistema Cell Saver Elite+ deve essere usato in un ambiente elettromagnetico nel quale i disturbi dovuti a RF irradiate sono controllati. Il cliente o l'utente del sistema Cell Saver Elite+ può cercare di prevenire le interferenze elettromagnetiche mantenendo la distanza minima tra le apparecchiature di comunicazione RF portatili e mobili (trasmettitori) e il sistema Cell Saver Elite+ raccomandata di seguito in base alla massima potenza di uscita dell'apparecchiatura per comunicazioni.

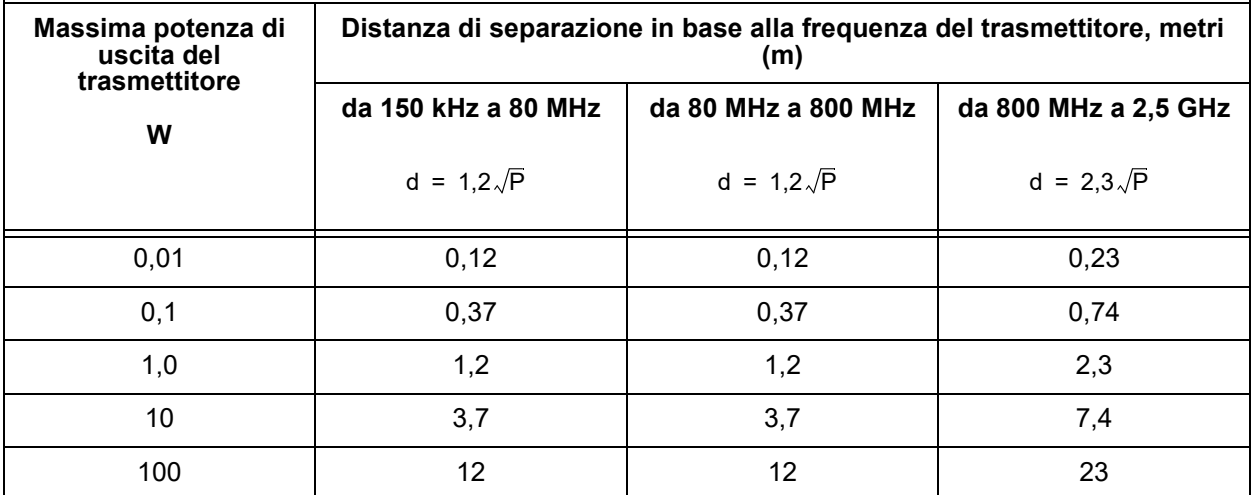

Per trasmettitori con una massima potenza di uscita misurata non riportata sopra, la distanza di separazione raccomandata *d* in metri (m) può essere stimata usando l'equazione applicabile alla frequenza del trasmettitore, dove P è il massimo valore della potenza in uscita del trasmettitore, in watt (W), secondo il produttore del trasmettitore.

NOTA 1: a 80 MHz, si applica la separazione per le frequenze più elevate.

NOTA 2: queste linee guida possono non essere valide in tutte le situazioni. La propagazione delle onde elettromagnetiche è influenzata dall'assorbimento e dalla riflessione da parte di strutture, oggetti o persone.

#### *Tabella 21. Specifiche del test per l'immunità dell'ingresso della custodia alle apparecchiature per comunicazioni wireless RF*

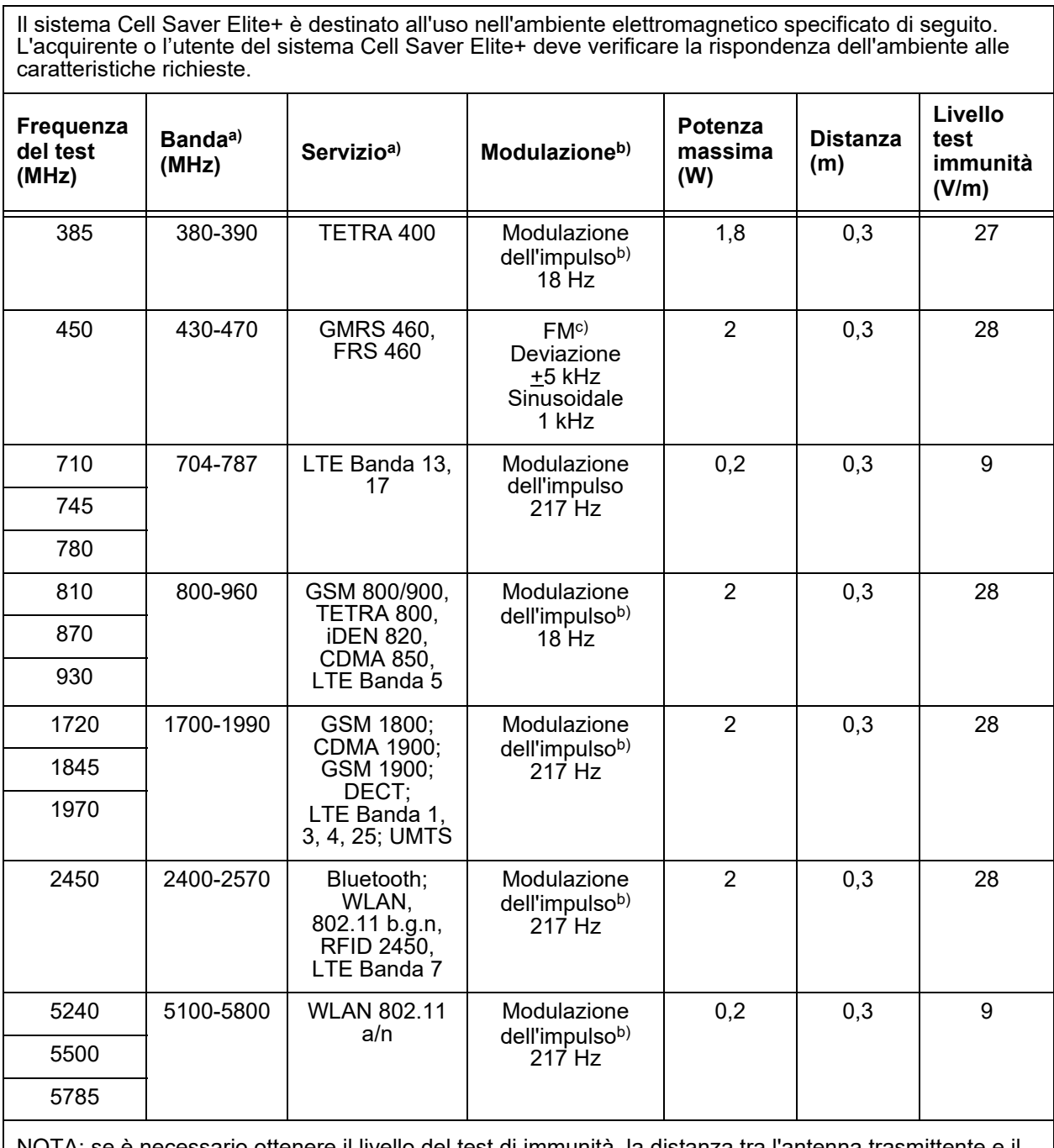

NOTA: se è necessario ottenere il livello del test di immunità, la distanza tra l'antenna trasmittente e il sistema Cell Saver Elite+ può essere ridotta a 1 m. La distanza di 1 m è consentita dalla normativa IEC/EN 61000-4-3.

a) Per alcuni servizi sono incluse esclusivamente le frequenze uplink.

b) Il gestore va modulato con segnale d'onda quadratico con ciclo di esercizio del 50%.

c) In alternativa alla modulazione FM è possibile utilizzare una modulazione dell'impulso del 50% a 18 Hz in quanto, pur non rappresentando una modulazione effettiva, rappresenta lo scenario peggiore.

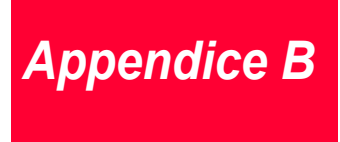

# *Prestazioni del sistema*

```
Recupero cellule . . . . . . . . . . . . . . . . . . . . . . . . . . . . . . . . . . . . . . . . . . . . 230
```
### <span id="page-229-0"></span>**Recupero cellule**

In conformità con la normativa ANSI/AAMI AT6:2005, sono stati condotti studi di laboratorio per confermare le prestazioni del dispositivo Cell Saver Elite+. I seguenti risultati del test si basano su procedure a due cicli di elaborazione di pool con ematocrito del 10%. Per misurare il washout dei componenti, sono stati aggiunti lisato ed eparina. I valori medi sono riportati insieme all'errore standard della media. Le prestazioni del sistema sono riassunte sotto, in base al tipo di campana e alla modalità operativa. I risultati possono variare secondo le variabili in uso.

| <b>Parametro</b>                     | Campana da<br>$225$ ml | Campana da<br>$125$ ml | Campana da<br>70 ml |
|--------------------------------------|------------------------|------------------------|---------------------|
| $%$ HCT                              | $56 + 0.3$             | $50 + 0,4$             | $51 + 0.2$          |
| % di recupero GR                     | $95 + 0,1$             | $91 + 0,8$             | $90 + 0,9$          |
| % di rimozione di globuli<br>bianchi | $39,6 + 9,92$          | $35,6 + 5,94$          | $22,3 + 2,52$       |
| % washout di<br>emoglobina libera    | $98,8 + 0,06$          | $99,6 + 0,01$          | $99,3 + 0,01$       |
| % washout di albumina                | $97,8 + 0,06$          | $99,8 + 0,01$          | $99,1 + 0,02$       |
| % washout di potassio                | $96,4 + 0,16$          | $97,2 \pm 0,04$        | $96,5 + 0,48$       |
| % washout di eparina                 | $99,8 + 0,003$         | $99,8 + 0,00$          | $99,6 + 0,08$       |

*Tabella 22. Impostazione predefinita Haemonetics*

#### *Tabella 23. Riduzione grassi*

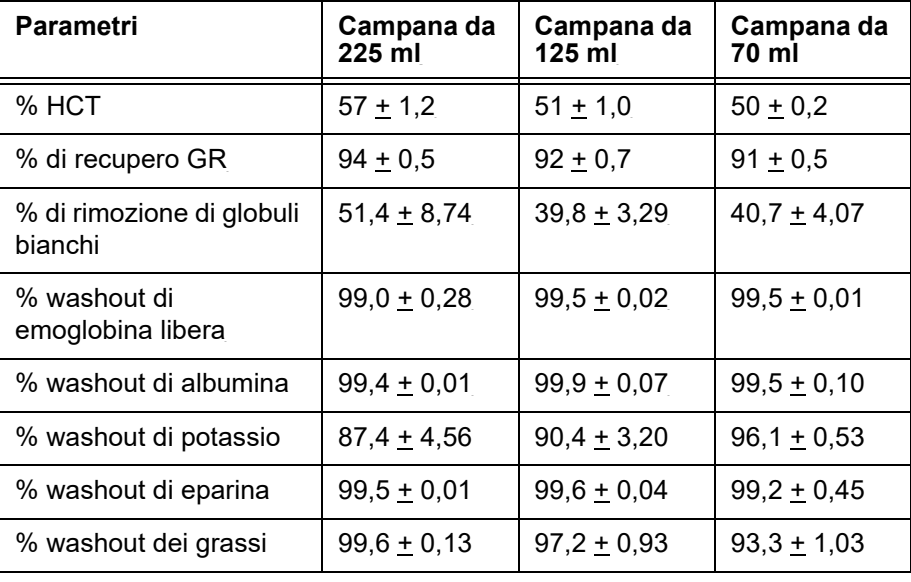

*N/P 120859-IT(AB) Haemonetics® Cell Saver® Elite®+ Manuale per l'utente*

| Parametri                      | Campana da<br>225 ml | Campana da<br>$125$ ml |
|--------------------------------|----------------------|------------------------|
| % HCT                          | $50 + 0.5$           | $48 + 0,1$             |
| % washout di emoglobina libera | $98,1 + 0,05$        | $98,4 + 0,03$          |
| % washout di albumina          | $96,7 + 0,17$        | $97,2 \pm 0,06$        |
| % washout di potassio          | $95,7 + 0,16$        | $96,0 + 0,18$          |
| % washout di eparina           | $99,2 + 0,14$        | $99,2 + 0,30$          |

*Tabella 24. Modalità di emergenza*

*Tabella 25. Doppio lavaggio campana parziale*

| <b>Parametro</b>               | Campana da<br>225 ml | Campana da<br>125 ml |
|--------------------------------|----------------------|----------------------|
| % washout di emoglobina libera | $99,6 + 0,07$        | $99,6 + 0,03$        |
| % washout di albumina          | $99.9 + 0.003$       | $99,95 + 0,003$      |
| % washout di potassio          | $93,9 + 0,06$        | $94,2 + 0,06$        |
| % washout di eparina           | $99,2 + 0,01$        | $99,2 + 0,01$        |

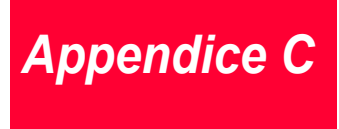

# *Montaggio del carrello*

```
Montaggio del carrello . . . . . . . . . . . . . . . . . . . . . . . . . . . . . . . . . . . . . . . . 234
```
### <span id="page-233-0"></span>**Montaggio del carrello**

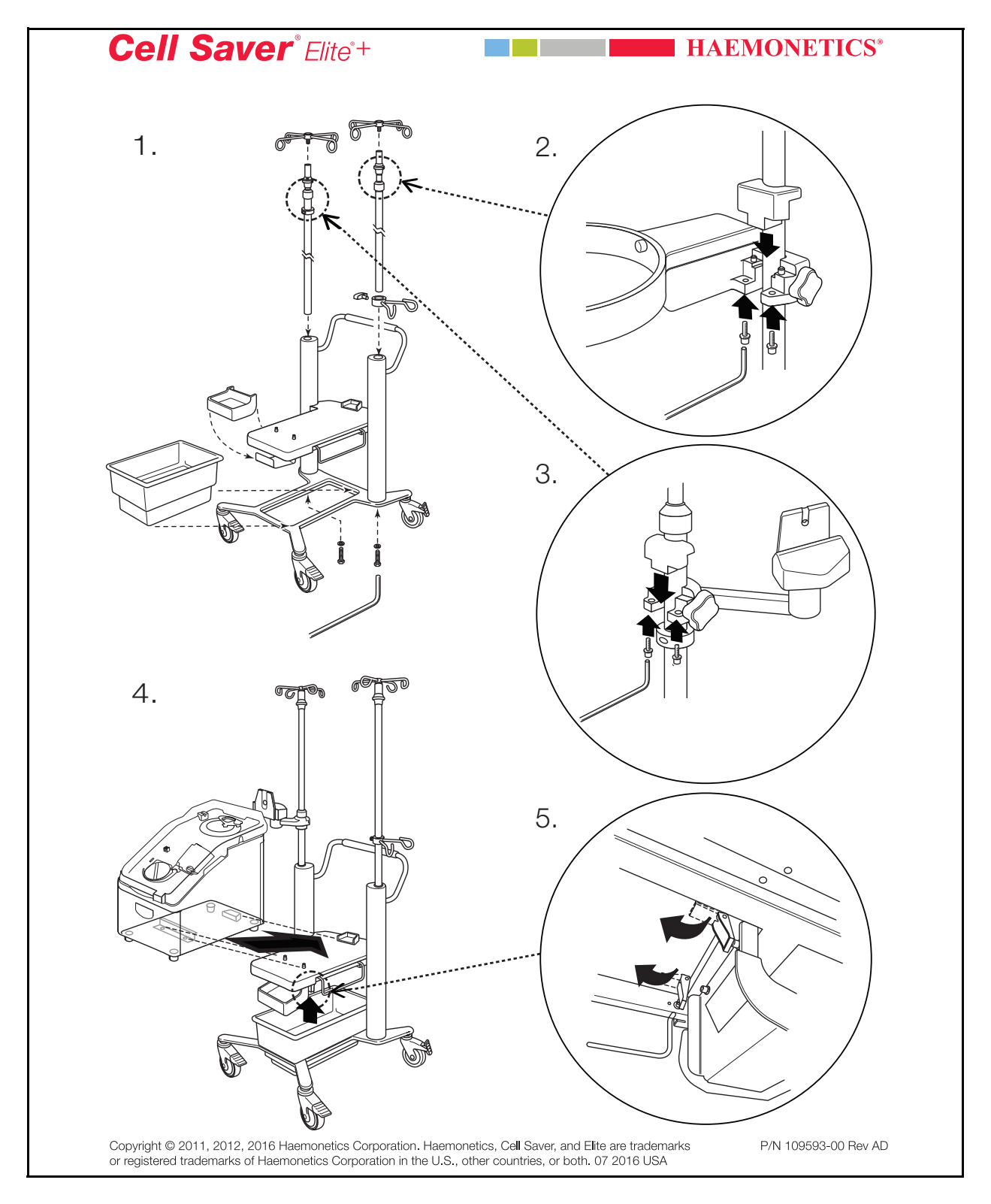

*N/P 120859-IT(AB) Haemonetics® Cell Saver® Elite®+ Manuale per l'utente*

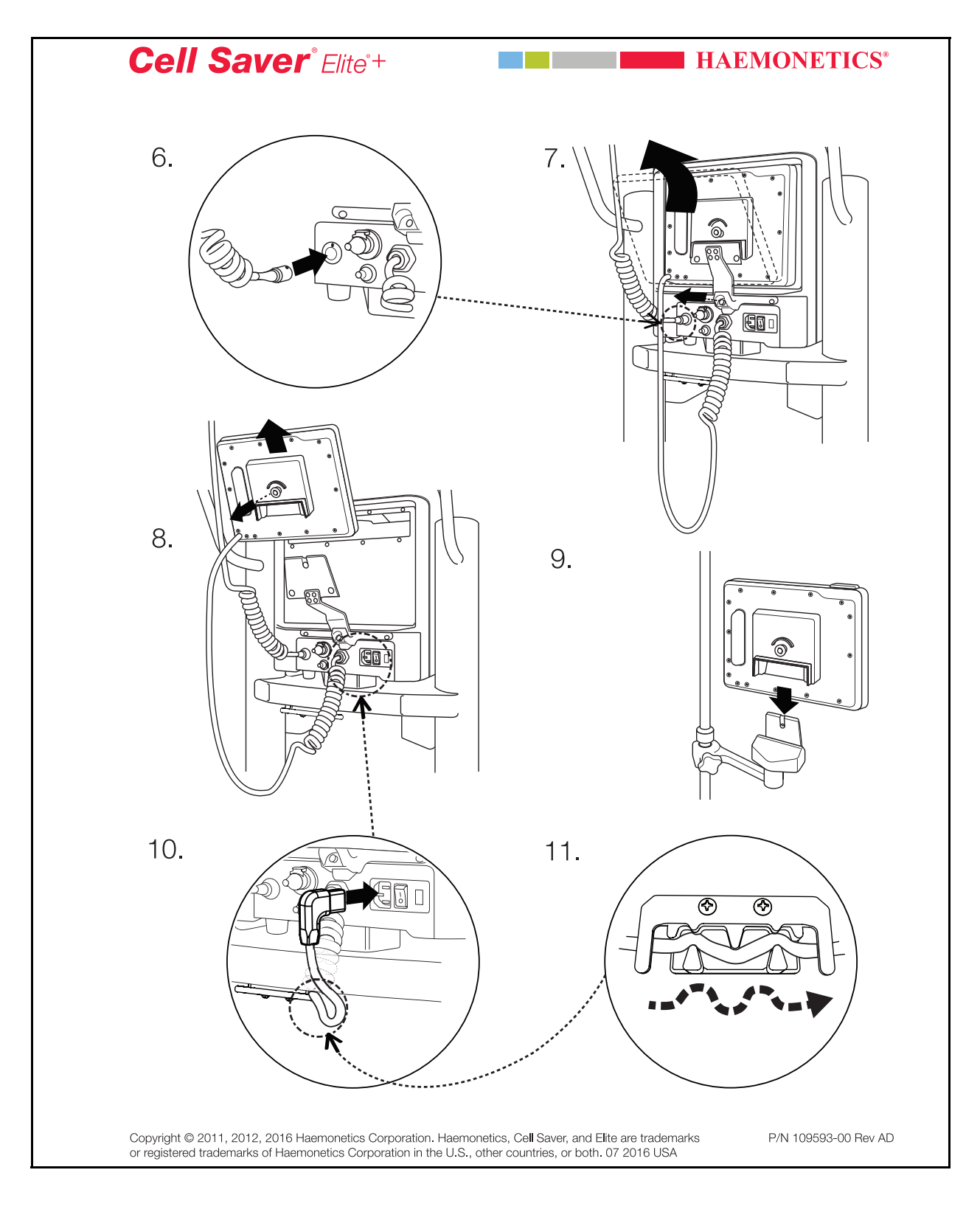